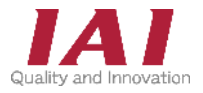

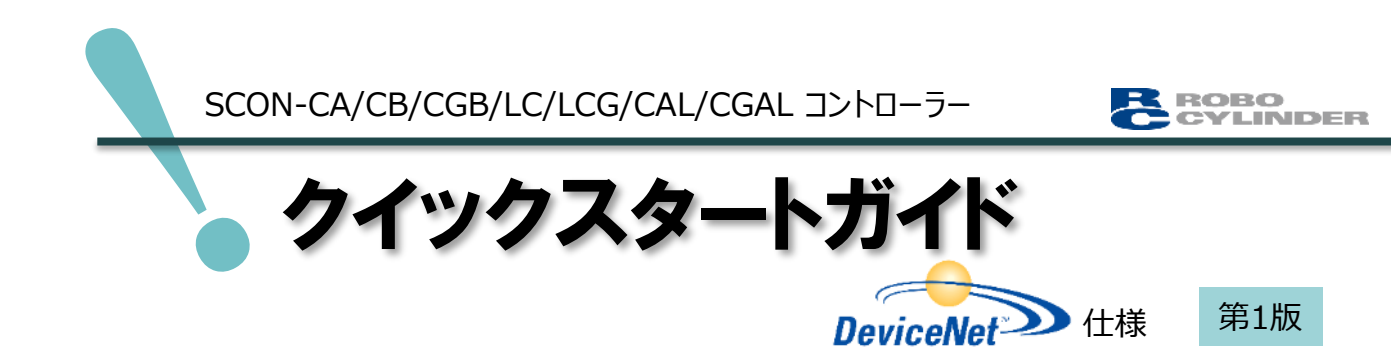

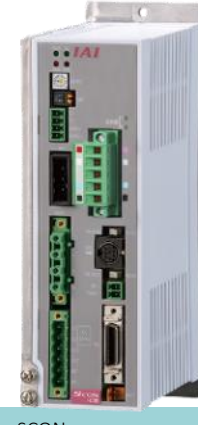

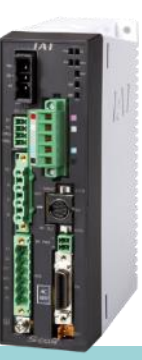

SCON-CA/CB/CGB/LC/LCG

SCON-CAL/CGAL

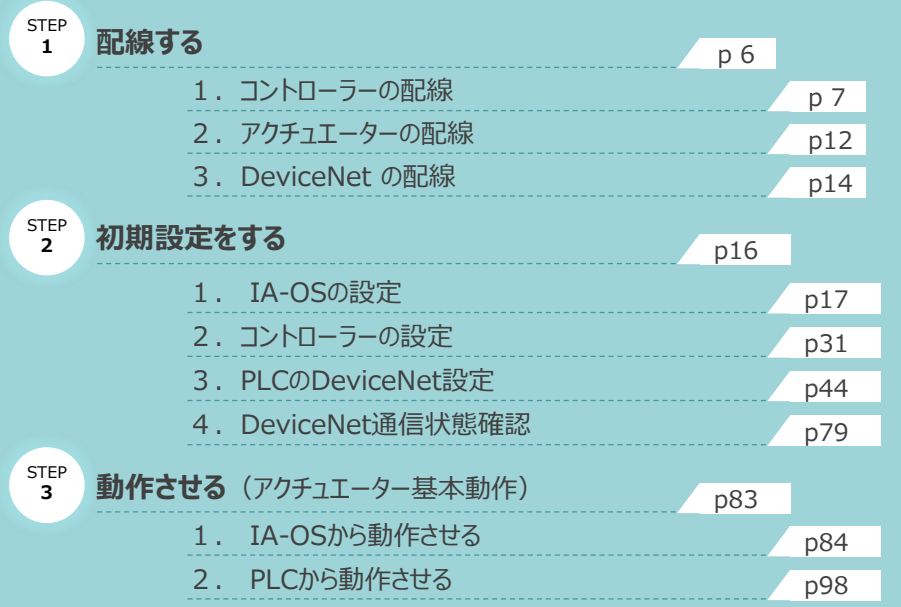

株式会社アイエイアイ

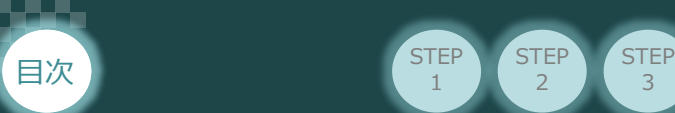

# **はじめに**

本書は、 DeviceNet 仕様の下記コントローラー立上げ作業を、より早く・簡単に行うために作られた資料です。 取扱いの詳細内容に関しては、別途弊社コントローラーの取扱説明書を参照してください。

【本書対応のコントローラー】

SCON-CA/CB/CGB/LC/LCG/CAL/CGAL コントローラー

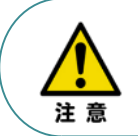

本書では、 DeviceNet仕様のコントローラーSCONシリーズに共通した内容に関して、 RCS4シリーズアクチュエーター+SCON-CB(100W仕様)の外観図・写真を用いて説明します。 また、ツール操作は、IA-OS、パソコンOS環境はWindows10を用いて説明します。

# **お手元のSCONがDeviceNet仕様であることを確認します。**

STEP  $\overline{2}$ 

**STEP** 1

コントローラー本体右側面部分に貼付けられた製番シール"Model" 部分にコントローラー型式が 記載されています。この項目★部の記載内容 (I/O種類を表示) が "DV" ( DeviceNet仕様) であるか確認してください。

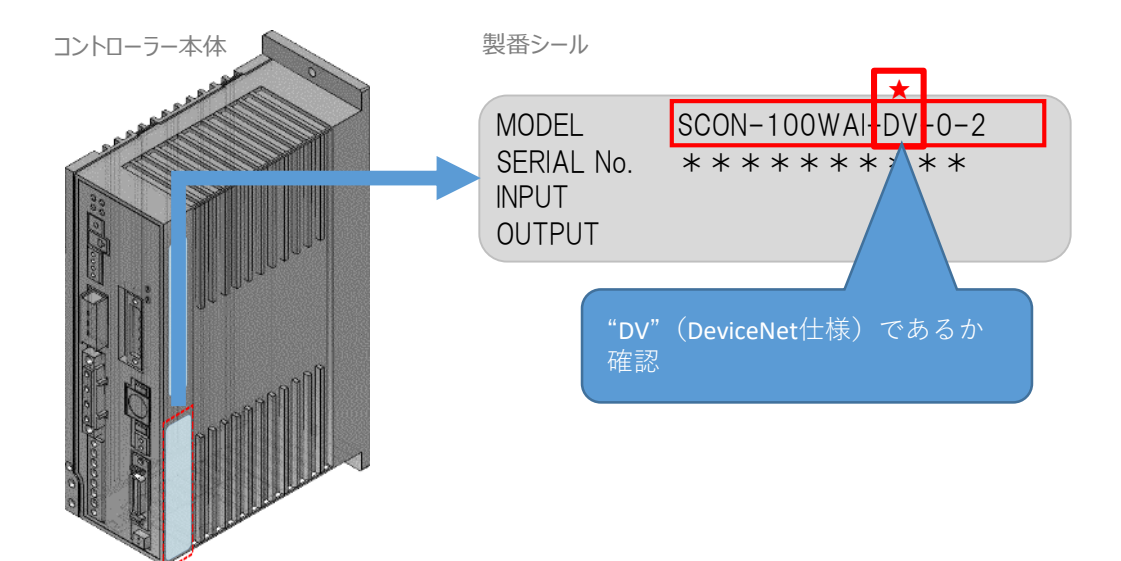

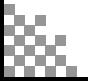

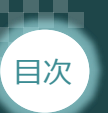

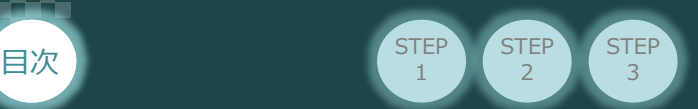

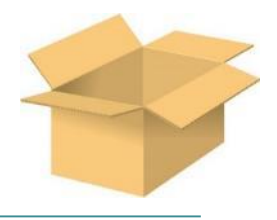

# **必要な機器の確認**

以下の機器を用意してください。

#### **●DeviceNet仕様**

**SCONコントローラー**(型式例:SCON-CA/CB/CGB/LC/LCG/CAL/CGAL) 数量1 -

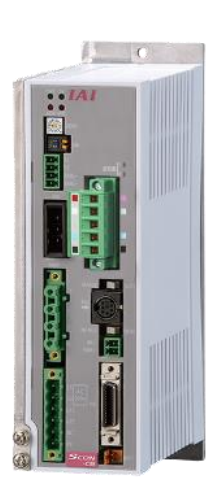

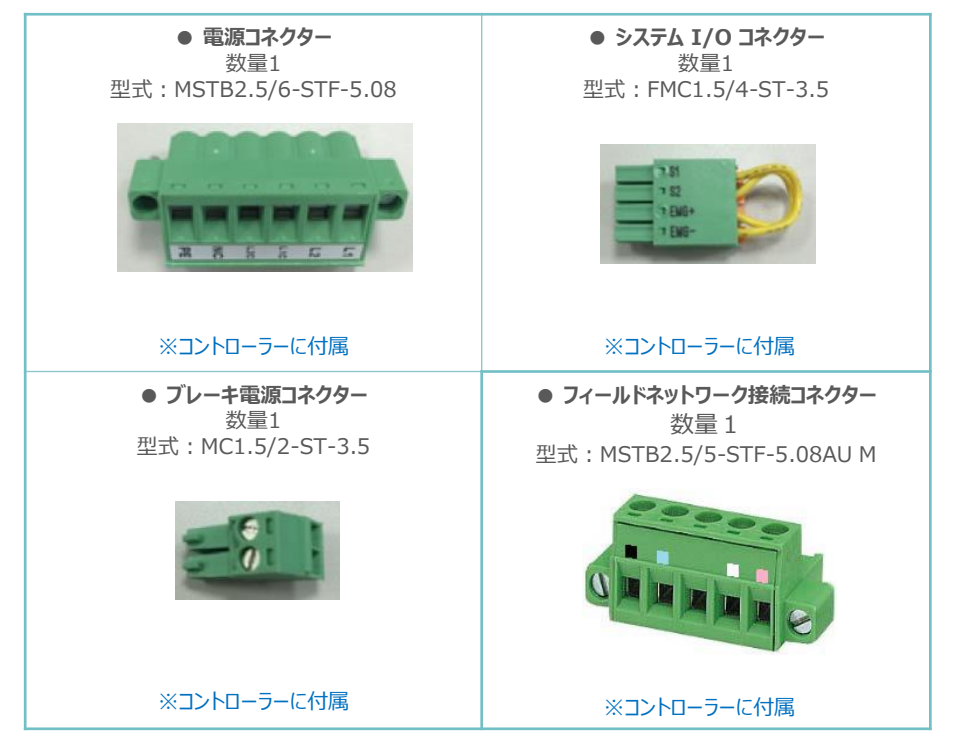

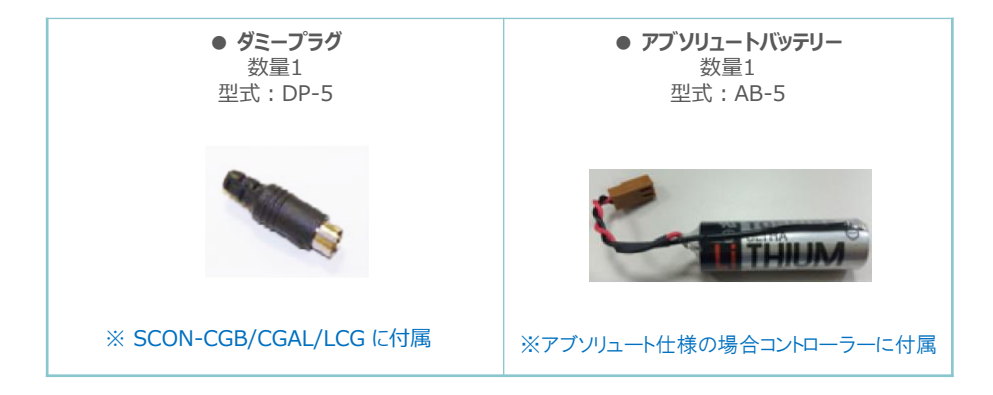

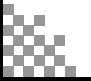

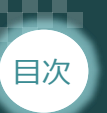

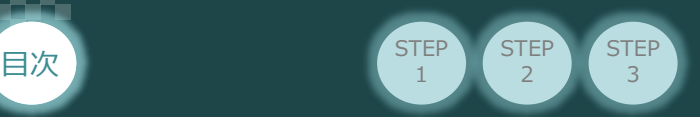

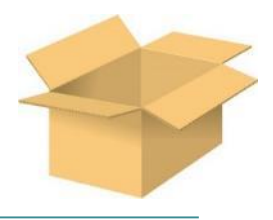

# **必要な機器の確認**

以下の機器を用意してください。

アクチュエーター (型式例:RCS4-SA7C-\*\*\*) 数量1

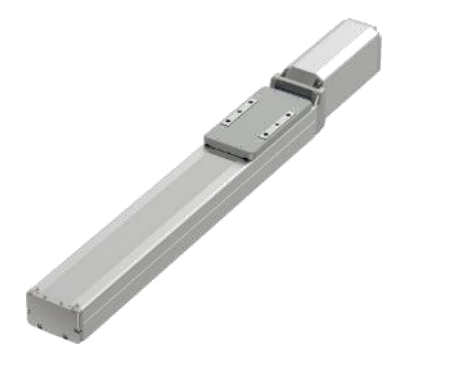

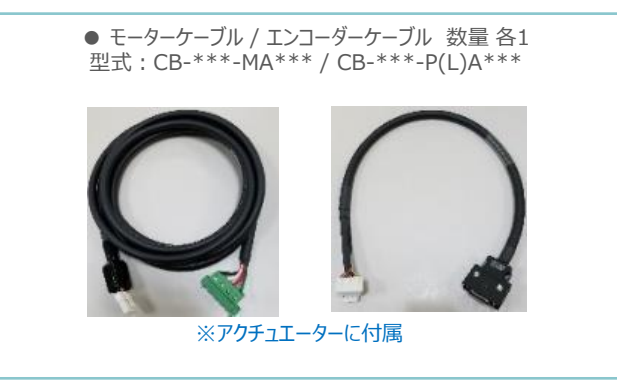

**その他周辺機器**

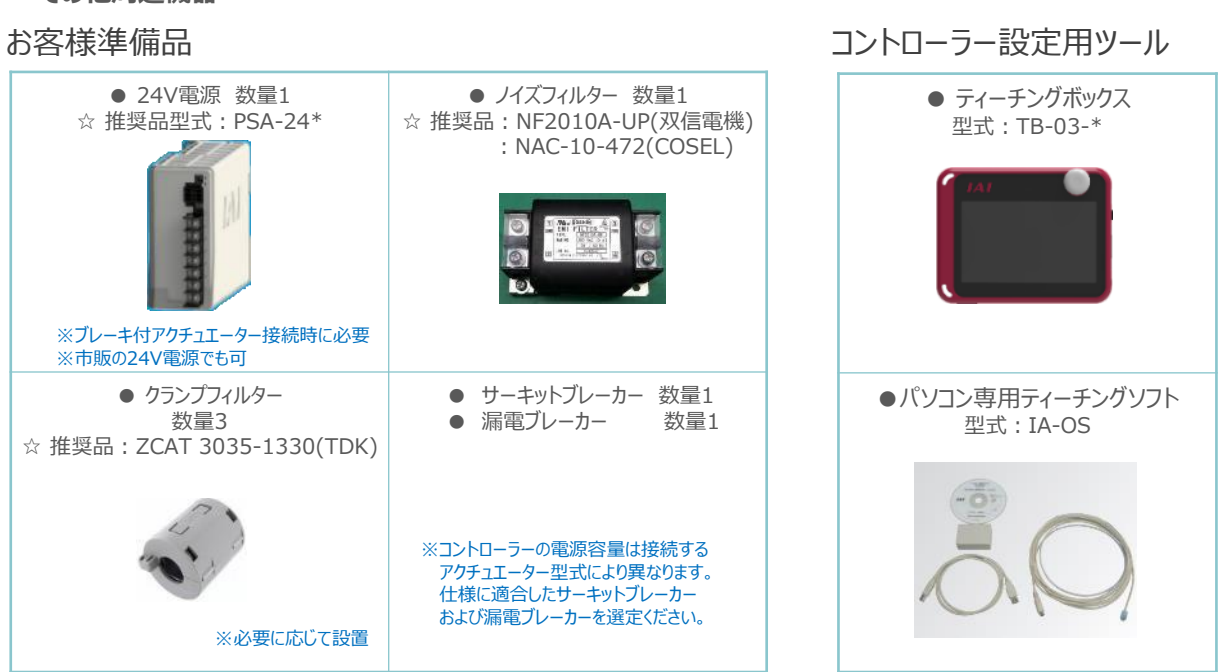

☆の推奨品については、弊社からも購入可能です。

※ティーチングボックスとパソコン対応ソフトは こちらか一方の用意が必要です。

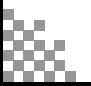

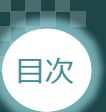

# **接続図から探す**

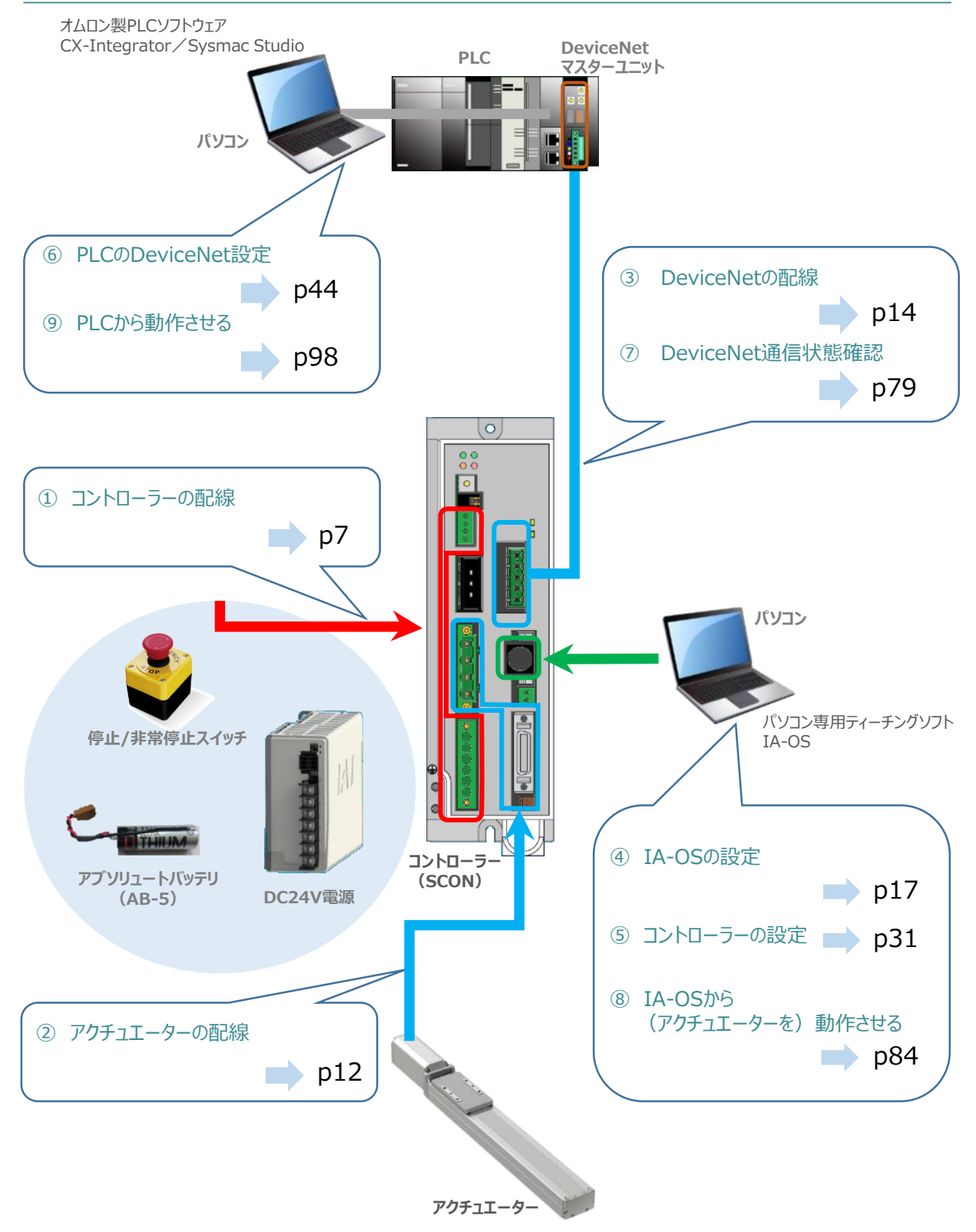

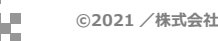

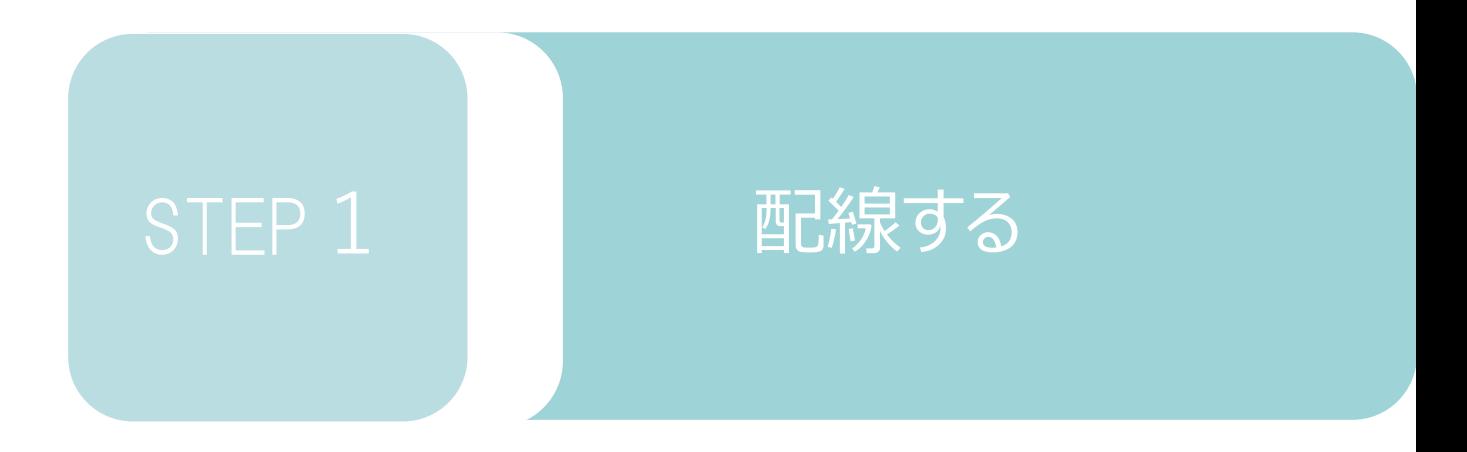

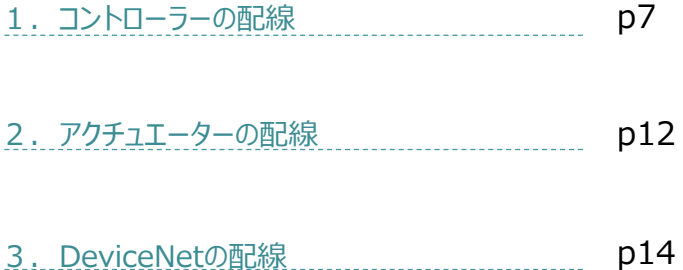

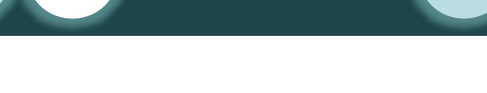

**STEP** 1

目次

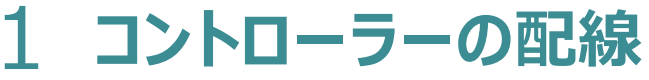

STEP **配線する** <sup>2</sup>

用意する物

コントローラー/電源コネクター/電線

#### **電源コネクターの配線**

電源コネクターに配線します。 配線図を見ながら、 $1 \sim 4$ の配線をしてください。

電源コネクターの"L1"の端子ねじをマイナスドライバーで緩めて挿込口を開きます。 1

**STEP** 3

- 2 適合電線 (次頁表を参照) の配線を 7mm程ストリップし、電線を挿込口に挿込みます。
- マイナスドライバーで電源コネクター "L1" の端子ねじを締め、挿込口を閉じます。 3 ※手で軽く引張り、抜けない事を確認してください。 (締付トルク0.5~0.6N・m)
- 同様の手順で下の配線図のように、"L2"、"L1C"、"L2C"、"PE"すべての配線を施した後、 4 電源コネクターをコントローラー側電源コネクターに挿込み、ねじを締めて固定してください。

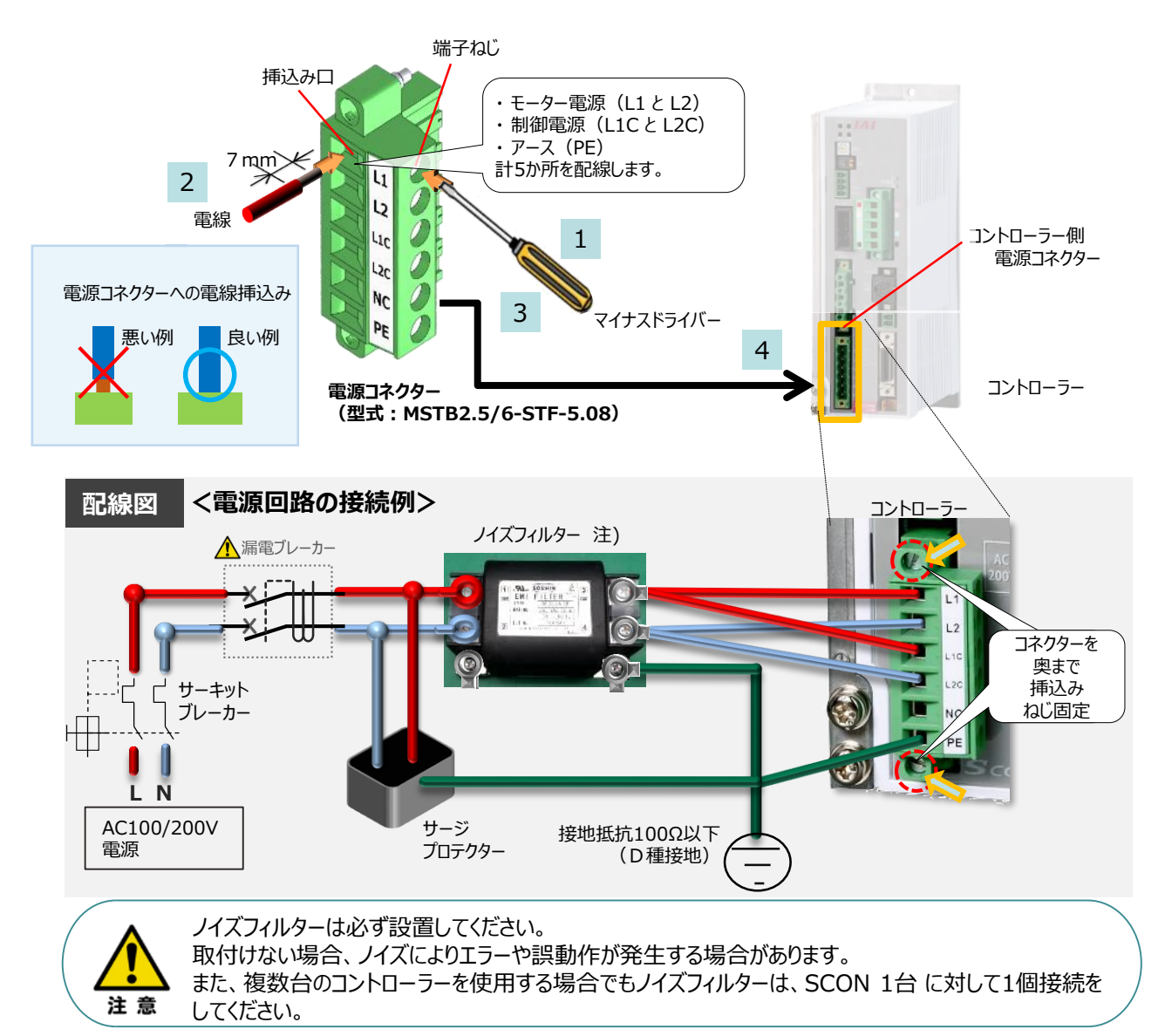

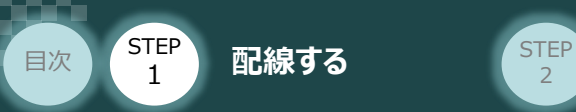

# **電源コネクター用電線の線径**

電源コネクターに配線する電線は下記適合電線を使用してください。

**STEP** 3

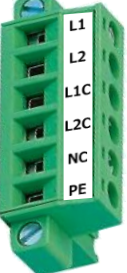

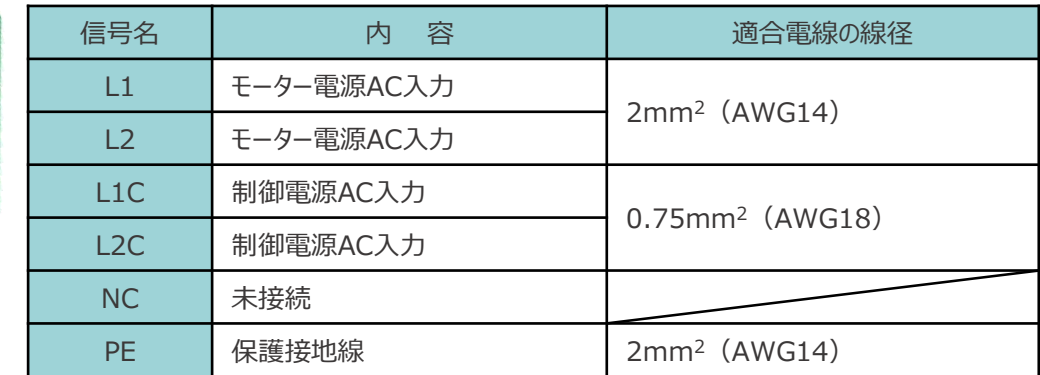

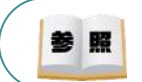

コントローラー型式と接続するアクチュエーター型式により、コントローラーの消費電流は異なります。 詳細は"消費電流"で用語検索 (PCソフト/ホームページ) してください。

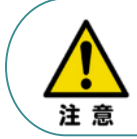

使用する電流量よりも許容電流の大きな電線径を使用してください。 適合電線径よりも細い電線を使用した場合、その許容電流以上の電流を流すと異常発熱します。 その結果、ケーブル被服の溶融や発火などを生じる恐れがあります。

**システムI/Oコネクターの配線**

STEP **配線する** <sup>2</sup>

STEP 1

目次

システムI/Oコネクターの配線をします。配線は、付属のシステムI/Oコネクターに配線します。

1 マイナスドライバで "S1"端子の突起部を押込み、挿込口を開口します。

**STEP** 3

- 2 納品時に配線されている配線を抜き、下表の適合電線径を満たす電線を10mm ストリップし、 開口部に挿込みます。
- 3 マイナスドライバーを突起部分から放します。挿込口が閉じて配線を固定します。 手で軽く引張り、抜けないことを確認してください。

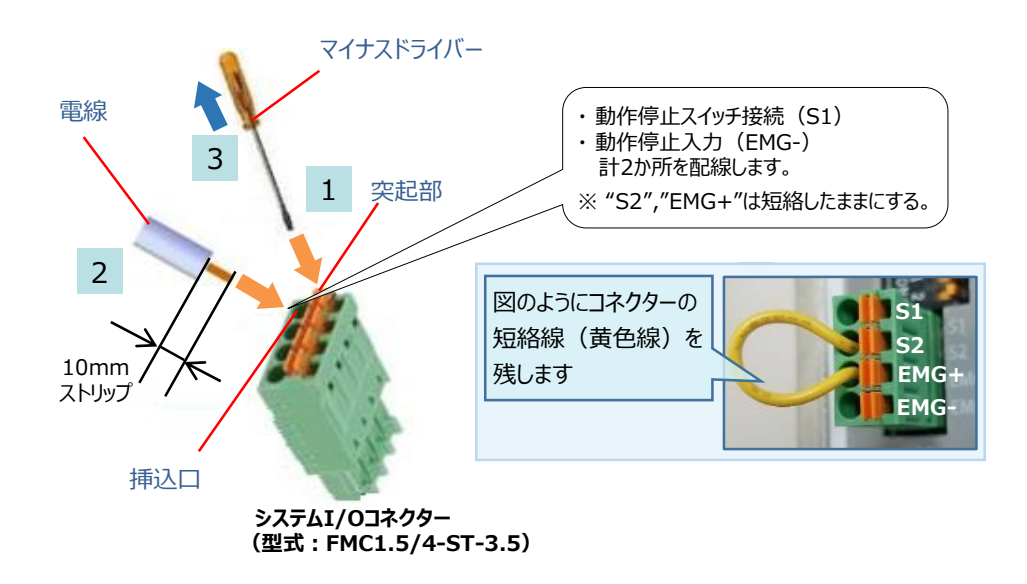

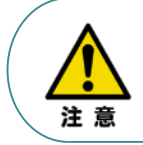

使用する電流量よりも許容電流の大きな電線径を使用してください。 適合電線径よりも細い電線を使用した場合、その許容電流以上の電流を流すと異常発熱します。 その結果、ケーブル被服の溶融や発火などを生じる恐れがあります。

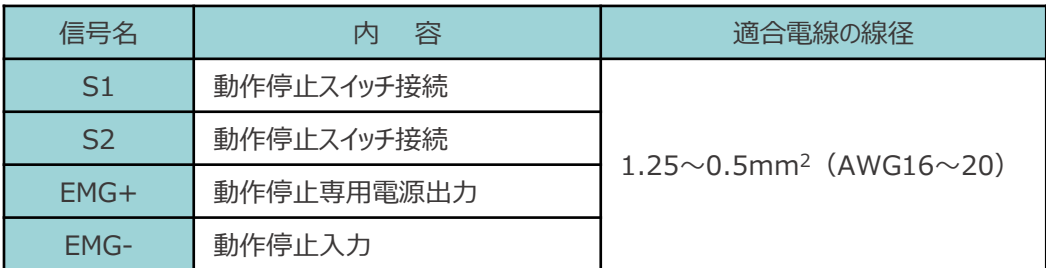

※コントローラー出荷時は、"S1"端子と"EMG-"端子、 "S2"端子と"EMG+"端子がそれぞれ短絡されています。

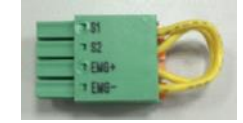

システムI/Oコネクター (出荷時)

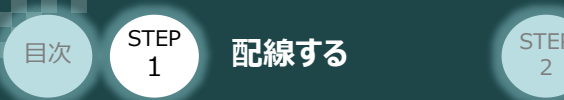

コントローラーのシステムI/O部に、システムI/O配線コネクターを挿込みます。 4

**STEP** 3

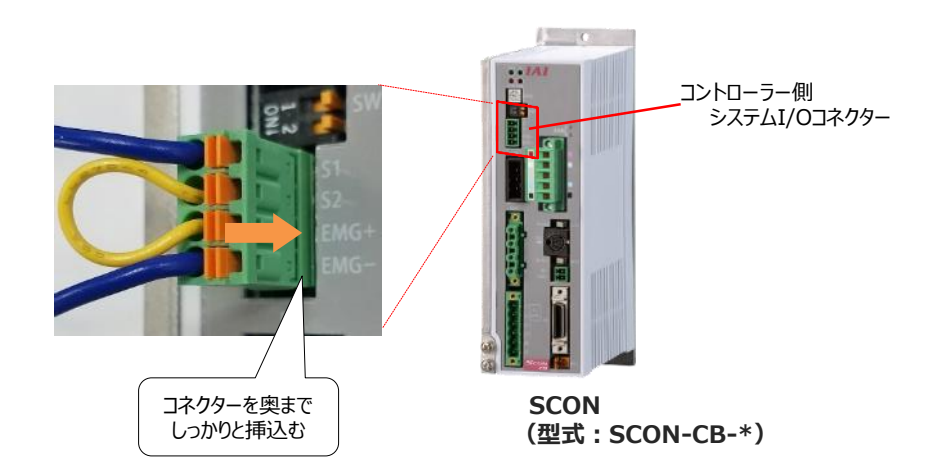

下図のように非常停止スイッチ(任意)を取付けます。 5

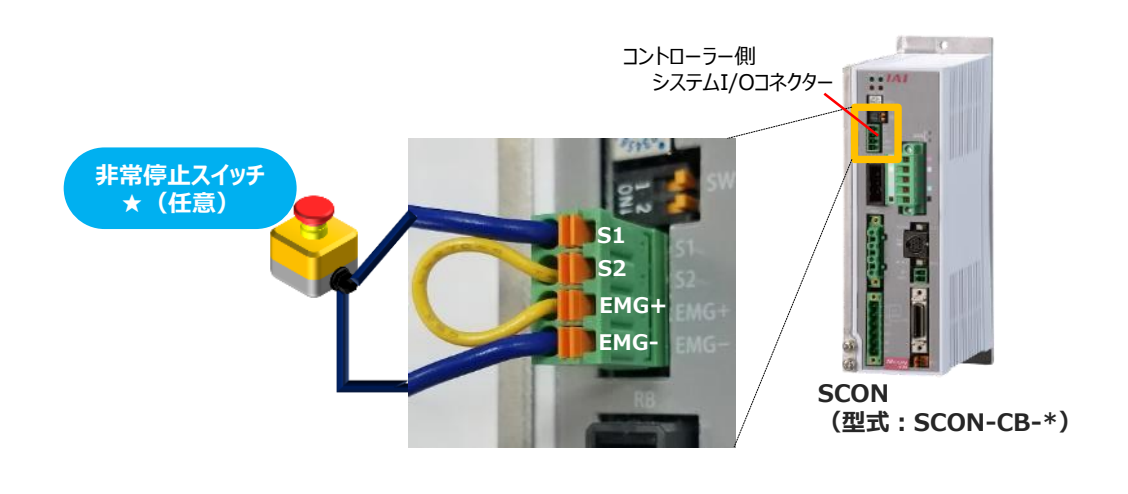

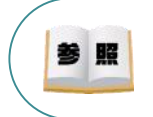

システムI/Oコネクターの配線図など詳細については、SCON取扱説明書 (MJ0340)の [第2章 2.1.3 配線 (3)アクチュエーター非常停止回路 (システムI/Oコネクター)] を 参照してください。

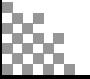

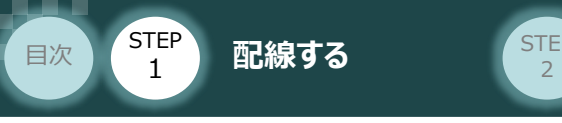

**ブレーキ電源の配線 イントローラー/ブレーキ電源コネクター/電線** 用意する物

アクチュエーターがブレーキ付仕様の場合(型式に"-B"が含まれる場合)、下記ブレーキ用電源配線を 必ず行ってください。

配線は、ブレーキ電源コネクターに配線します。 接続図を見ながら、  $1 \sim 4$  の配線をしてください。

- 1 マイナスドライバーで端子ねじを緩めて挿込口を開きます。
- 2 適合電線 (下記表参照) の配線を 7mm程ストリップし、電線を挿込口に挿込みます。
- 3 マイナスドライバーでブレーキ電源コネクターの端子ねじを締め、挿込口を閉じます。 ※ 手で軽く引張り、抜けない事を確認してください。 (締付トルク0.5~0.6N・m)

**STEP** 3

同様の手順でもう片方の配線を施した後、ブレーキ電源コネクターをコントローラー側の 4 ブレーキ電源コネクターに挿込んでください。

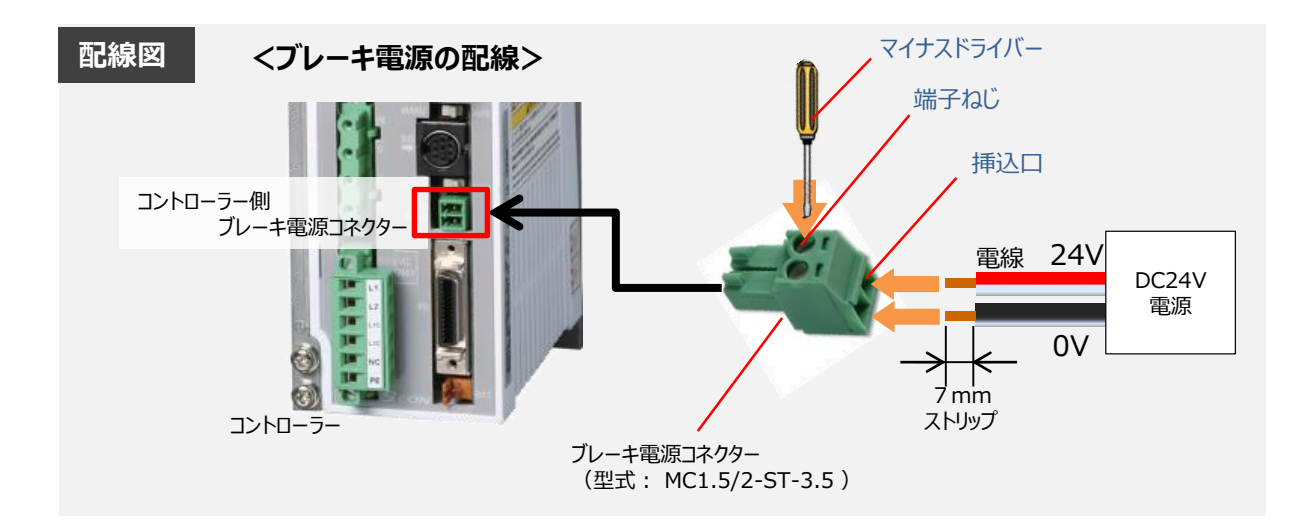

### **ブレーキ電源コネクター用電線の線径**

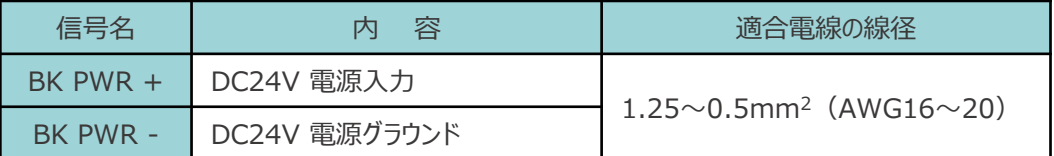

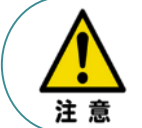

使用する電流量よりも許容電流の大きな電線径を使用してください。 適合電線径よりも細い電線を使用した場合、その許容電流以上の電流を流すと異常発熱します。 その結果、ケーブル被服の溶融や発火などを生じる恐れがあります。

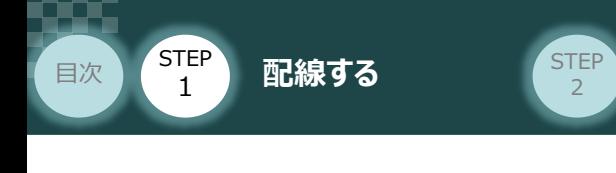

2 アクチュエーターの配線 **Philipped** 

コントローラー/アクチュエーター/モーターケーブル/ エンコーダーケーブル

### **アクチュエーター型式とコントローラー型式の確認**

アクチュエーターを接続する前に、コントローラーとアクチュエーターの組合わせが一致しているかどうか 必ず確認してください。 接続可能なアクチュエーター型式は、コントローラー左側面の製番シールに記載されています。

**STEP** 3

アクチュエーター製番シール内"MODEL"記載の型式

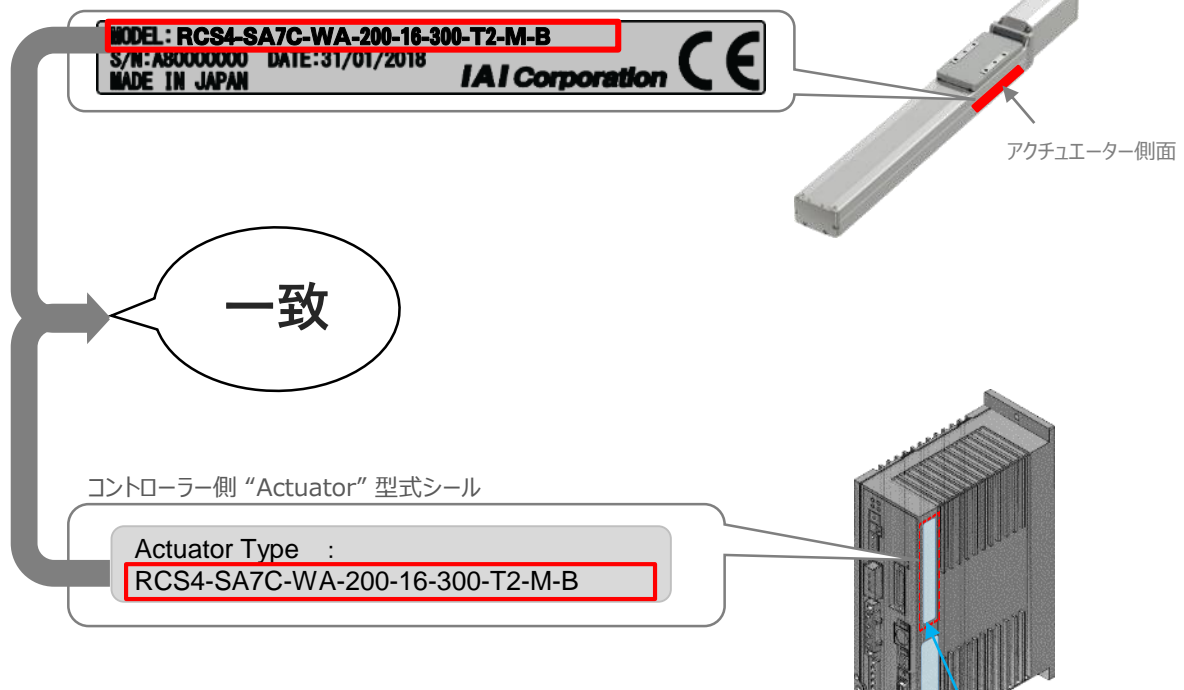

コントローラー側面

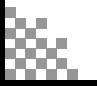

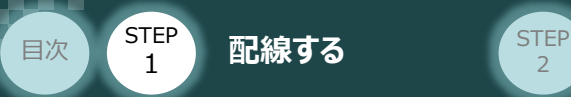

# **モーター・エンコーダーケーブルの配線**

モーターケーブルとエンコーダーケーブルを使用して、アクチュエーターとコントローラーを接続します。  $\bigcup$ 下の接続図を見ながら、 $\big|1\big| \sim \big|4\big|$ の配線をしてください。

**STEP** 3

- モーターケーブルの白いコネクター (4Pin) を、アクチュエーター側のモーターコネクター (4Pin) に挿込みます。カチッと音がするまで挿込んでください。 1
- エンコーダーケーブルの白いコネクター (18Pin) を、アクチュエーター側のエンコーダー コネクター (18Pin) に挿込みます。カチッと音がするまで挿込んでください。 2
- 3 モーターケーブルの緑のコネクターを、コントローラー側のモーター電源コネクターに挿込み、 ねじを締めて固定してください。
- エンコーダーケーブルの黒いコネクターを、コントローラー側エンコーダーコネクターに挿込み ます。カチッと音がするまで挿込んでください。 4

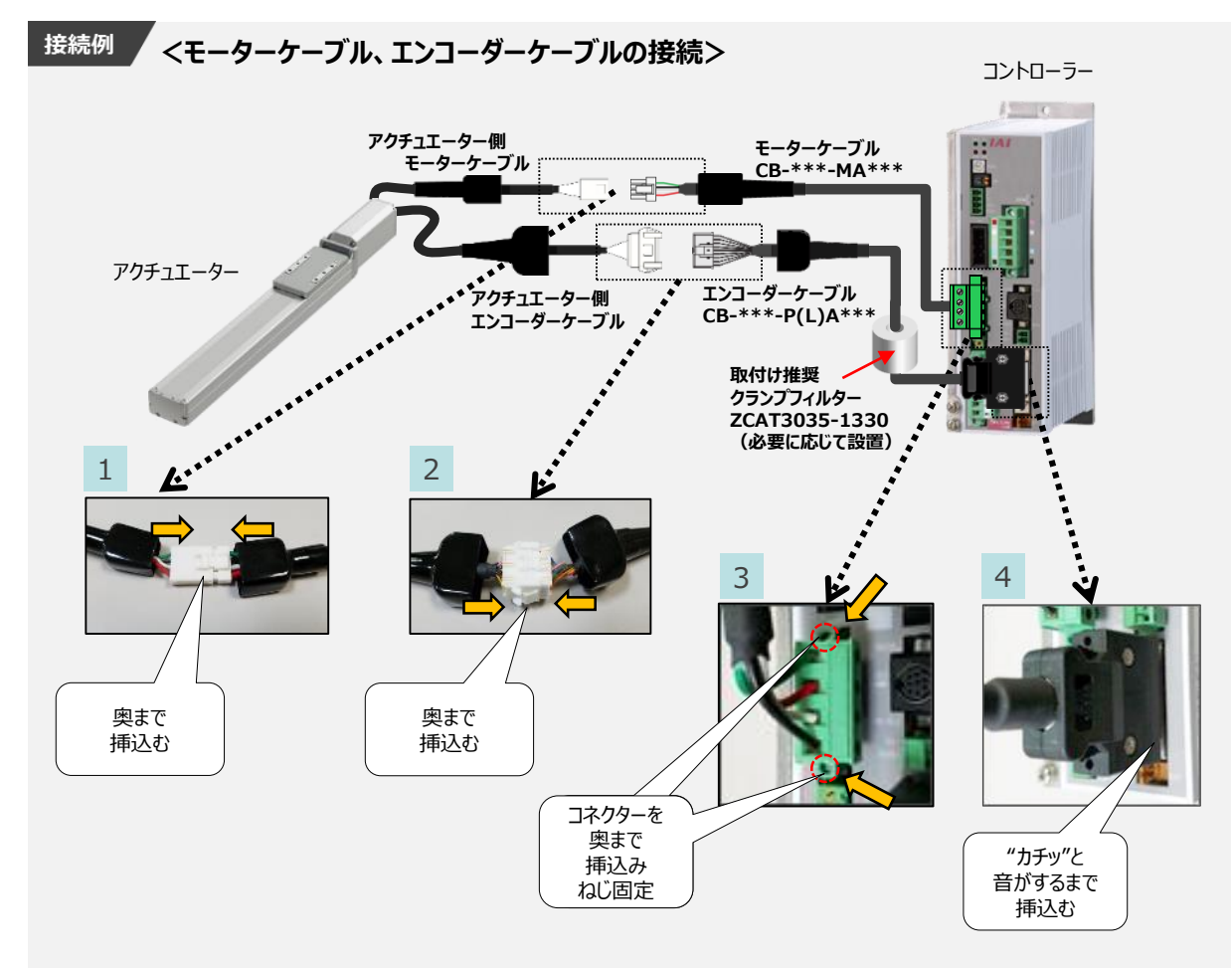

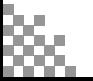

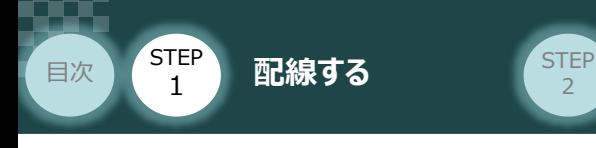

# 3 **DeviceNetの配線**

コントローラー/PLC/DeviceNetケーブル 用意する物

本書ではオムロン社製PLCを上位PLCとして、DeviceNetマスターユニットと接続する場合の例をご紹介します。

**STEP** 3

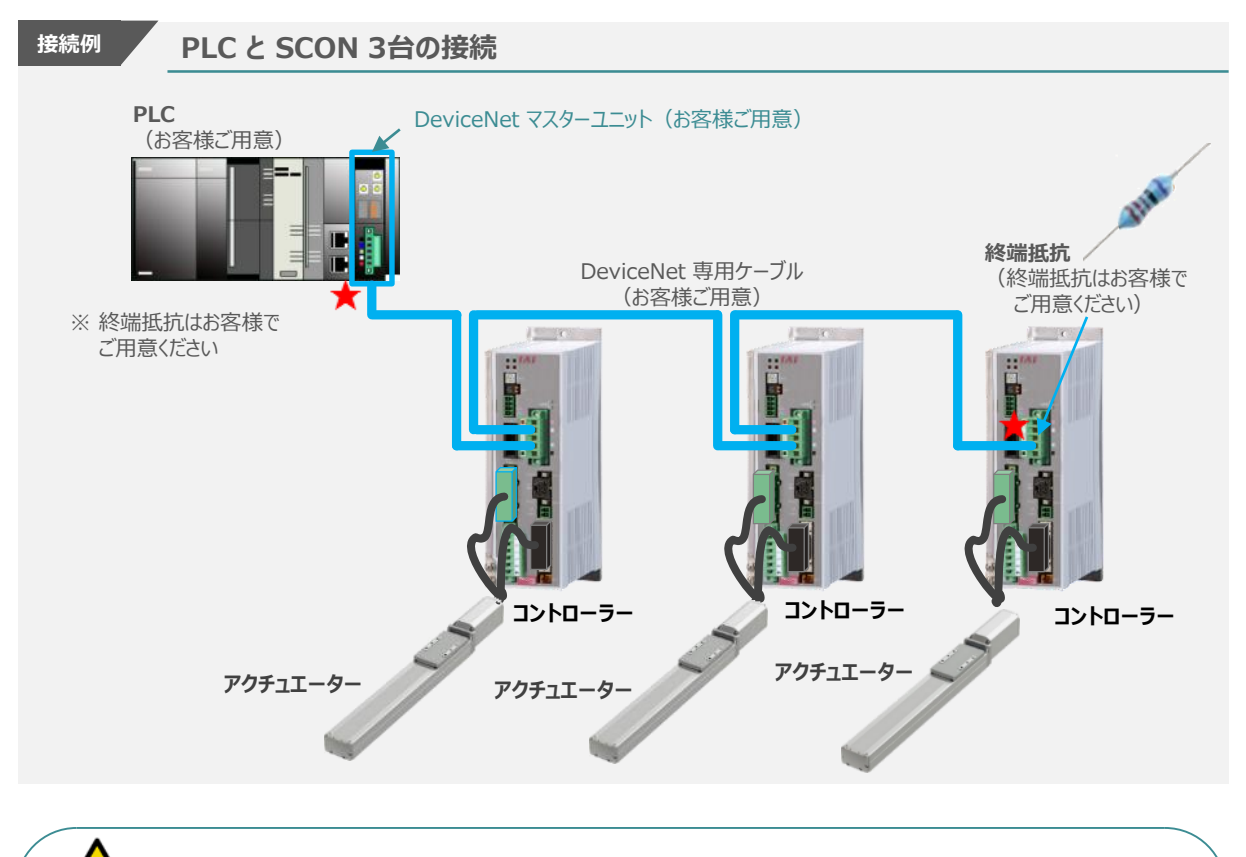

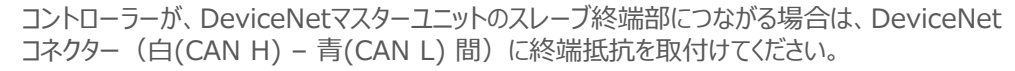

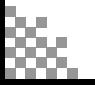

注意

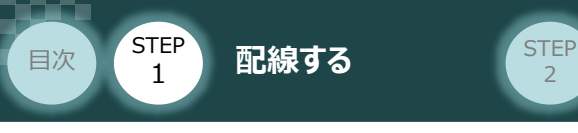

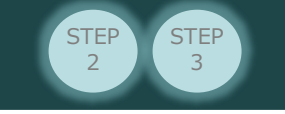

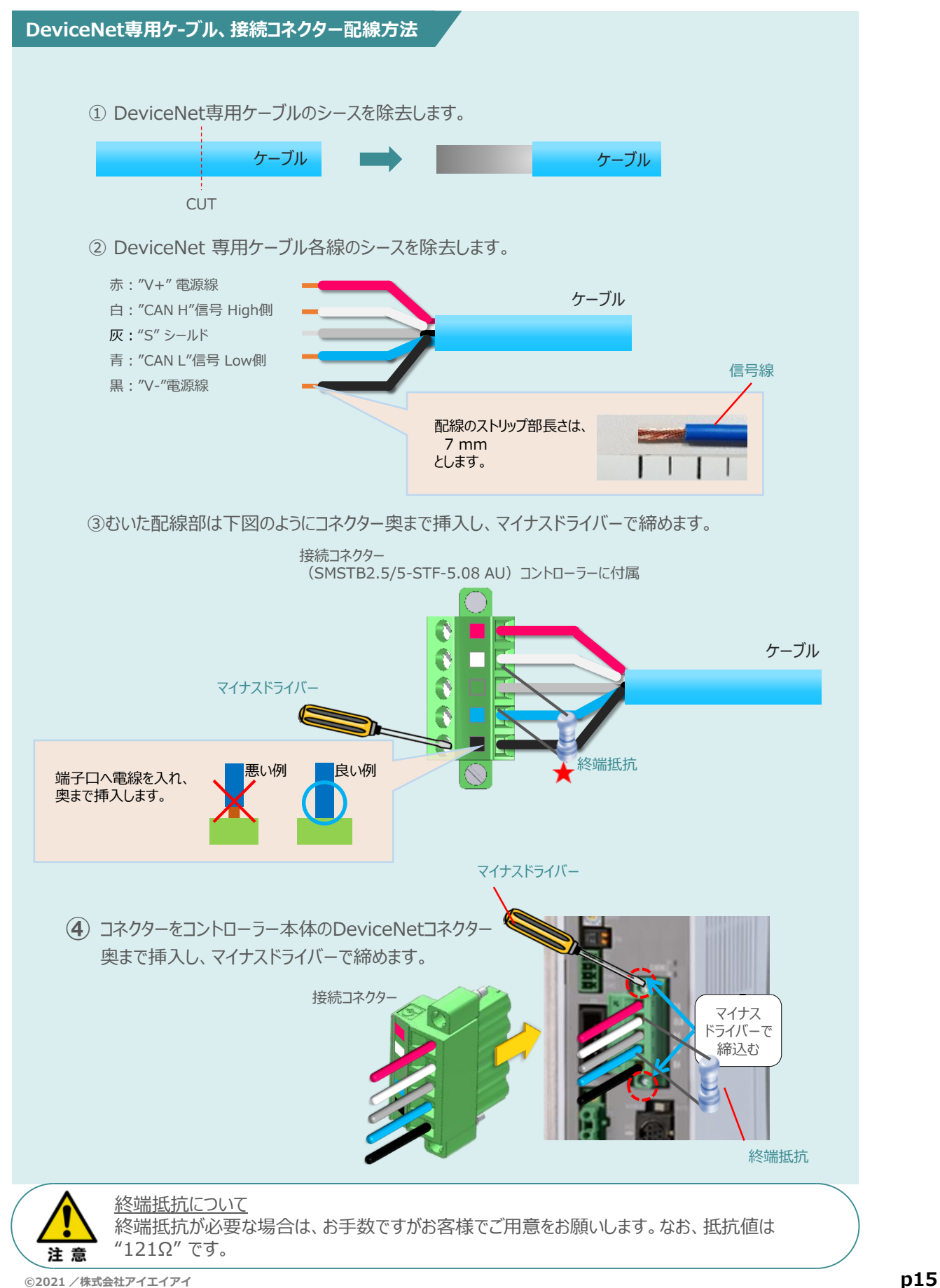

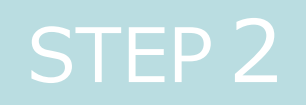

# STEP 2 | 初期設定をする

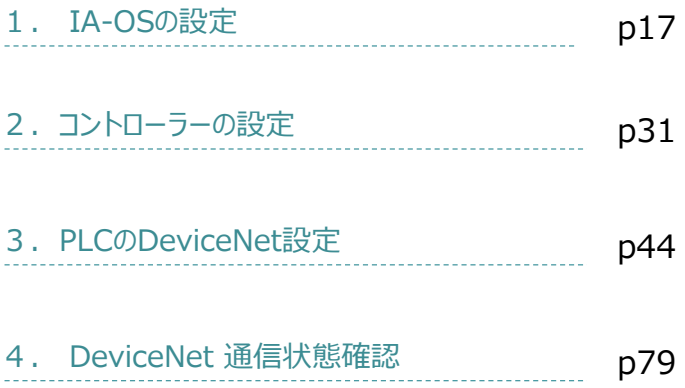

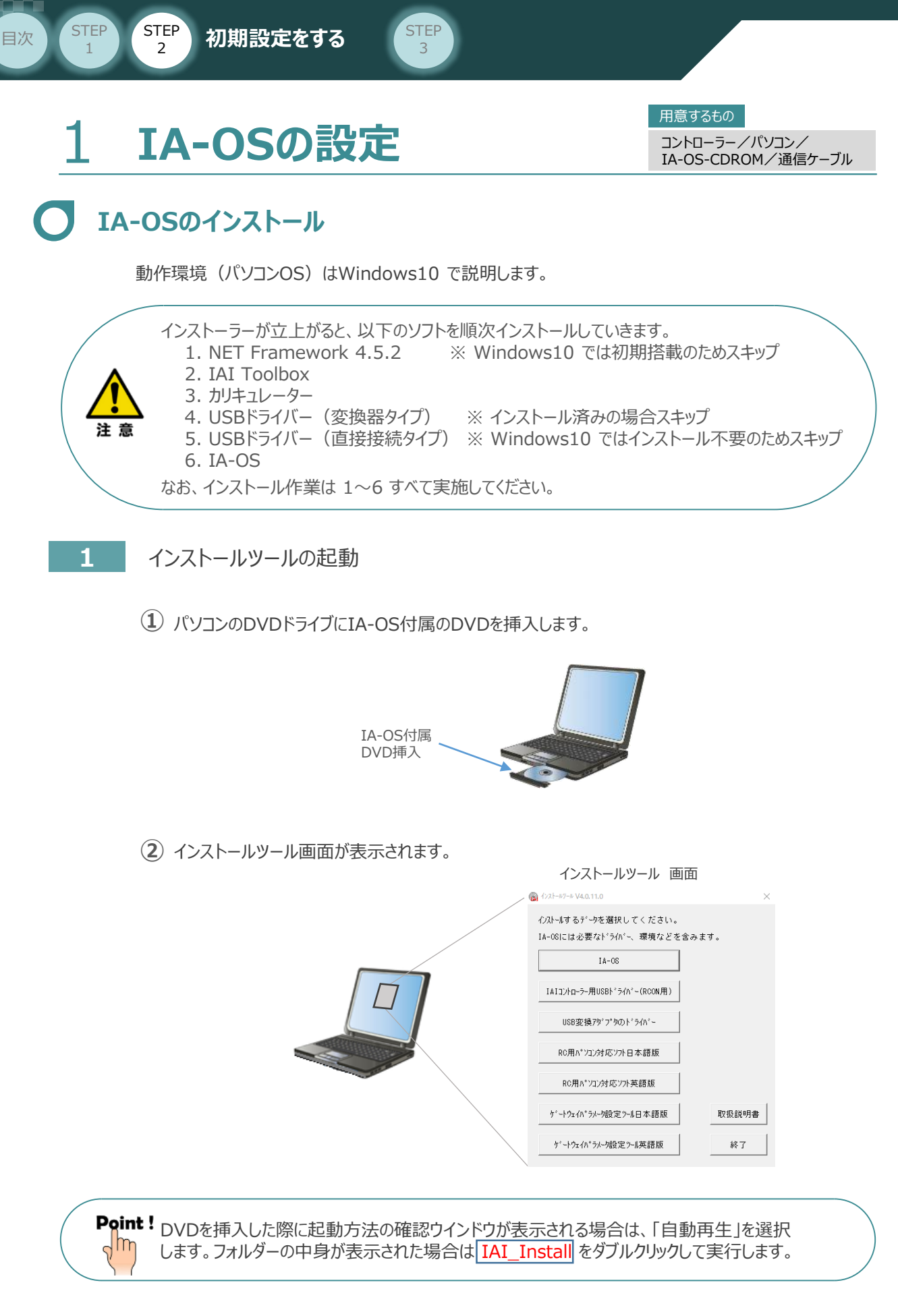

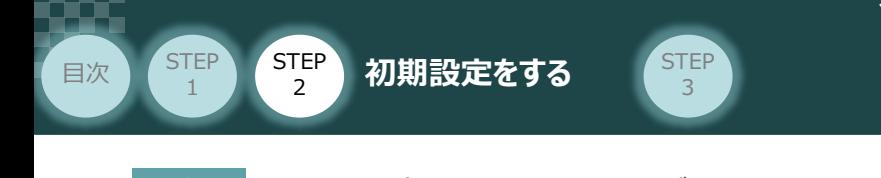

#### **2** IA-OS パソコン専用ティーチングソフトのインストール(準備)

**①** インストールツール画面の MA-08 externey をクリックします。 *インストールツール 画面*  $\bigcirc$  (2x1-87-8 V4.0.11.0) <br>心ストールするデータを選択してください。 IA-06には必要なドライバー、環境などを含みます。  $IA-OS$ IAIコントローラー用USBト'ライハ'ー(RCON)  $\circled{1}$ クリック USB変換アグプタのドライバー RC用パソコン対応ソフト日本語版 RC用パソコン対応ソフト英語版 ゲートウェイバラメーク設定ツール日本語版 取扱説明書 ゲートウェイバラメーク設定ツール英語版 終了

**②** セットアップに使用する言語の選択画面*が表示されます。日本語を選択し、* OK *をクリックします。*

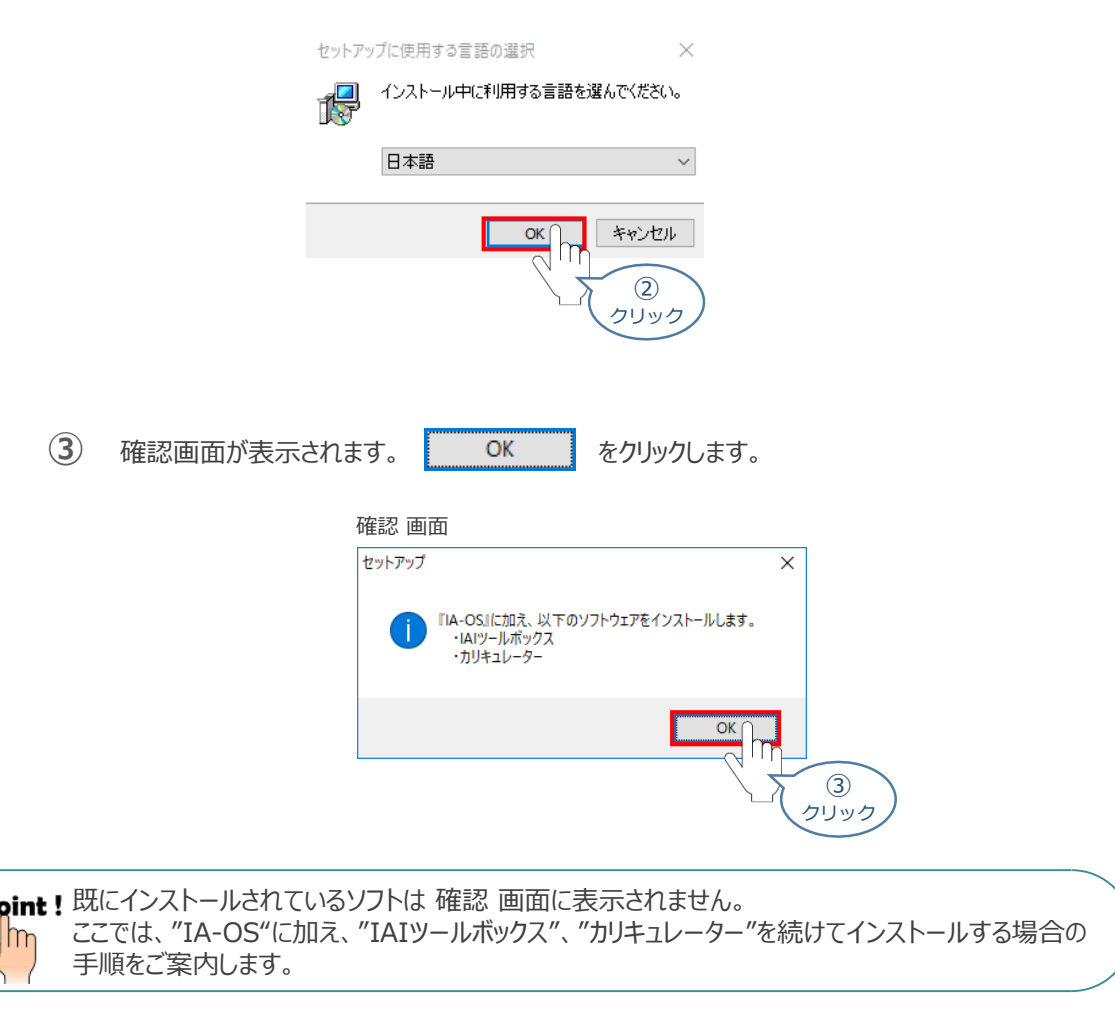

P)

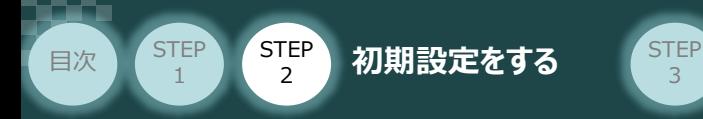

IA-OSのセットアップウィザードの開始画面が表示されます。 **④**

3

次へ(M) > をクリックします。

> IA-OSのセットアップウィザードの開始*画面* ig IA-OS セットアップ  $\overline{\times}$ IA-OS セットアップウィザードの開始 このプログラムはご使用のコンピューターへ IA-OS をインストールし<br>ます。 続行する前に他のアプリケーションをすべて終了してください。 続行するには「次へ」、セットアップを終了するには「キャンセル」をク<br>リックしてください。 ■次へ<mark>(0)</mark> キャンセル  $\eta$ ④ クリック

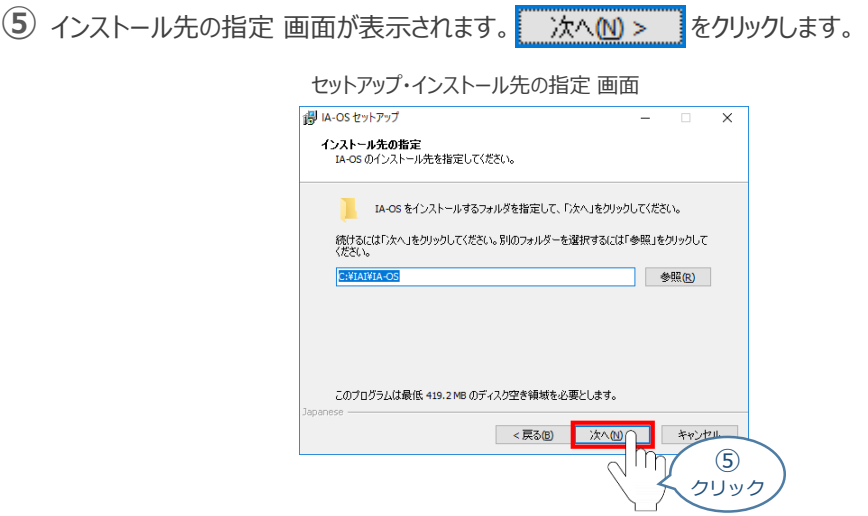

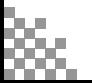

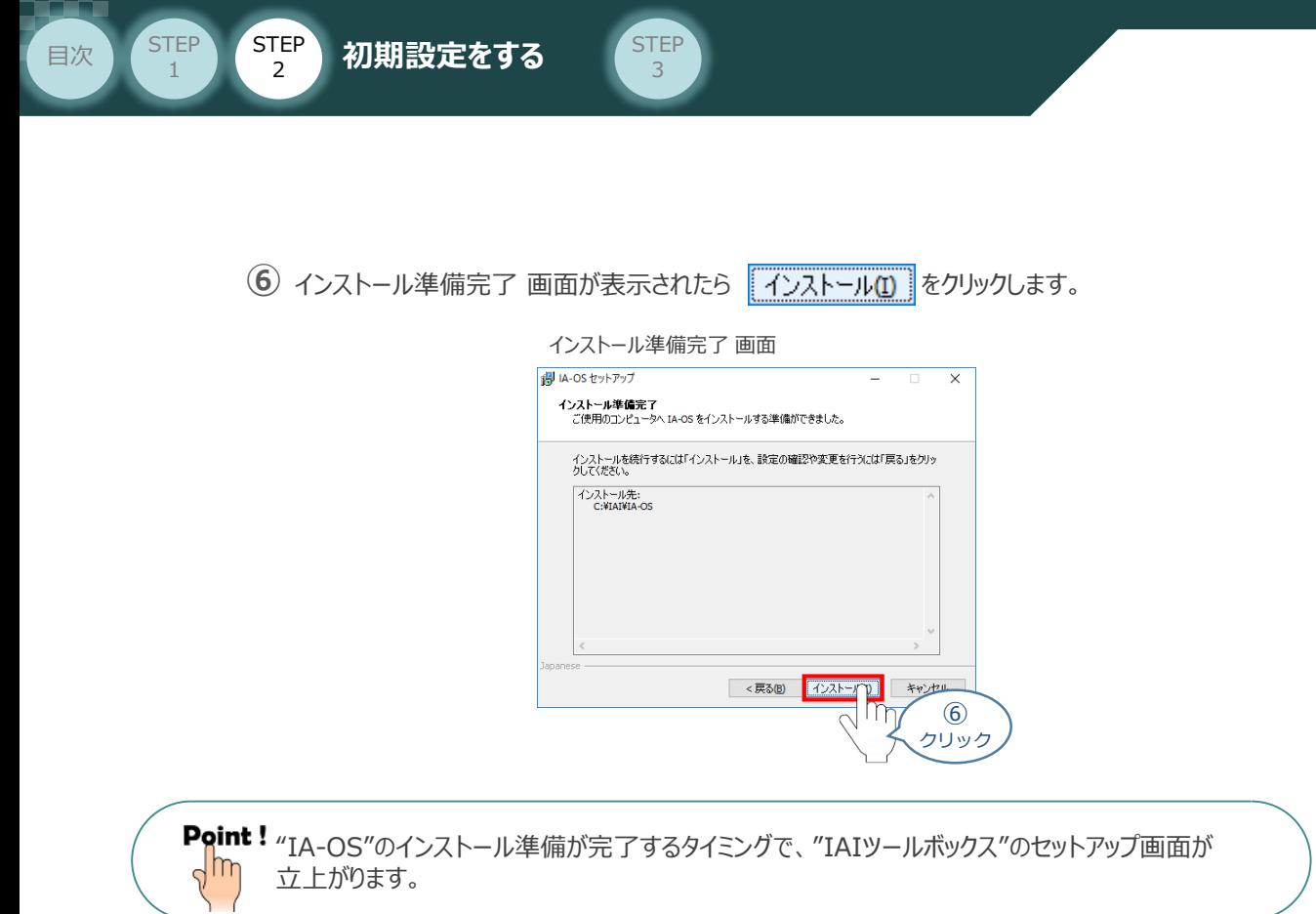

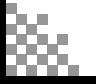

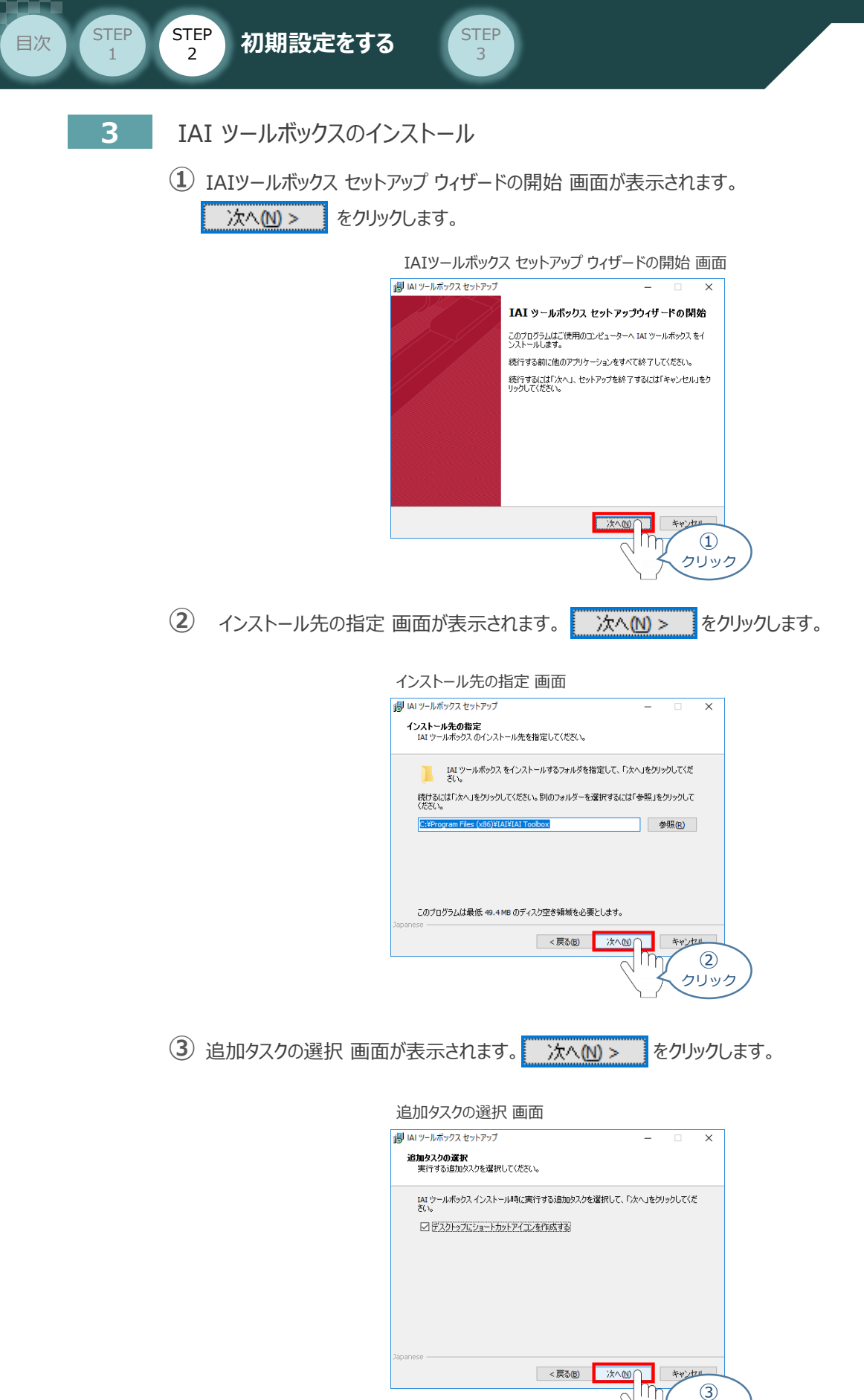

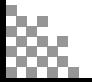

クリック

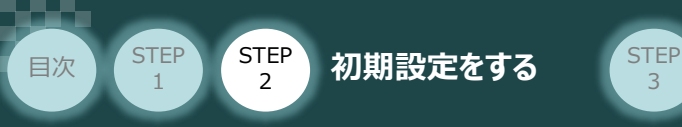

**4** インストール準備完了 画面が表示されたら インストール(D) をクリックします。

3

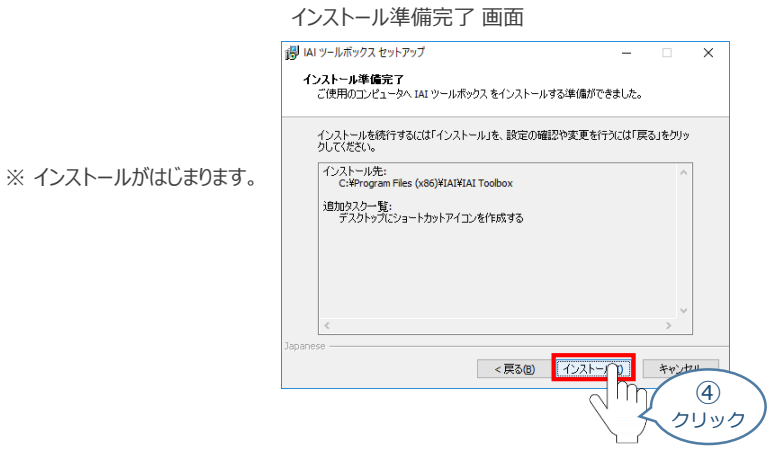

- セットアップが完了すると、IAIツールボックス セットアップウィザードの完了 画面が表示されます。 **⑤** 完了(F) をクリックし、作業を終了します。
	- IAIツールボックス セットアップウィザードの完了 画面

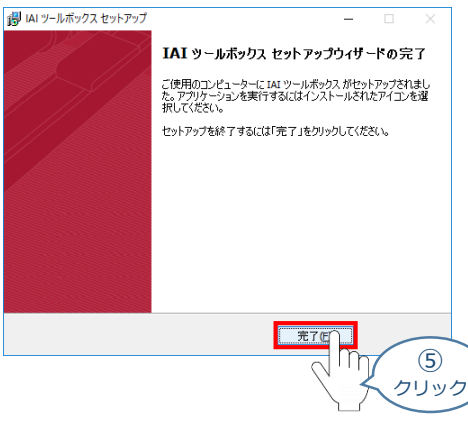

*お客様のパソコンデスクトップ上に、*"IAI" *のショートカットが作成されているか確認します。*

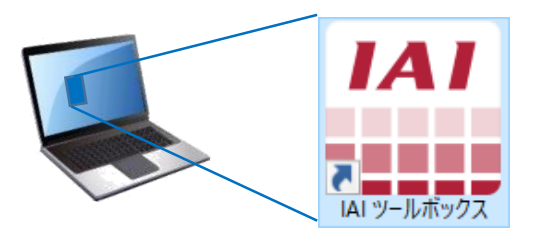

Point ! IAI ツールボックス セットアップウィザードの完了 画面を閉じるとすぐに、"カリキュレーター"の  $\sqrt{m}$ インストール準備画面が立上がります。

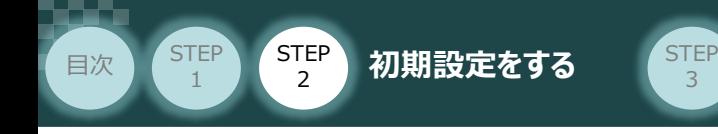

**4** カリキュレーターのインストール

**①** インストールの準備 画面が表示されます。

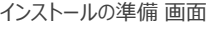

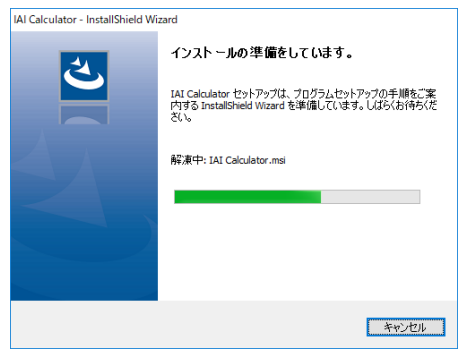

IAI-Calculator – InstallShield Wizard *画面が表示されます。* **②** 次へ(N) > ■ をクリックします。

IAI-Calculator – InstallShield Wizard *画面*

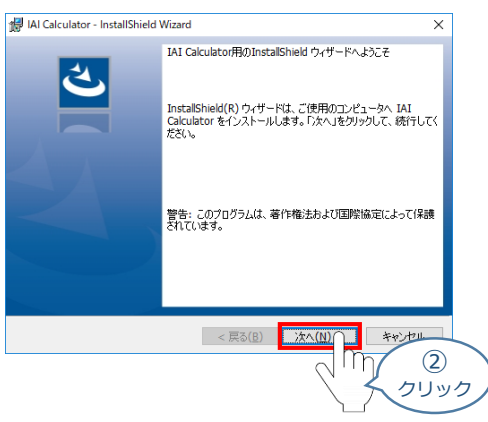

ユーザー情報 *画面が表示されます。* **③**

**ユーザー情報を入力し、 次へN>> をクリックします。** 

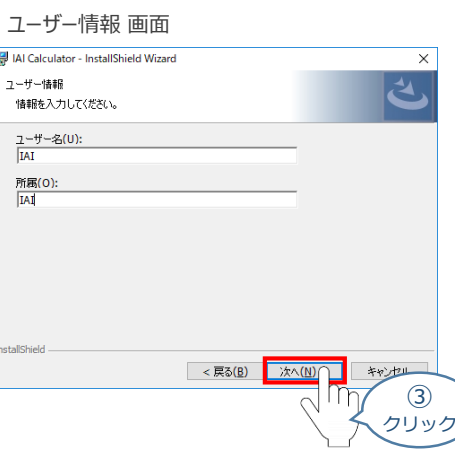

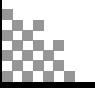

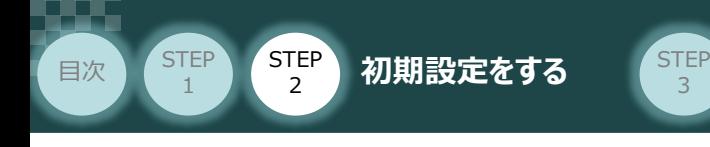

**4** インストール先のフォルダー 画面が表示されます。 おへい> きクリックします。

インストール先のフォルダー*画面*

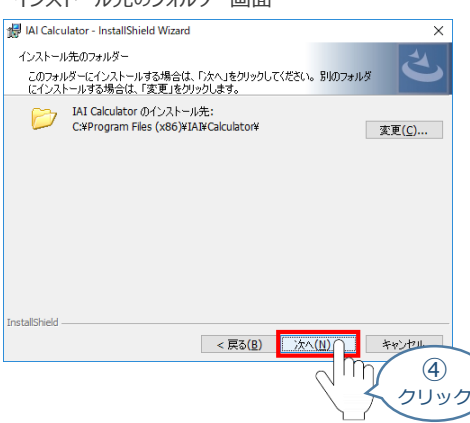

**5 インストール準備完了 画面が表示されたら インストール(D) をクリックします。** 

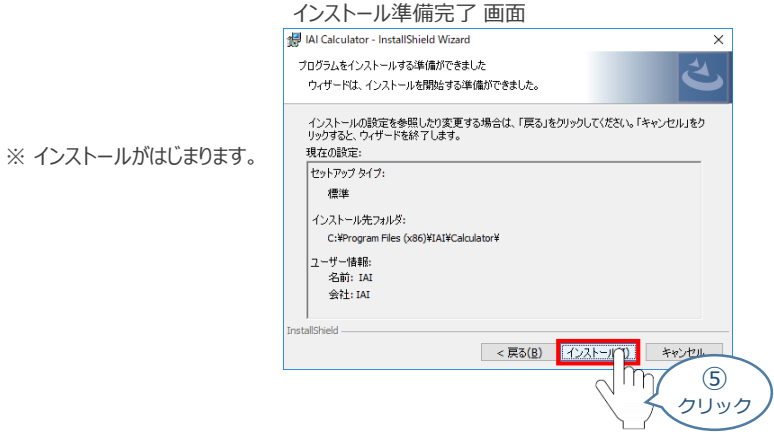

セットアップが完了すると、カリキュレーター セットアップウィザードの完了画面が表示されます。 **⑥** をクリックし、作業を終了します。 完了(E)

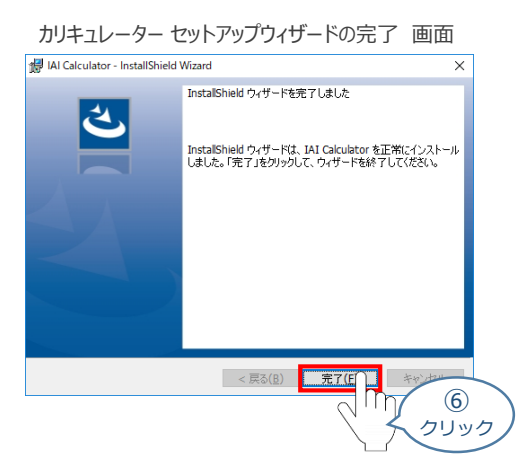

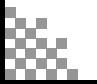

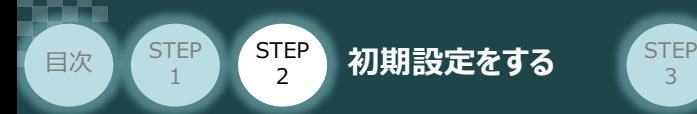

*お客様のパソコンデスクトップ上に、*"IAI Calculator" *のショートカットが作成されているか確認します。*

3

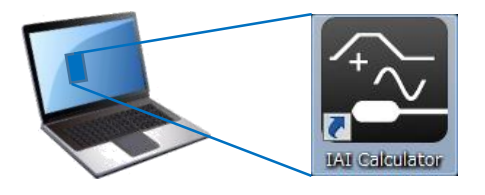

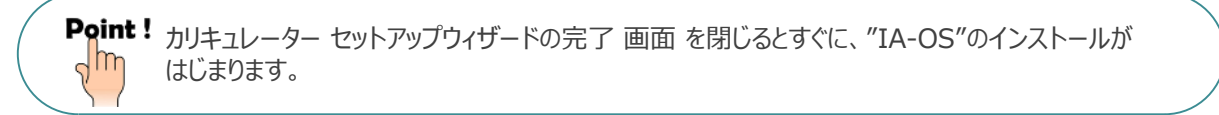

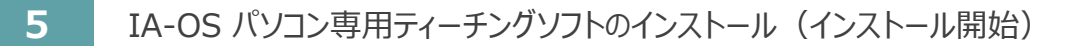

**①** "カリキュレーター"のインストール後、IA-OS のインストール*がはじまります。*

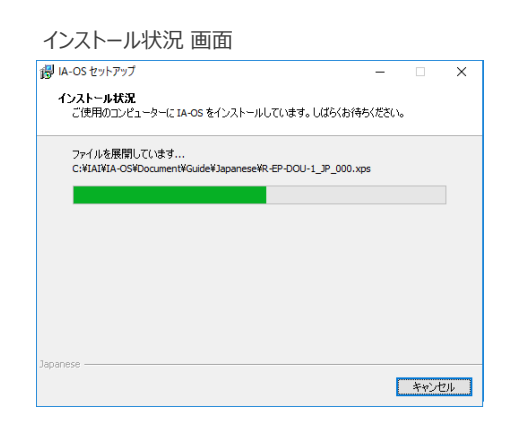

セットアップが完了すると、IA-OS セットアップウィザードの完了画面が表示されます。 **②** 完了(F) をクリックし、作業を終了します。

#### IA-OS セットアップウィザードの完了 画面

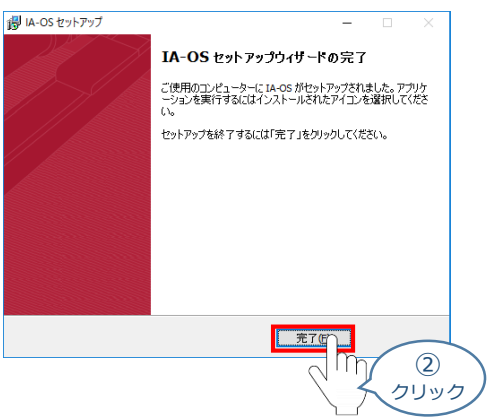

これで、インストール作業は完了です。

IA-OS パソコン専用ティーチングソフトの立上げ手順に従って、ソフトウェアを立上げてください。

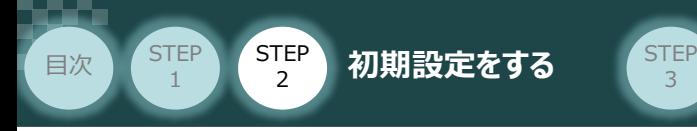

# **コントローラーと IA-OSの通信接続作業**

**1** コントローラー通信ケーブルの接続

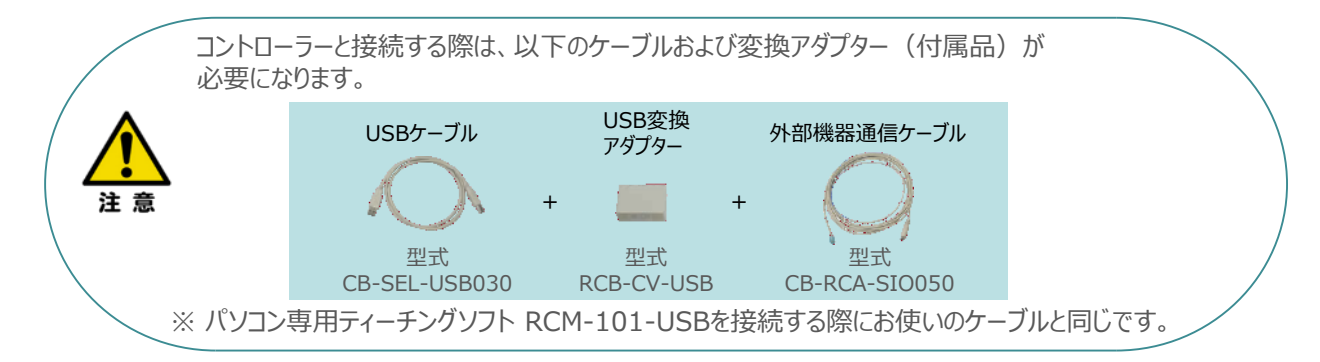

**①** 下図のように、3つの部品を接続します。

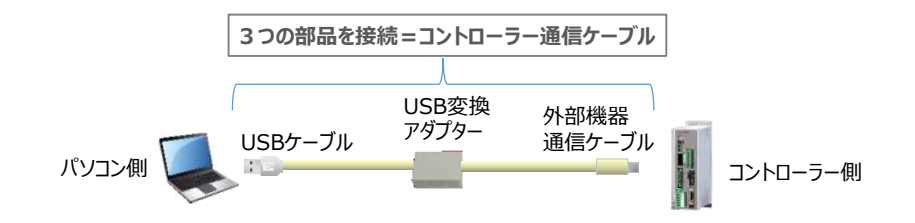

以後、本ケーブルを"コントローラー通信ケーブル" と呼びます。

**②** コントローラー通信ケーブルを下記接続図のように接続します。

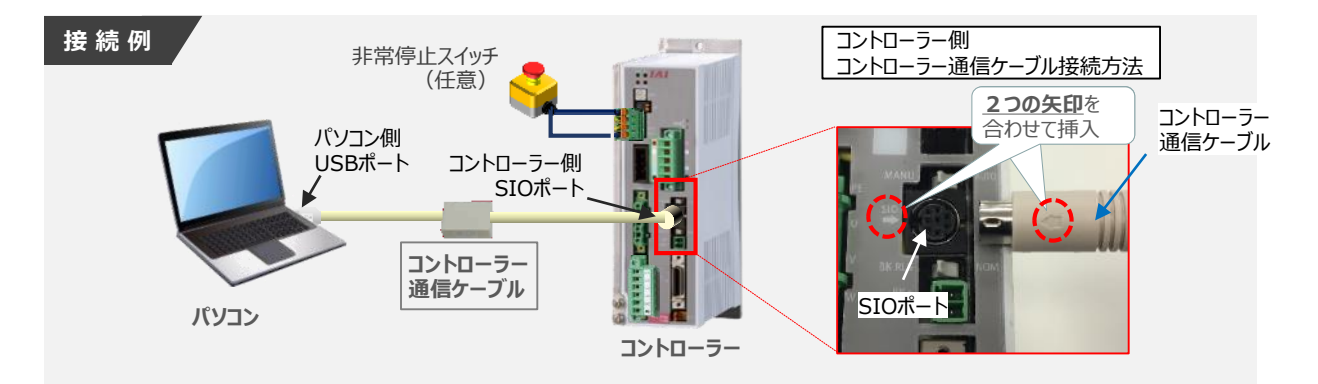

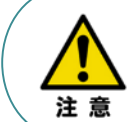

コントローラー"SIO"ポートにコントローラー通信ケーブルを接続する際は、上記赤枠内のとおり 2つの矢印を合わせて、挿入してください。 矢印が合っていない状態で挿込むと、コネクターを破損させる原因になります。

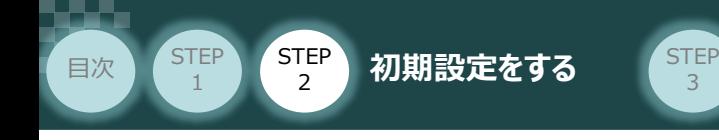

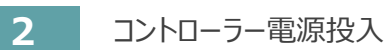

コントローラー通信ケーブル接続後、コントローラー電源コネクター部にコントローラーの電源電圧に合わせて AC100VもしくはAC200V電源を投入します。

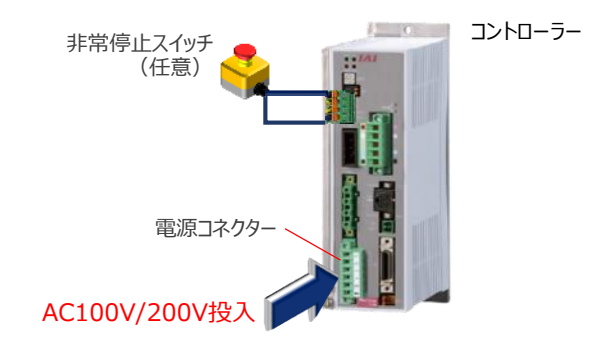

**3** コントローラー前面パネルの動作モード設定スイッチを **"MANU"** 側に切替えます。

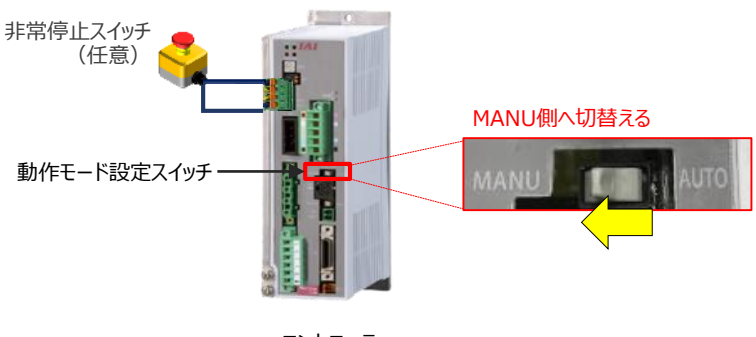

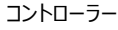

**4** IA-OSの起動

"IA-OS"を起動するにはまず、"IAI ツールボックス"を立上げます。 **①** アイコン *1A1* をダブルクリックし、ソフトウェアを起動します。

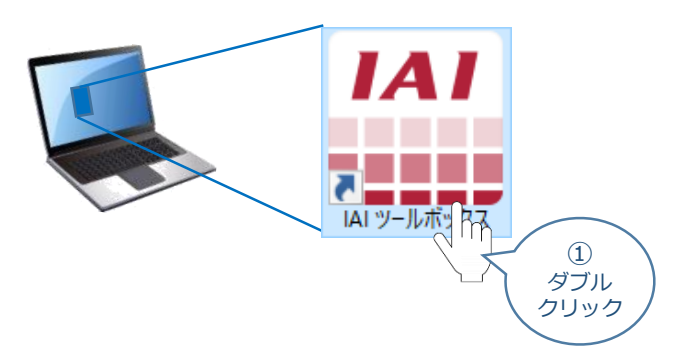

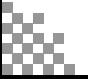

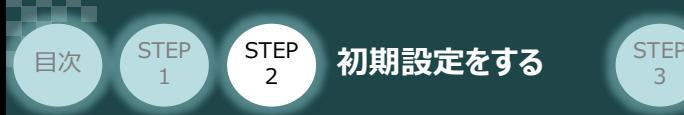

IAI ツールボックス 画面が立上がります。画面右上の言語表示が "Japanese" **②** であることを確認し、IAI ツールボックス 画面の "IA-OS"のアイコン 2d をクリックします。

3

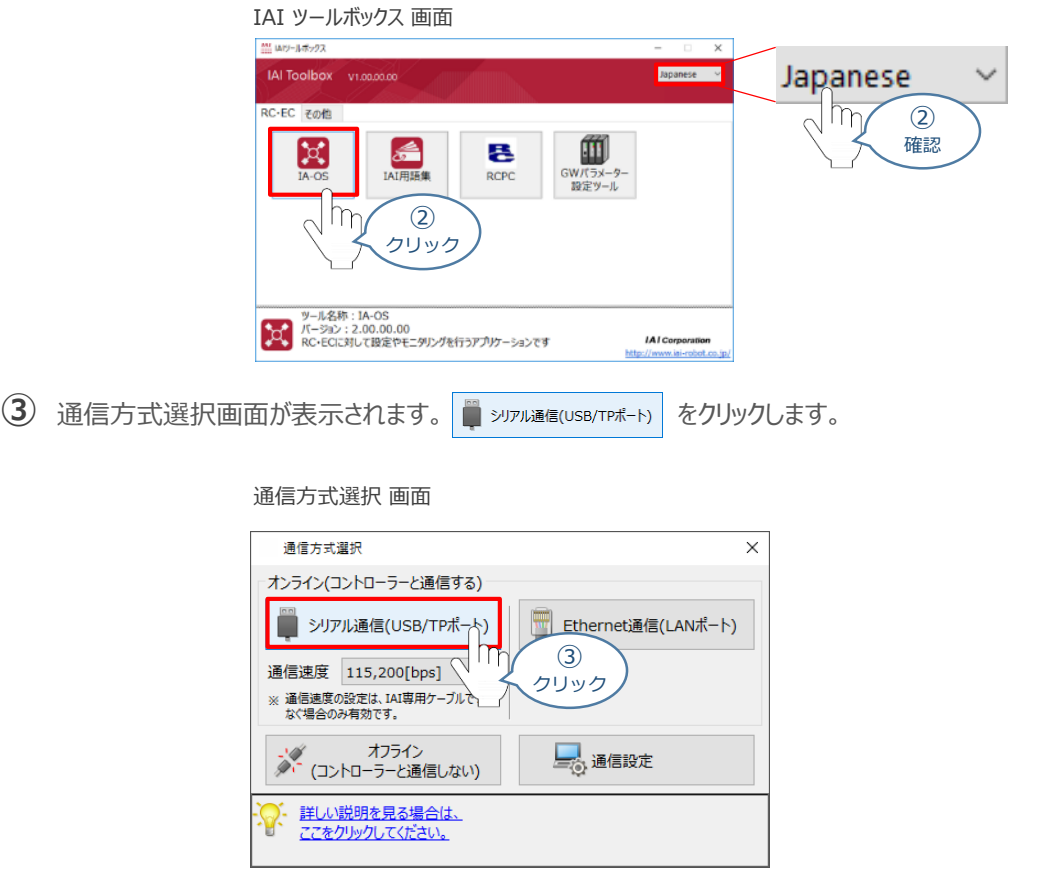

通信ポート選択 画面 が表示されます。 **④**通信ポート選択画面に接続するコントローラーの型式が表示されたら ジ 通信開始 をクリックします。

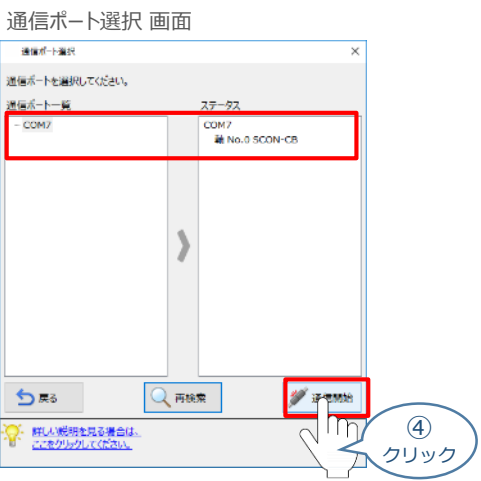

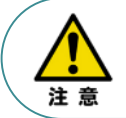

通信ポート選択画面にコントローラー型式が表示されない場合は、通信ができていない状態です。 その場合は、コントローラーに接続している通信ケーブルの挿入具合や断線していないかを 確認してください。

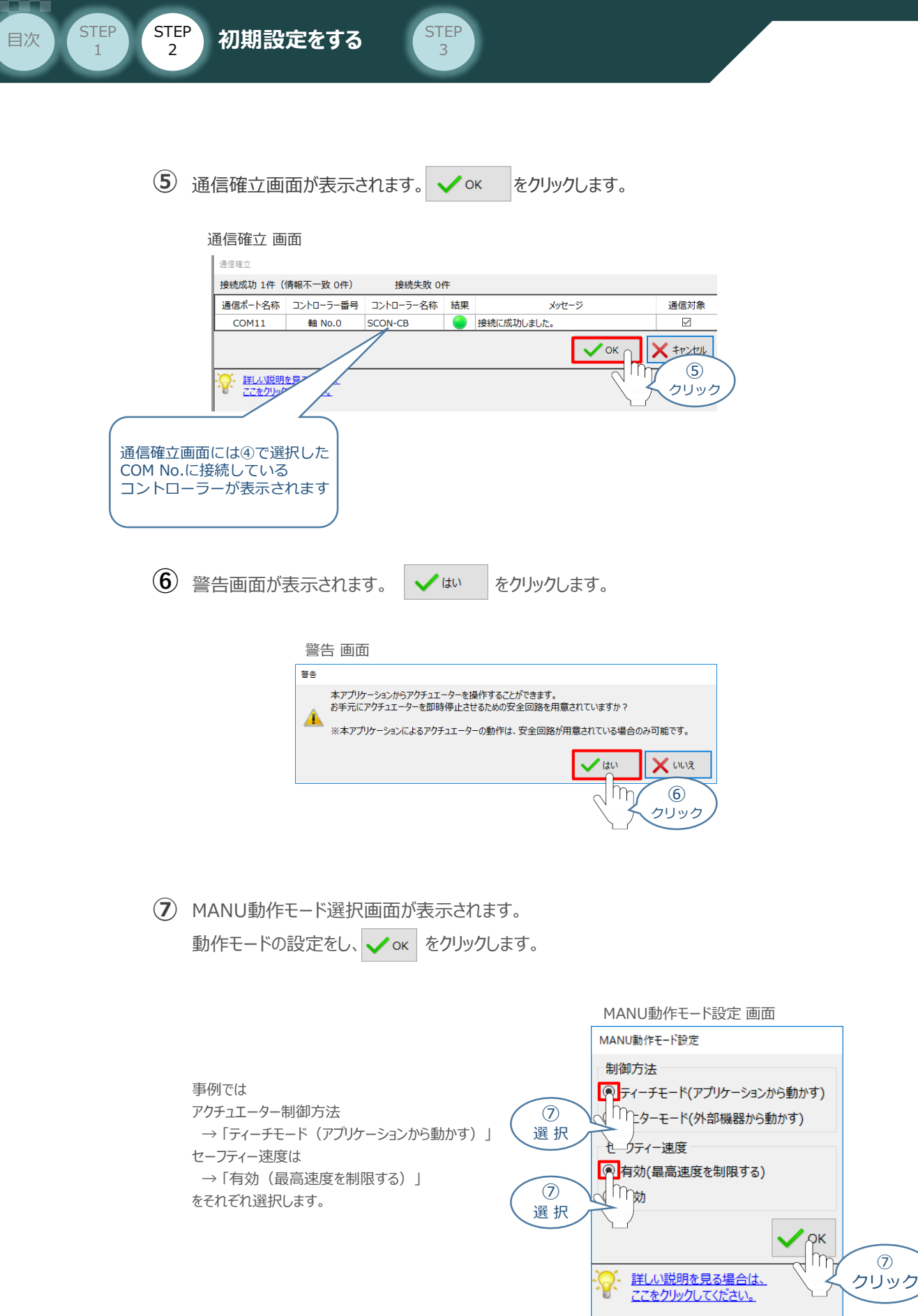

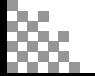

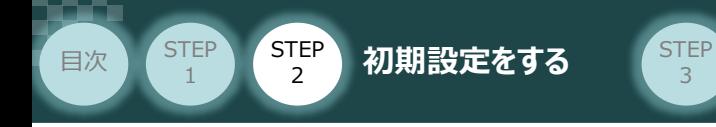

**⑧** IA-OS メイン画面 が開きます。

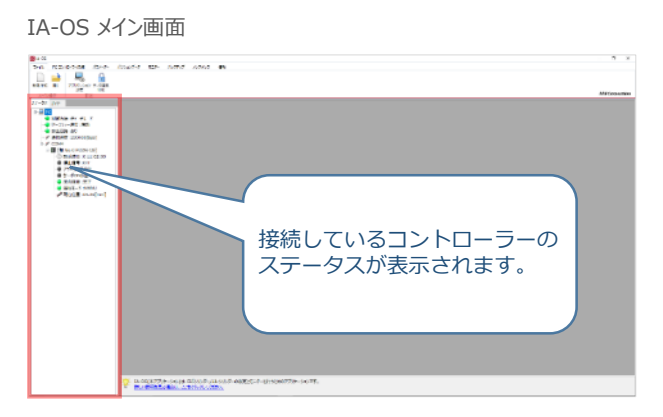

3

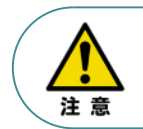

IA-OS メイン画面のステータス欄に何も表示されない場合は、通信ができていない状態です。 その場合は、コントローラーに接続している通信ケーブルの挿入具合や断線していないかを 確認してください。

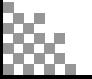

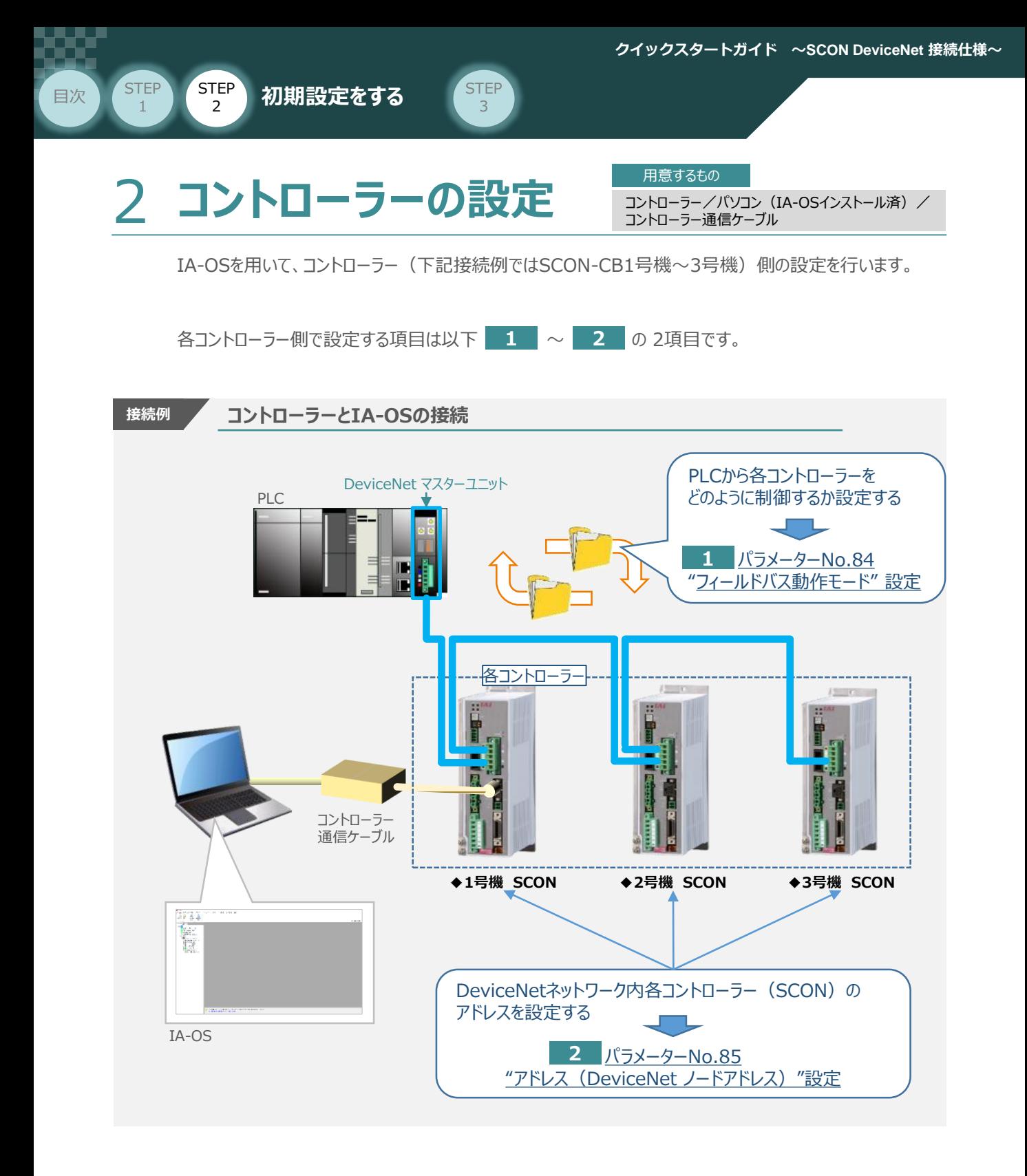

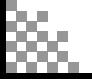

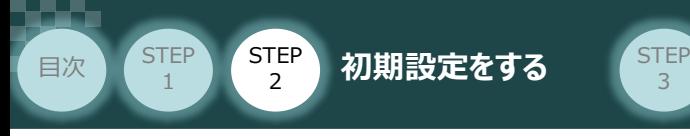

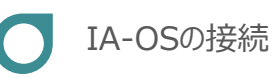

**①** コントローラー通信ケーブルを下記接続図のように接続します。

3

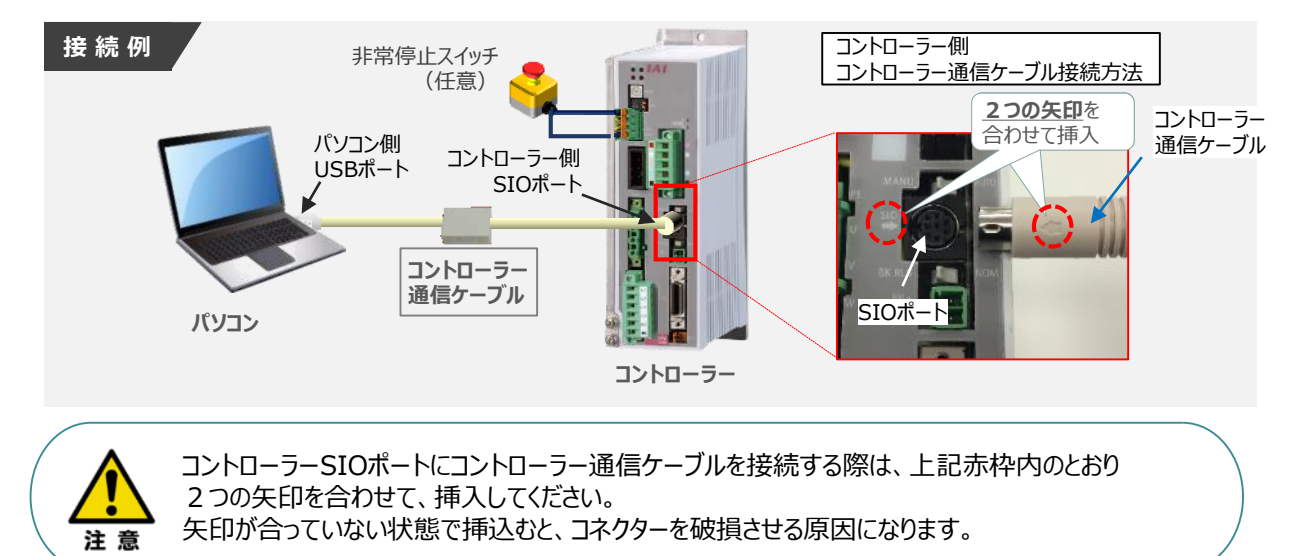

**②** コントローラー通信ケーブル接続後、コントローラー電源コネクター部にコントローラーの電源電圧に合わせて、 AC100VもしくはAC200V電源を投入します。

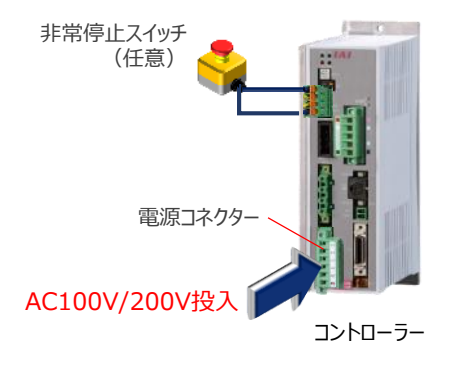

**③** コントローラー前面パネルの動作モード設定スイッチを **"MANU"**側に切替えます。

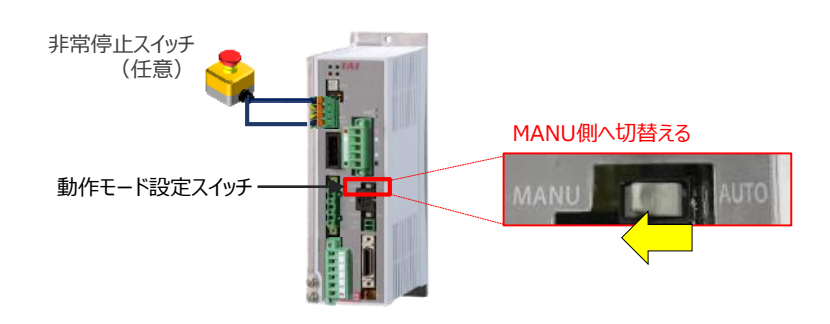

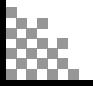

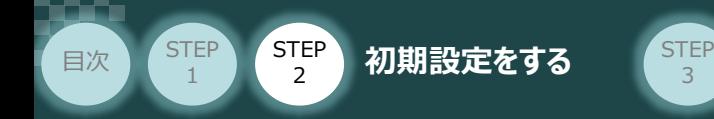

"IA-OS"を起動するにはまず、"IAI ツールボックス"を立上げます。 **④** アイコン **[A]**<br>アイコン 20000 をダブルクリックし、ソフトウェアを起動します。

3

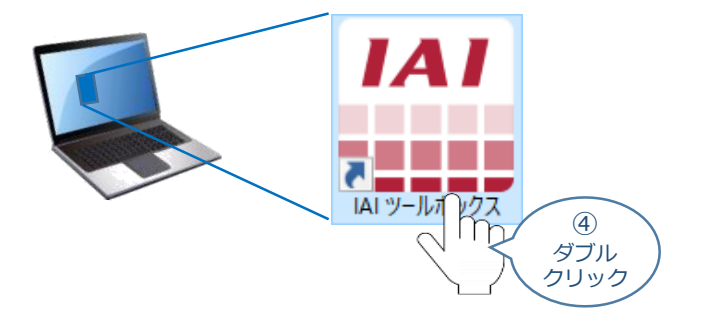

IAI ツールボックス 画面が立上がります。画面右上の言語表示が "Japanese" **⑤** であることを確認し、IAI ツールボックス 画面の "IA-OS"のアイコン 20 をクリックします。

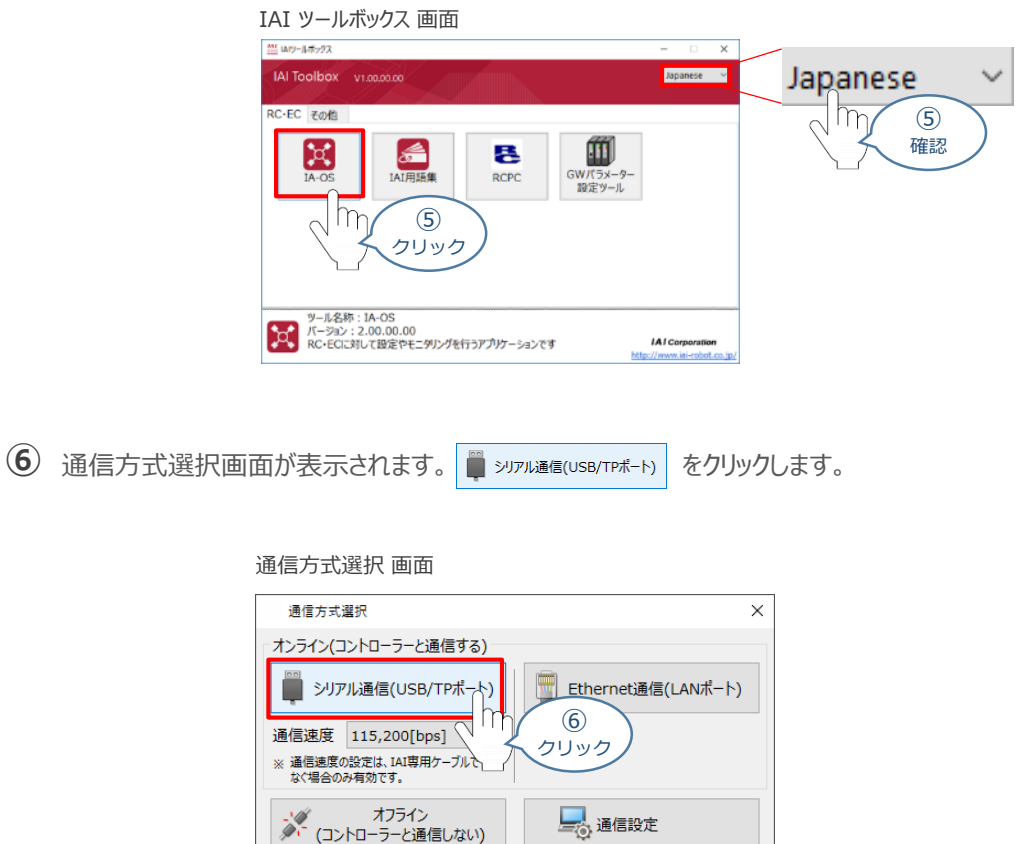

一个通信設定

詳しい説明を見る場合は、 をクリックしてください。

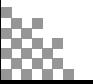

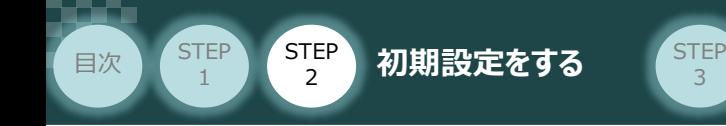

通信ポート選択 画面 が表示されます。 **⑦**

通信ポート選択画面に接続するコントローラーの型式が表示されたら ※ 通信開始 をクリックします。

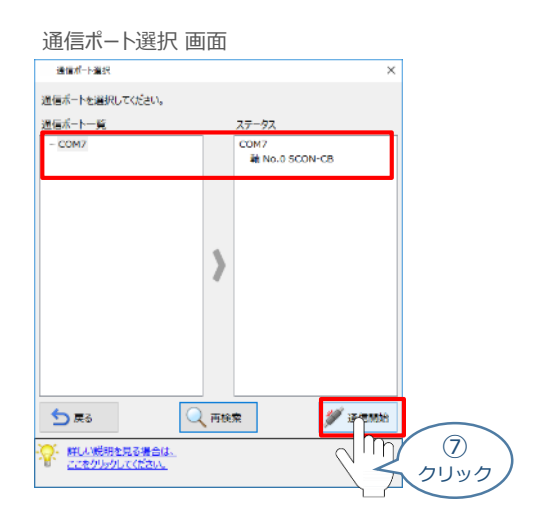

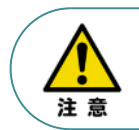

通信ポート選択画面にコントローラー型式が表示されない場合は、通信ができていない状態です。 その場合は、コントローラーに接続している通信ケーブルの挿入具合や断線していないかを 確認してください。

**8** 通信確立画面が表示されます。 ◆ ok をクリックします。

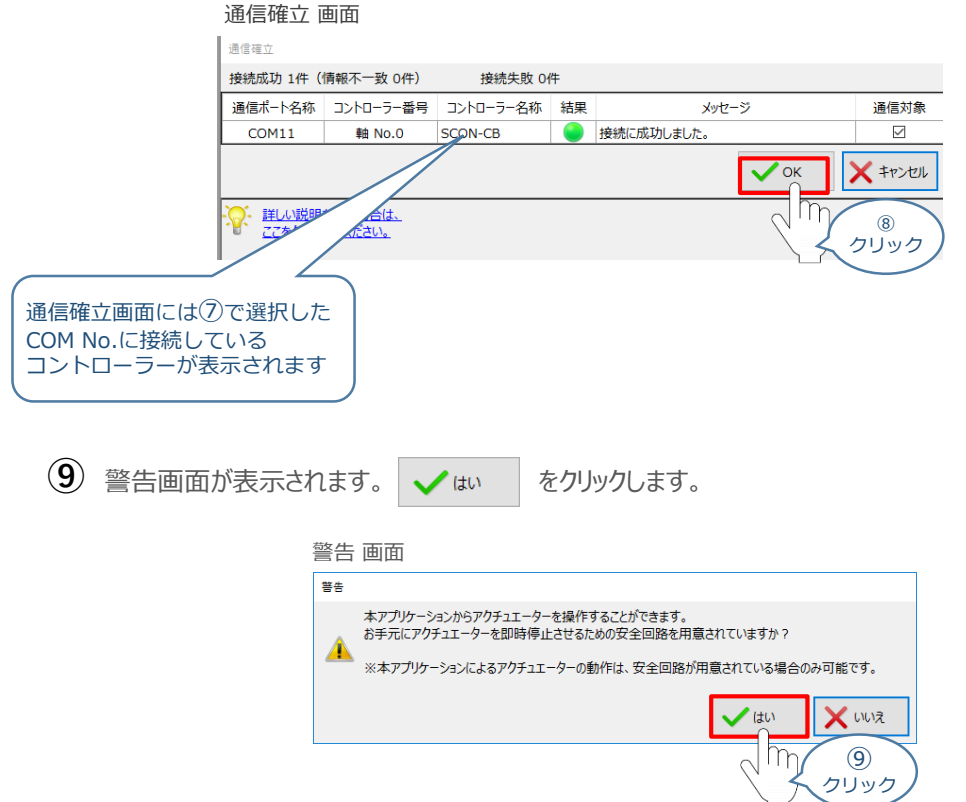

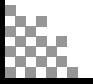

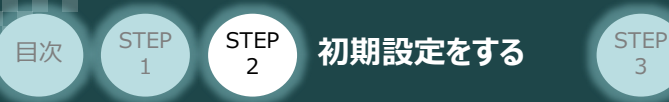

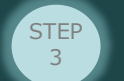

MANU動作モード選択 画面が表示されます。 **⑩**

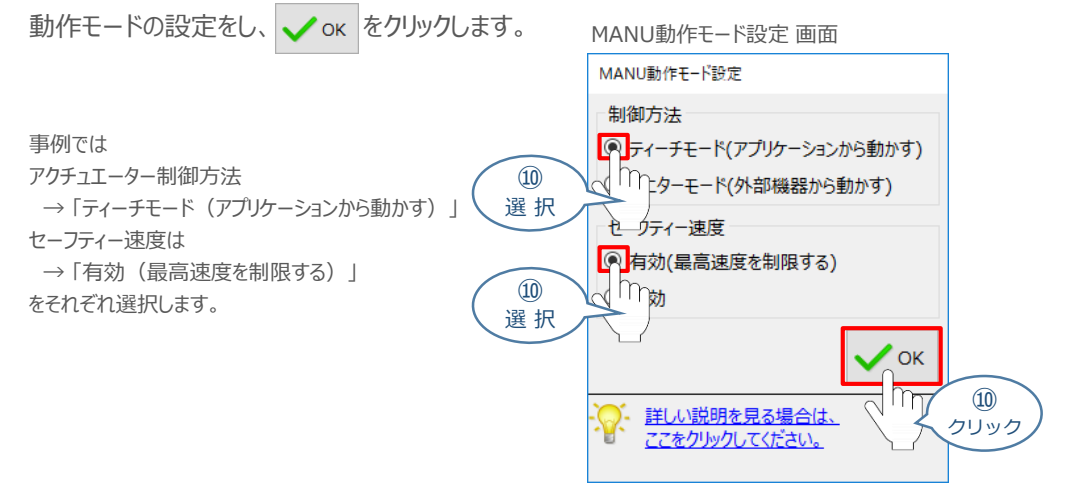

#### **⑪** IA-OS メイン画面 が開きます。

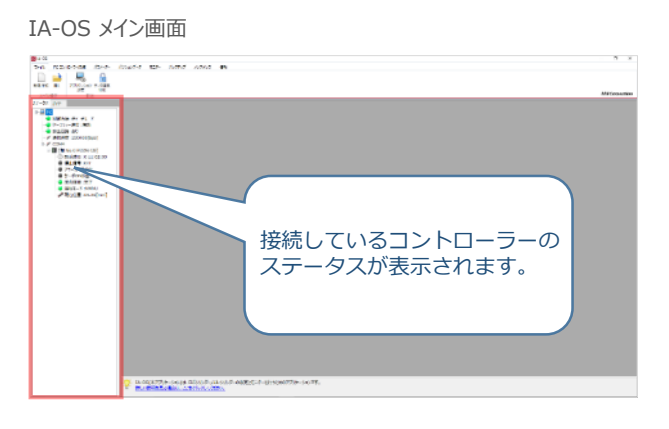

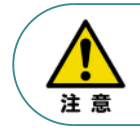

IA-OS メイン画面のステータス欄に何も表示されない場合は、通信ができていない状態です。 その場合は、コントローラーに接続している通信ケーブルの挿入具合や断線していないかを 確認してください。

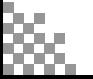

パラメーターの設定

El次 (STEP STEP 初期設定をする STEP

**STEP** 1

1 IA-OS メイン画面にあるメニューバーの | パラメーター をクリックします。

3

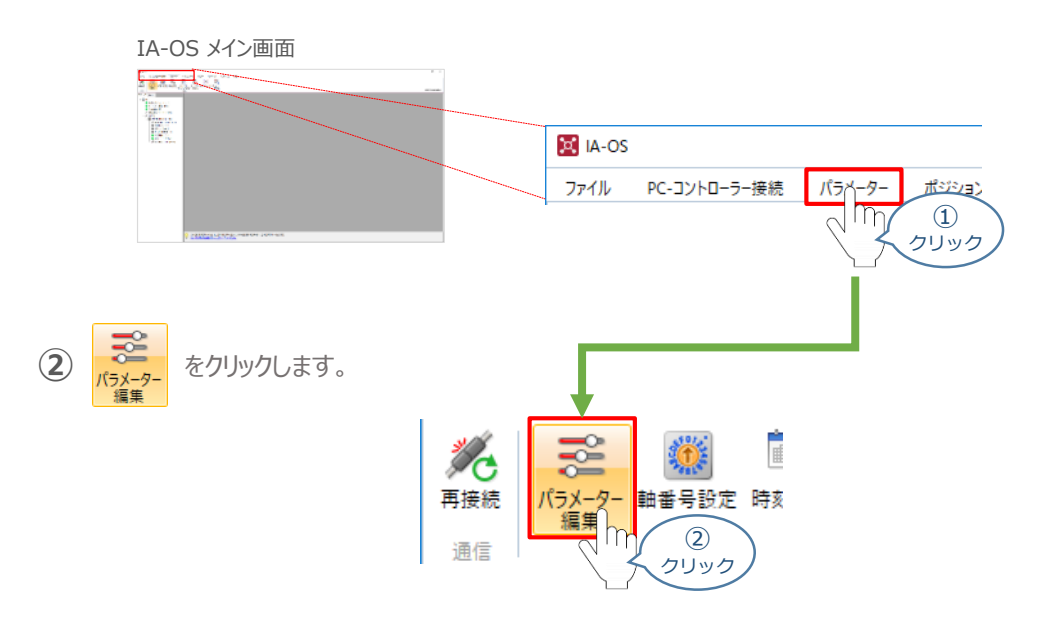

3 パラメーター取得方法選択 画面が表示されます。 **配 きゃキャントローラーからあ込む** をクリックします。

パラメーター取得方法選択画面

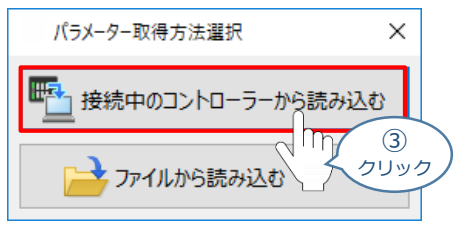

**④** IA-OS メイン画面に ユーザーパラメーター編集 画面が表示されます。

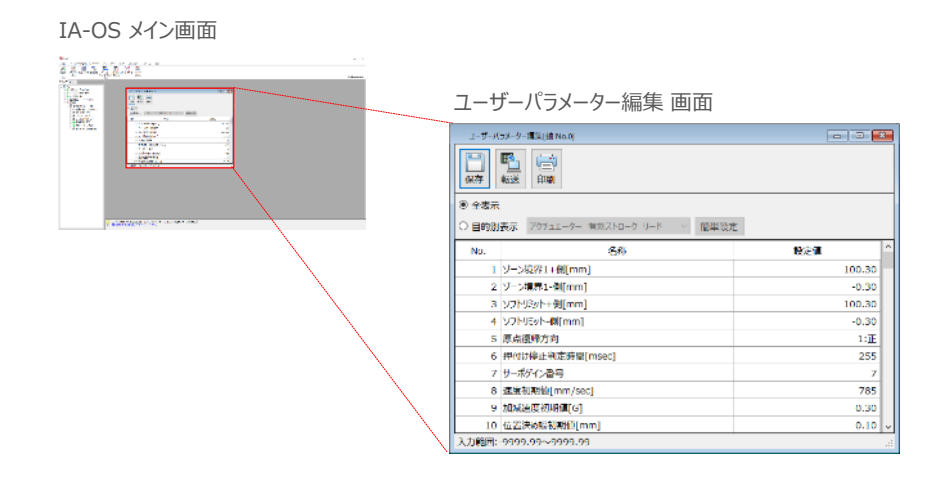

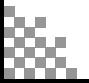
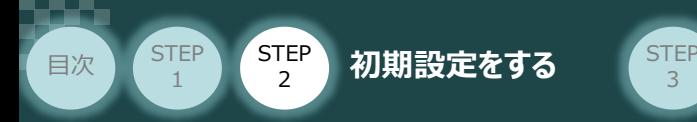

6 ユーザーパラメーター編集 画面の ● 目的別表示 にチェックを入れます。

3

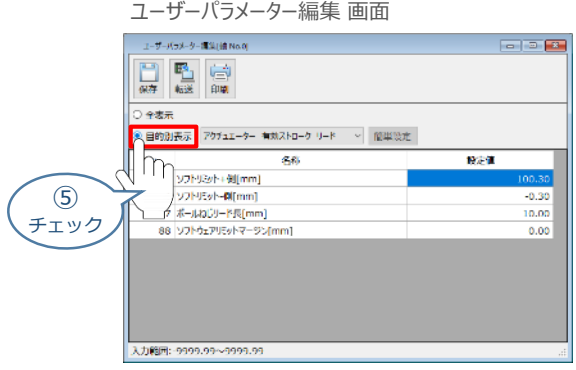

**⑥ ◎ 目的別表示**右側の > をクリックし、 ネットワーク をクリックします。

ユーザーパラメーター編集 画面

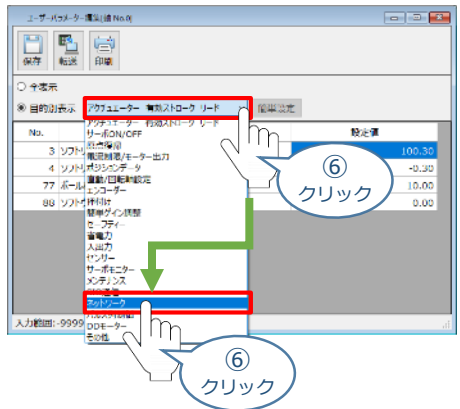

**⑦** ネットワーク設定のパラメーターが表示されます。

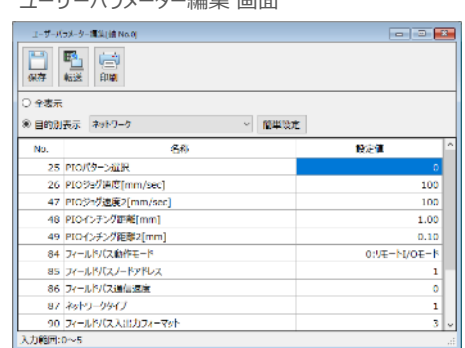

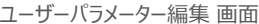

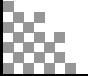

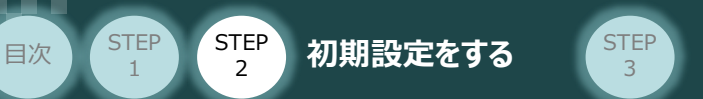

### **1** パラメーターNo.84"フィールドバス動作モード"の設定

 $\fbox{1}\ \text{PLC}$ から各コントローラーをどのように制御するか、使用できる機能を確認の上、以下 0 ~ 8 (9種類のモード)から選択します。

| パラメーター<br>設定値 (No.84) | $\overline{0}$                   | $\mathbf{1}$               | $\overline{2}$   | 3           | $\overline{4}$                   | 5 <sup>1</sup>             | 6                 | $\overline{7}$              | 8                      |
|-----------------------|----------------------------------|----------------------------|------------------|-------------|----------------------------------|----------------------------|-------------------|-----------------------------|------------------------|
| 動作モード<br>主要機能         | リモート<br>I/O<br>モード               | ポジション/<br>簡易直値<br>モード      | ハーフ直<br>値<br>モード | フル直値<br>モード | リモート<br>I/O<br>モード 2             | ポジション/<br>簡易直値<br>モード2     | ハーフ直<br>値<br>モード2 | リモート<br>I/O<br>モード3         | ハーフ直<br>値<br>$E - F$ 3 |
| 位置データ指定運転             | $\times$                         | $\bigcirc$ <sup>(*1)</sup> | $\bigcirc$       | $\bigcirc$  | $\times$                         | $\bigcirc$ <sup>(*1)</sup> | $\bigcirc$        | $\times$                    | $\bigcirc$             |
| 速度・加速度<br>直接指定        | $\times$                         | $\times$                   | $\bigcirc$       | $\bigcirc$  | $\times$                         | $\times$                   | $\bigcirc$        | $\times$                    | $\bigcirc$             |
| 押付け動作                 | $\bigcirc$                       | $\bigcirc$                 | $\bigcirc$       | $\bigcirc$  | $\bigcirc$                       | $\bigcirc$                 | $\bigcirc$        | $\bigcirc$                  | $\bigcirc$             |
| 現在位置読取り               | $\times$                         | $\bigcirc$                 | $\bigcirc$       | $\bigcirc$  | $\bigcirc$                       | $\bigcirc$                 | $\bigcirc$        | $\bigcirc$                  | $\bigcirc$             |
| 現在速度読取り               | $\times$                         | $\times$                   | $\bigcirc$       | $\bigcirc$  | $\times$                         | $\times$                   | $\bigcirc$        | $\times$                    | $\bigcirc$             |
| ポジション No.<br>指定運転     | $\bigcirc$                       | $\bigcirc$                 | $\times$         | $\times$    | $\bigcirc$                       | $\bigcirc$                 | $\times$          | $\bigcirc$                  | $\times$               |
| 完了ポジション<br>No.読取り     | $\bigcirc$                       | $\bigcirc$                 | $\times$         | $\times$    | $\bigcirc$                       | $\bigcirc$                 | $\times$          | $\bigcirc$                  | $\times$               |
| 最大ポジション<br>テーブル数      | 512                              | 768                        | 使用<br>しない        | 使用<br>しない   | 512                              | 768                        | 使用<br>しない         | 512                         | 使用<br>しない              |
| 力制御                   | $\triangle^{(\divideontimes 2)}$ | $\times$                   | $\times$         | $\bigcirc$  | $\triangle^{(\divideontimes 2)}$ | $\bigcirc$                 | $\bigcirc$        | $\triangle$ <sup>(*2)</sup> | $\times$               |
| 制振制御                  | $\bigcirc$                       | $\bigcirc$                 | $\times$         | $\bigcirc$  | $\bigcirc$                       | $\bigcirc$                 | $\times$          | $\bigcirc$                  | $\bigcirc$             |
| サーボゲイン切替              | $\bigcirc$                       | $\bigcirc$                 | $\bigcirc$       | $\bigcirc$  | $\bigcirc$                       | $\bigcirc$                 | $\times$          | $\bigcirc$                  | $\bigcirc$             |

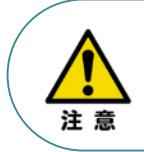

**STEP** 1

> ※1 目標位置以外のデータ (速度・加減速度など) はポジションNo.を指定して運転を行います。 ※2 PIOパターン (パラメーターNo.25) を6または7に設定した場合に利用できます。 ※3 "ポジション/簡易直値モード 2"、"ハーフ直値モード 2"、"リモートI/Oモード 3"(上記表の 背景灰色箇所)は、SCON-CAL (SCON-CGAL)では選択できません。

参照

各フィールドバス動作モード詳細は、 "フィールドバス動作モード"で用語検索 (PCソフト/ホームページ) してください。

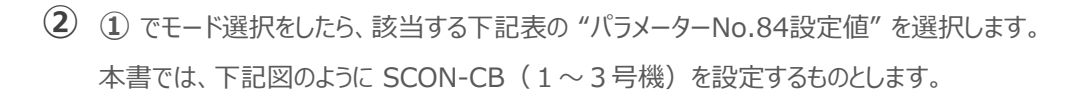

3

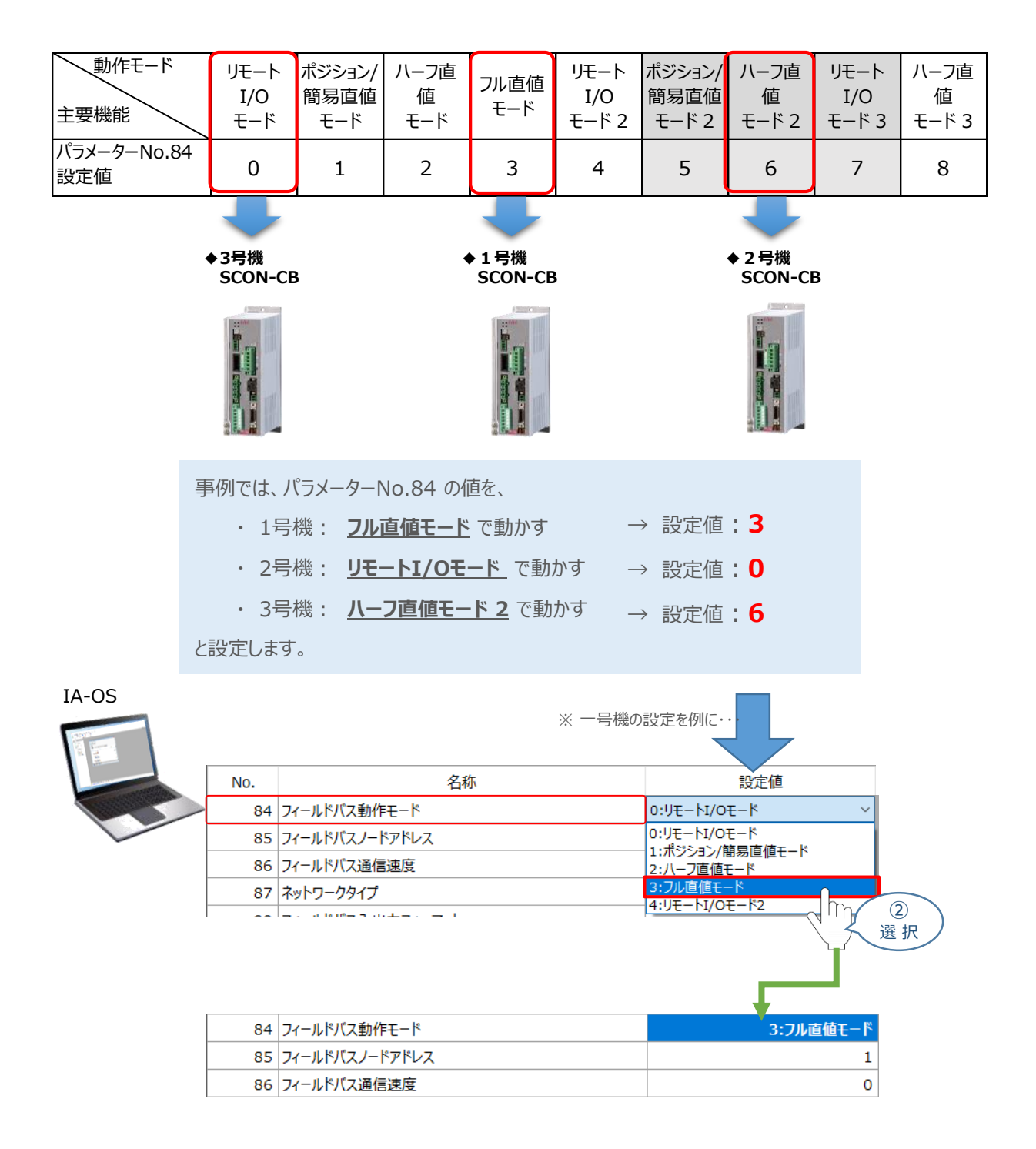

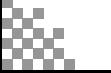

STEP 1

**目次 (STEP) (STEP) 初期設定をする** 

**コントローラー**

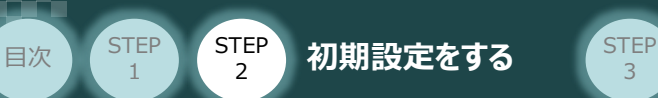

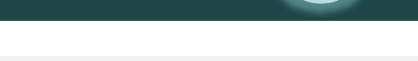

### **補 足 リモートI/Oモード選択時の PIOパターン設定**

パラメーターNo.84"フィールドバス動作モード"の設定で、"リモートI/Oモード"、"リモートI/Oモード2" 、 "リモートI/Oモード3"を選択した場合、パラメーターNo.25 "PIO パターン選択"を別途設定してください。 もっとも用途に適したPIO パターンに設定してください。設定方法は、以下のとおりです。

 $\overline{1}$  上位PLCからの制御方法を決めます。設定は、以下の 0 ~ 7 から選びます。

 $\overline{a}$ 

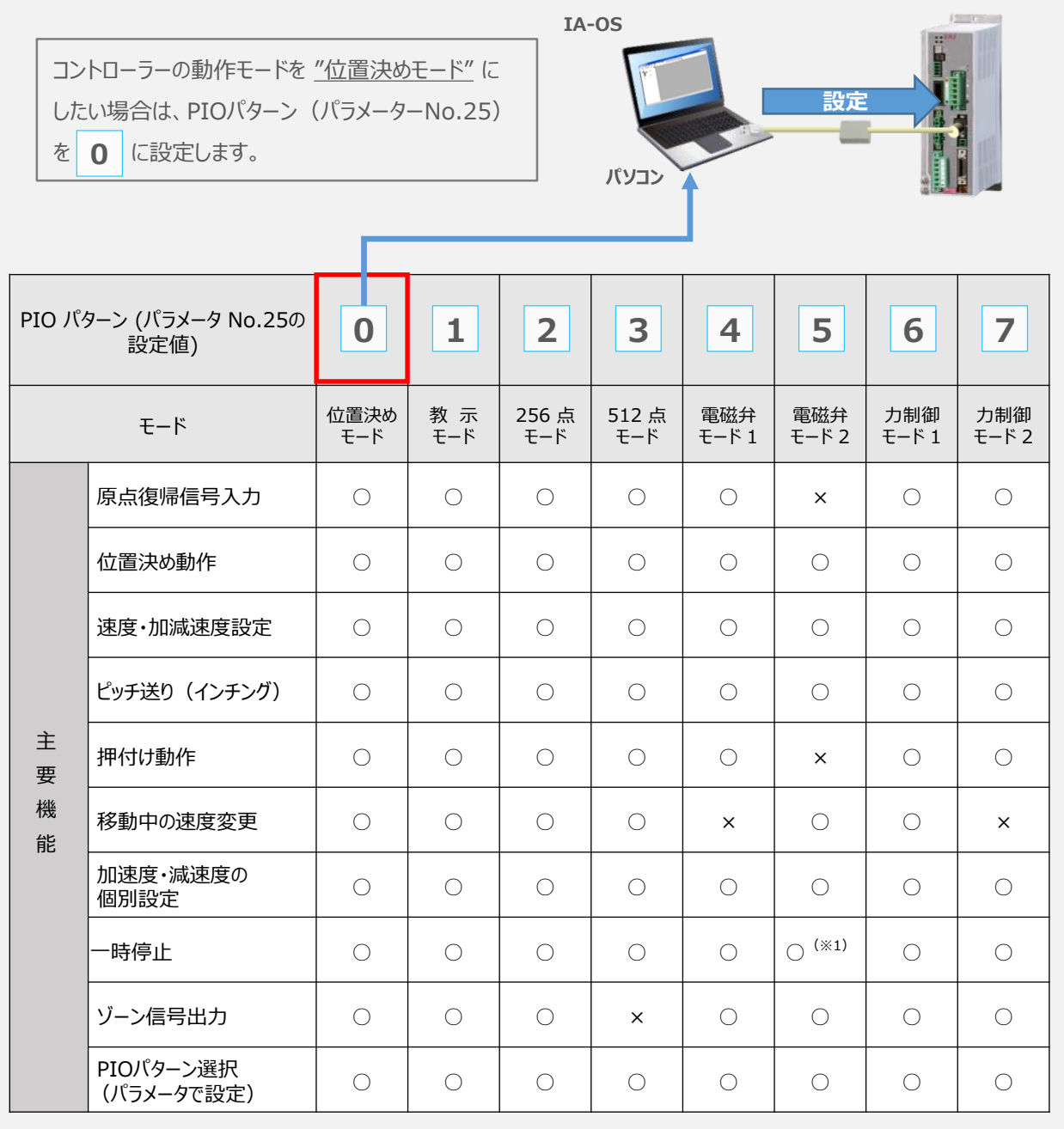

○は直接設定が可能、×は動作不可を表します。

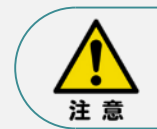

※1 "パラメーター No.27 移動指令種別" を0に設定した場合に可能です。移動指令をOFF にすることで一時停止します。

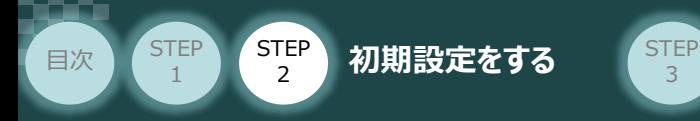

パラメーターの編集をします。 **②**

ユーザーパラメーター編集 画面を開き ◎ 目的別表示 にチェックを入れます。

3

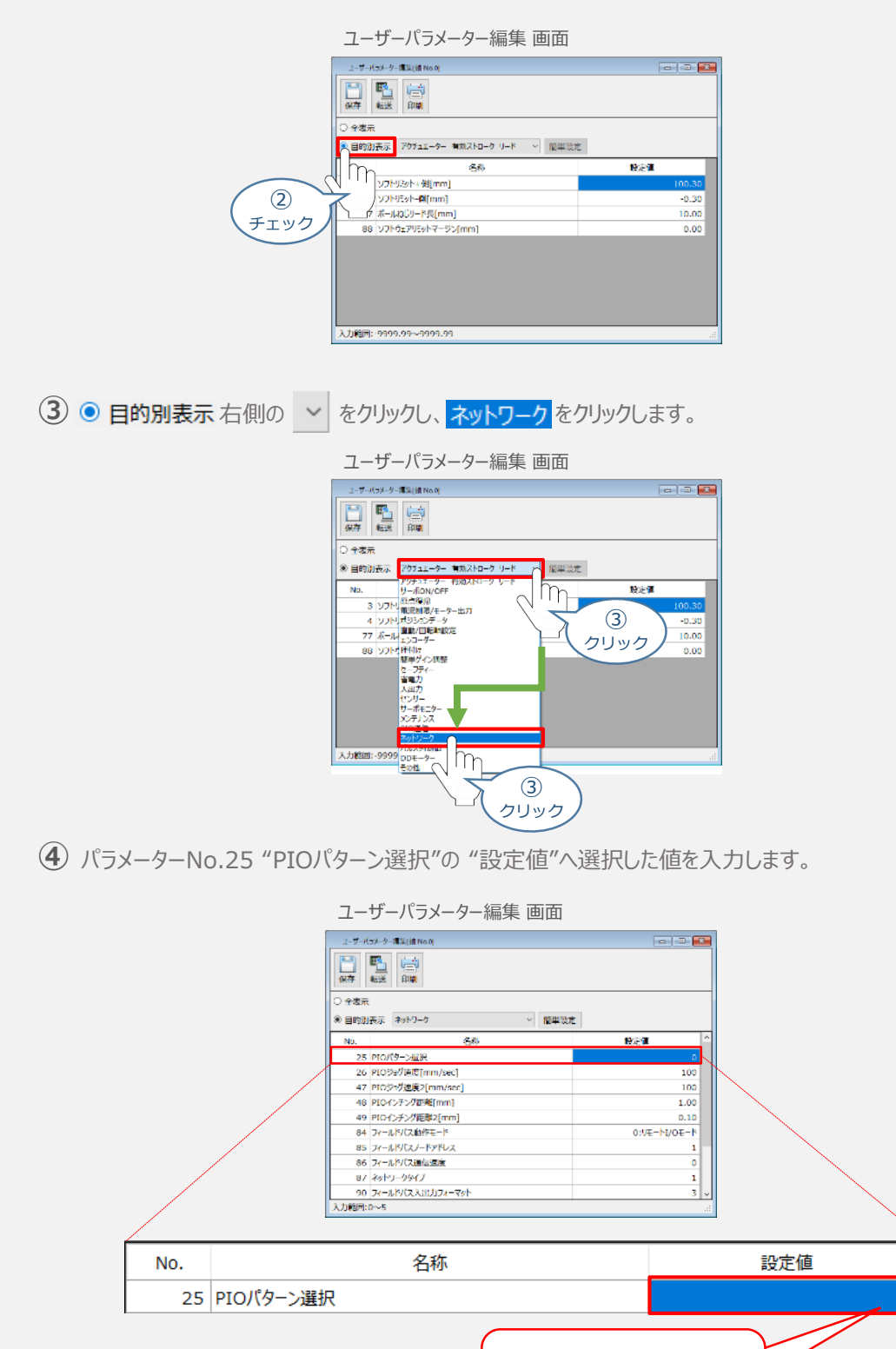

PIOパターンの数値変更

事例では"0"を設定

 $\Omega$ 

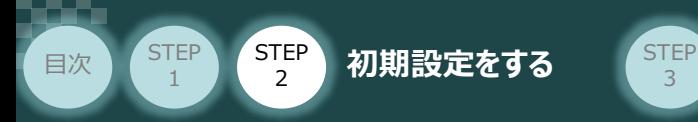

2 V-ドアドレス" (DeviceNet局番)の設定

**①** ノードアドレス(DeviceNet局番)設定値を、以下の図を参考に確認します。

3

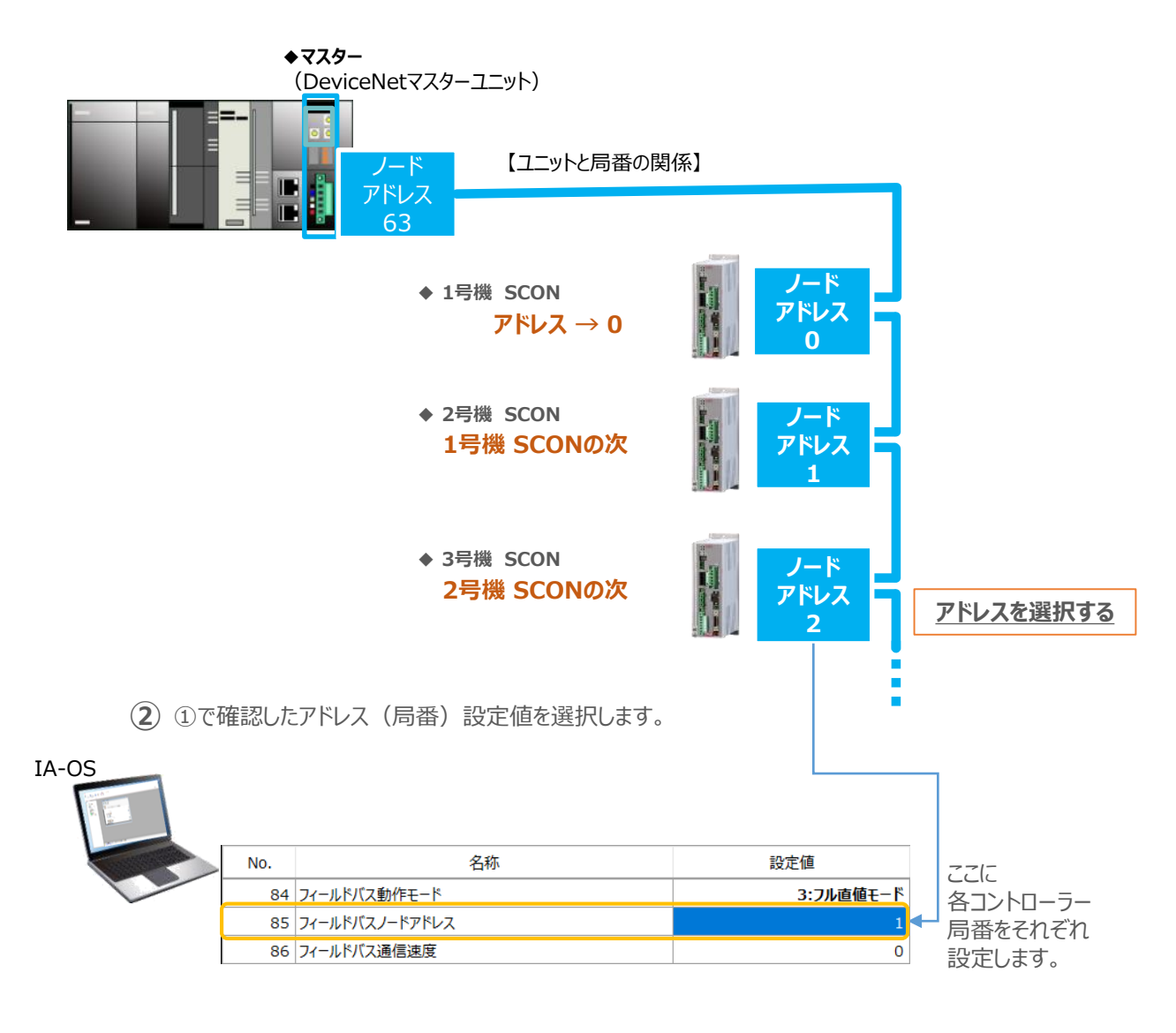

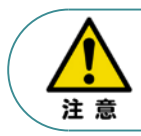

マスターユニットに複数台接続する場合、コントローラー局番が同じ DeviceNetネットワーク内で 同じ局番とならないようにかつ、互いの占有局数と重複しないようにする必要があります。

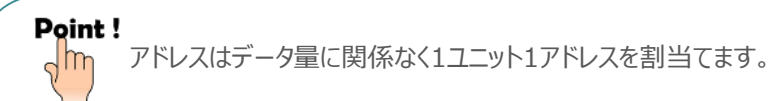

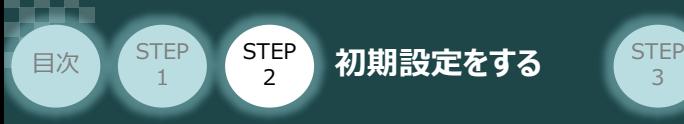

### **3** パラメーターの転送

以下の操作手順で、コントローラーへ編集したパラメーターを転送します。

3

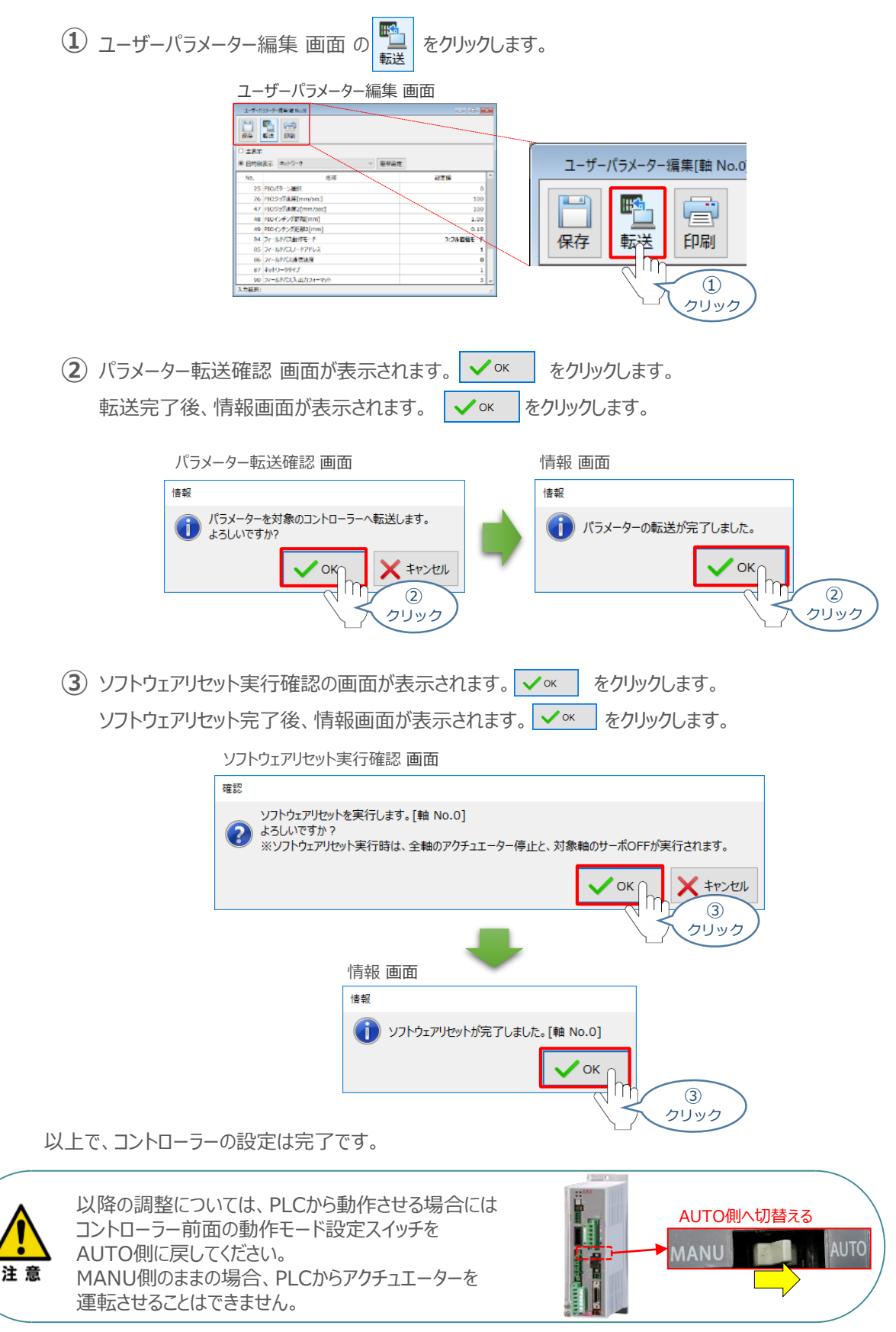

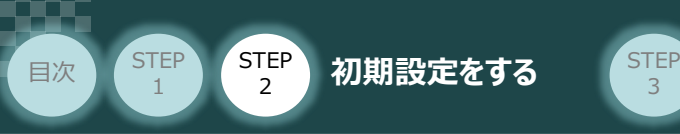

# PLCのDeviceNet設定 PLC/DeviceNet7739-11ット/

用意するもの

CX-Integrator/Sysmac Studio/ パソコン/USBケーブル

オムロン製PLC (NJシリーズ) に DeviceNetマスターユニットを接続し、SCON3台を 接続する例を紹介します。

3

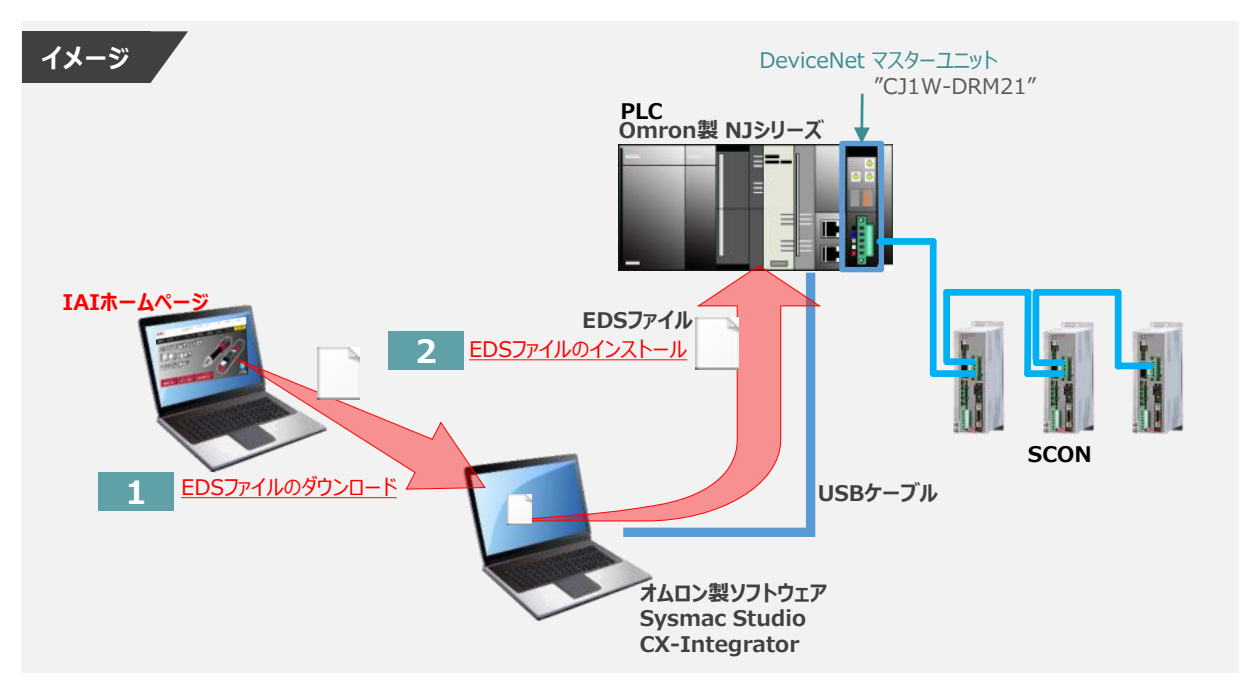

## **EDSファイルのダウンロード**

オムロン製PLC(CJシリーズ)と接続するために必要な EDS (Electronic Data Sheet)ファイルを 準備します。

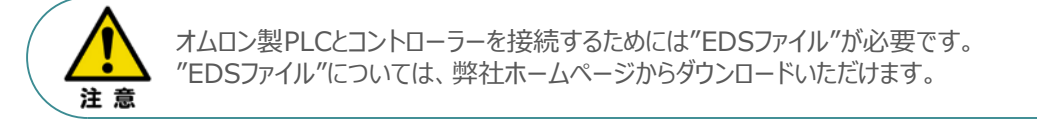

**①** アイエイアイホームページへアクセスします。

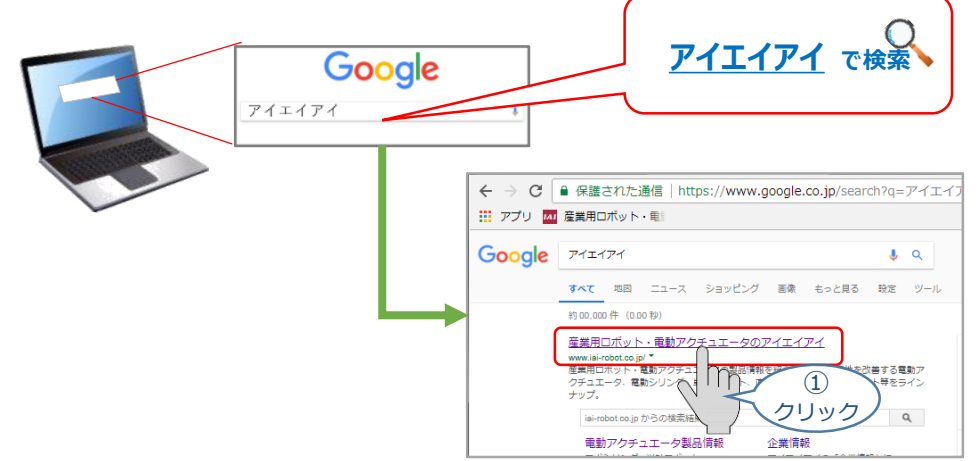

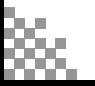

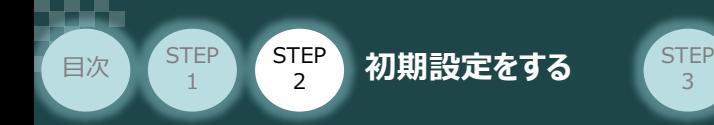

**②** トップページの"お役立ち情報"をクリックし、ダウンロード ページを開きます。

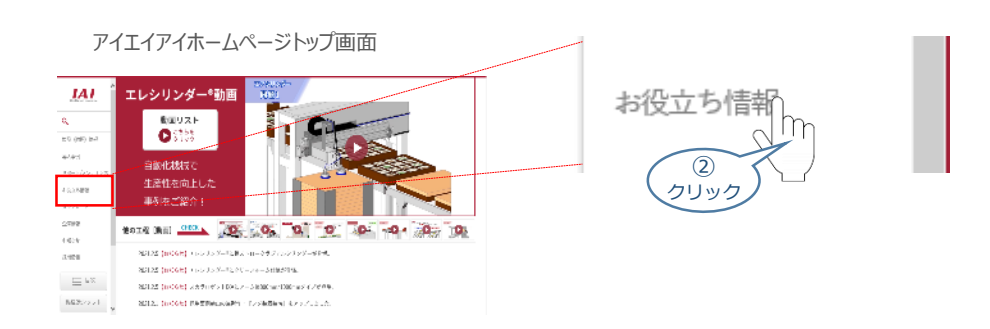

お役立ち情報ページにある、 **③** "フィールドネットワーク設定用ファイル"をクリックします。

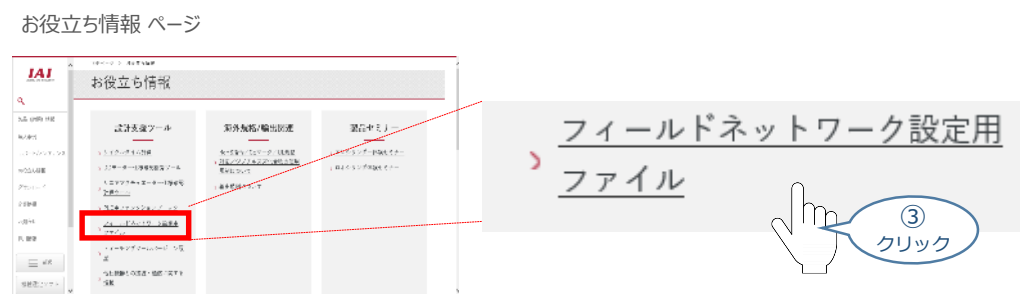

- "フィールドネットワーク設定用ファイル" ページに各種ネットワークの設定ファイルがあります。 **④** 当ページを"DeviceNet"設定ファイルまでスクロールします。
- "フィールドネットワーク設定用ファイル" ページ

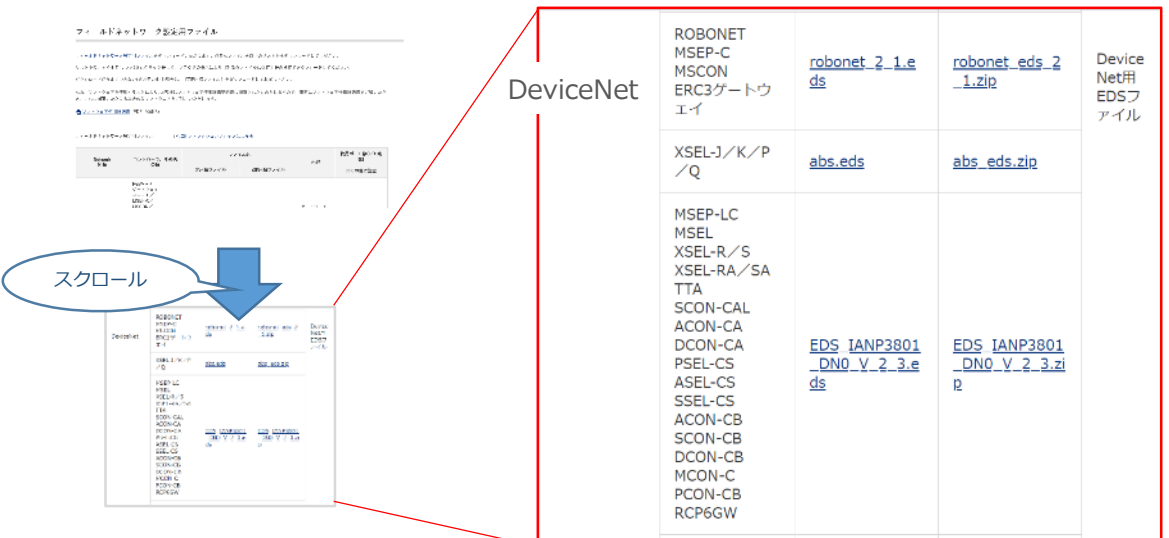

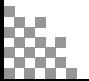

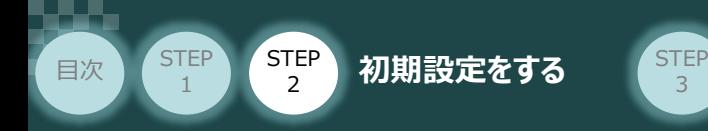

**⑤** 該当するEDSファイル(EDS\_IANP3801\_DN0\_V\_2\_3.zip)を右クリックします。

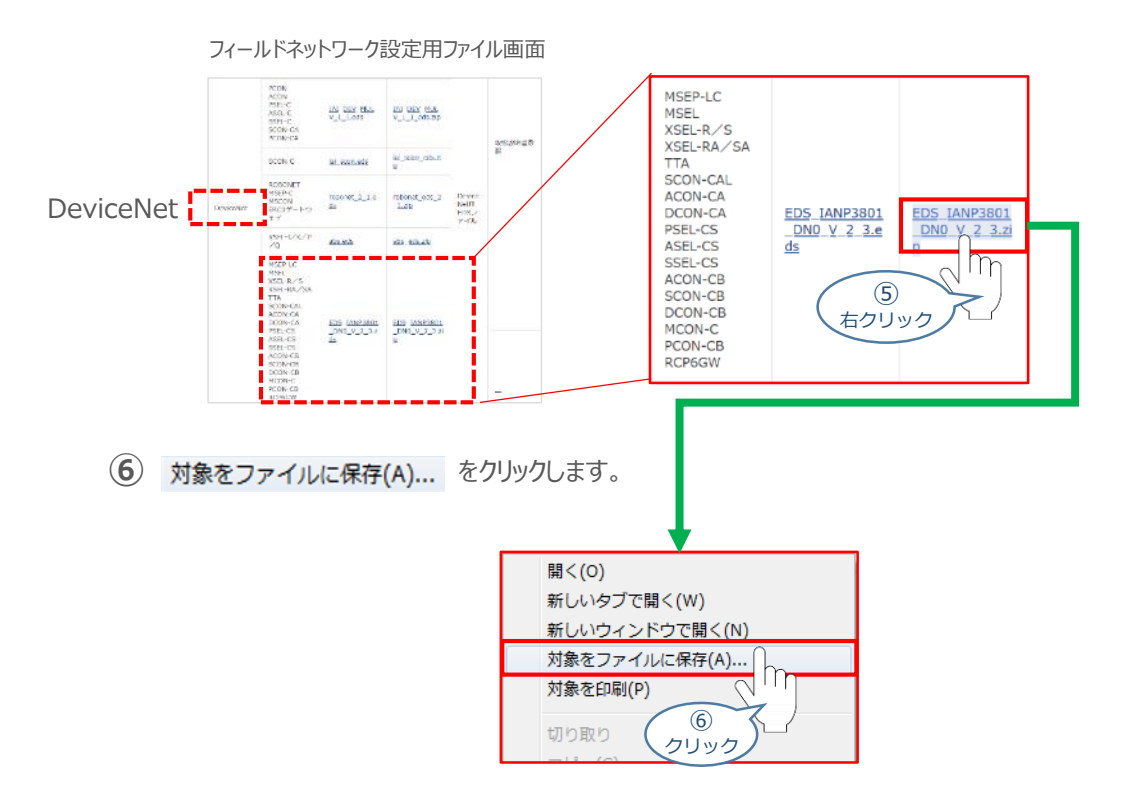

保存先を確認してきますので、分かりやすい場所(ここでは、パソコンのデスクトップ)へ保存します。 保存先を決めたら、| 保存(S) をクリックします。 **⑦**

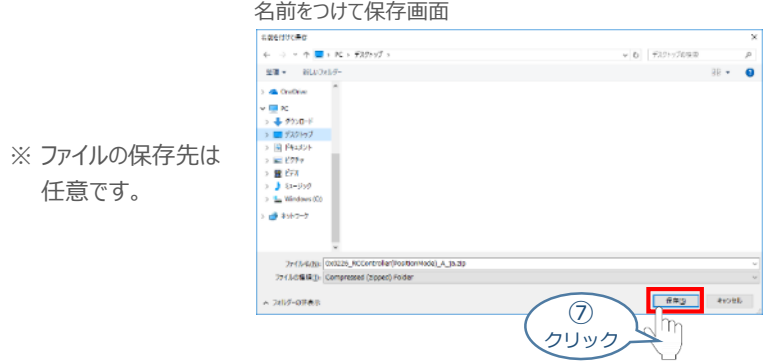

デスクトップ上に ZIP ファイルがダウンロードされます。 ZIPファイルを解凍し、フォルダー内の **⑧** EDSデータをデスクトップにコピーします。

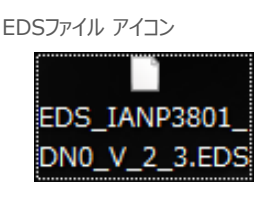

左のようなアイコンが出現します。

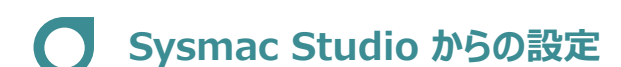

**目次 (STEP) タ 初期設定をする** STEP

**1** Sysmac Studioの起動 と 新規プロジェクト作成

参 **B2** 

**STEP** 1

> "Sysmac Studio" のインストール手順などについては、[オムロン社 オートメーションソフトウェア Sysmac Studio Version 1 オペレーションマニュアル "第2章 インストールとアンインストール"] を参照してください。

**①** "Sysmac Studio"のアイコンをダブルクリックし、ソフトを起動します。

3

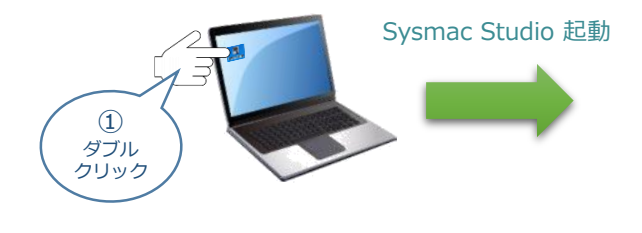

Sysmac Studio 初期画面

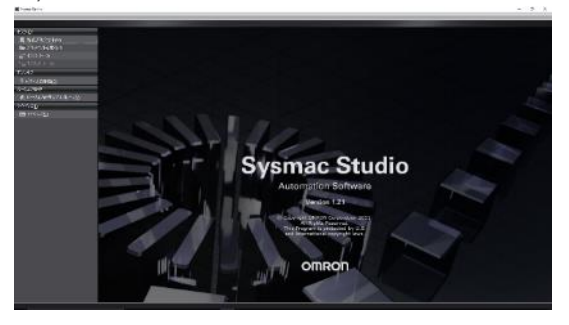

2 新規プロジェクト(N) をクリックします。

Sysmac Studio 初期 画面

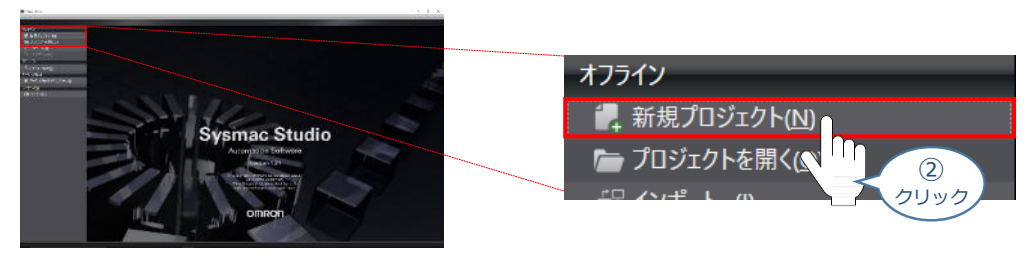

**③** プロジェクトの作成を行います。 まず、プロジェクト名を入力します。

Sysmac Studio 初期 画面

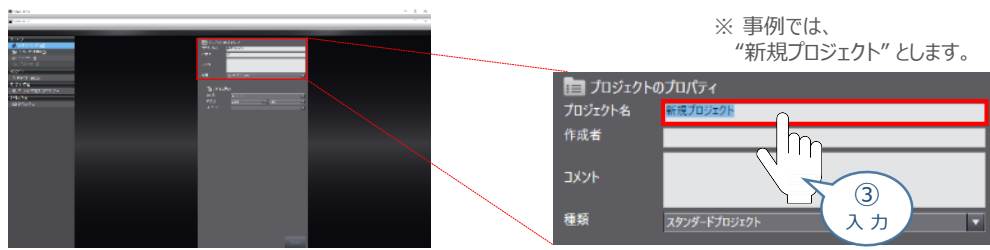

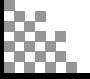

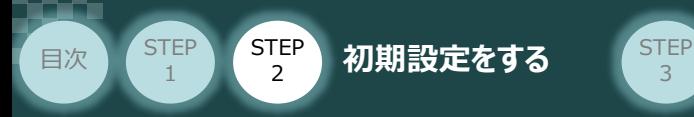

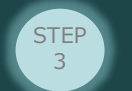

### **④** カテゴリ を選択します。

### Sysmac Studio 初期 画面

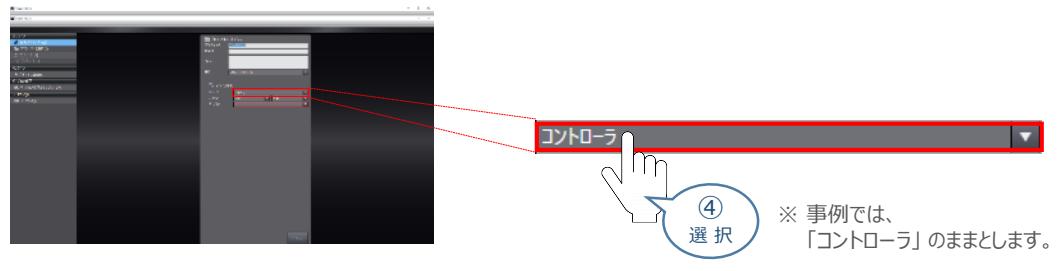

### **⑤** デバイス を使用する機器のタイプ に設定します。

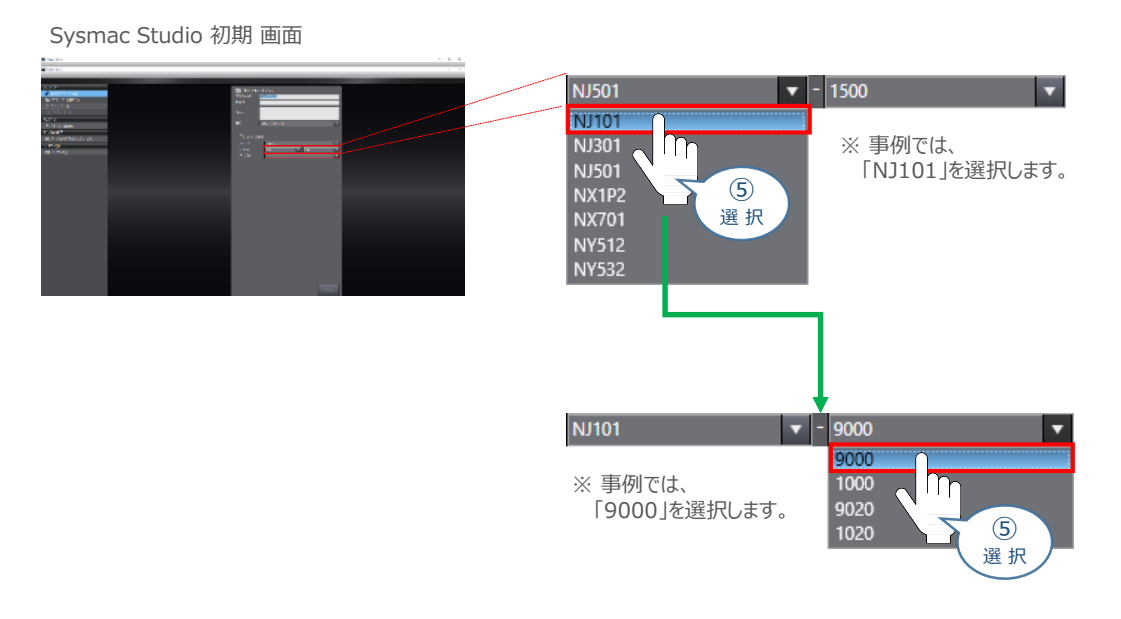

### **⑥** 使用機器のバージョンを選択します。

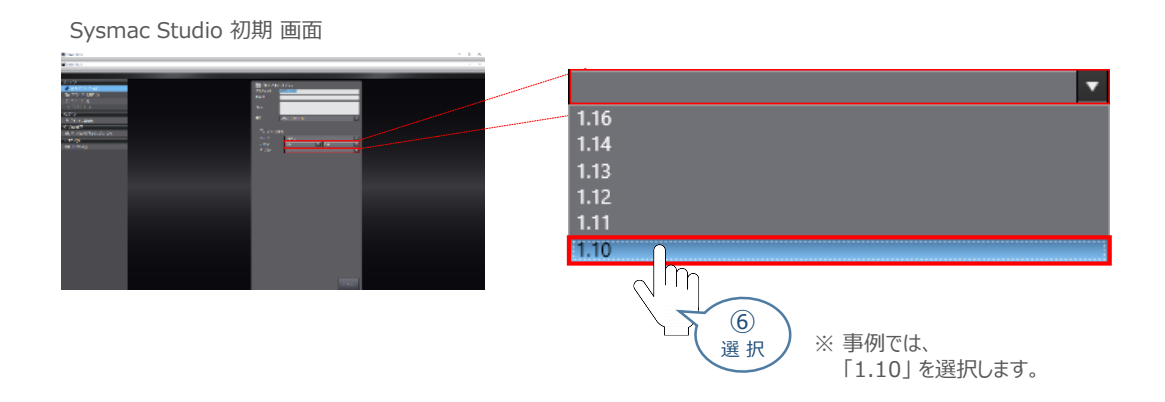

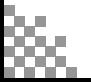

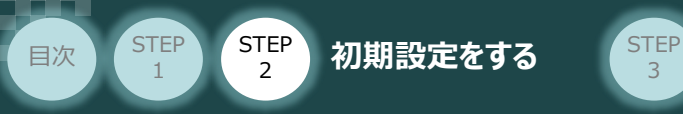

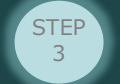

**⑦** をクリックします。

Sysmac Studio 初期 画面

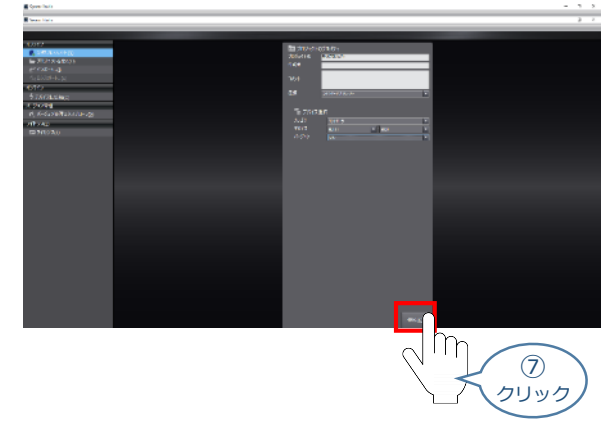

**⑧** 新規プロジェクト 画面が表示されます。

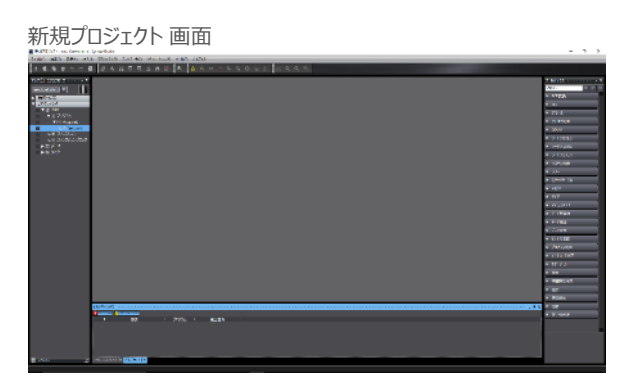

### **補 足 プロジェクト画面の説明**

Sysmac Studio プロジェクト画面のレイアウトを以下に示します。

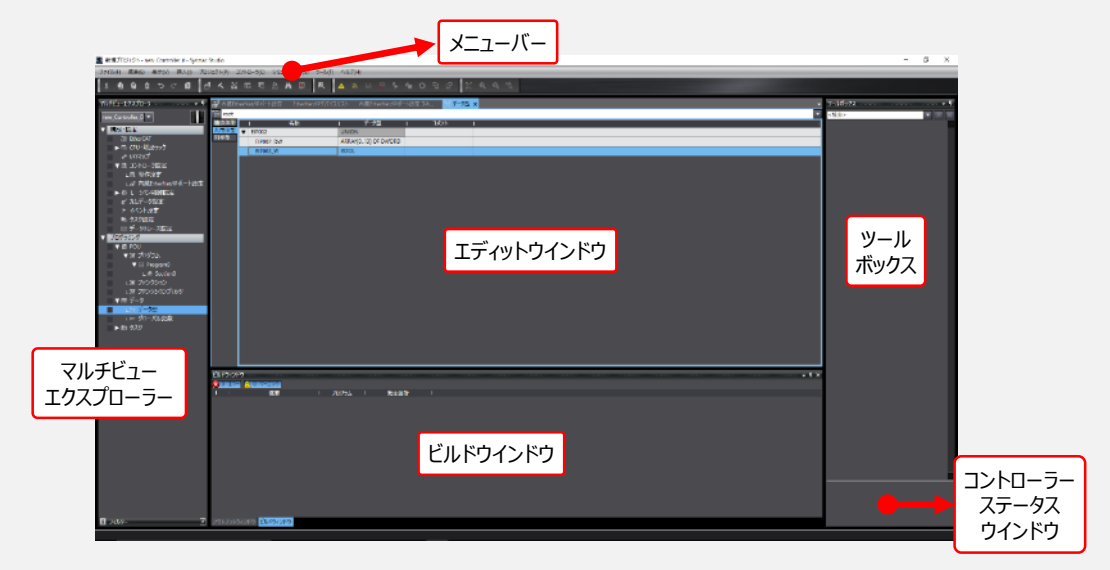

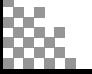

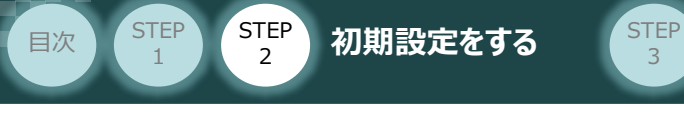

- **2** DeviceNetマスターユニットの設定
	- 1 プロジェクト 画面左隅にある v 構成·設定 をクリックします。

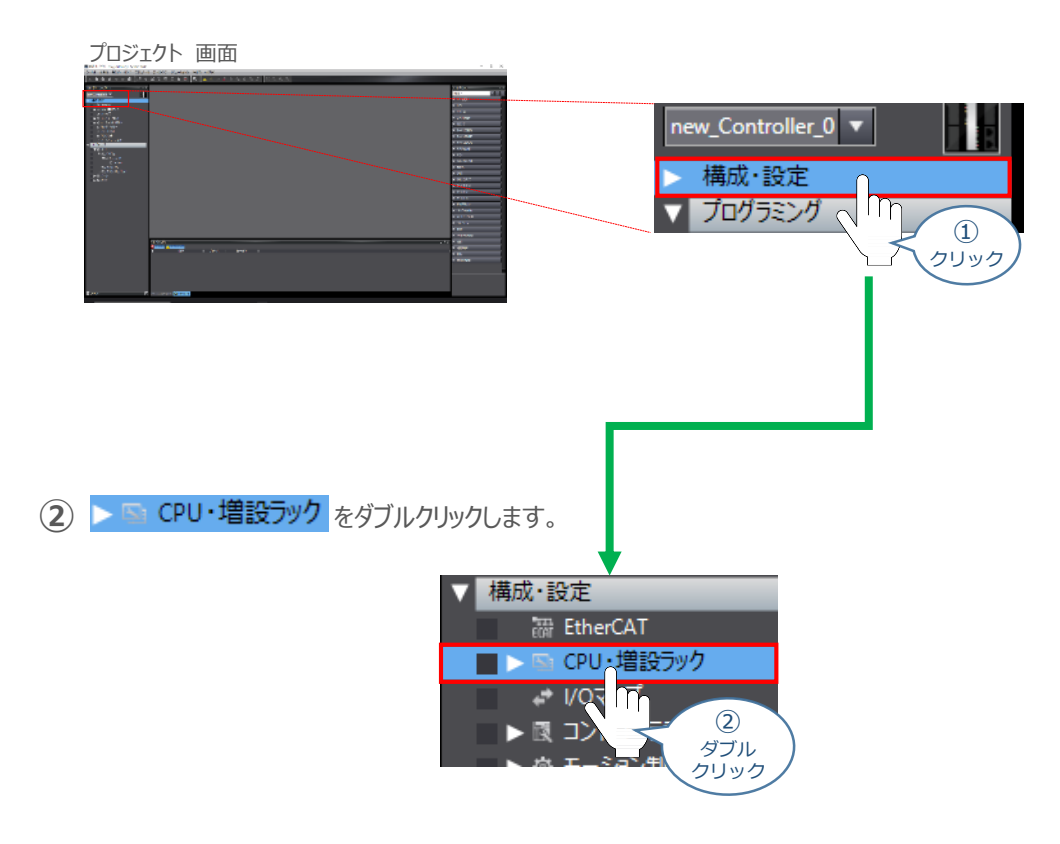

3 プロジェクト画面内 の "エディットウインドウ"に、 <>>>
K CPU·増設ラック x が表示されます。

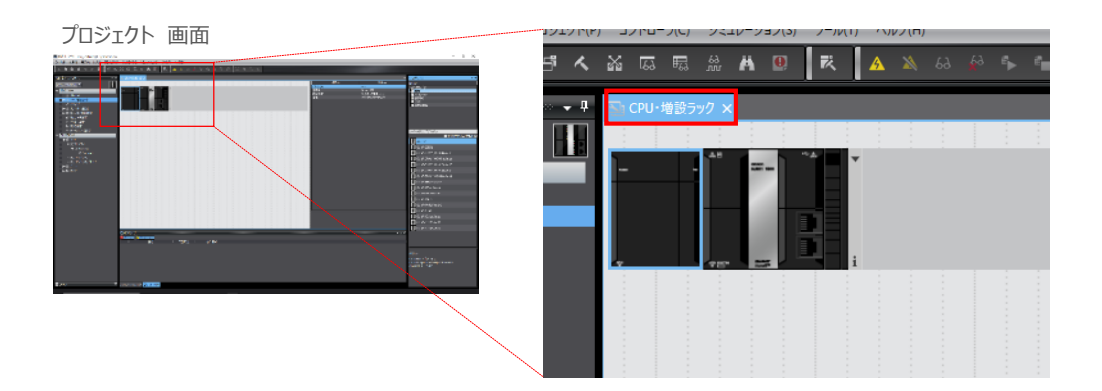

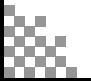

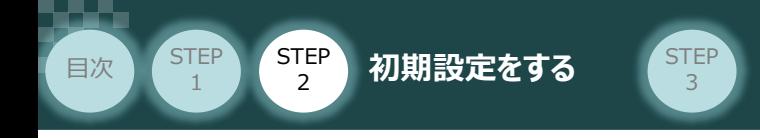

**④** プロジェクト 画面右隅にある ツールボックス の カテゴリ 内にある ■ 通信 をクリックします。

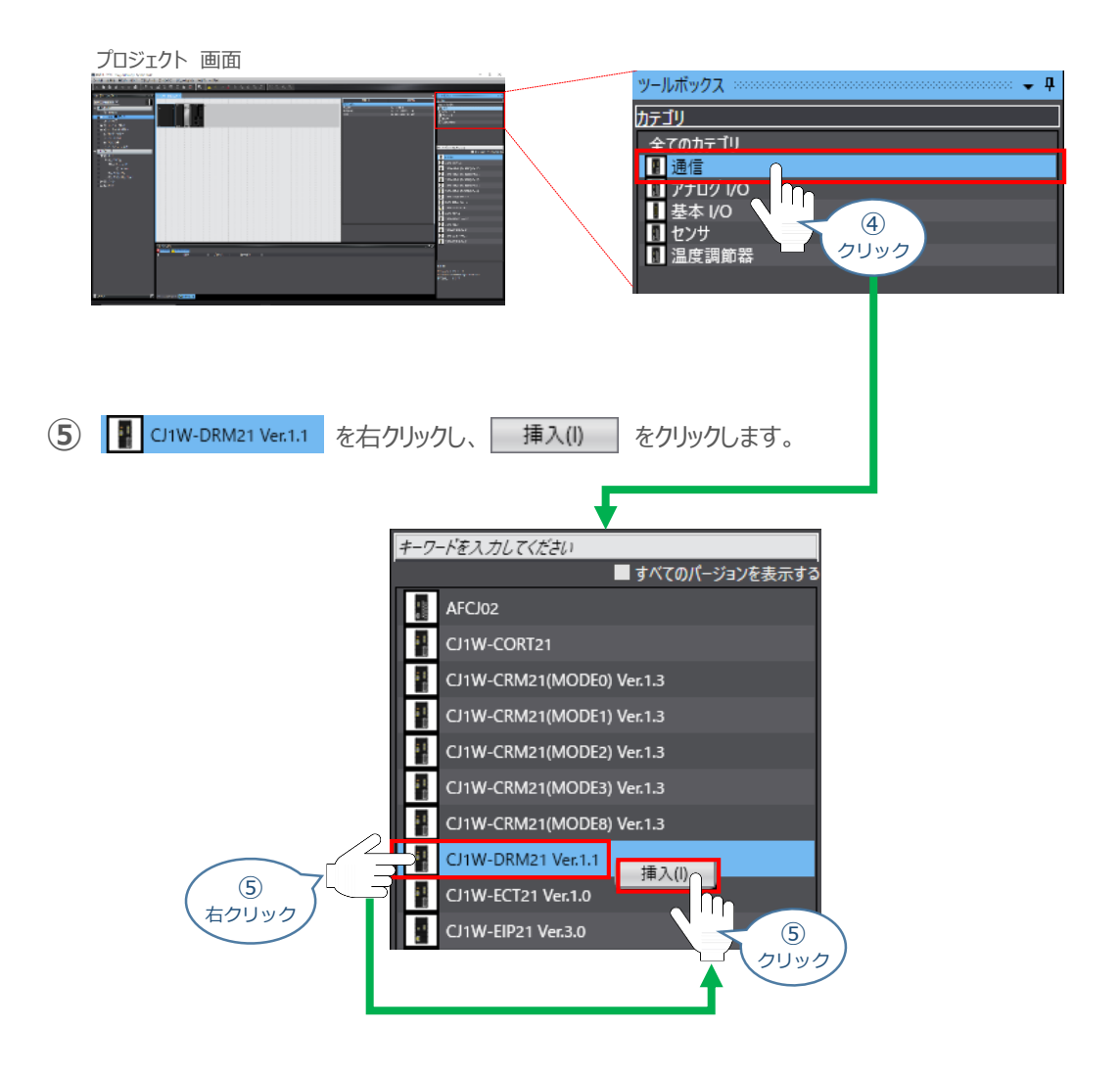

**6 BicPU·**増設ラック x に"CJ1W-DRM21ユニット"が表示されます。

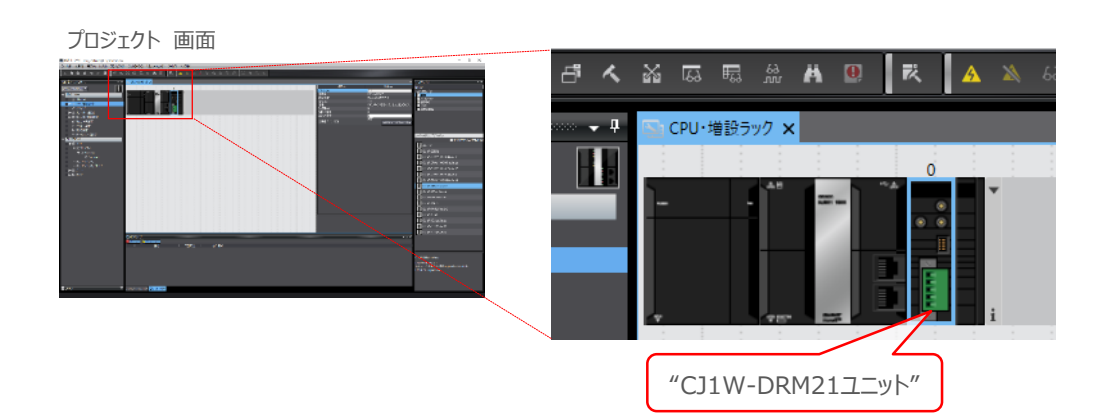

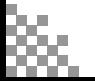

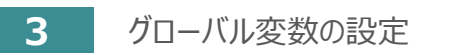

**目次 (STEP STEP 初期設定をする** STEP

**STEP** 1

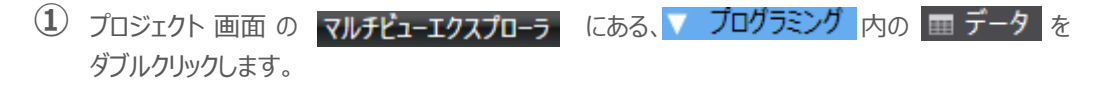

3

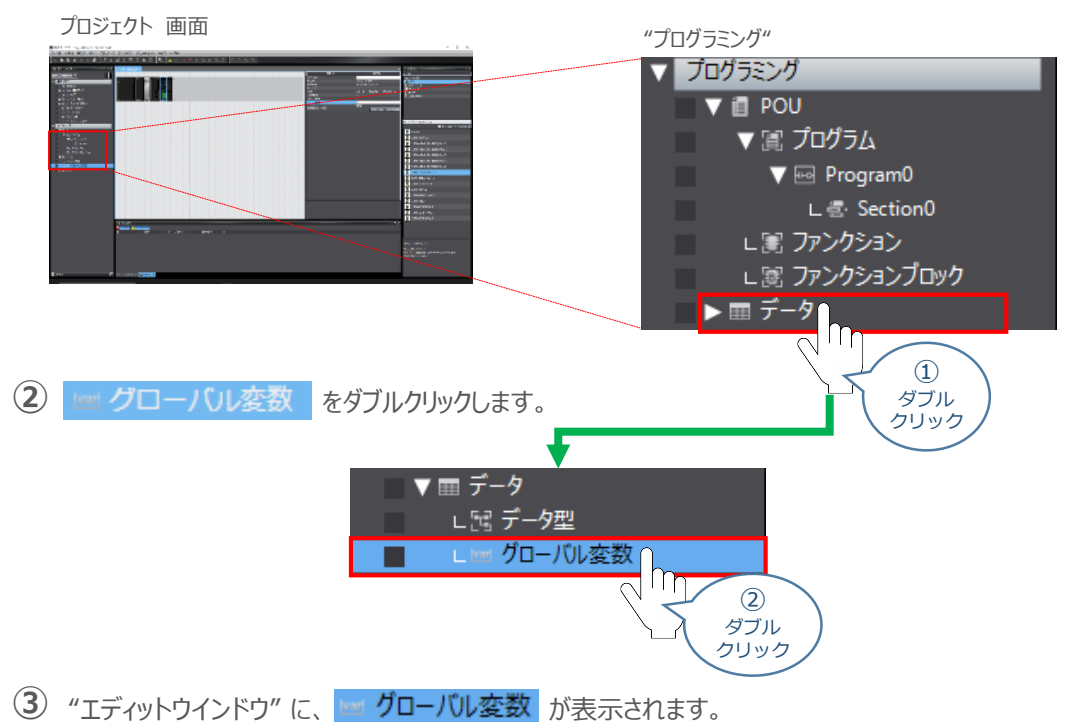

<sup>&</sup>quot;名称"の下の赤〇部をクリックします。

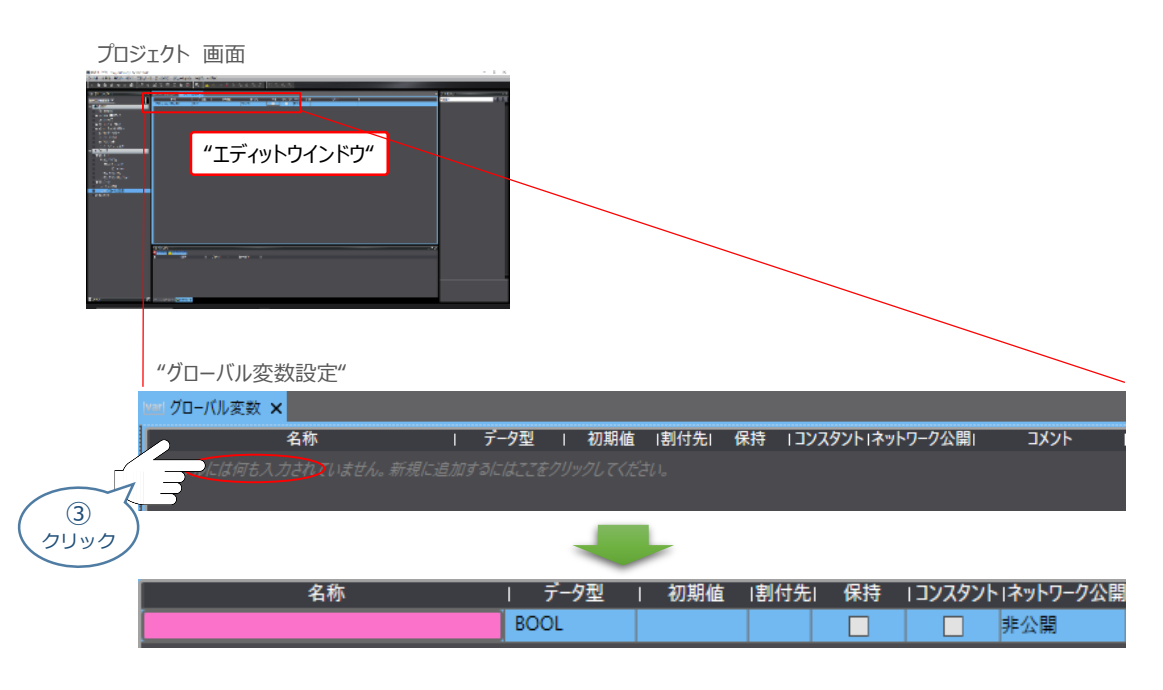

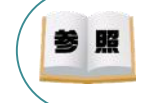

Sysmac Studio では、CJ ユニット用メモリーを示す場合、アドレスの先頭に"%"をつけます。 ビットごとの割付けを行いたい場合は、データ型を"BOOL"に、割付け先を"%3200.00"のように ビット割付けにします。

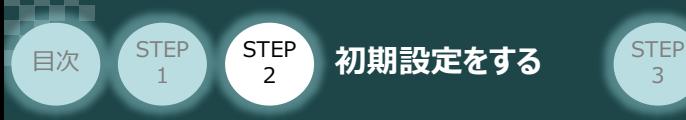

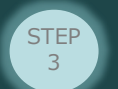

## **プロジェクトデータの転送**

オンライン接続し、コネクション設定およびプロジェクトデータをコントローラーに転送します。

Sysmac Studio からユーザープログラム、"構成/設定"のデータ、デバイス変数、CJユニット用 メモリーの値を転送する時は、転送先ノードの安全を確認してから行ってください。 CPUユニットの動作モードにかかわらず、装置や機械が想定外の動作をする恐れがあります。 注意

### **1** 全プログラムチェック と リビルド

 $\lambda$  プロジェクト画面のメニューバーから、 プロジェクト(P) をクリックします。

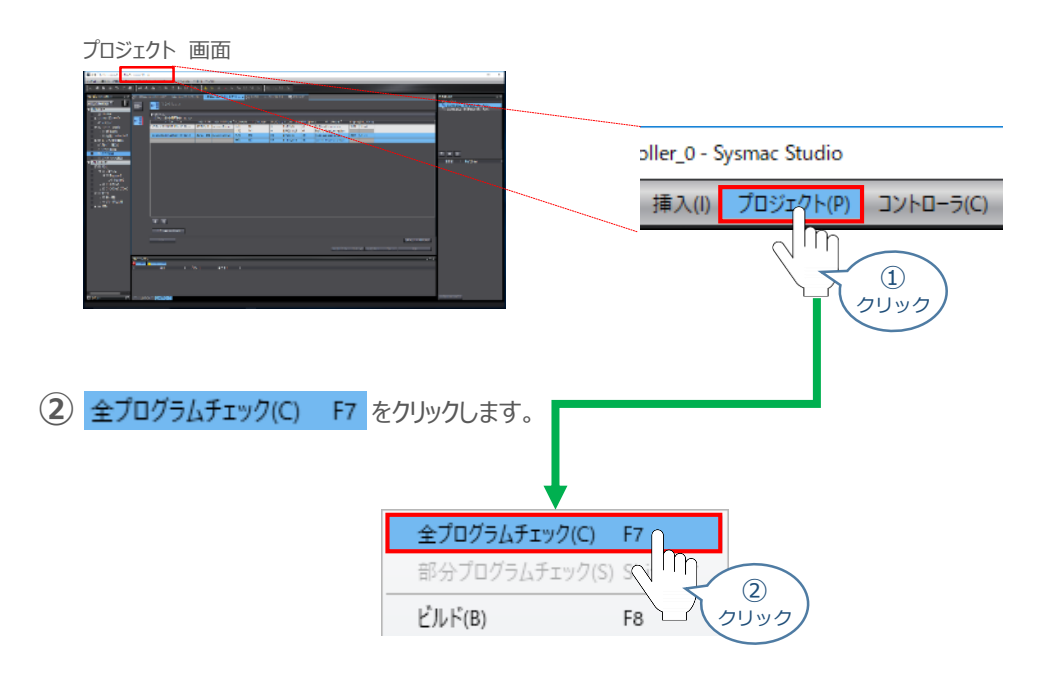

3 プログラムチェック後、 ヒルドウィンドウ が選択されます。エラーおよびワーニングが、ともに "0" で あることを確認します。

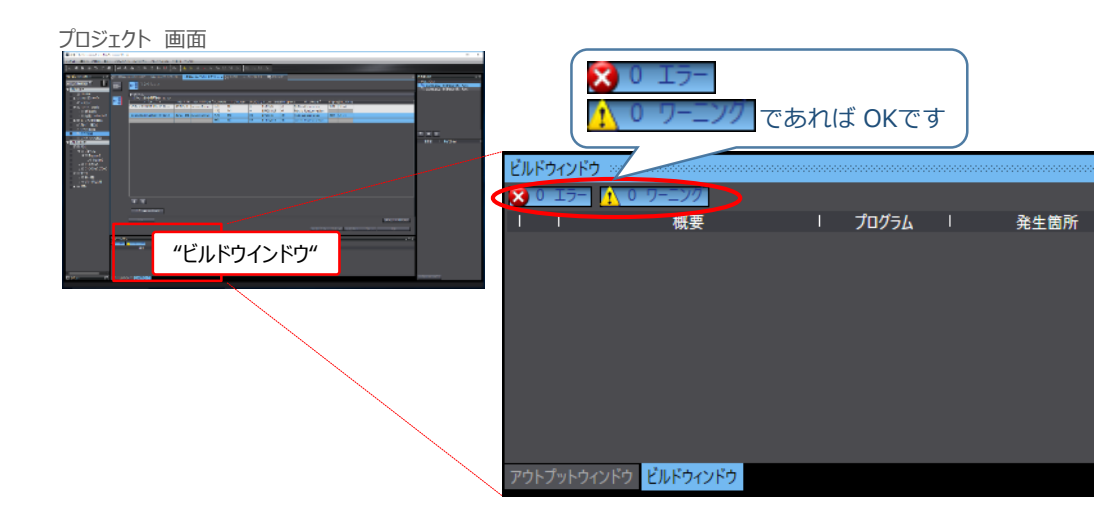

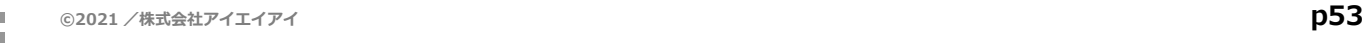

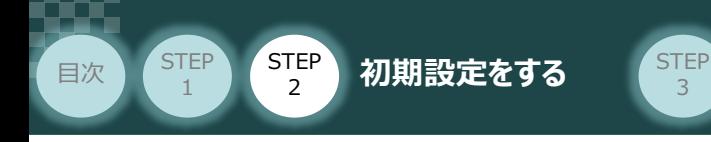

**4** プロジェクト画面のメニューバーから、 プロジェクト(P) をクリックします。

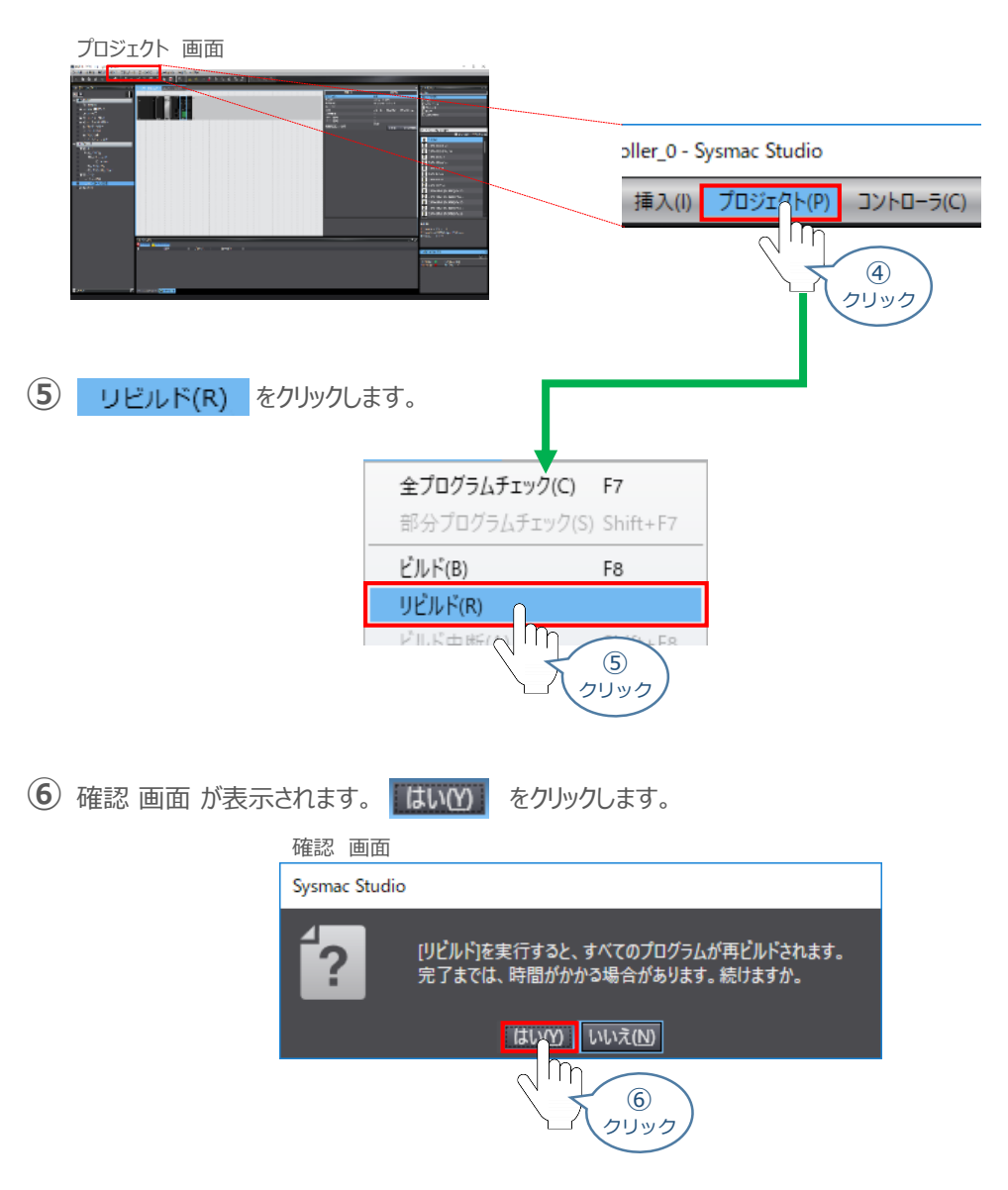

**⑦** リビルド中画面が表示されます。そのまま待機します。

### リビルド中 画面

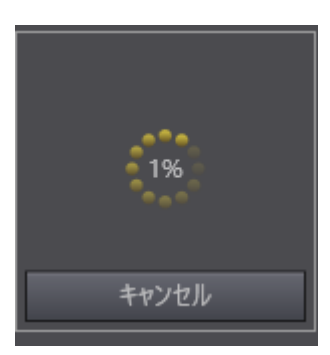

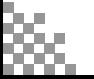

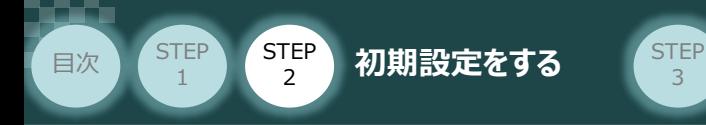

**8** プログラムチェック後、ヒルドウィンドウ が表示されます。エラーおよびワーニングが、ともに "0" で あることを確認します。

3

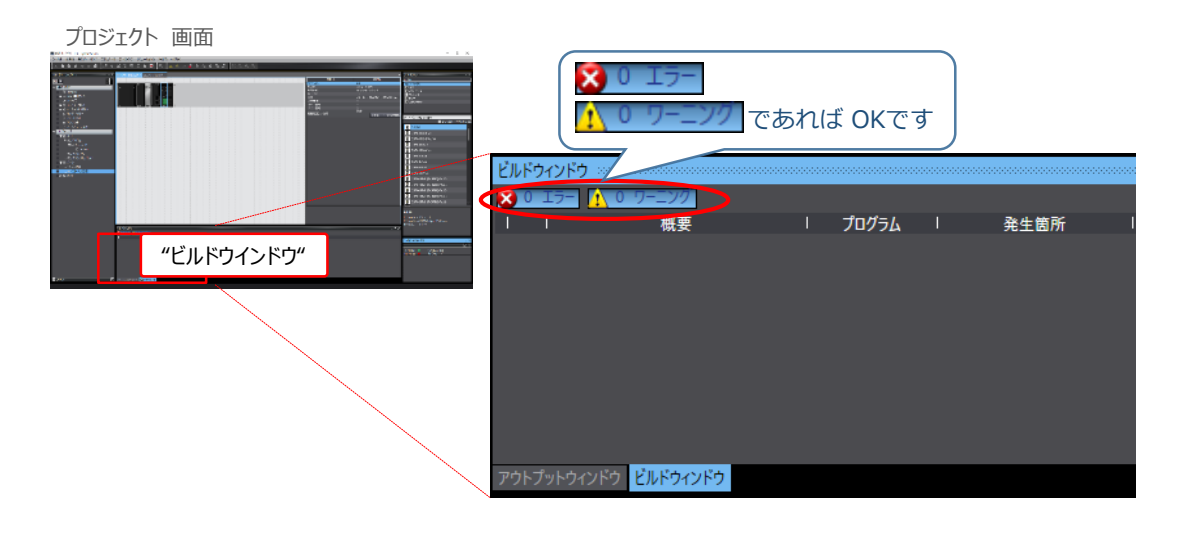

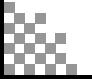

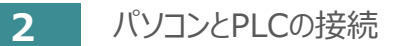

**目次 (STEP STEP 初期設定をする** STEP

**STEP** 1

**(1)** プロジェクト画面のメニューバーから、コントローラ(C) をクリックします。

3

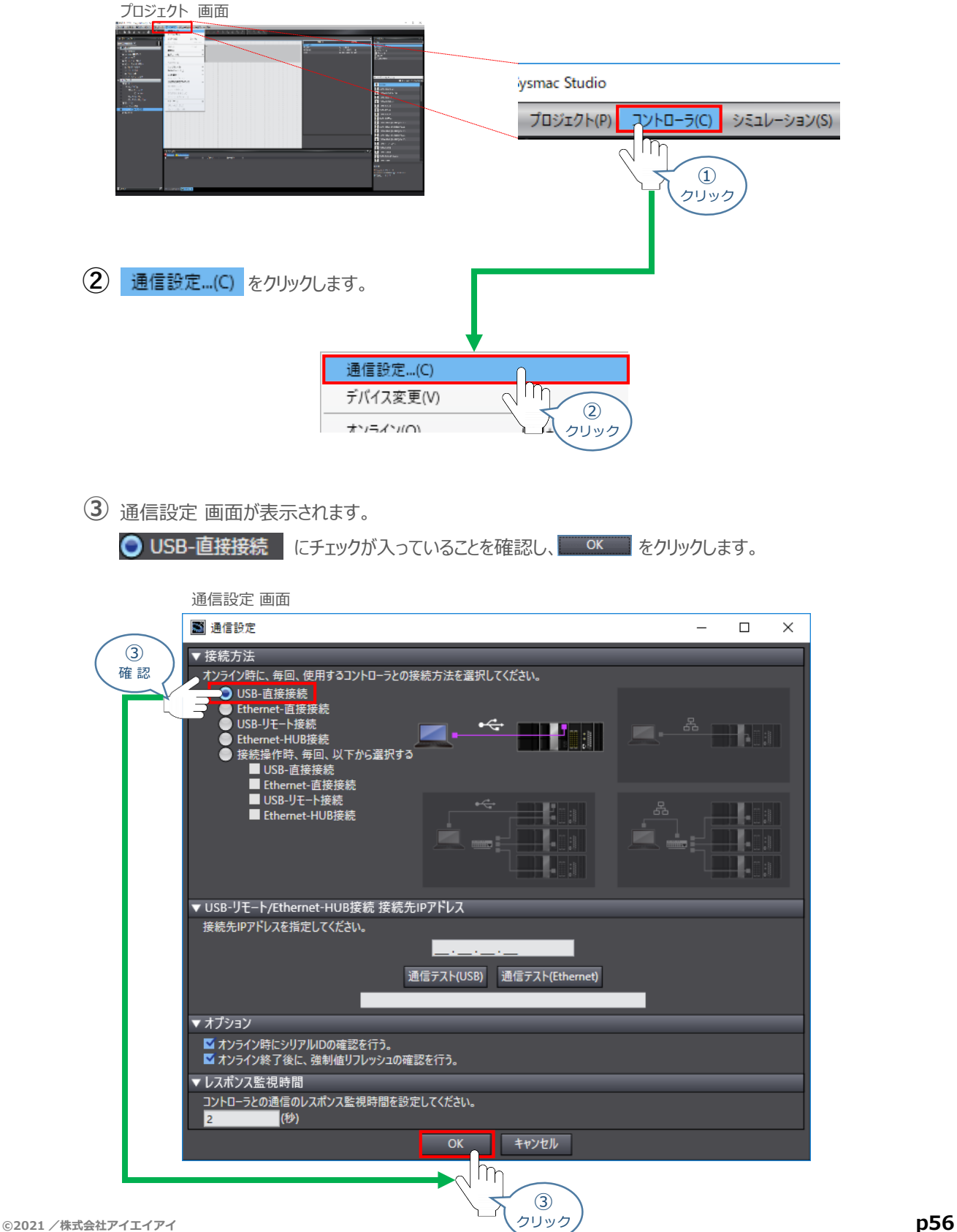

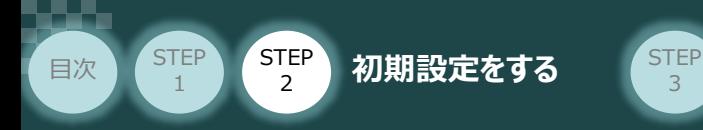

**4** プロジェクト画面のメニューバーから、 コントローラ(C) をクリックします。

3

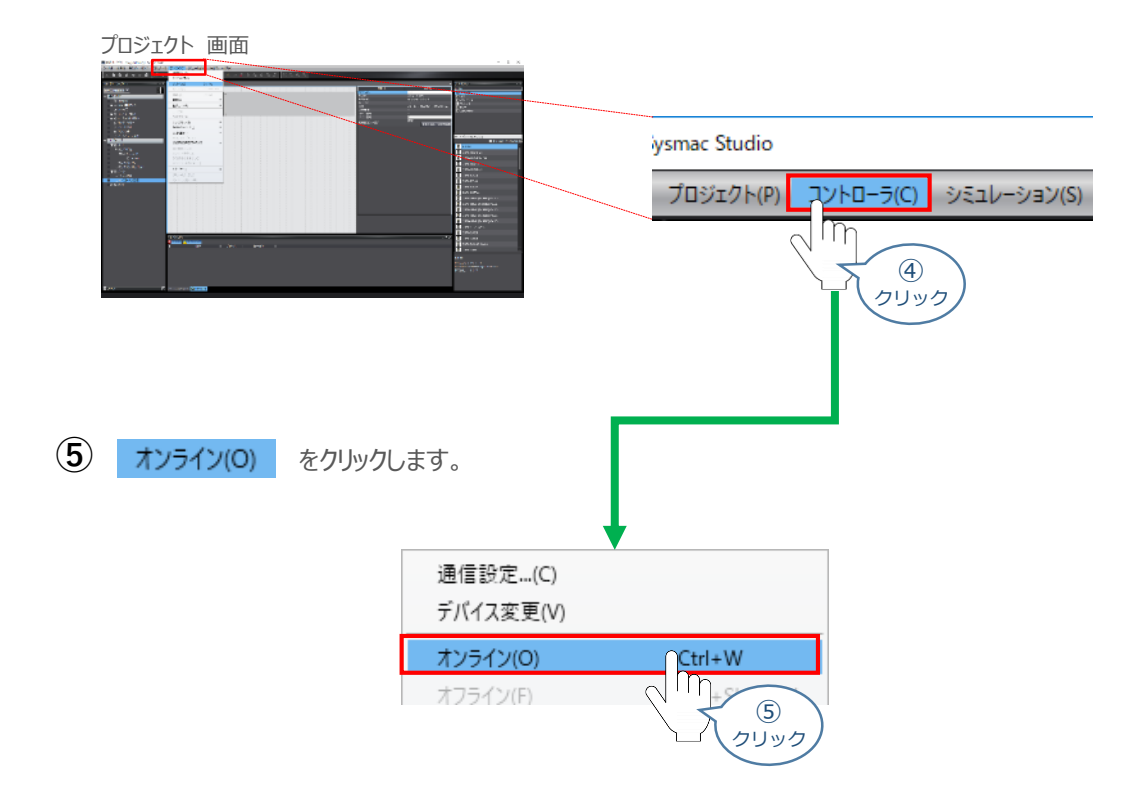

**⑥** オンライン状態になると、ツールバーの下段に黄色いラインが表示されます。

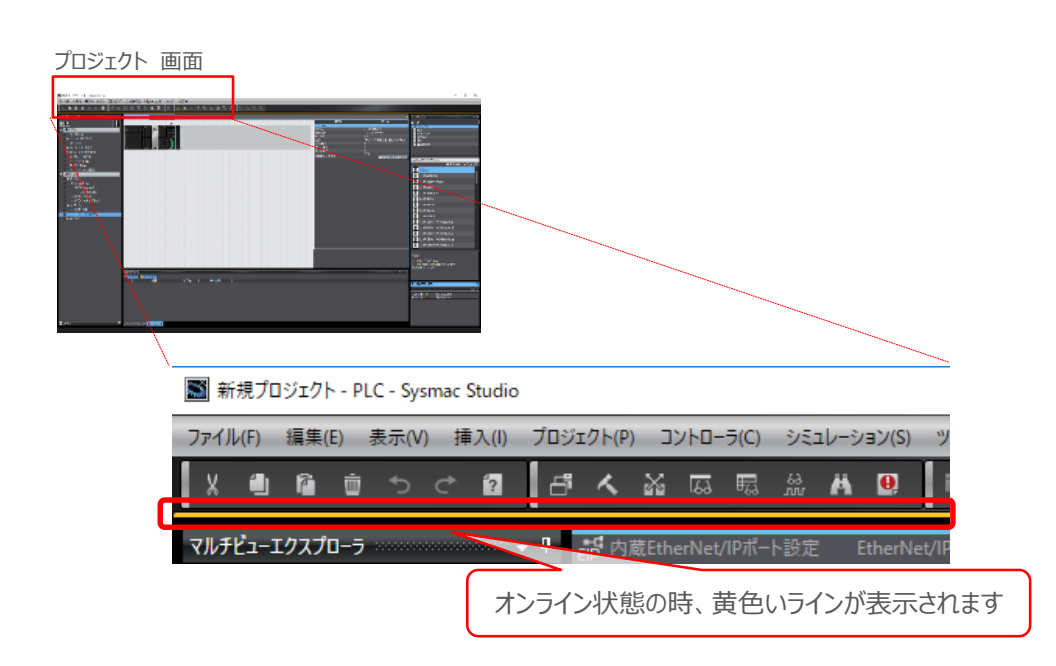

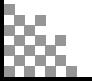

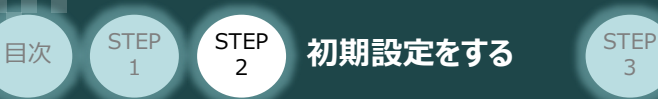

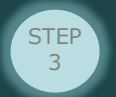

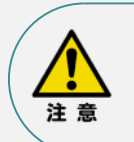

オンラインへの移行時に確認画面が表示されることがあります。その場合は、内容を確認し、 **はいい をクリックします。** 使用するPLCの状態により、表示されるダイアログが異なりますが、内容を確認し、 "はい"や"Yes"など処理を進める選択を行ってください。

Sysmac Studio プロジェクトとコントローラのCPUユニット名称/シリアルIDが異なります。 プロジェクト: 名称: [new\_Controller\_0]<br>シリアルID: [K01-21515-5929] コントローラ: コントローラのCPUユニット名称/シリアルIDをプロジェクトに反映しますか? (Y/N) コントローンション<br>- インティン接続時のチェックで使用されます)<br>接続処理を中断する場合は、キャンセルを選択してください。 はいの いいえい キャンセル  $\overline{m}$ クリック

### **3** データの転送

**(1)** プロジェクト画面のメニューバーから、 コントローラ(C) をクリックします。

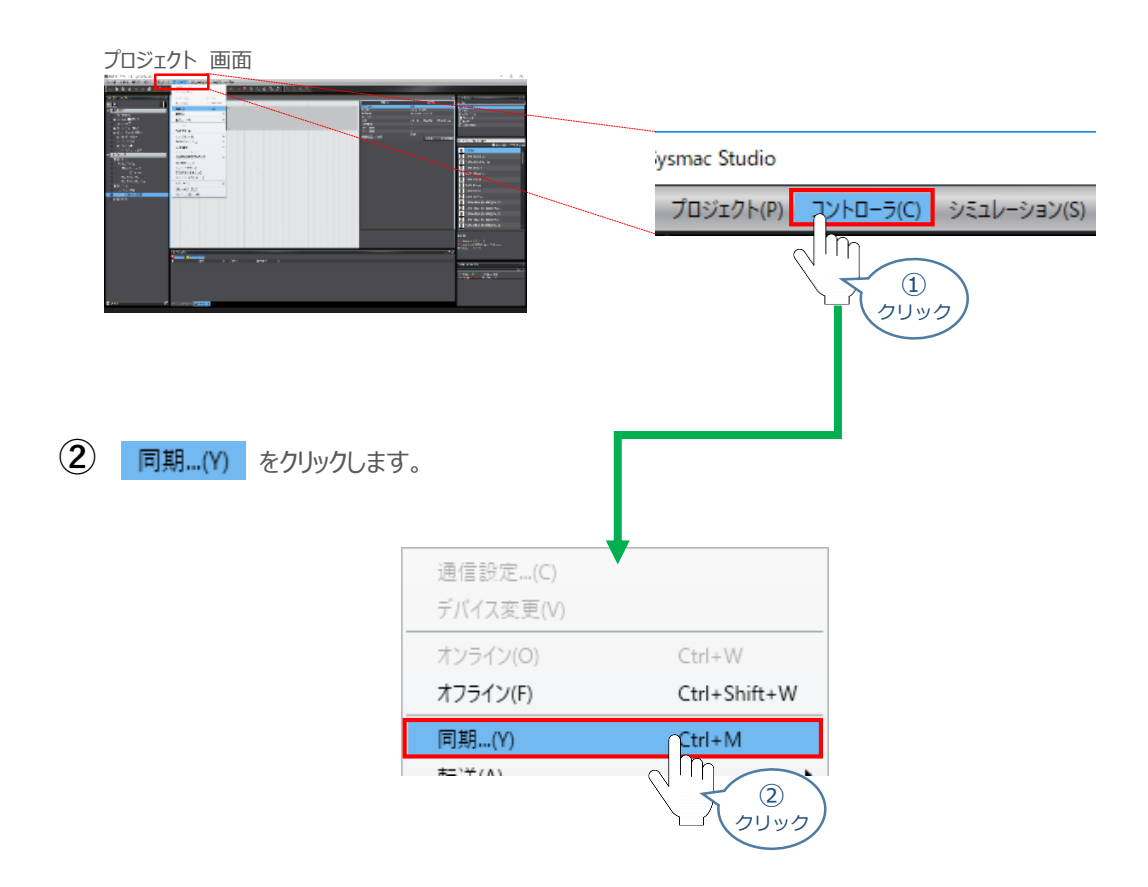

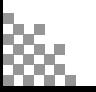

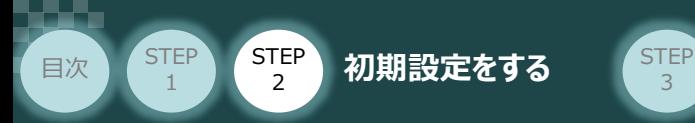

**③** 同期 画面が表示されます。転送したいデータ(この事例では NJ101)にチェックします。

3

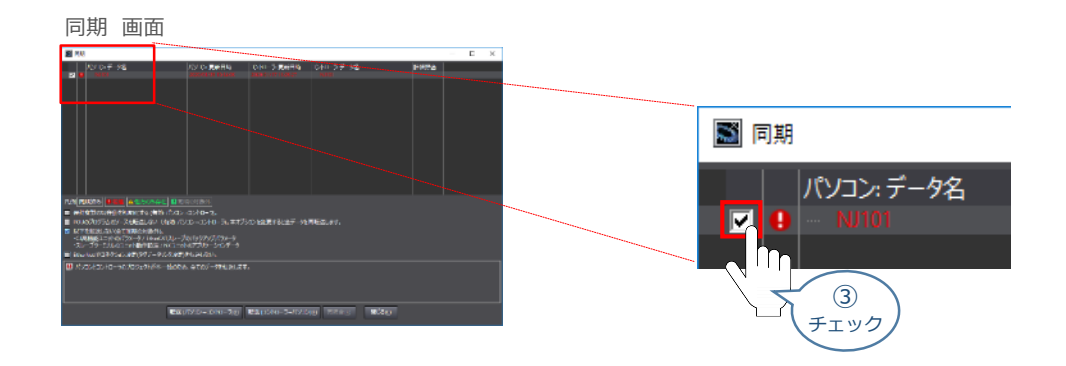

**④** 「EtherNet/IPコネクション設定(内蔵ポート、ユニット)を転送しない。」のチェックを外します。

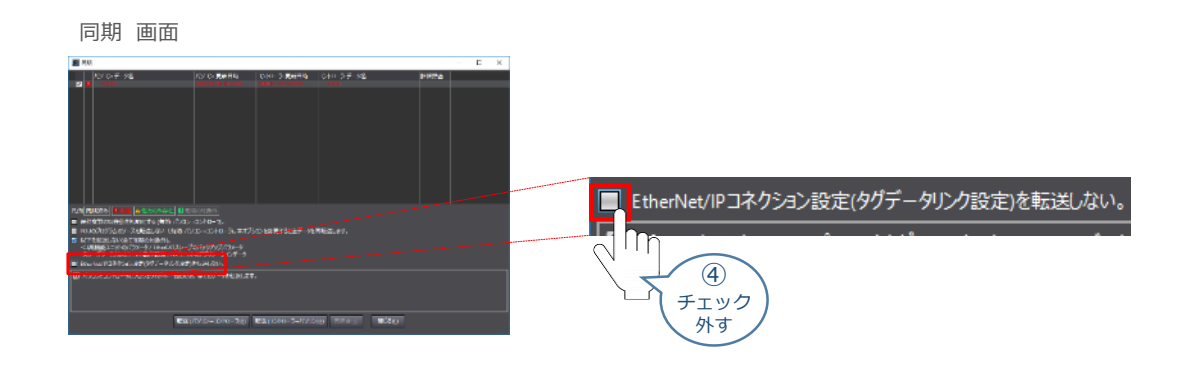

- 転送 バソコン→コントローラID をクリックします。 **⑤**
	- ※ 転送びソコン→コントローラ10 を実行するとSysmac Studioのデータをコントローラーに 転送して、データの照合を行います。

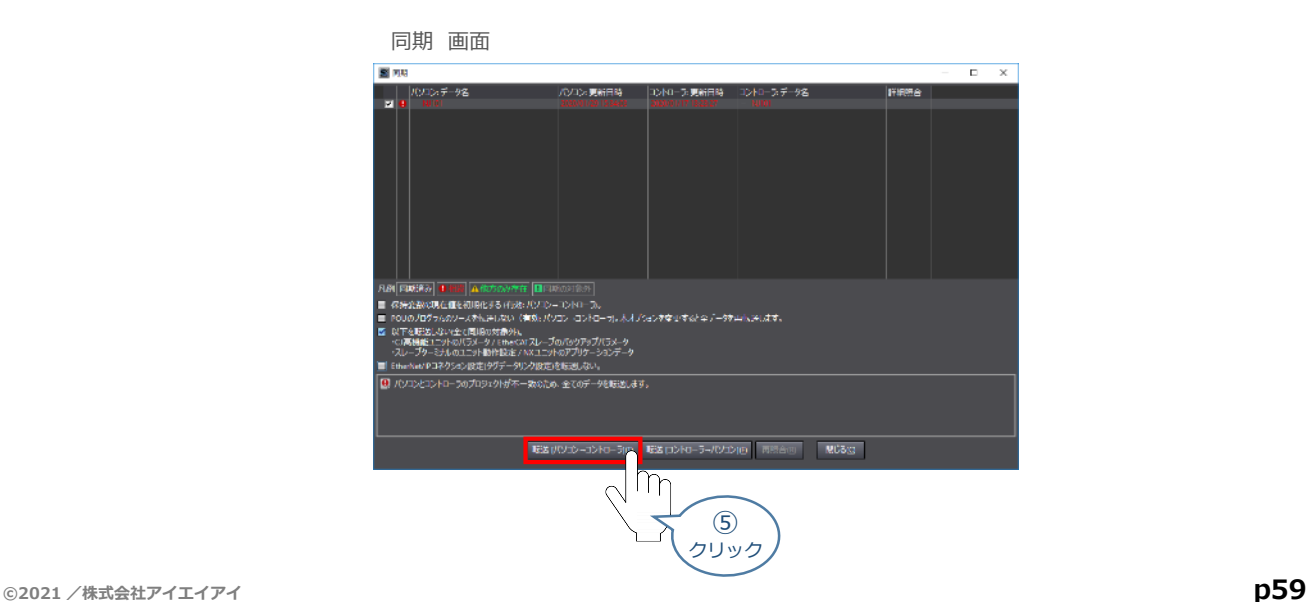

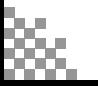

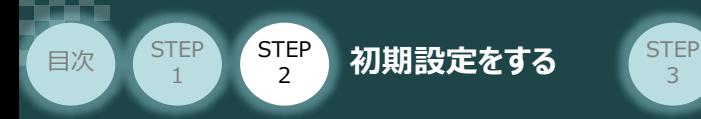

転送実行確認 画面が表示されますので、PLCの動作が停止しても問題ないことを確認し、 **はいい をクリックします。 ⑥**

3

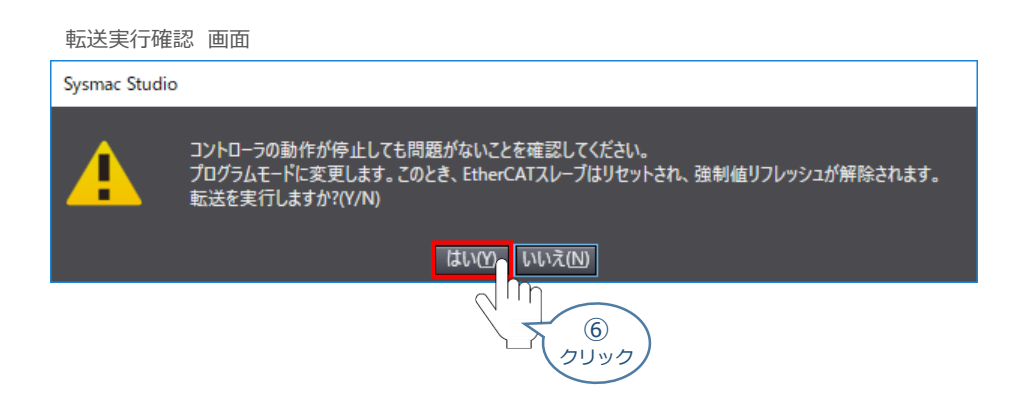

**⑦** 同期中画面 が表示されますのでそのまま待ちます。

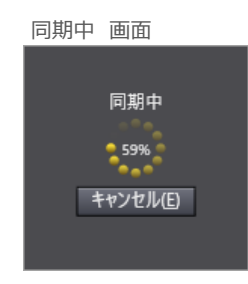

運転モードに変更確認 画面が表示されますので、PLCが動作開始しても問題ないことを確認し、 **いいえ(N)** をクリックします。 **⑧**

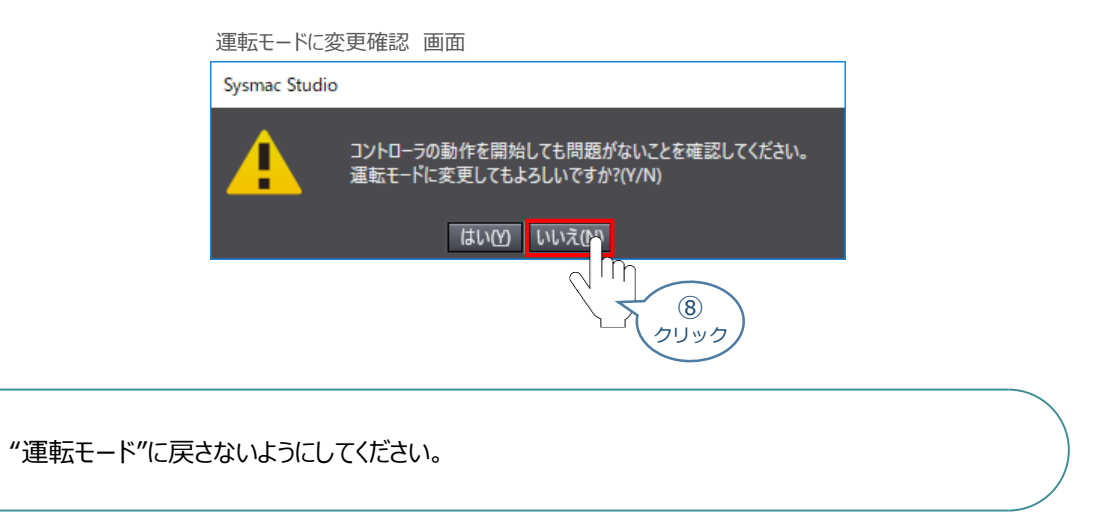

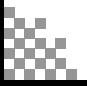

注意

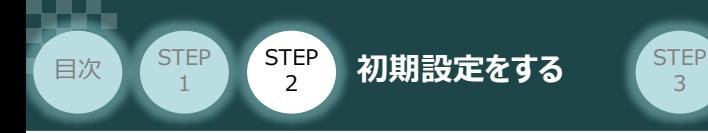

**⑨** 同期したデータの文字が白文字に変わったことを確認します。

3

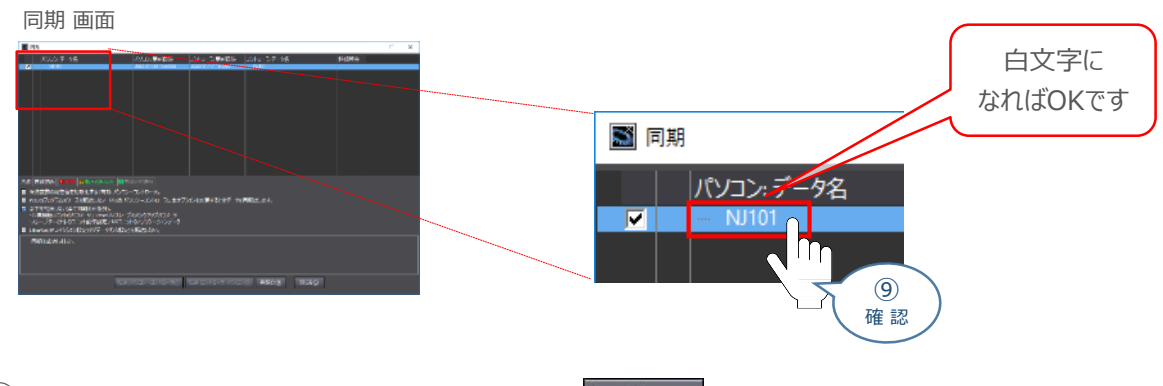

10 "同期は成功しました。" と表示されることを確認し、 閉じる(Q) をクリックします。

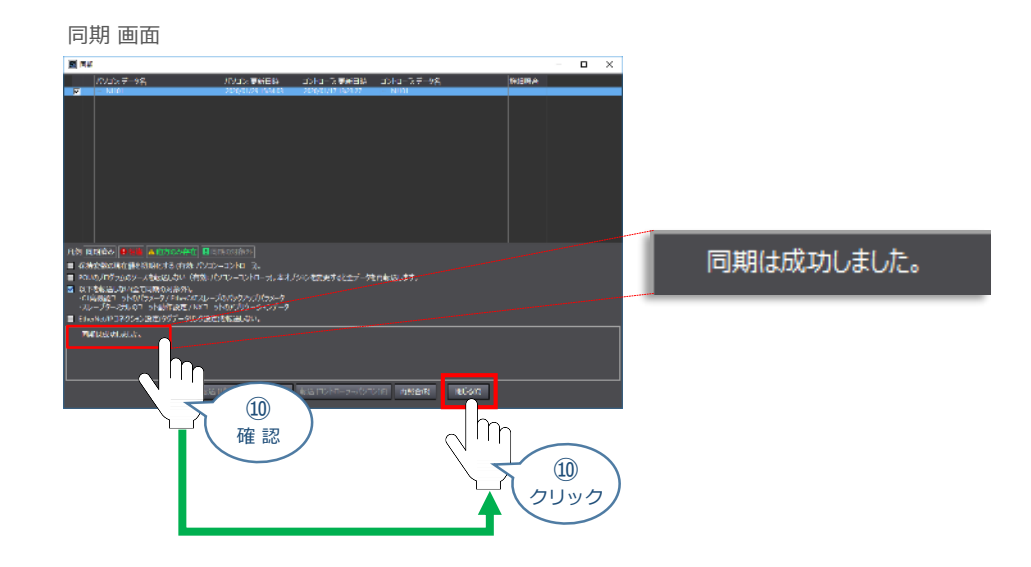

1) プロジェクト画面のメニューバーにある コントローラ(C) をクリックし、 コントローラリセット…(R) をクリックします。

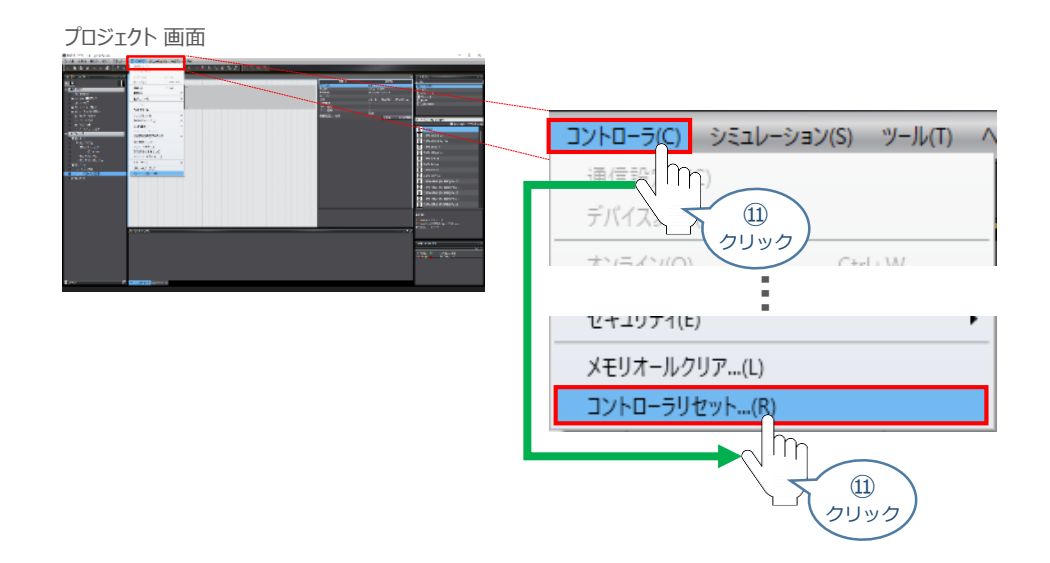

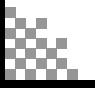

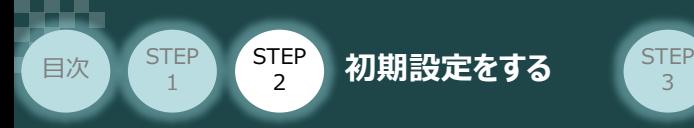

12 "確認のダイヤログ"が表示されます。 はいい をクリックします。

3

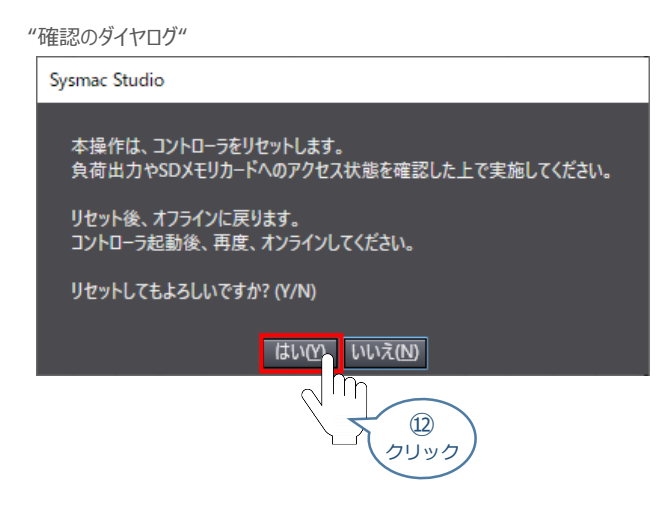

(13) 続けて"確認のダイヤログ"が表示されます。 はいい をクリックします。

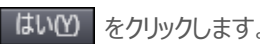

"確認のダイヤログ"

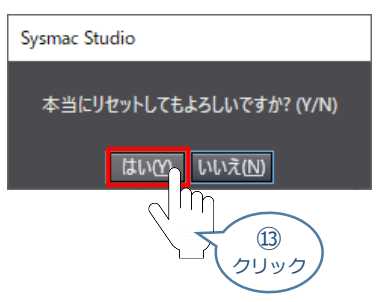

**⑭** " **2** パソコンとPLCの接続" <sup>の</sup>①~⑤の手順にならいオンライン状態にします。

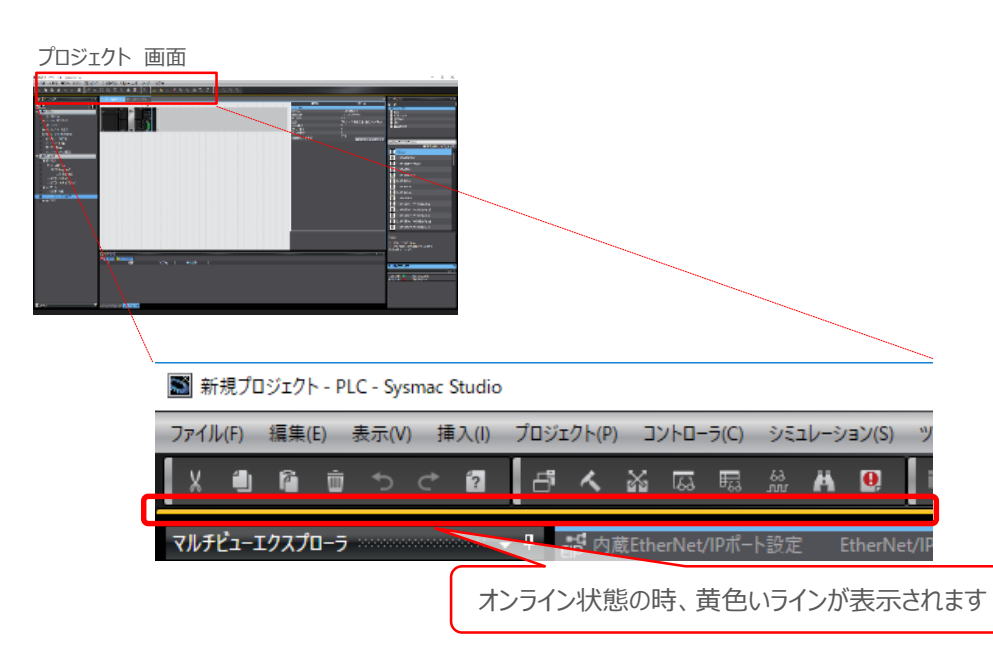

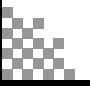

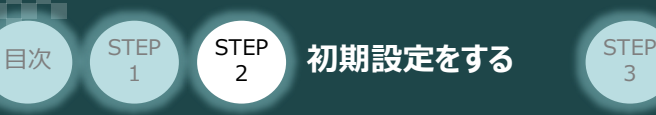

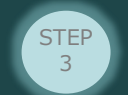

## **CX-Integrator からの設定**

CX-Integratorの起動とEDSファイルのインストール

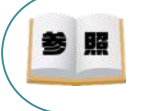

**1**

"CX-Integrator" のインストール手順などについては、[オムロン社 FA統合ツールパッケージ\_ CX-One Ver.4. セットアップマニュアル (SBCA-346N) "第2章 インストールとアンインストール" ]を 参照してください。

**①** "CX-Integrator"のアイコンをダブルクリックし、ソフトを起動します。

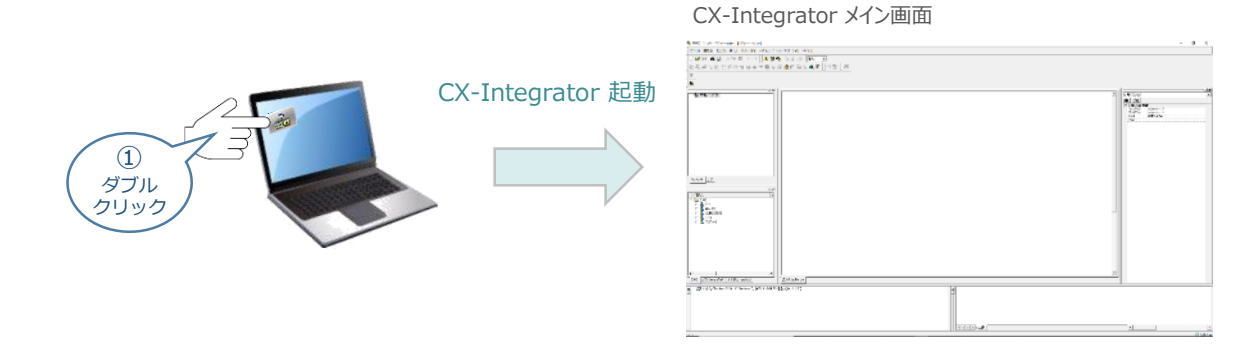

コントローラーをネットワークに登録するために、EDSファイルのインストールを行います。 **②** メニューバーの ツール(工) をクリックします。

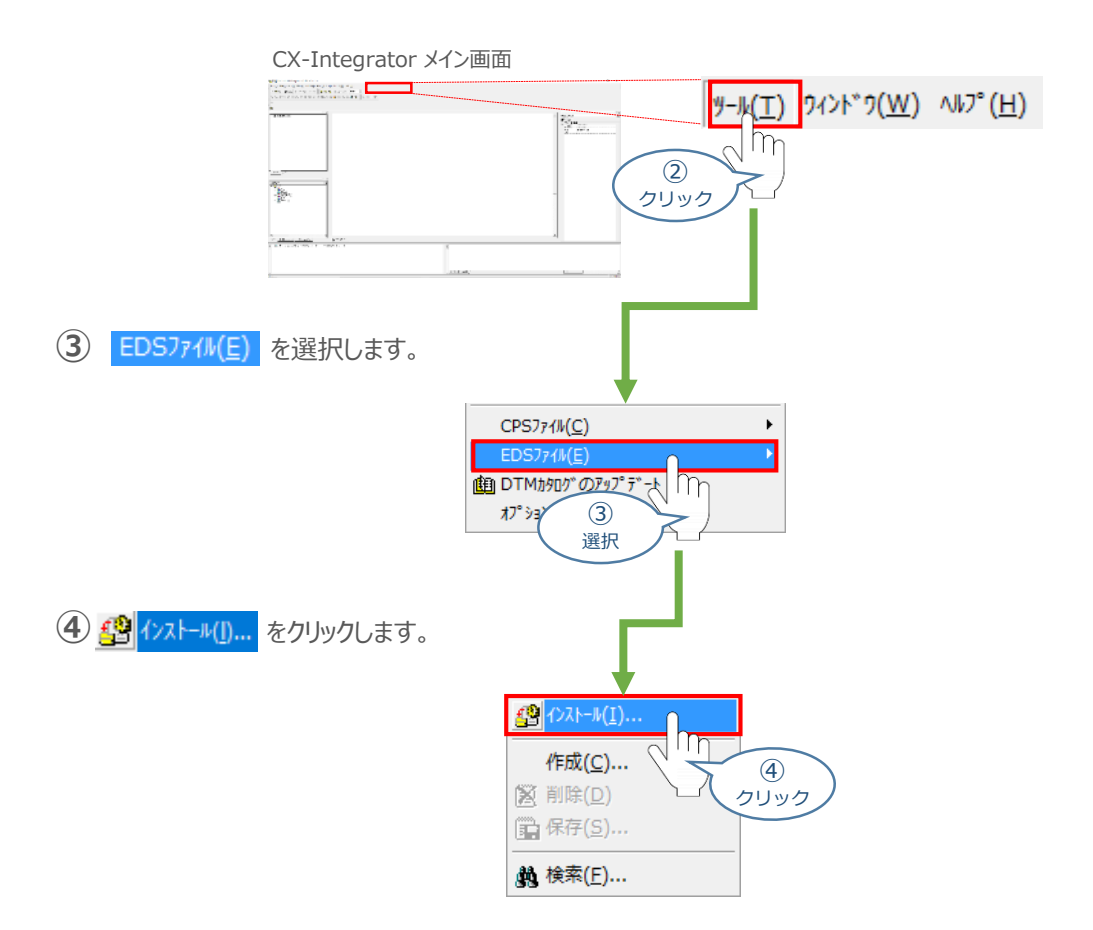

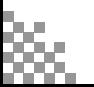

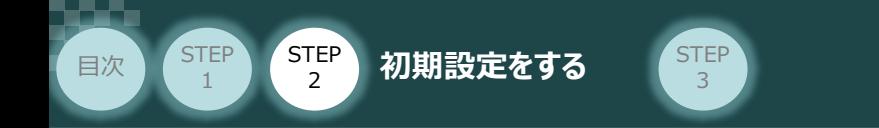

EDSファイルのインストール画面が表示されます。P39~41でダウンロードしたEDSファイル **⑤** 「EDS\_IANP3801\_DN0\_V\_2\_3.EDS」 を選択し、 | 駅(0) | をクリックします。

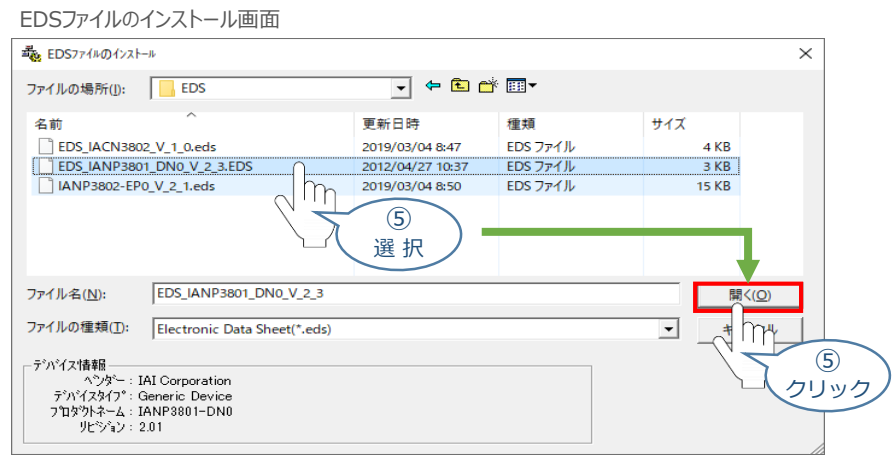

(6) インストール確認画面が表示されますので、 いいえ(N) るをクリックします。

インストール確認画面 CX-Integrator  $\times$ IANP3801-DN0 のアイコンをインストールしますか? **Itum** いいえい ⑥ クリック

CX-Integratorメイン画面左の コンポ形式 画面 · EDS(DeviceNet) | をクリックし、 インストールしたコンポデバイス (この事例の場合は、"IANP3801-DN0") が追加されている ことを確認します。 **⑦**

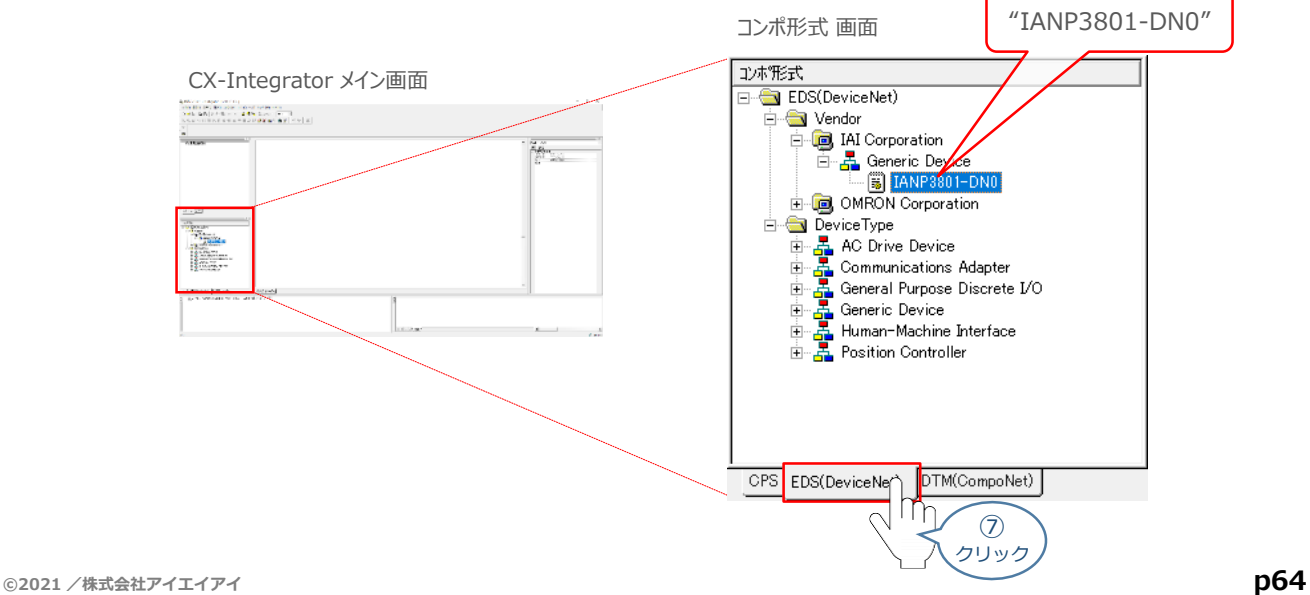

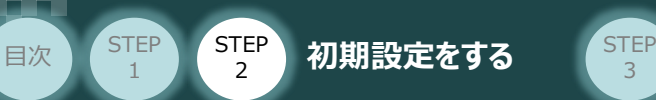

DeviceNetマスターユニットと、それにつなぐコントローラーのネットワーク登録を行います。 本事例では、以下の図に掲載しているノードアドレスならびにデータサイズの登録を行います。

3

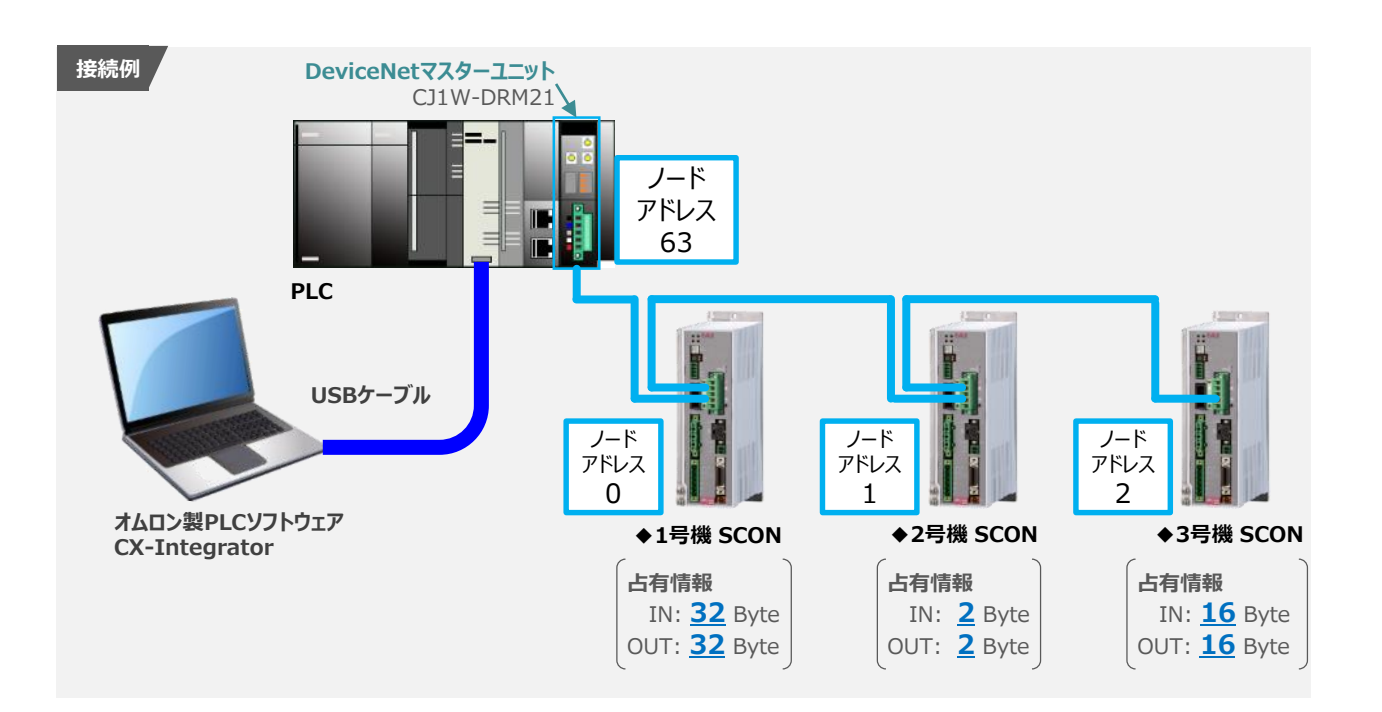

**2** 構成デバイスの挿入と設定(DeviceNetマスターユニット)

1 CX-Integrator メイン画面 のメニューバーにある 挿入(I) をクリックし、 ネットワーク(M) を クリックします。

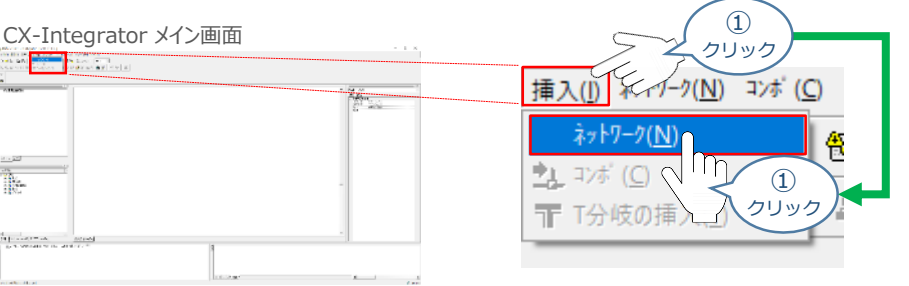

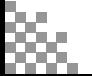

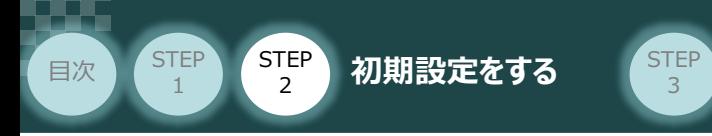

<u>2</u> ネットワーク/コンポ設定 画面が出ますので DeviceNet を選択し、 ※へ№ > をクリックします。

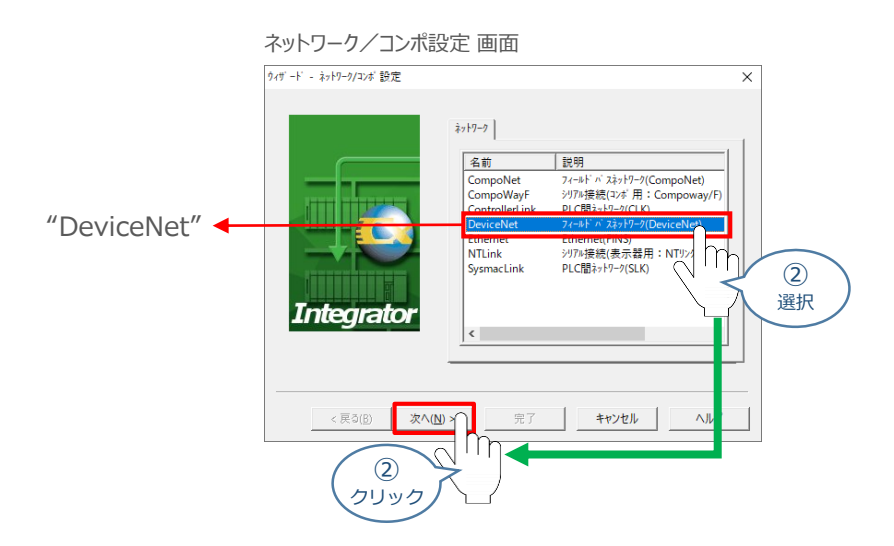

**③** ネットワークアドレスは 「使用しない」 にチェックを入れ、 をクリックします。

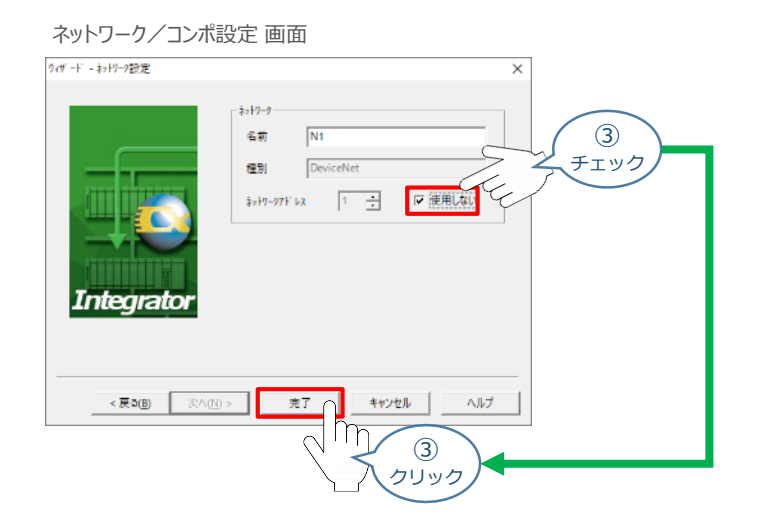

DeviceNetマスターユニットをネットワークに登録します。 **④** CX-Integrator メイン画面 のメニューバーにある |挿入(I) をクリックし、<mark>シ」</mark>コオ (O) を クリックします。

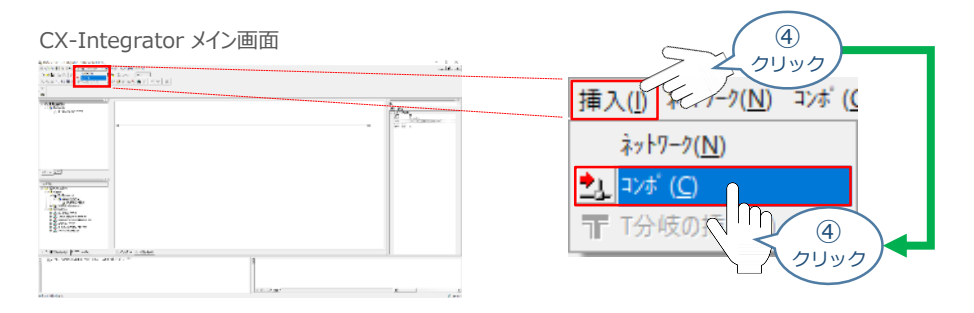

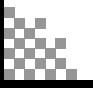

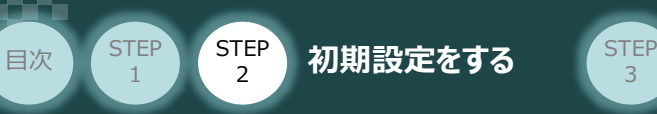

**⑤** コンポリストの中から DeviceNetマスターユニットを選択し、 – 完了 をクリックします。 ここでは、事例で使用しているDeviceNetマスターユニット [5] CJ1W-DRM21 を選択します。

3

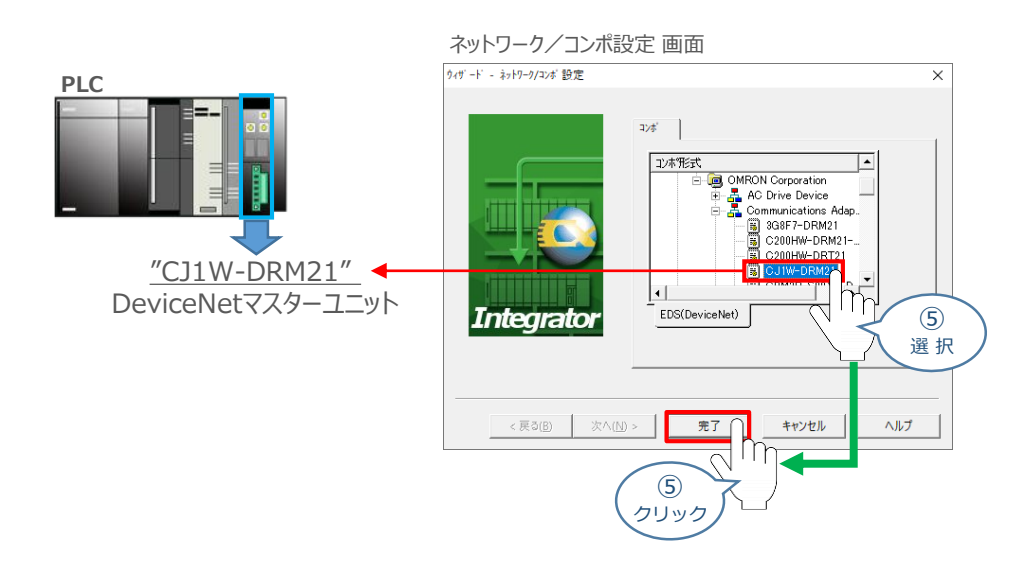

**⑥** ノードアドレスの設定画面でノードアドレスを入力し、 OK あわりックします。 事例では、DeviceNetマスターユニットのノードアドレスを"63"とします。

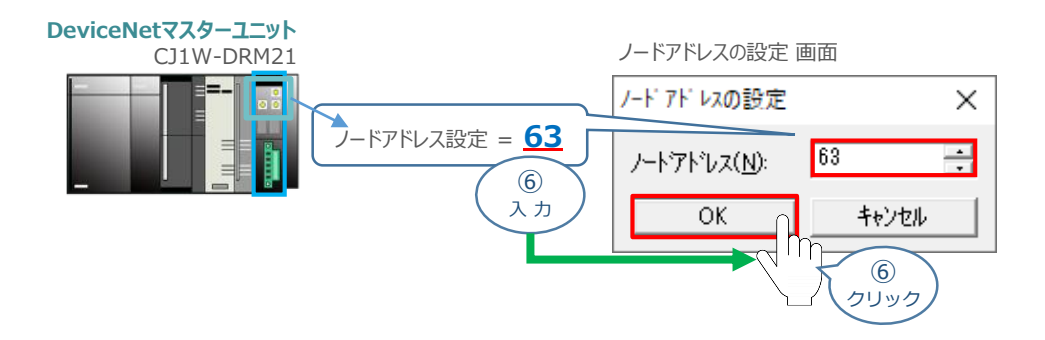

**⑦** ネットワーク構成画面にマスターユニットが登録されたことを確認します。

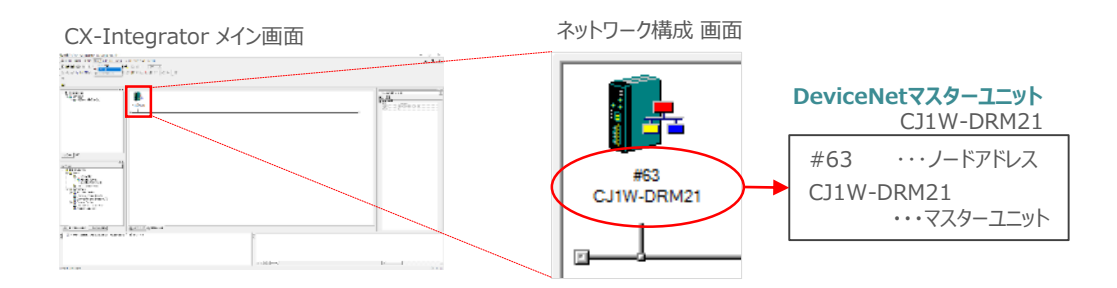

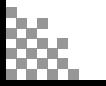

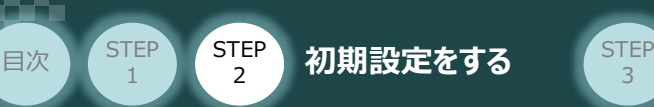

## **3** 構成デバイスの挿入と設定(コントローラーの設定)

ここでは、SCON 1号機の設定を例に説明します。

CX-Integrator メイン画面 のメニューバーにある |挿入(I) をクリックし、<mark>シ」</mark>コンポ(C) を クリックします。 **①**

3

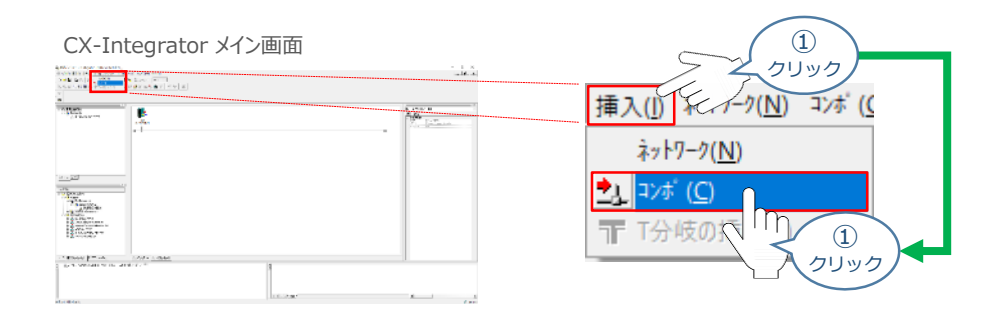

**②** コンポリストの中から「Vender」⇒「IAI Corporation」⇒「Generic Device」を選択し、 [53] IANP3801-DN0 を選択します。その後、 完了 をクリックします。

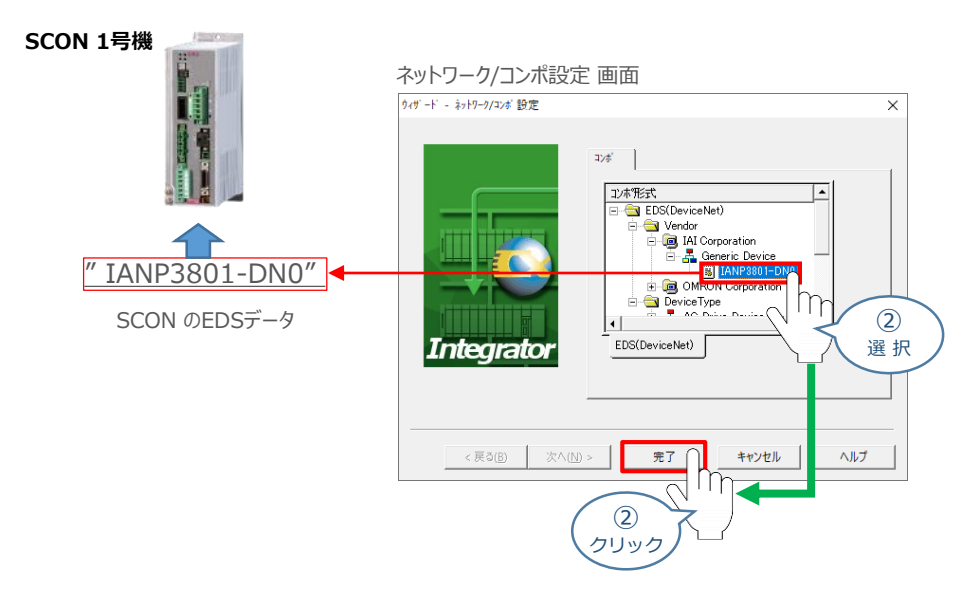

3 ノードアドレスの設定画面でノードアドレスを入力し、 ok きクリックします。 ここではSCON1号機のノードアドレスを "0" と設定します。

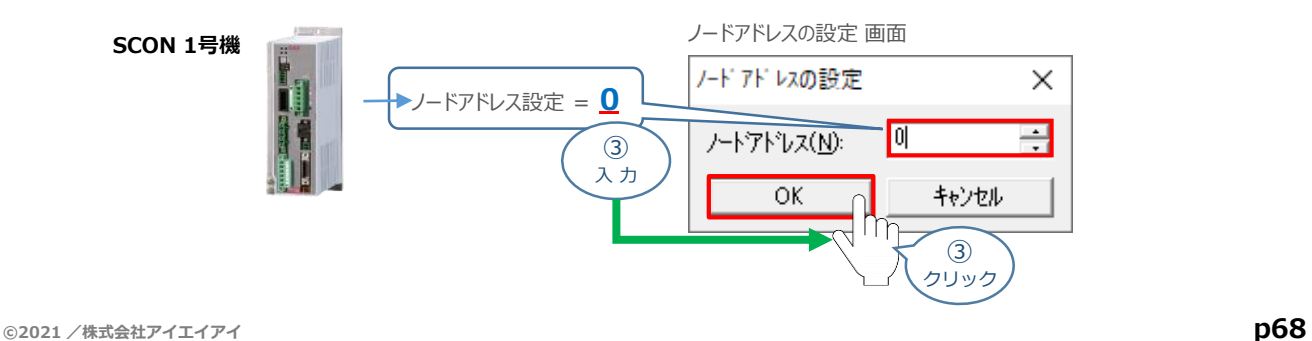

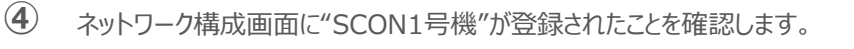

3

(ここでは、**③** の設定により、SCON1号機のノードアドレスが "#00" と設定されます。)

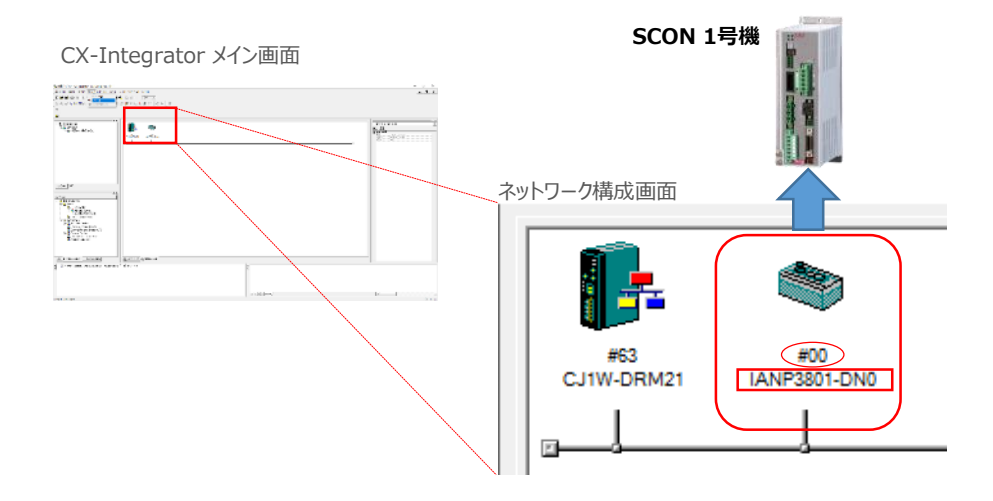

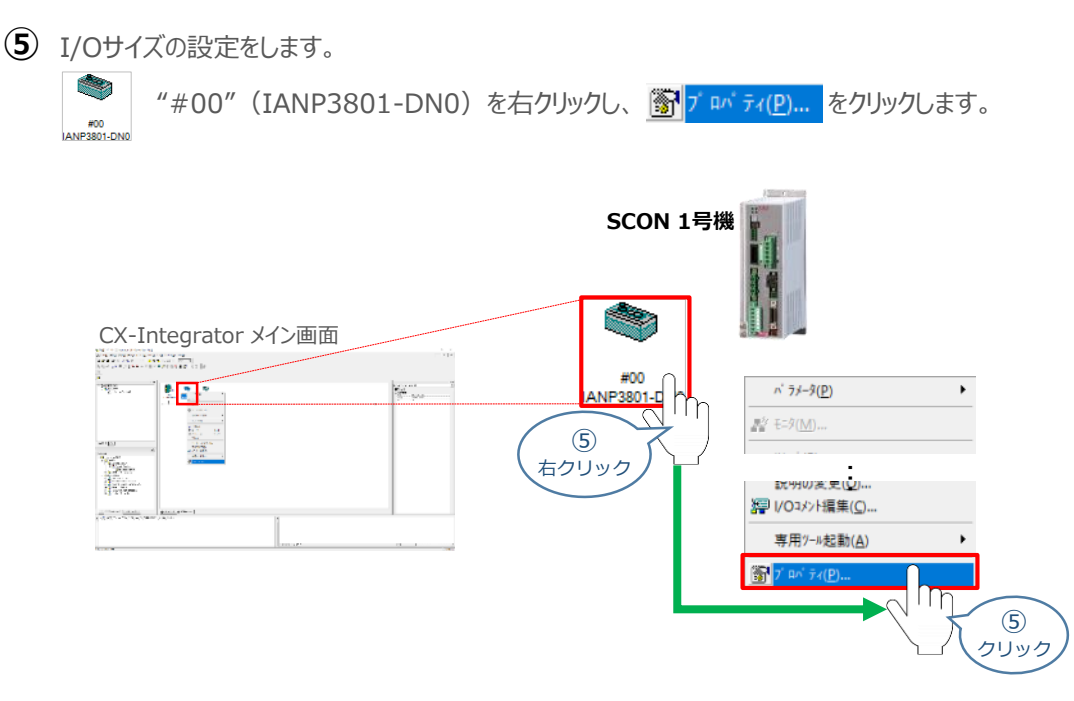

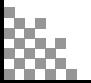

STEP 1

目次 (STEP STEP 初期設定をする STEP

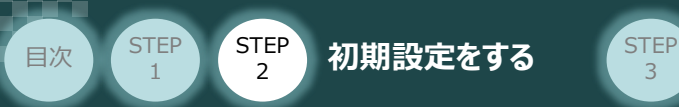

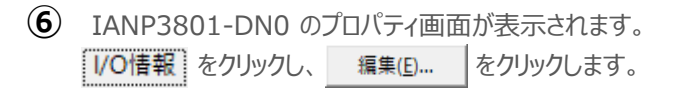

3

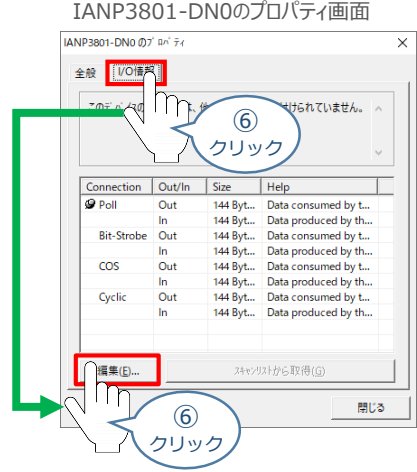

2 "Poll"の"OUTサイズ"と"INサイズ"に、占有情報を入力し、 CK をクリックします。

I/Oサイズ変更 画面

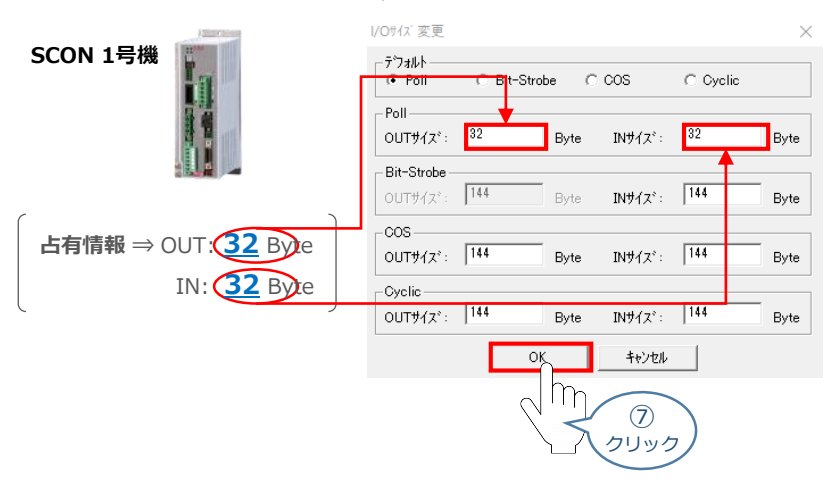

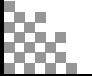

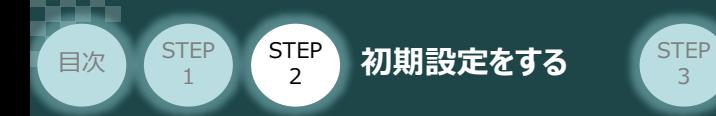

8 IANP3801-DN0 のプロパティー画面の 開じる ありックします。

IANP3801-DN0のプロパティー画面

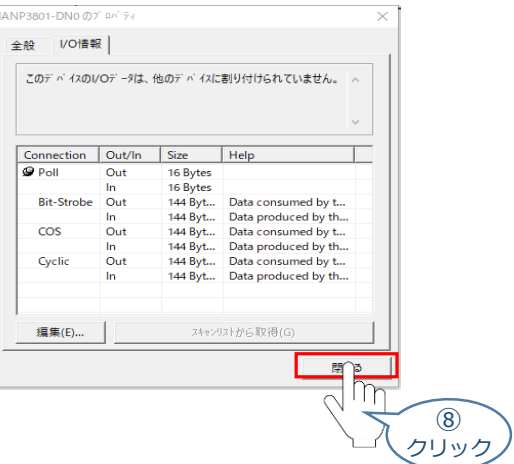

**⑨** ① <sup>~</sup> ⑧ の手順を繰返し、SCON2号機、SCON3号機の設定を行います。

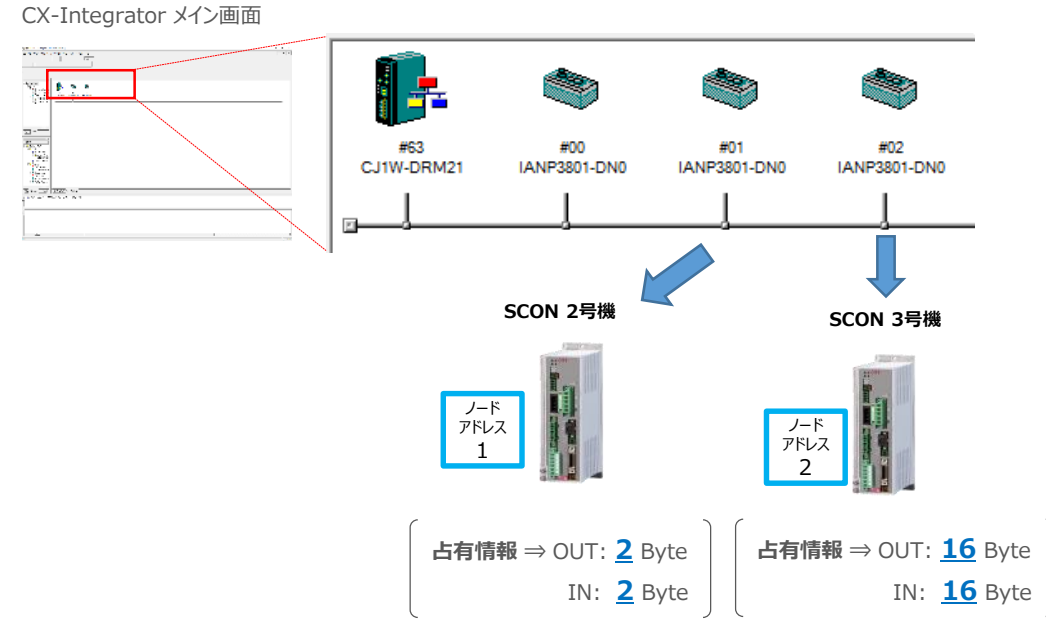

※各コントローラーの占有情報を⑦と同様に設定します

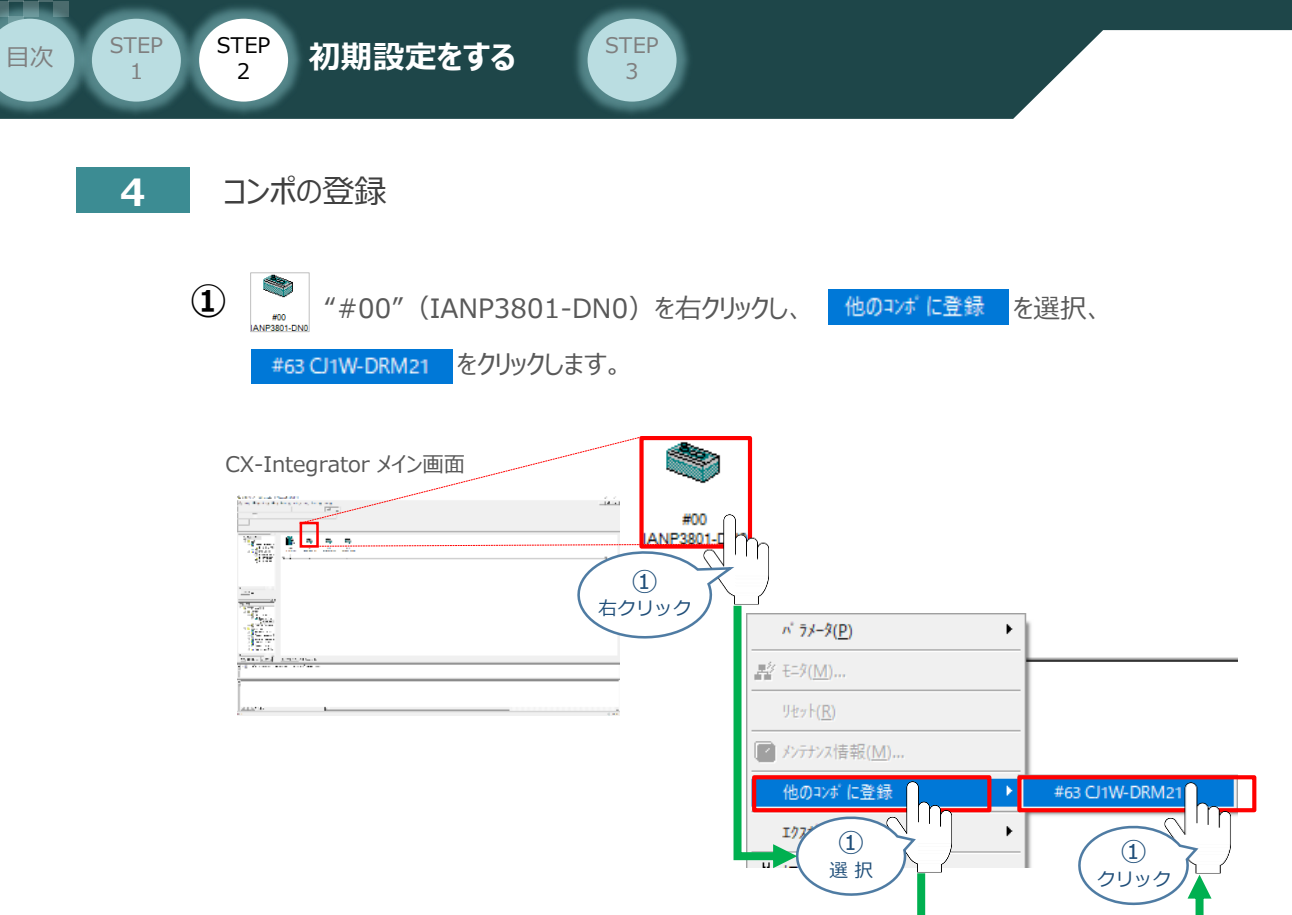

ネットワーク構成画面 "#00(SCON 1号機)" に登録先アドレス"#63"が表示されたことを **②** 確認します。

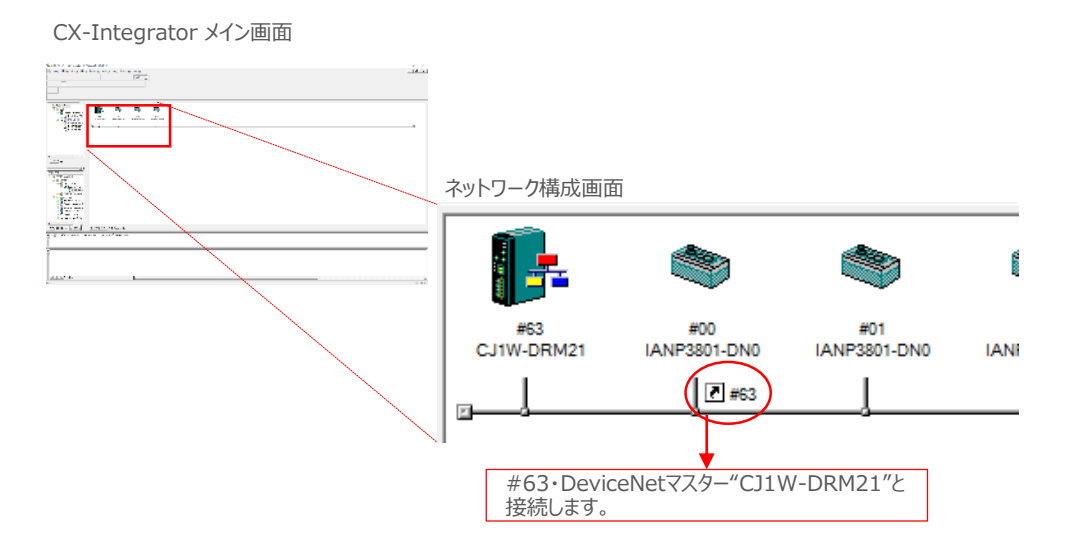

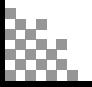
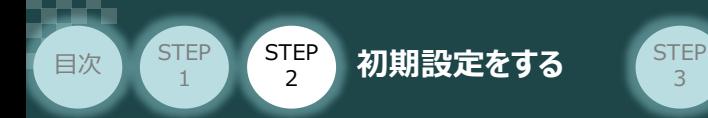

**③** ① ~ ② の手順を繰返し、SCON2号機、SCON3号機の設定を行います。

3

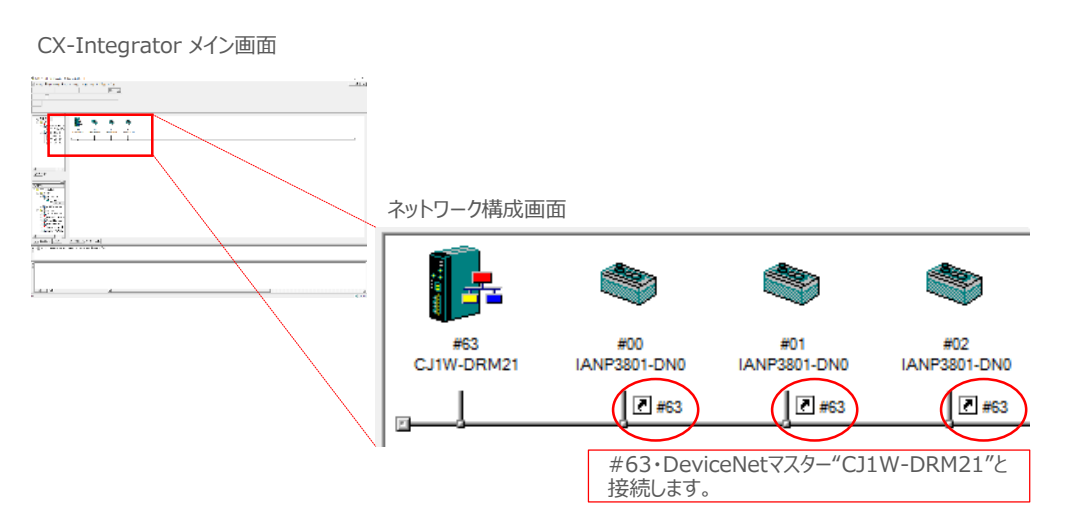

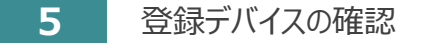

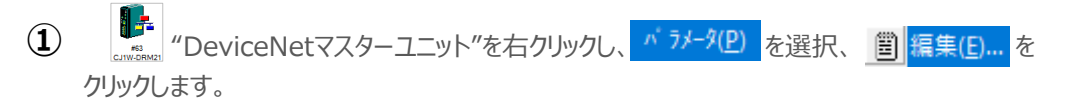

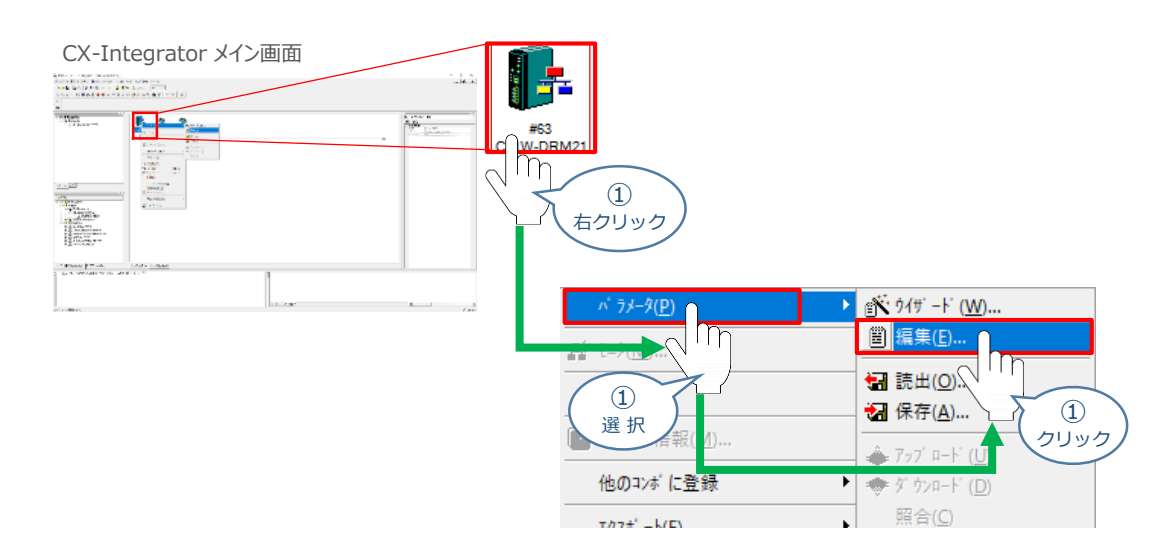

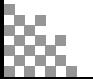

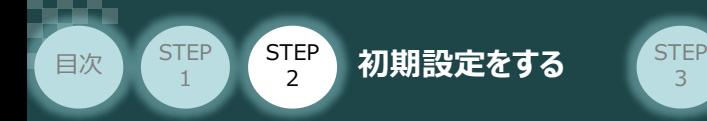

デバイスパラメータの編集 画面が表示されます。 **②** "SCON 1号機" が · 登録デ バ 亿一覧 に登録され、 Out Size と In Size が "32 Byte" となっていることを確認します。

3

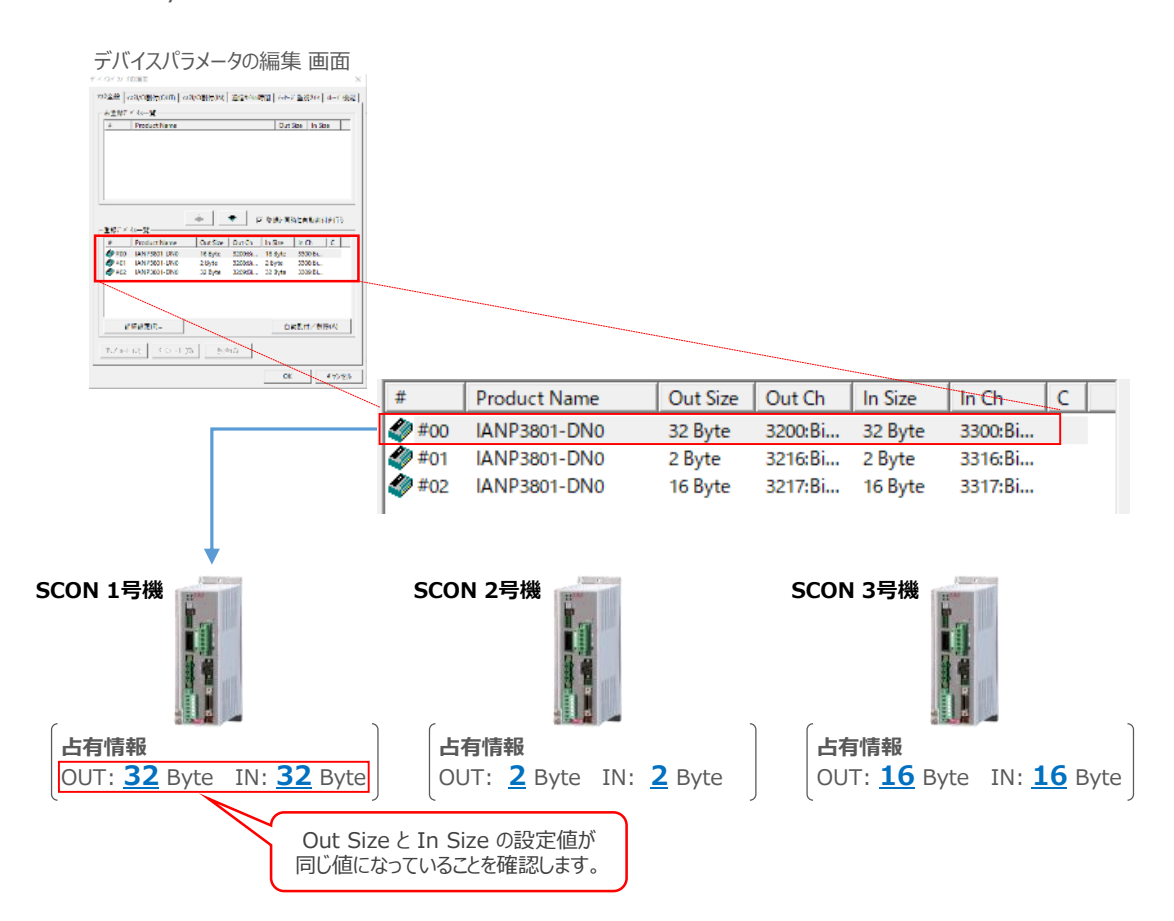

**3 確認ができたら OK をクリックします。** 

デバイスパラメータの編集 画面 **バイスパラメータの編集** マスタ全般 | マスタレO割付(OUT) | マスタレO割付(IN) | 通信サイクル時間 | メッセージ監視タイマ | スレーブ機能 | 未登録デバ イス一覧  $\pi$  Product Na Out Size | In Size → → ▽ 登録と同時に自動割付を行う 登録デバイス一覧 – 詳細設定(D... ) 自動割付/解除(A) 7ップ ロ-ド(<u>U)</u> | すかロ-ド(<u>D)</u> | 照合(Q) | キャンセル m ③ クリック

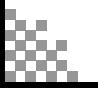

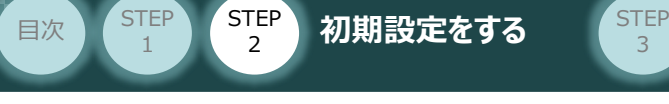

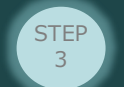

# **PLCへ設定を転送する**

- **1** PLC と パソコンソフトの接続
	- 1 CX-Integrator メイン画面にあるメニューバーから ネットワーク(N) をクリックします。 CX-Integrator メイン画面 æ  $\pm$  2.3 ŧ 挿入(I) **コンポ(C)** 补凡- ク(N) Ţ.  $^{\circledR}$ クリック (2) **め、目動オンライン接続(N)をクリックします。** IPアドレステーブル設定(I) <mark>ஆ</mark> 自動オンライン接続(N) 接続をこのPL  $\circled{2}$ クリック 自動オンライン接続 画面が表示されます。 **③**
		- 自動オンライン接続 画面 自動オンライン接続  $\times$ 2年ジェクトの通信設定を変更して、パソコンと直接接続しているPLCに自動でオンライン接 続する機能です。<br>接続形式を選択して[接続]ホツンを押して〈ださい。 接続形式 ○ シリアル接続(USB/シリアル変換器使用時を含む) パソコンのシリアルホペート COM3  $\overline{\phantom{0}}$ **O**USB接続 ③ チェック バソコンとUSBケーブルで接続しているPLCに自動でオンライン接続します。<br>USB/シリアル変換器をご使用の場合は、シリアル接続を選択してください。 サホ<sup>®</sup>ートPLC: NSJシリーズCJ2ーCPU,CP1H/L,NJ5シリーズ キャンセル 稀 ③ クリック

"接続形式"の © USB接続 に チェックを入れ、 | 接続 | をクリックします。

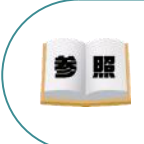

PLC・CPU とUSB 通信を行うには、USB ドライバーのインストールが必要になります。 USBドライバーのインストールについては、[オムロン社 オートメーションソフトウェア Sysmac Studio Version 1 オペレーションマニュアル 付録 A-1 USB ケーブルで直接接続する場合のドライバーのイ ンストール方法]を参照してください。

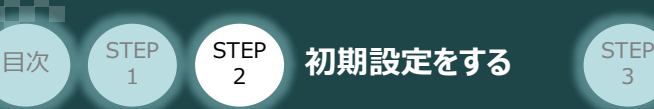

(4) CX-Integrator メイン 画面の赤枠部にある <mark>ま</mark>』 DeviceNet [CJ1W- …を右クリックします。

3

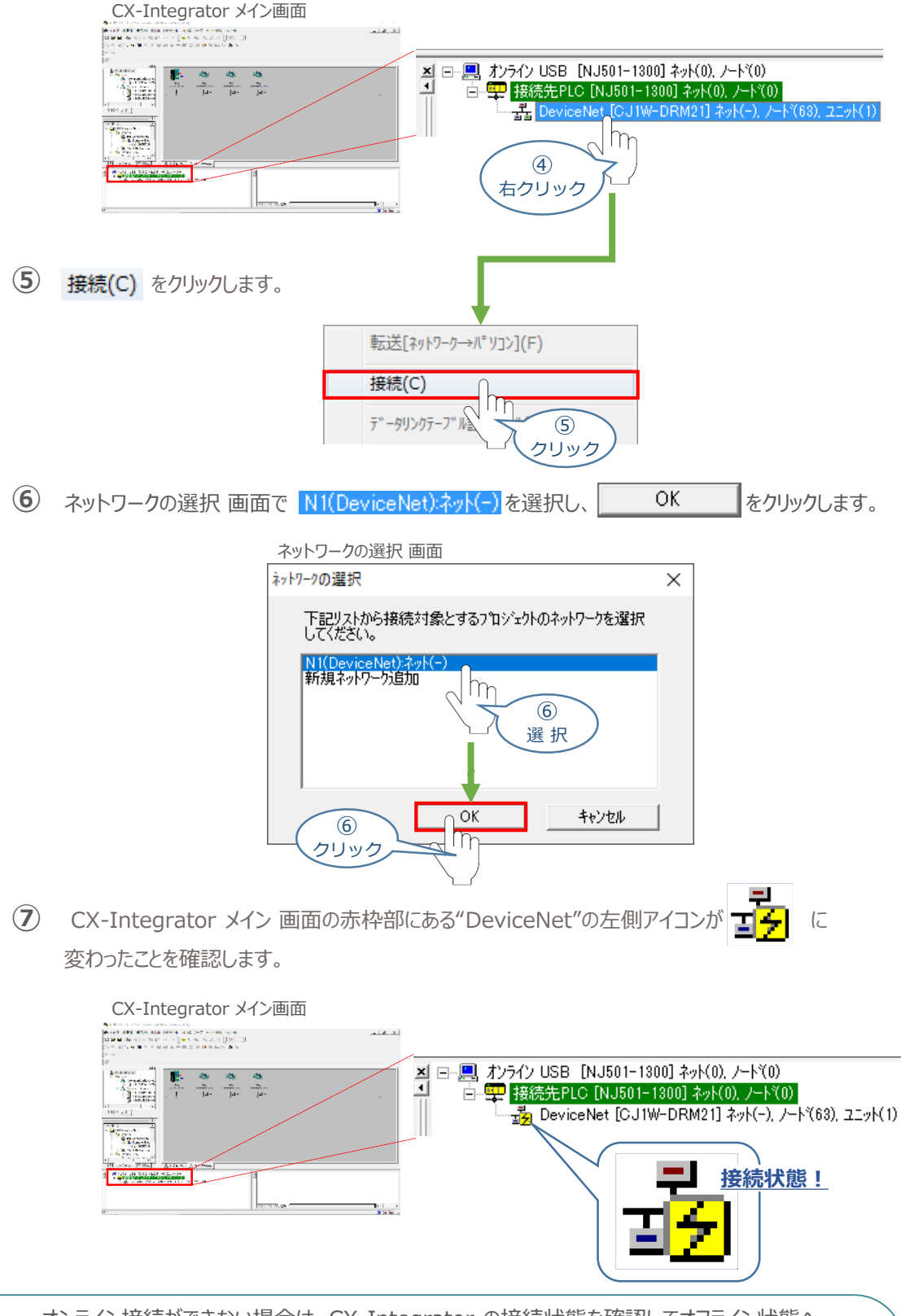

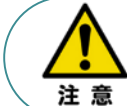

オンライン接続ができない場合は、CX-Integrator の接続状態を確認してオフライン状態へ 切替えてください。 あるいはケーブル接続状態や接続形式の設定内容を確認して再実行してください。

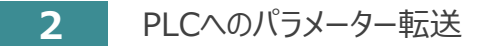

**目次 (STEP STEP 初期設定をする STEP** 

**STEP** 1

> 1 CX-Integrator メイン画面 のメニューバーにある ネットワーク(N) をクリックし、 をクリックします。

3

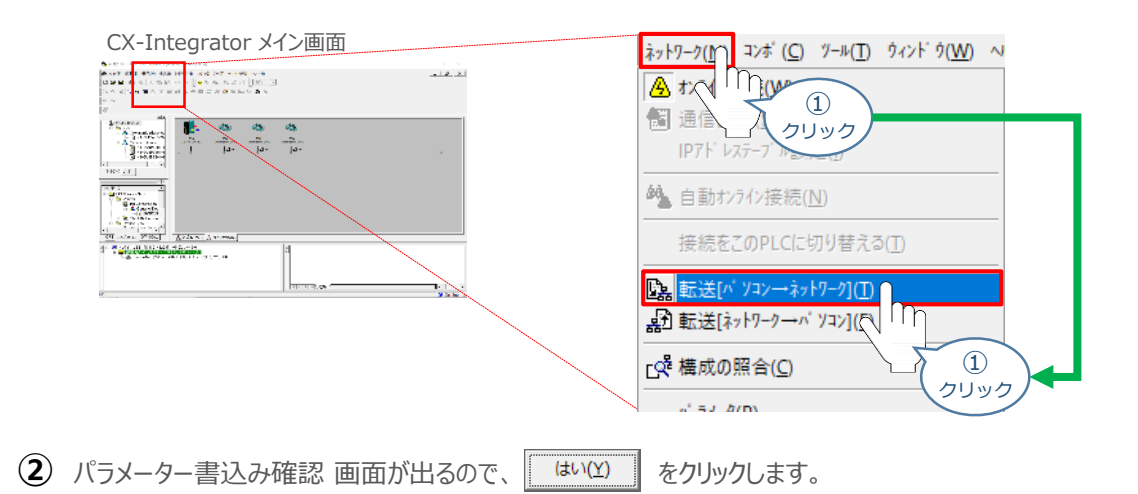

パラメーター書込み確認画面

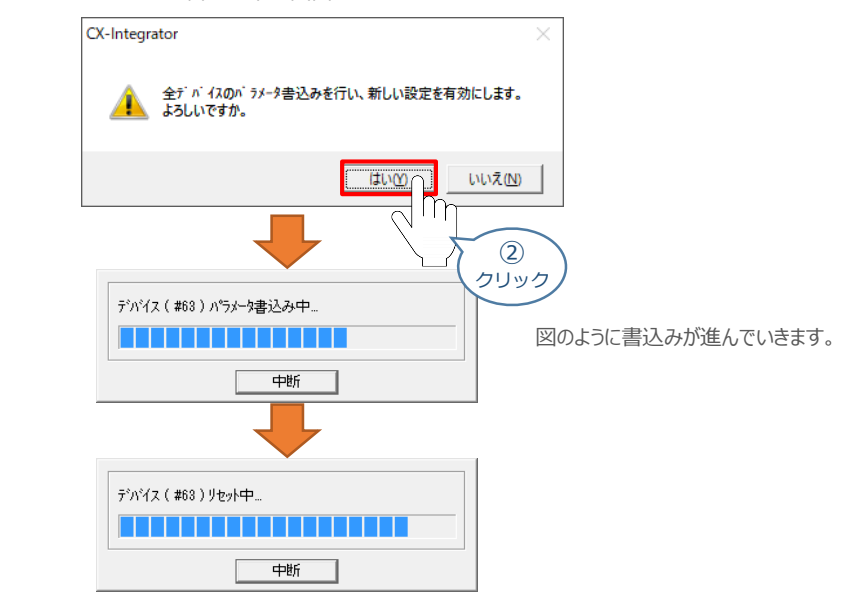

転送が完了すると、下図のような表示が出ます。"エラー 0, 注意 0" であれば転送が正常に **③** 行われたことを示します。これで設定の転送は終了です。

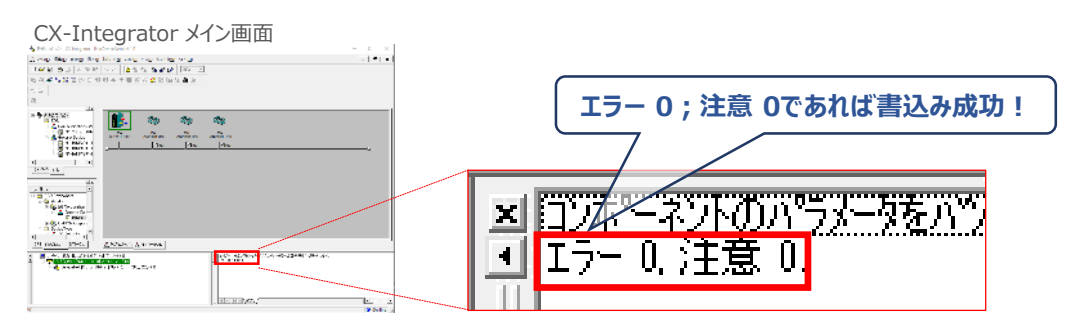

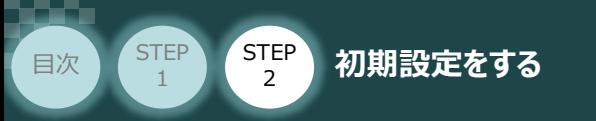

#### **パラメーター書込み中にエラーが発生したら・・・** 補足

PLCへのパラメーター書込み中に下記のような表示が出る場合、①~の操作を行います。

STEP<sub>3</sub>

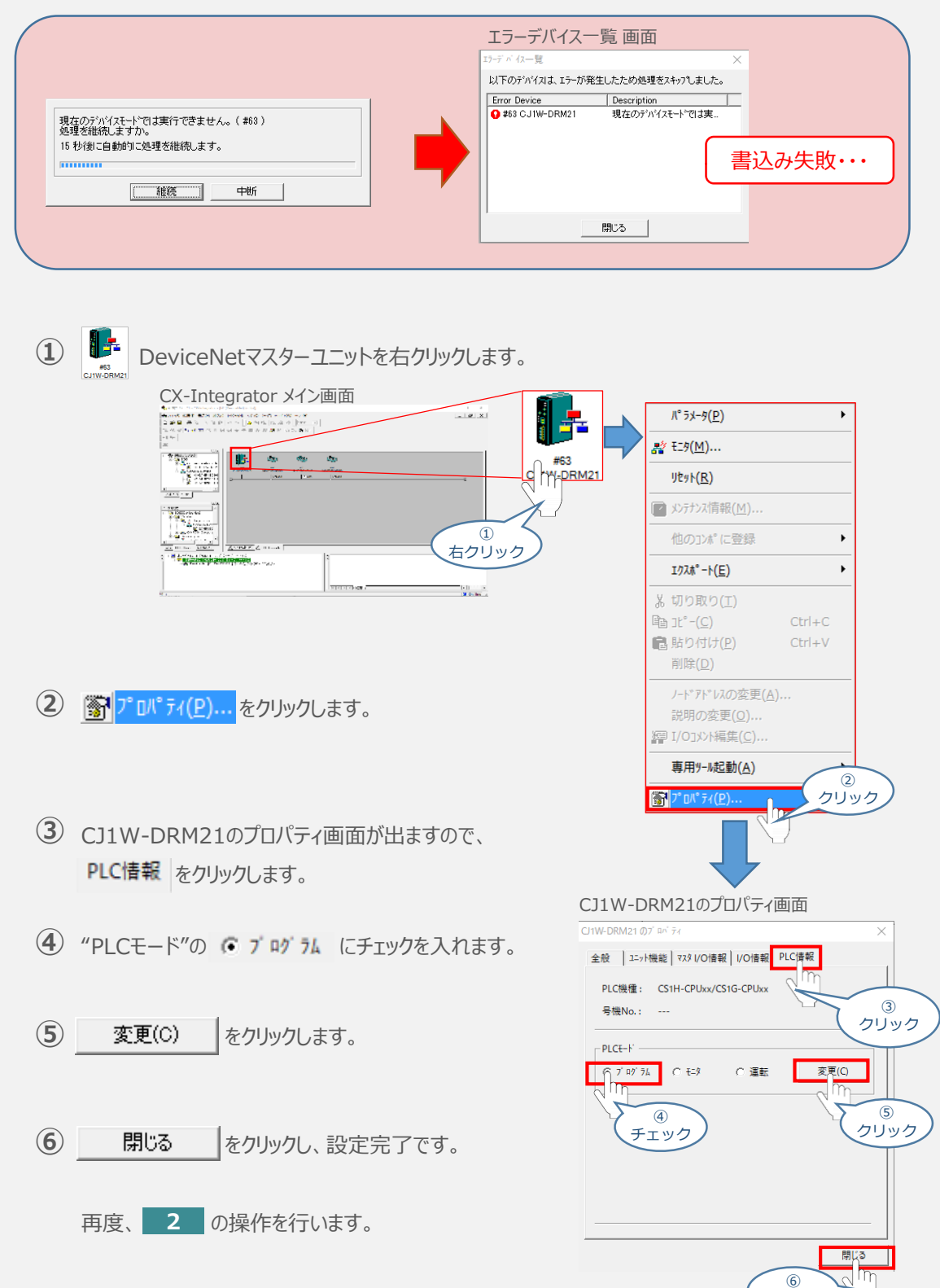

クリック

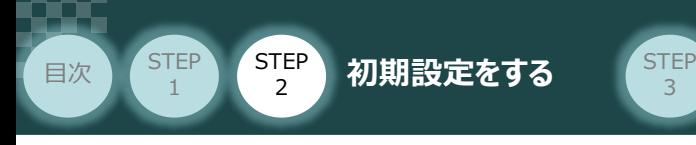

# 4 DeviceNet通信状態確認

コントローラー/CX Integrator 用意するもの

DeviceNetマスターユニットとコントローラーの通信確認をします。

### **1** コントローラー側 通信状態確認

SCON前面にある LED (MS と NS) 表示状態(色)を見て正常通信状態であるか 確認をします。

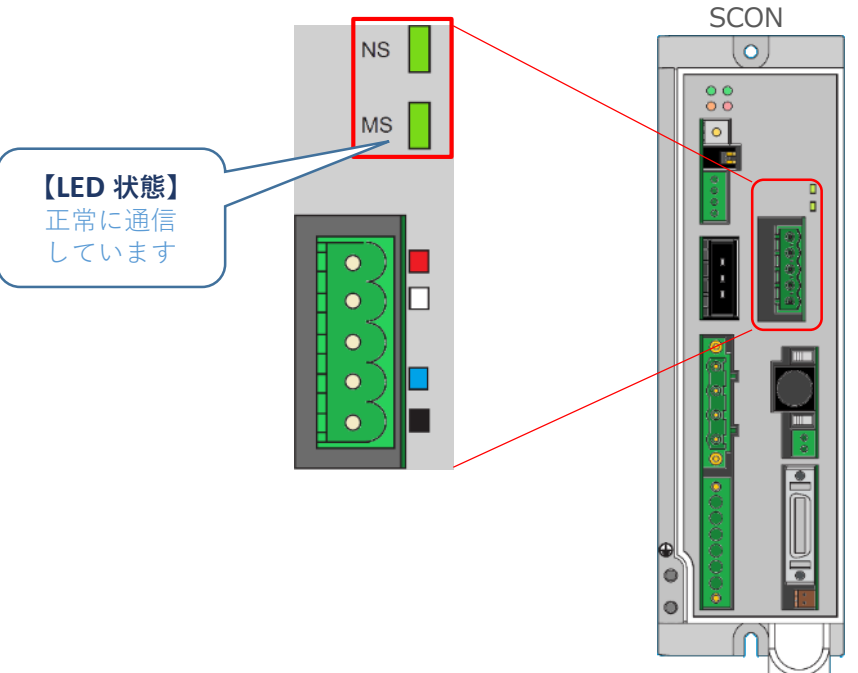

#### SCON側のLED表示

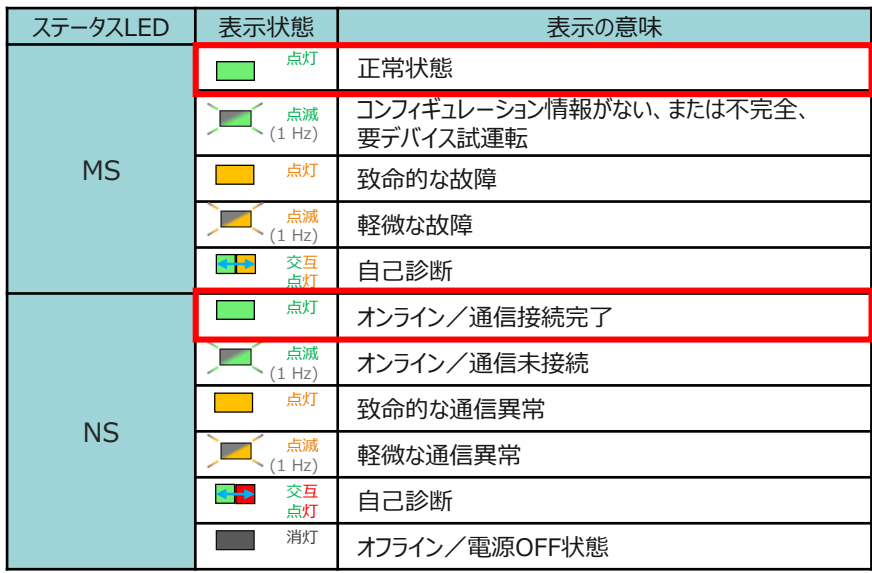

() 内は点滅周期です。

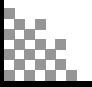

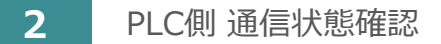

目次 (STEP STEP 初期設定をする STEP

STEP 1

> DeviceNetマスターユニット前面にある LED (MS と NS) 表示状態(色) と7セグメントを見て 正常通信状態であるか確認をします。

3

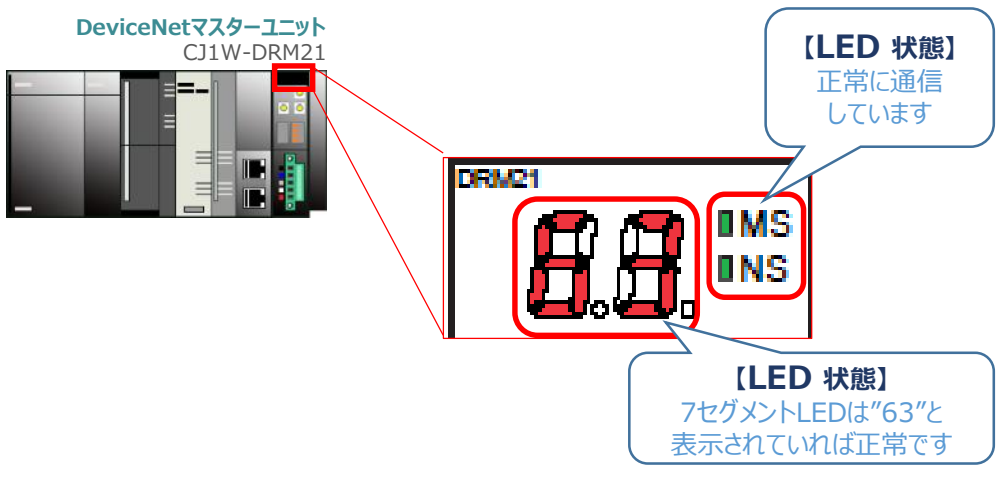

DeviceNetマスターユニットの ノードアドレスが表示されます。

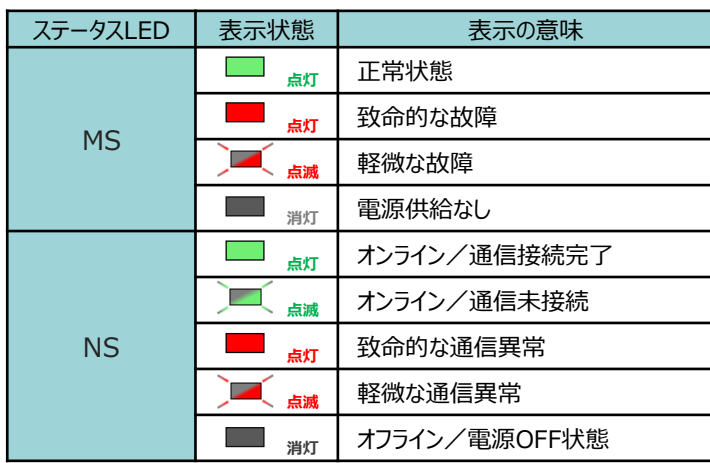

DeviceNetマスター側のLED表示

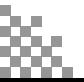

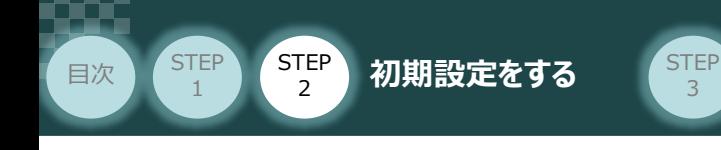

### **3** CX-Integratorからの 通信状態確認

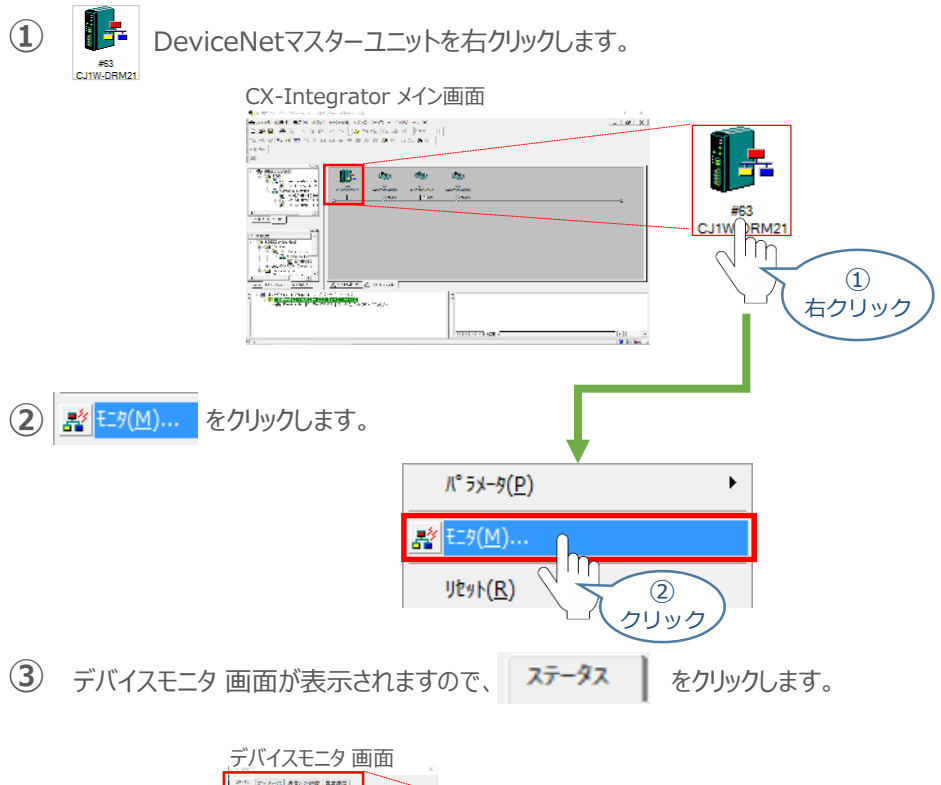

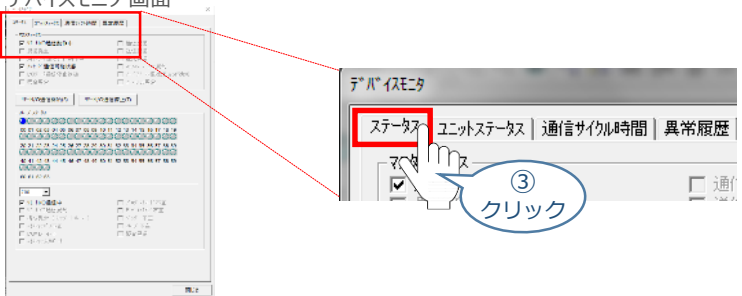

 $\widehat{A}$  デバイスモニタ 画面中 スレープ ステータス の接続ユニット番号が $\binom{n}{4}$  #00 SCON 1号機) " であるか確認します。 "#00" でなければ変更します。

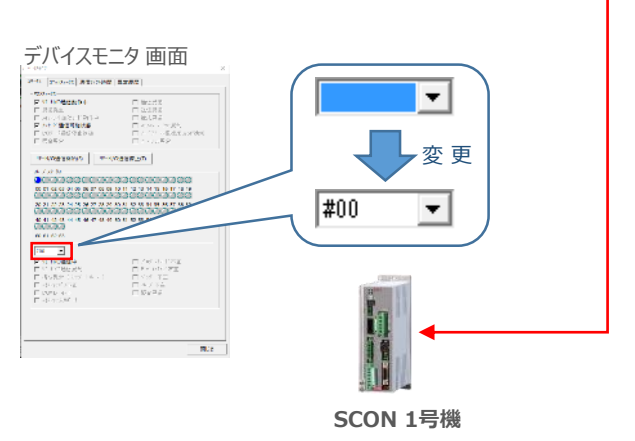

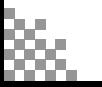

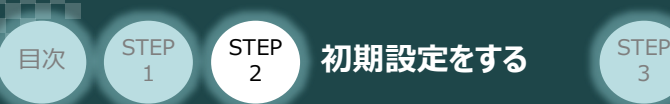

④の操作で、 デバイスモニタ画面に "SCON 1号機" の通信状態が表示されます。 **⑤** 画面の内容について、以下の3項目を確認します。

3

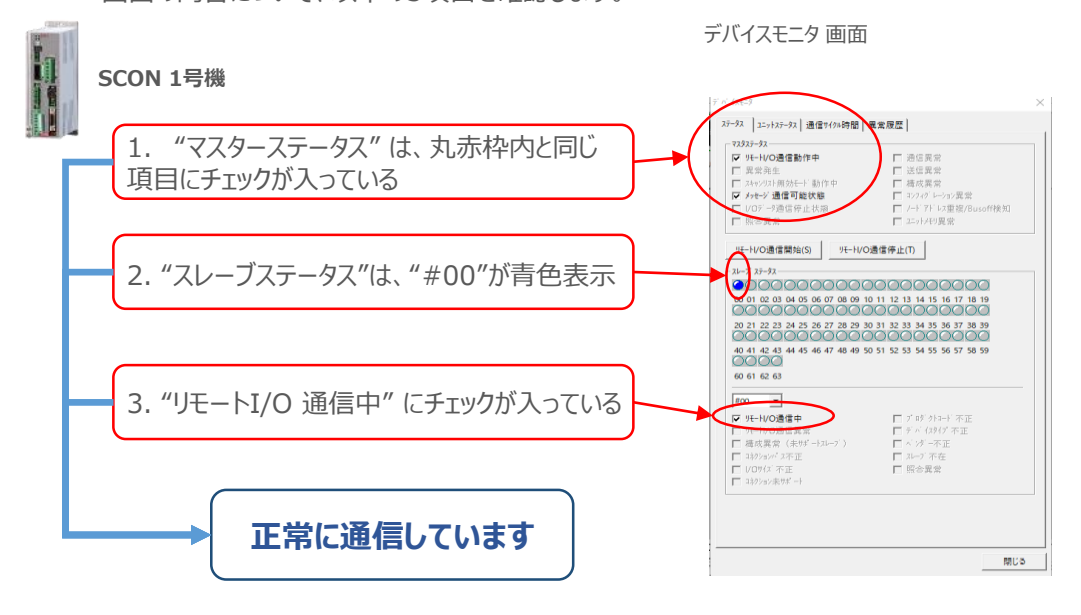

上記3項目を満たせば、 DeviceNet通信は正常に行われています。

④の操作を参考に接続ユニット番号を変更し、デバイスモニタ 画面 に "SCON 2号機"、 **⑥** "SCON 3号機" の通信状態を表示させます。

画面の内容について、⑤で確認した3点を確認します。

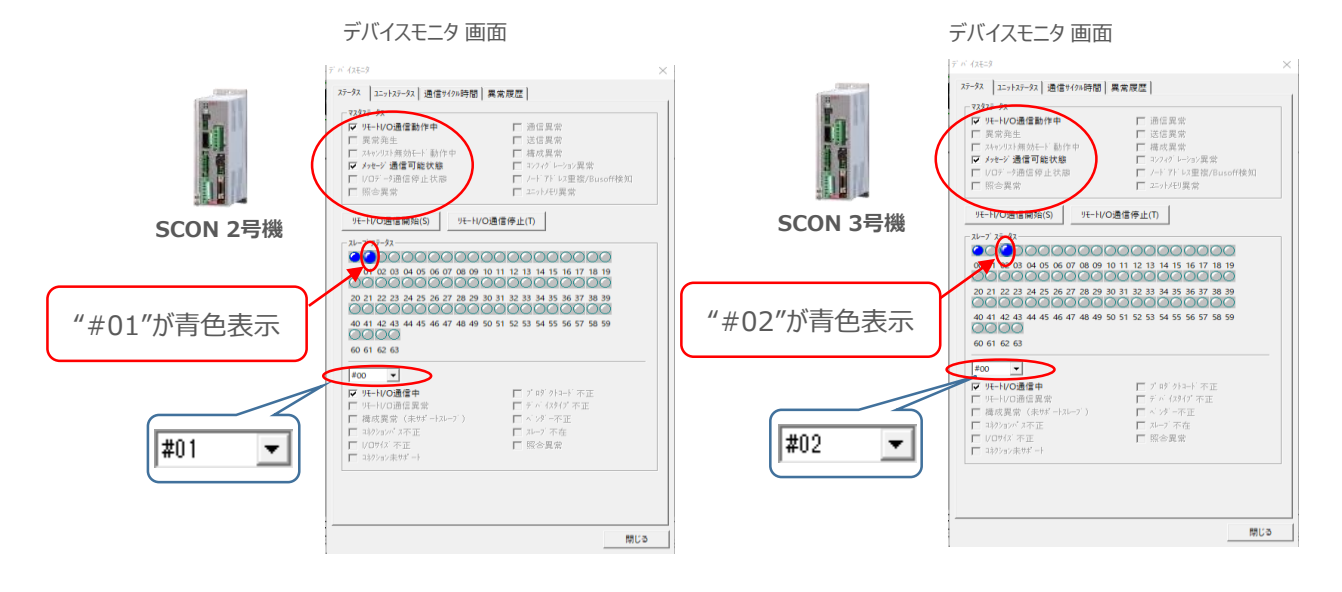

上記は、 DeviceNet通信が正常に行われている状態を示しています。

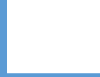

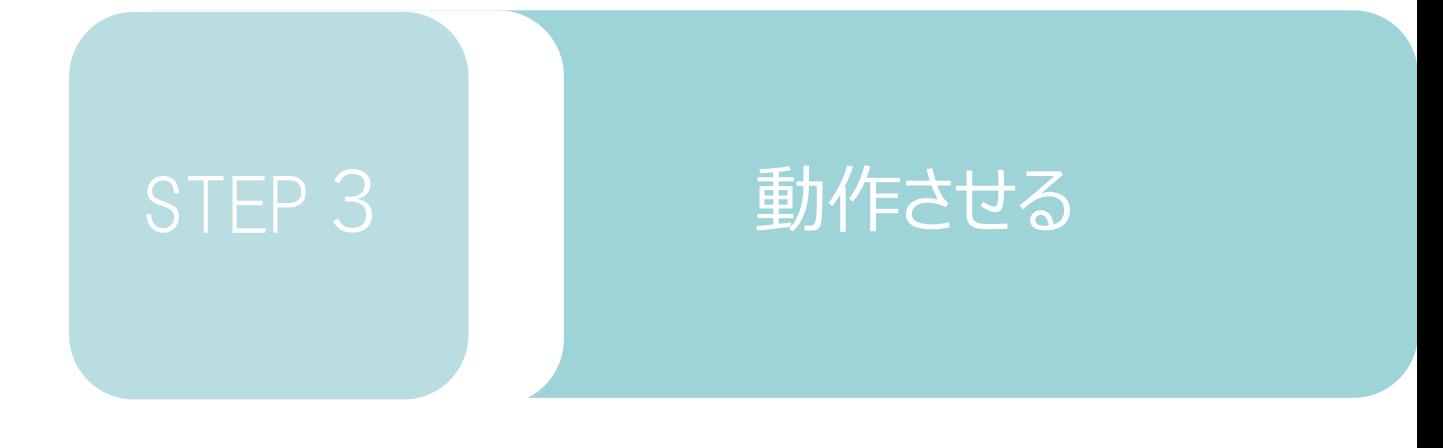

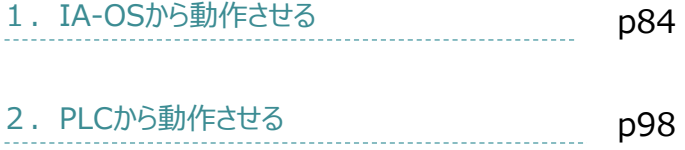

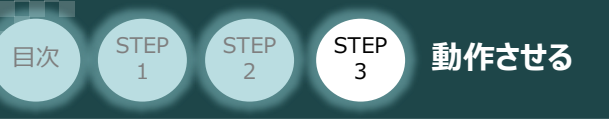

# 1 **IA-OSから動作させる**

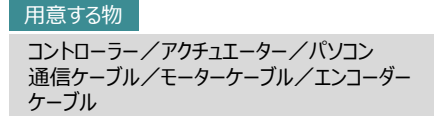

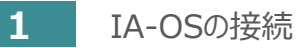

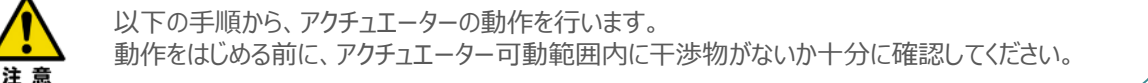

**①** コントローラー通信ケーブルを下記接続図のように接続します。

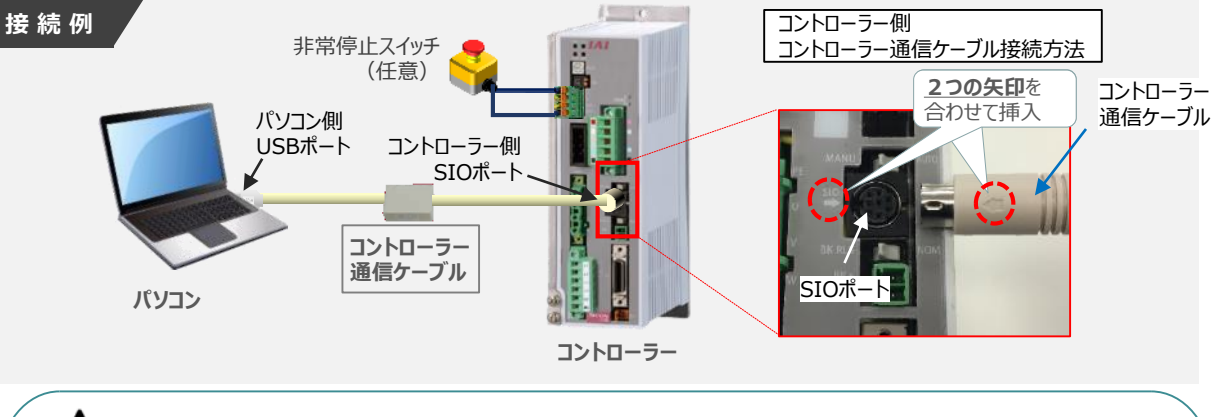

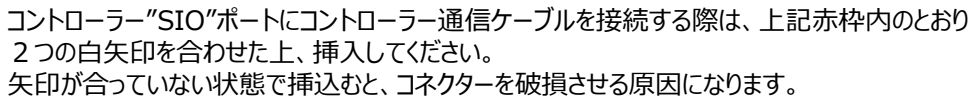

**②** コントローラー通信ケーブル接続後、コントローラー電源コネクター部にコントローラーの電源電圧に合わせて、 AC100VもしくはAC200V電源を投入します。

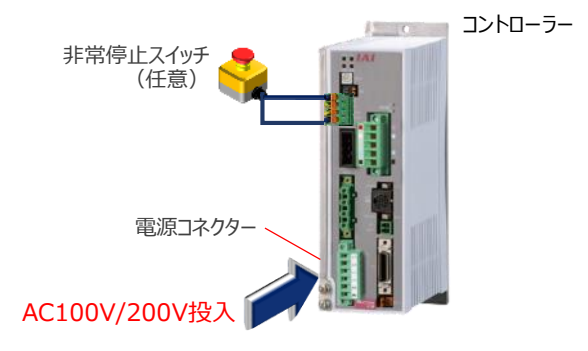

**③** コントローラー前面パネルの動作モード設定スイッチを **"MANU"**側に切替えます。

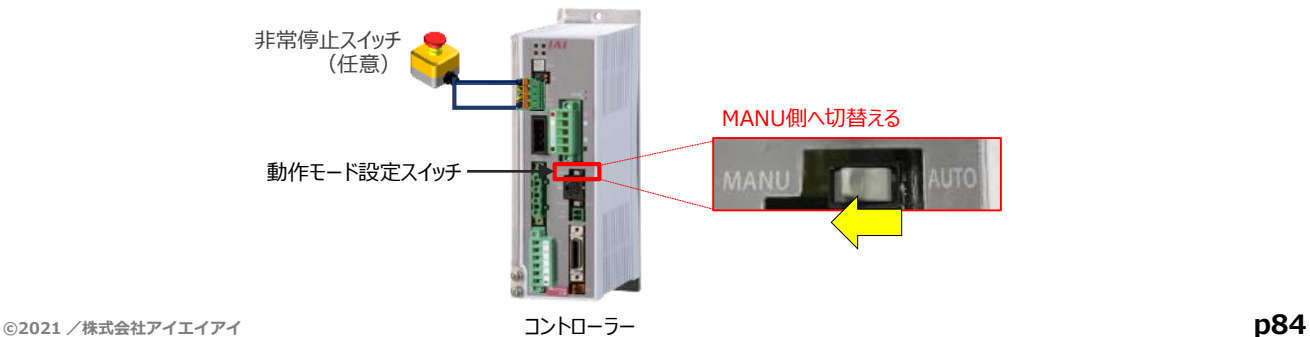

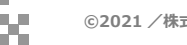

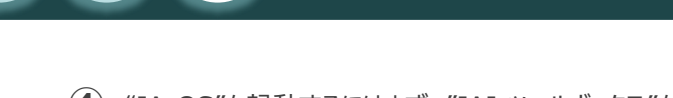

STEP 3

**目次 (STEP) (STEP) 動作させる** 

**STEP** 1

> "IA-OS"を起動するにはまず、"IAI ツールボックス"を立上げます。 **④** アイコン をダブルクリックし、ソフトウェアを起動します。

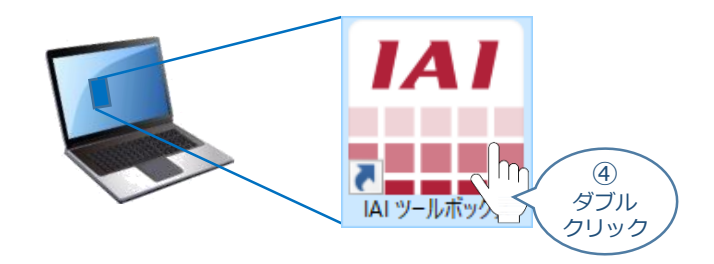

IAI ツールボックス 画面が立上がります。画面右上の言語表示が "Japanese" **⑤** であることを確認し、IAI ツールボックス 画面の "IA-OS"のアイコン 20 をクリックします。

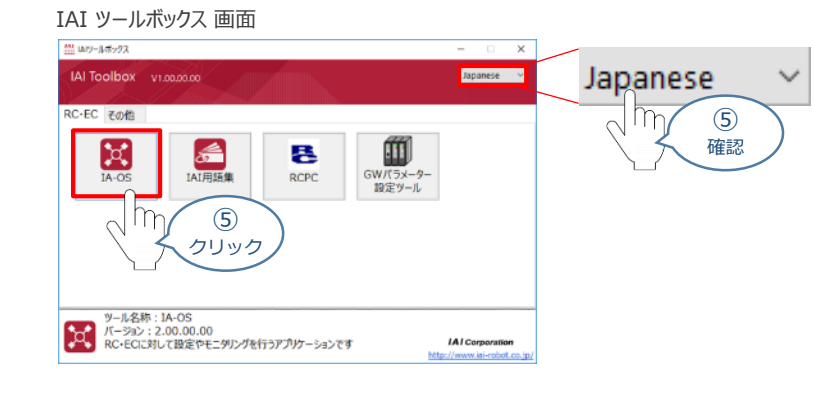

**6** 通信方式選択画面が表示されます。 ● シリアル通信(USB/TPボート) をクリックします。

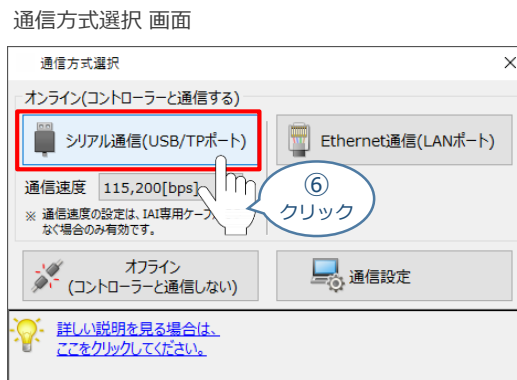

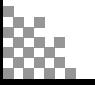

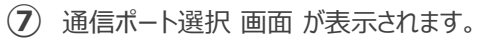

STEP 3

**目次 (STEP STEP ) 動作させる** 

**STEP** 1

通信ポート選択画面に接続するコントローラーの型式が表示されたら ※ 通信開始 をクリックします。

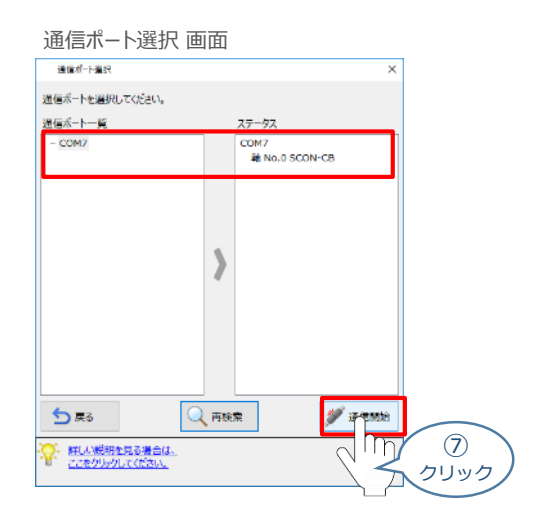

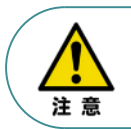

通信ポート選択画面にコントローラー型式が表示されない場合は、通信ができていない状態です。 その場合は、コントローラーに接続している通信ケーブルの挿入具合や断線していないかを 確認してください。

**8** 通信確立画面が表示されます。 ◆ ok をクリックします。

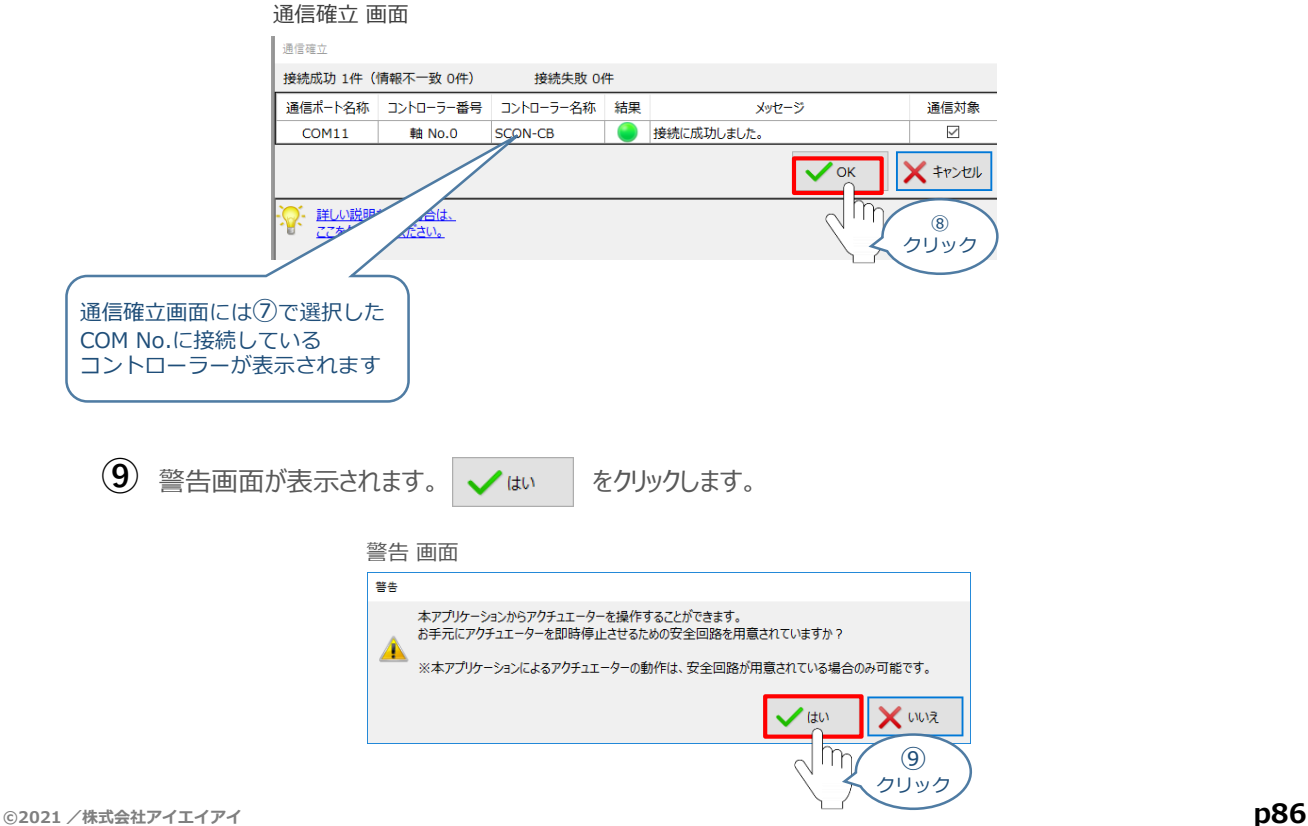

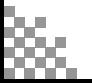

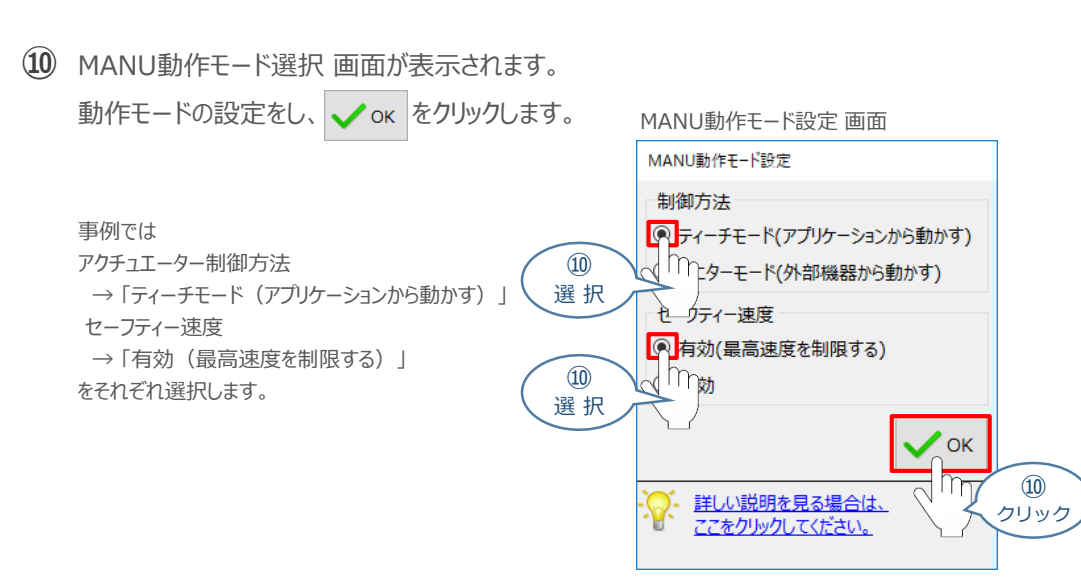

**⑪** IA-OS メイン画面 が開きます。

STEP 3

**目次 (STEP) (STEP) (STEP) 動作させる** 

STEP 1

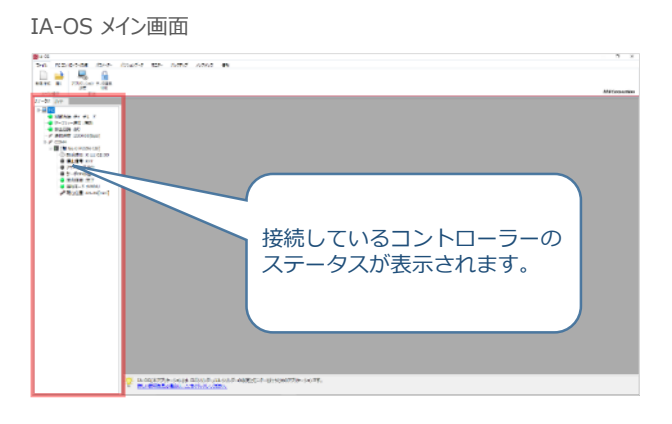

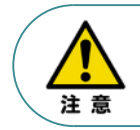

IA-OS メイン画面のステータス欄に何も表示されない場合は、通信ができていない状態です。 その場合は、コントローラーに接続している通信ケーブルの挿入具合や断線していないかを 確認してください。

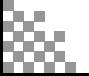

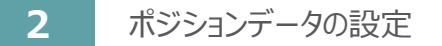

**目次 (STEP) (STEP) 動作させる** 

STEP 1

STEP 3

**①** IA-OSメイン画面上部の "ポジションデータ" をクリックします。

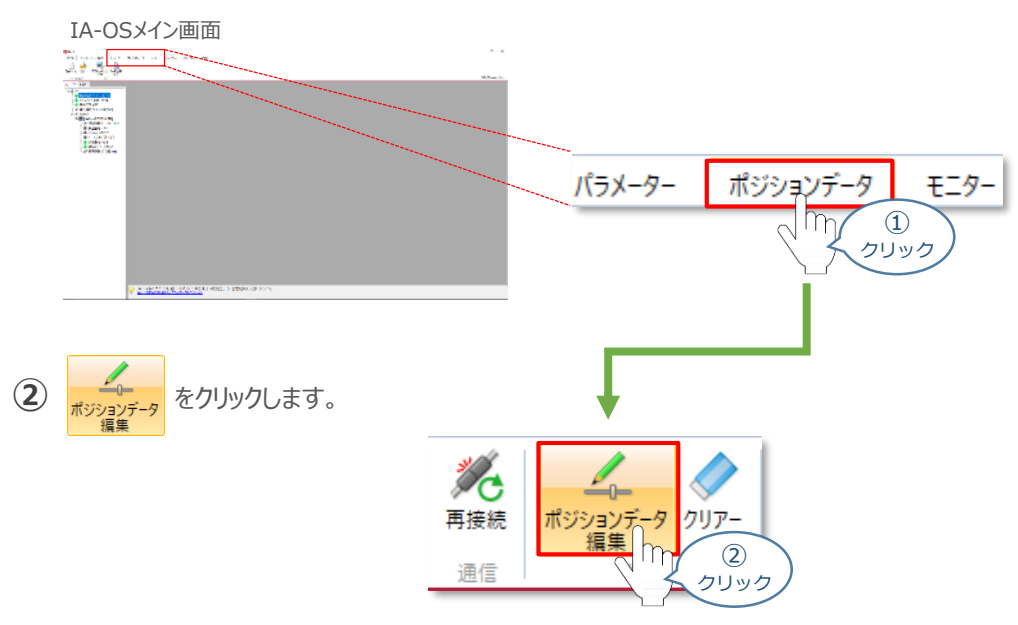

ポジションデータ取得方法選択画面が表示されます。 **③** |||<mark>|||・</mark><br>| 接続中のコントローラーから読み込む をクリックします。

ポジションデータ取得方法選択画面

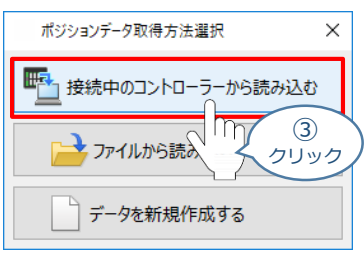

**④** ポジションデータ編集 画面が開きます。

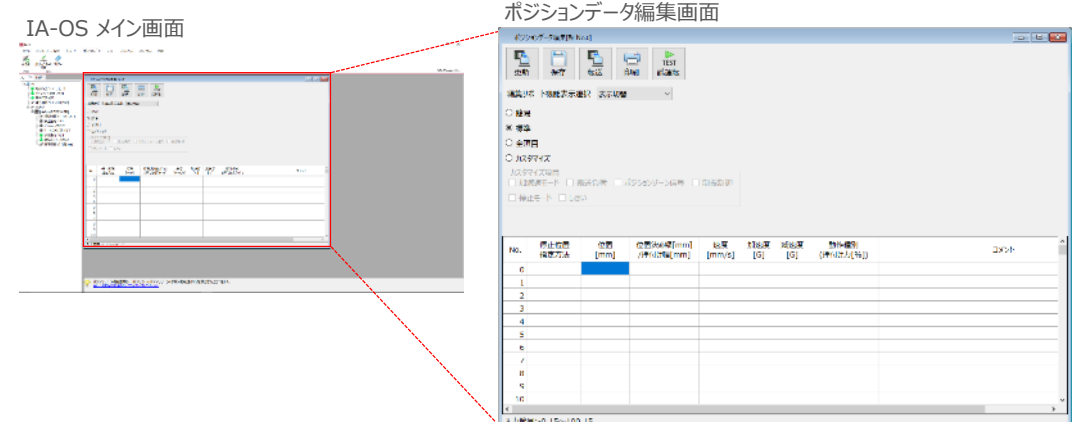

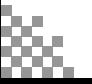

**ポジションデータ編集画面の切替え** 補 足

STEP 3

**目次 (STEP) (STEP) 動作させる** 

**STEP** 1

ポジションデータ編集画面は、

「簡易」, 「標準」, 「全項目」, 「カスタマイズ」 の4種類から、表示切替が選択できます。

※ 詳細は、IA-OSのヘルプ機能を確認してください。

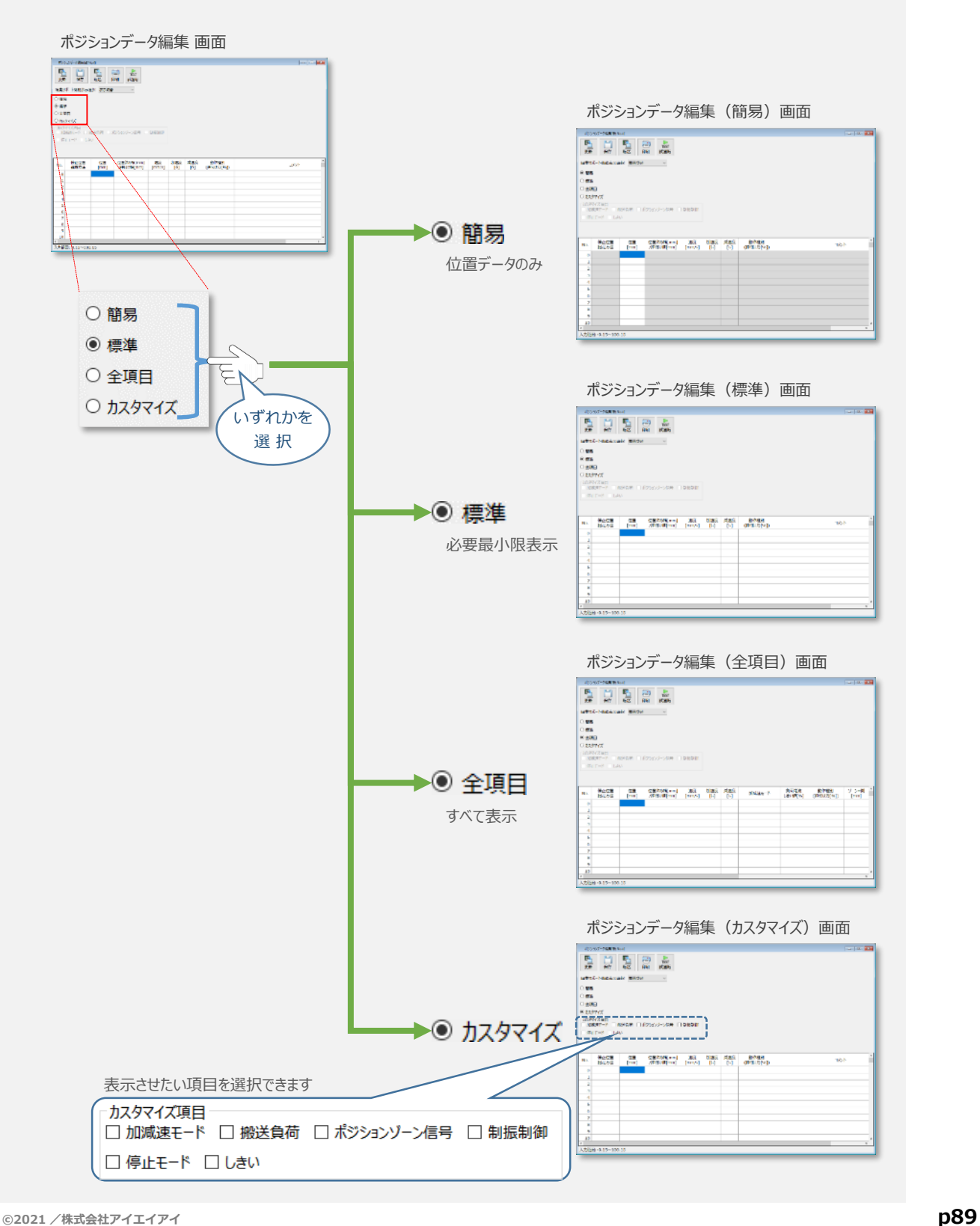

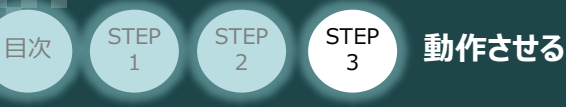

# **アクチュエーターの動作確認**

**1** 試運転画面への切替え

1

IA-OSからコントローラーに接続しているアクチュエーターを動かすために、試運転画面へ切替えます。

1 ポジションデータ編集 画面の **FIST** をクリックします。

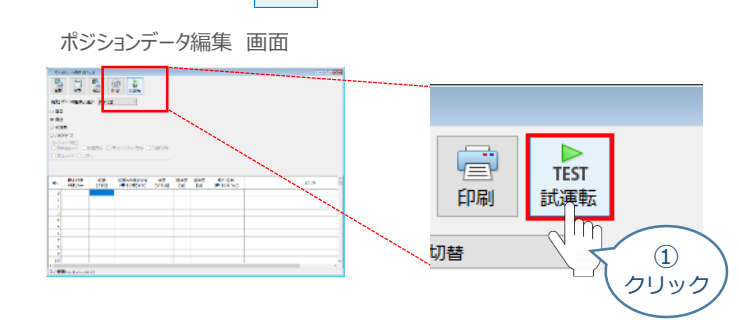

**②** 画面が切替わり、試運転の項目が表示されます。

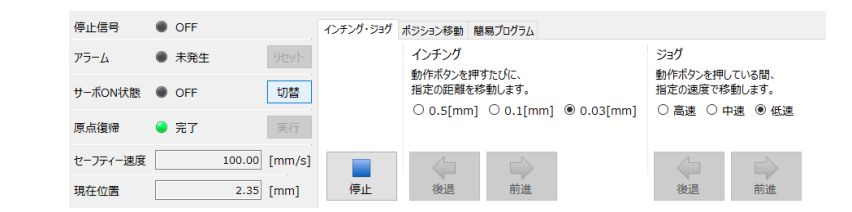

**2** アクチュエーターのモーターに電源を投入(サーボON)

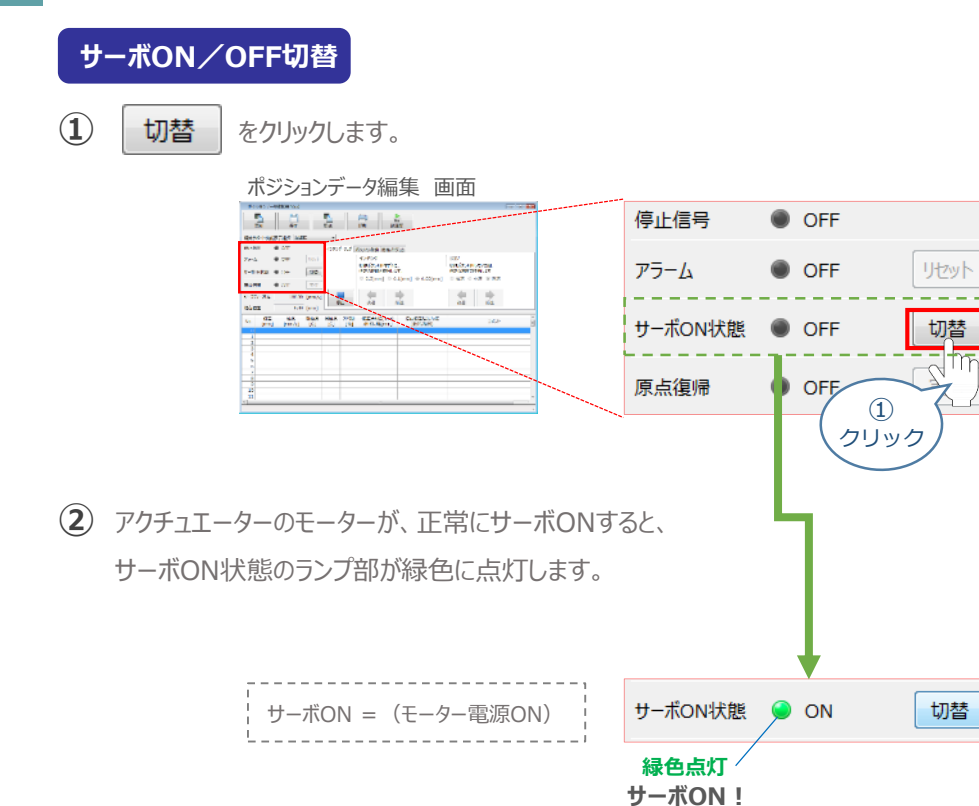

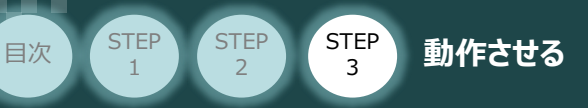

#### **3** アクチュエーターを原点復帰させる

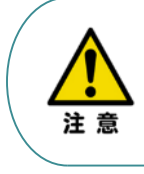

Ą 注意 原点復帰速度は変更できません。 この速度を大きくすると、アクチュエーター動作部がメカエンドに当たる際の衝撃が大きくなり、 長期的にアクチュエーター機構に悪影響を及ぼす、もしくは原点位置の誤差量が大きくなるなどの 可能性があります。

バッテリーレスアブソリュート仕様のアクチュエーターは、原点復帰が完了した状態が保持されます。

#### **原点復帰動作**

**①** をクリックします。

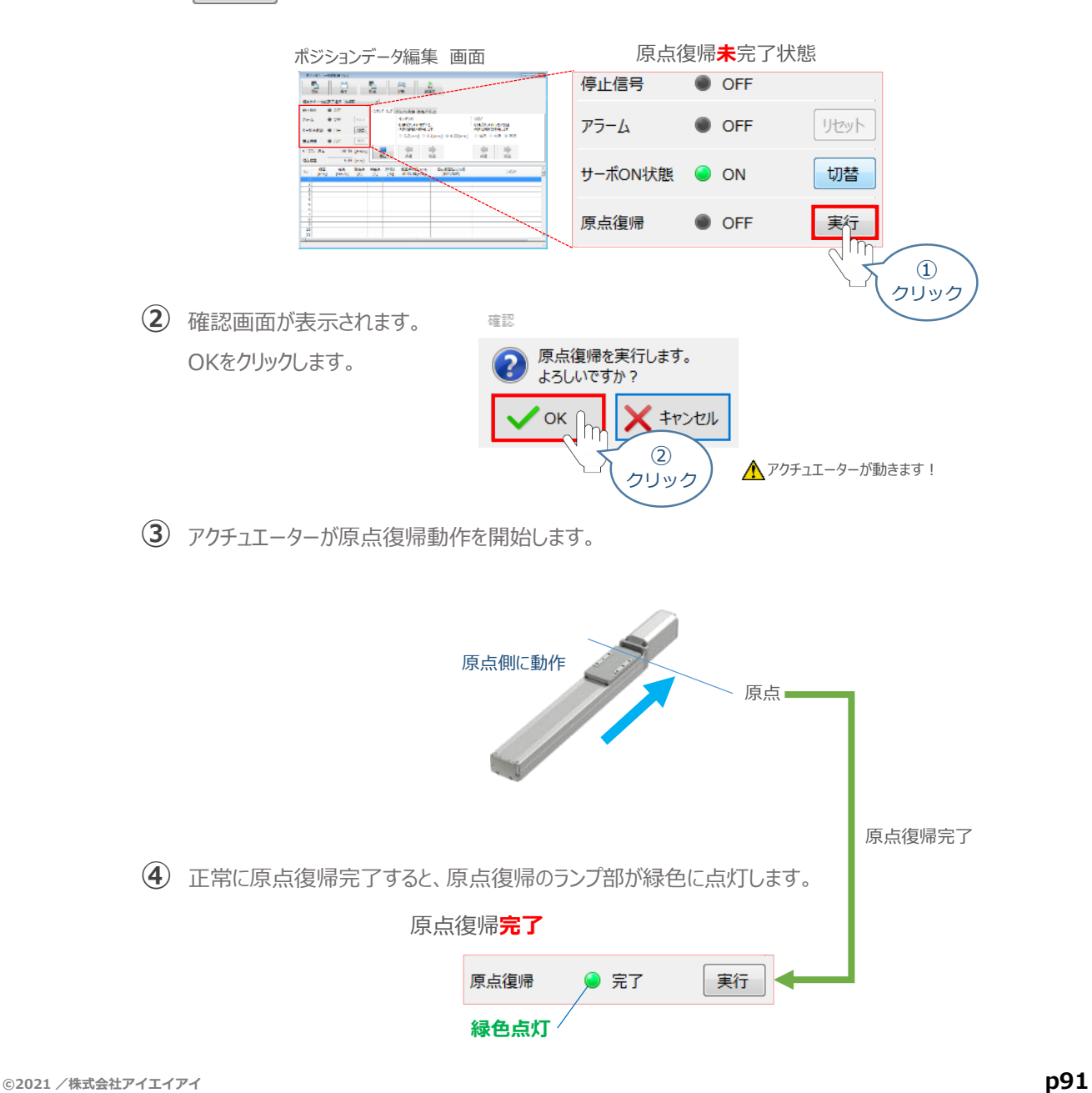

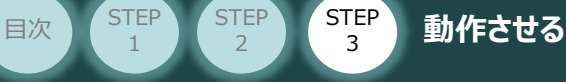

### **4** アクチュエーターをジョグ(JOG)動作させる

3

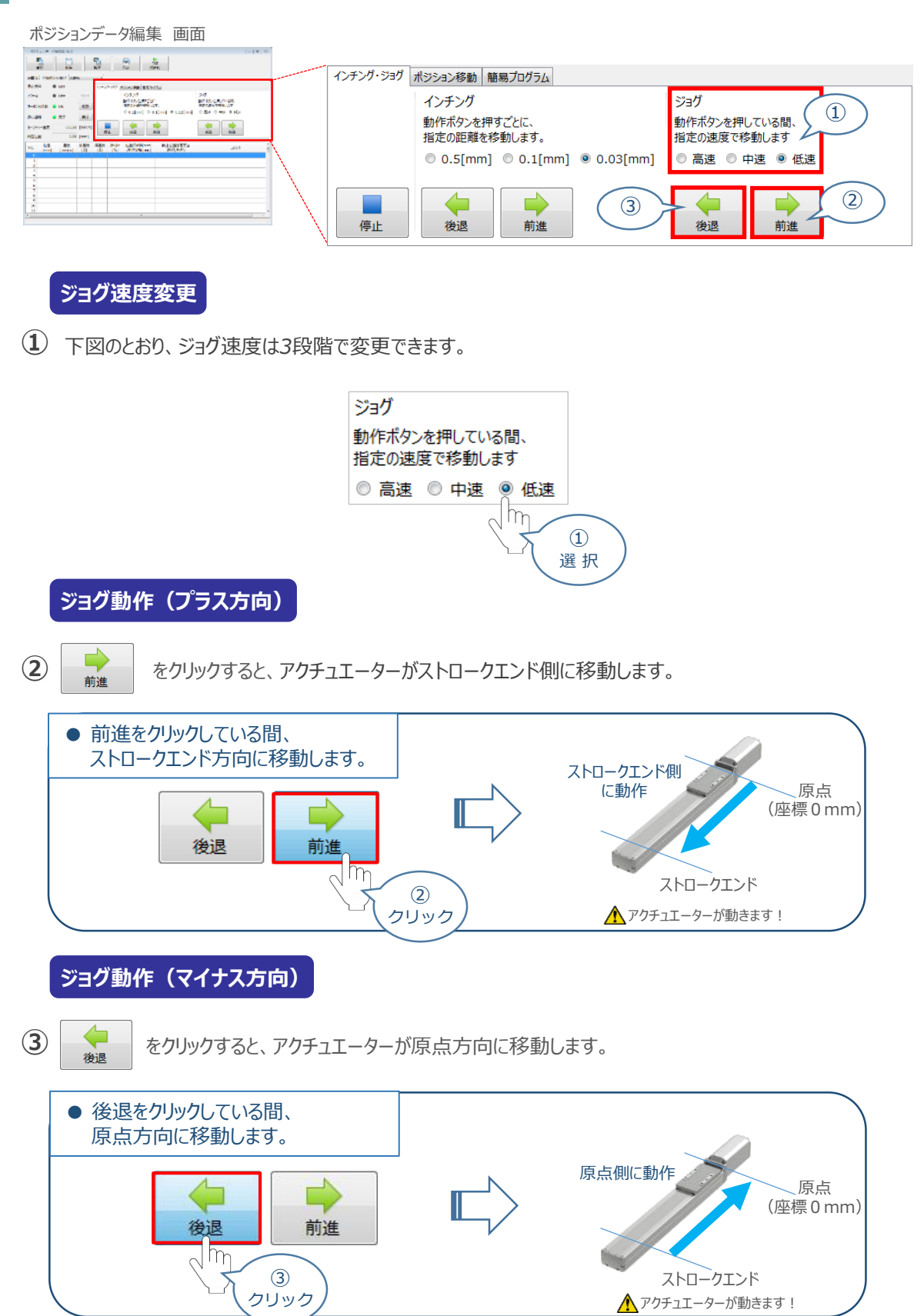

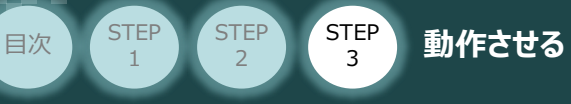

**5** ポジション(目標位置)の登録

*※ ポジションデータ編集画面は "標準" の表示で説明します。*

1 ポジションデータ編集 画面の ポジション移動 をクリックします。

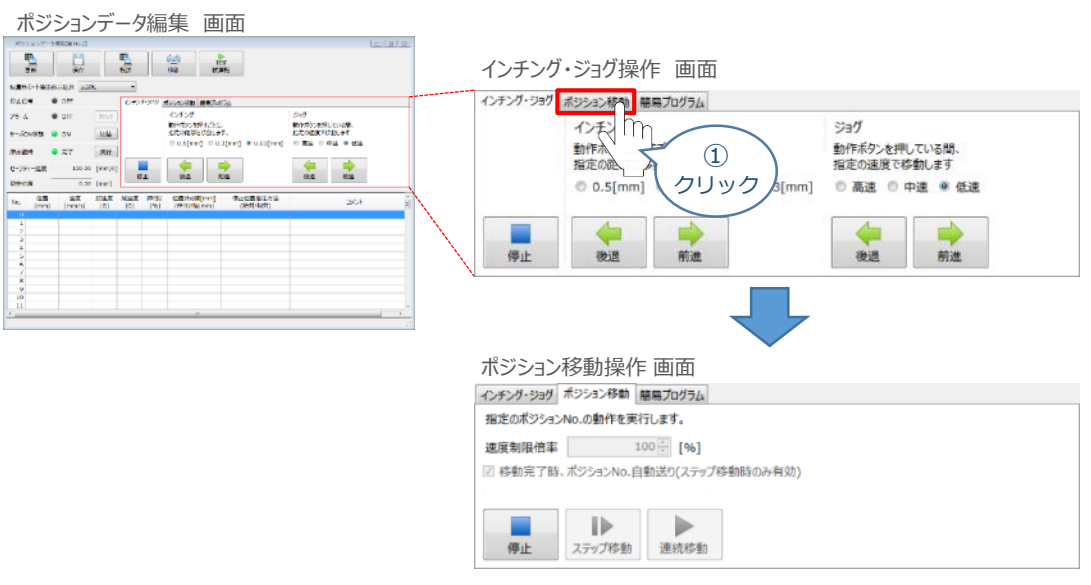

"ポジションテーブル入力部"の入力したいポジションNo."位置〔mm〕" をクリックして選択します。 **②** "ポジションテーブル入力部"下部に、入力できる値の範囲が表示されます。

ポジションデータ編集 画面

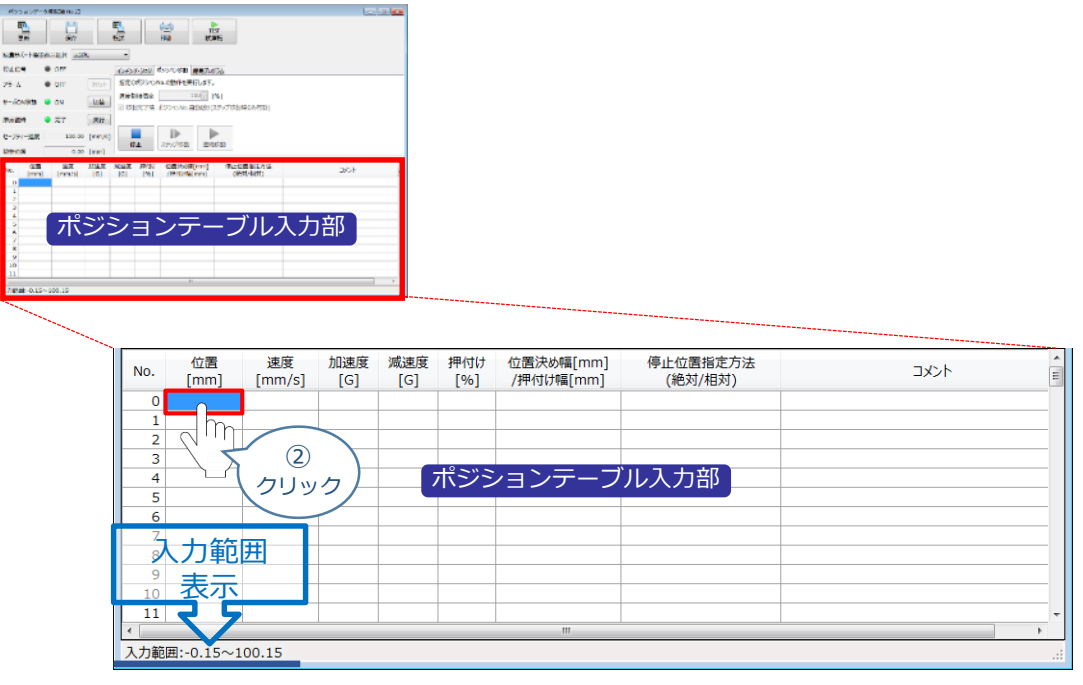

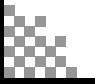

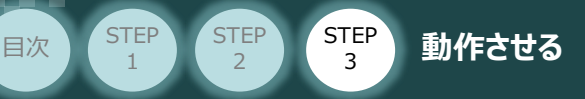

"入力範囲"に表示されている値の範囲で任意の座標値を入力し、お使いのパソコンの Enter **③** キーを押します。

(下記事例ではポジションNo.0に0mm、ポジションNo.1に100mmを入力しています。)

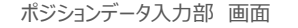

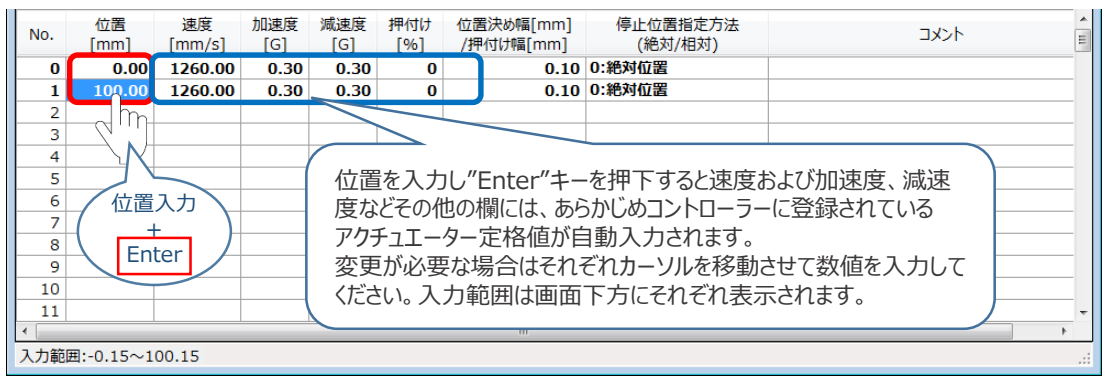

**4** ポジションデータ編集画面の上部にある **セ**コ をクリックします。

"ポジションデータ編集" 画面

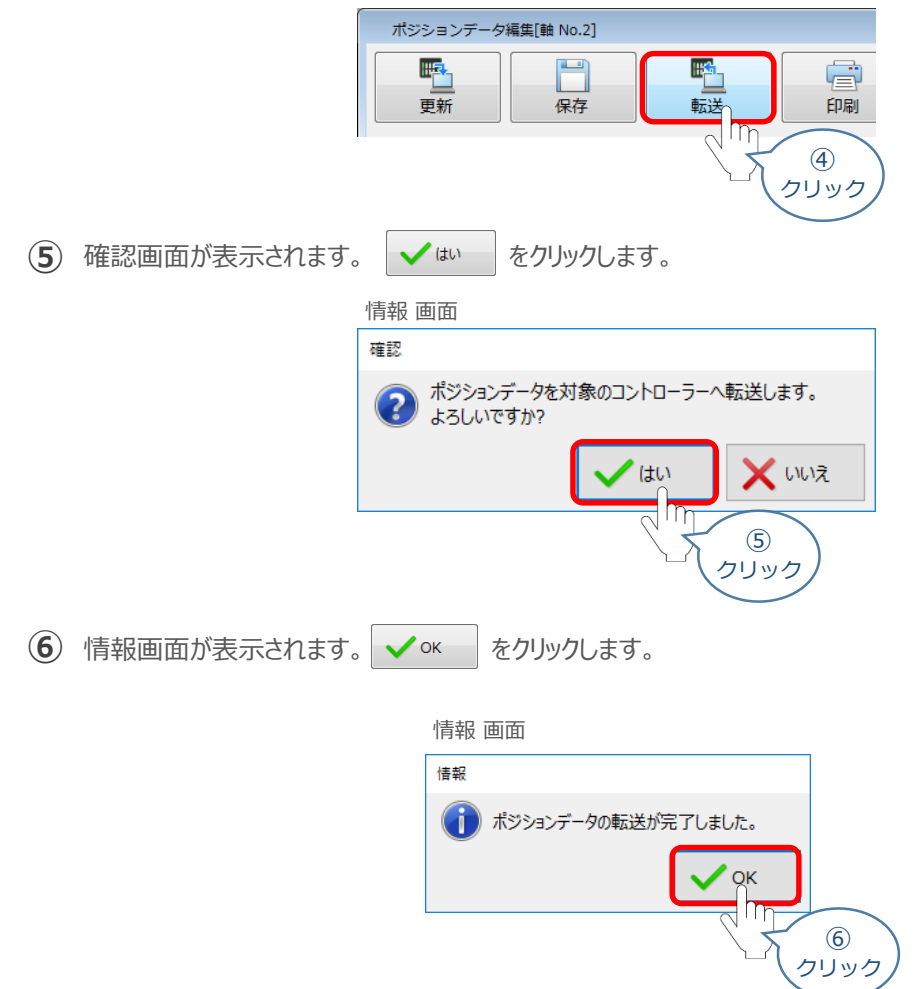

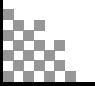

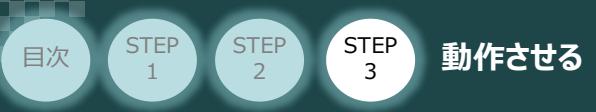

**⑦** ポジションデータの転送が完了すると、入力した数値が "黒太文字"から "黒文字"に変わります。

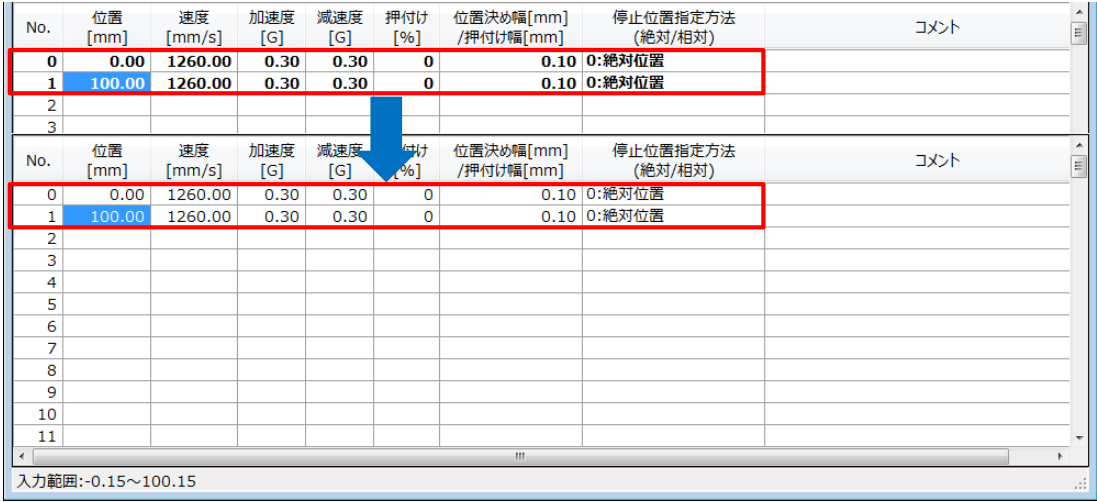

登録したポジション(目標位置)への移動 **6**

STEP 3

**目次 (STEP) (STEP) 動作させる** 

**STEP** 1

> 移動させたいポジションNo."位置"欄をクリックして **①** 選択します。

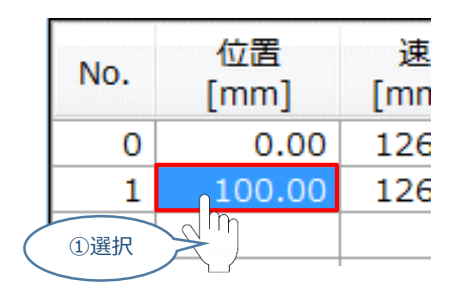

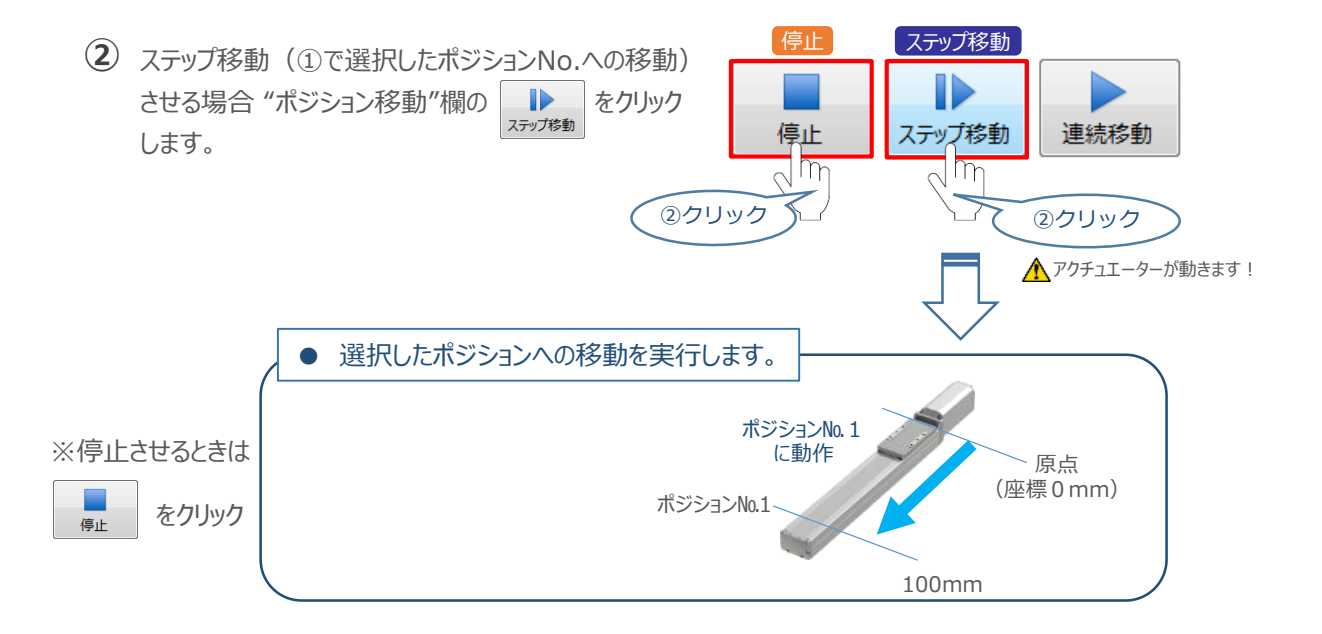

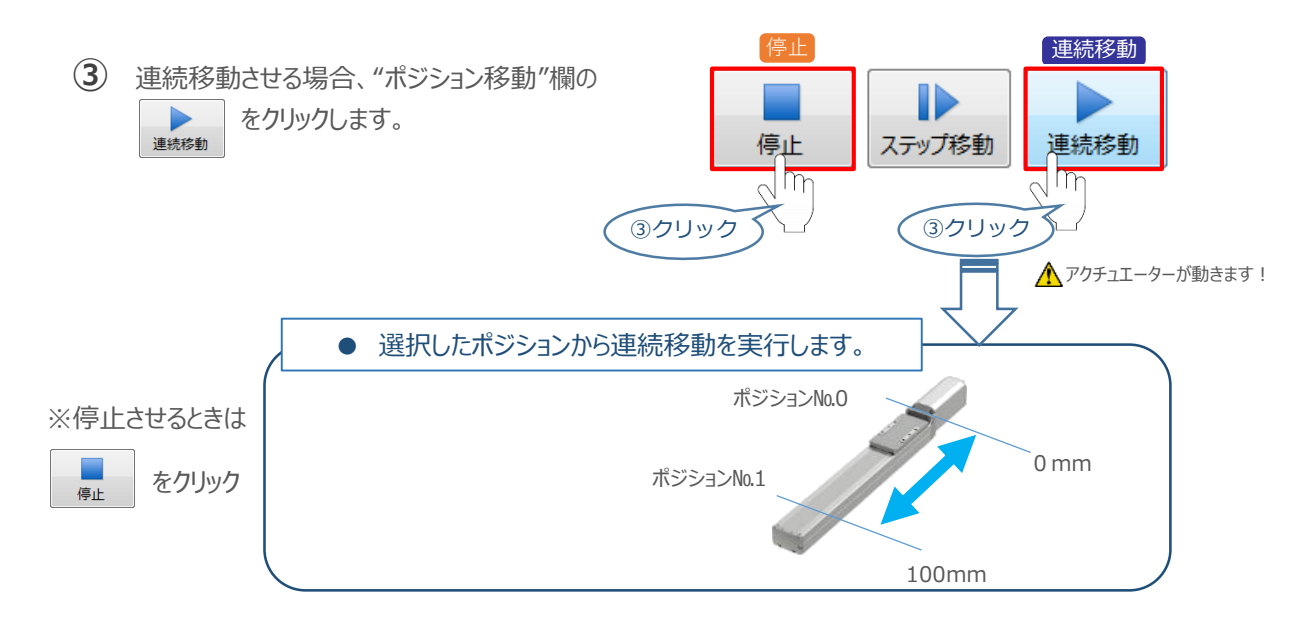

#### **補 足 試運転動作時の速度について**

**STEP** 3

**目次 (STEP STEP ) 動作させる** 

**STEP** 1

> 試運転を行う場合には、ステータスバーにある "セーフティー速度" 機能の 有効 / 無効を確認してください。 セーフティー速度機能が有効になっている場合は、パラメーターNo.35 "セーフティー速度"に設定された速度で 制限がかかるため、ポジションデータに設定された速度通りに動作しない可能性があります。 ポジションデータに設定された速度で試運転を行いたい場合は、以下の手順でセーフティー速度機能を 無効化します。

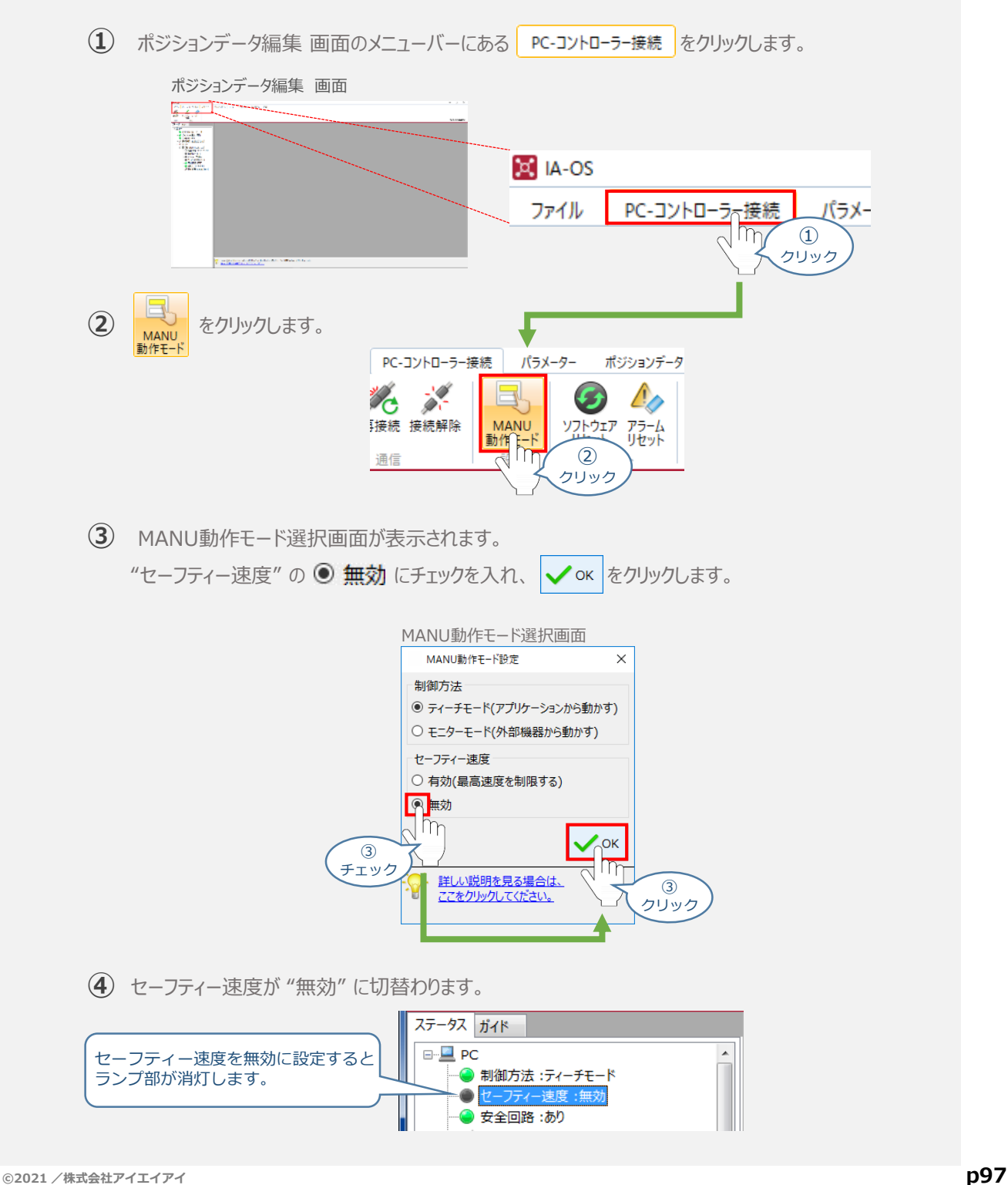

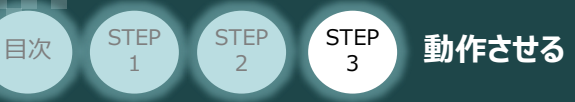

2**PLCから動作させる**

コントローラー/アクチュエーター/パソコン/通信ケーブル モーター・エンコーダーケーブル/PLC/フィールドネットワーク 専用ケーブル 用意する物

PLCからコントローラーに信号を入力することで、アクチュエーターは動作します。 また、コントローラーからの信号出力を上位機器が受取ることで、アクチュエーターの状態を把握する ことができます。

動作モードによっては、現在位置データを数値でタイムリーにフィードバックできるタイプもあります。

本書では、PLCを上位機器として接続する場合の例をご紹介します。

## **PLCからの指令入力**

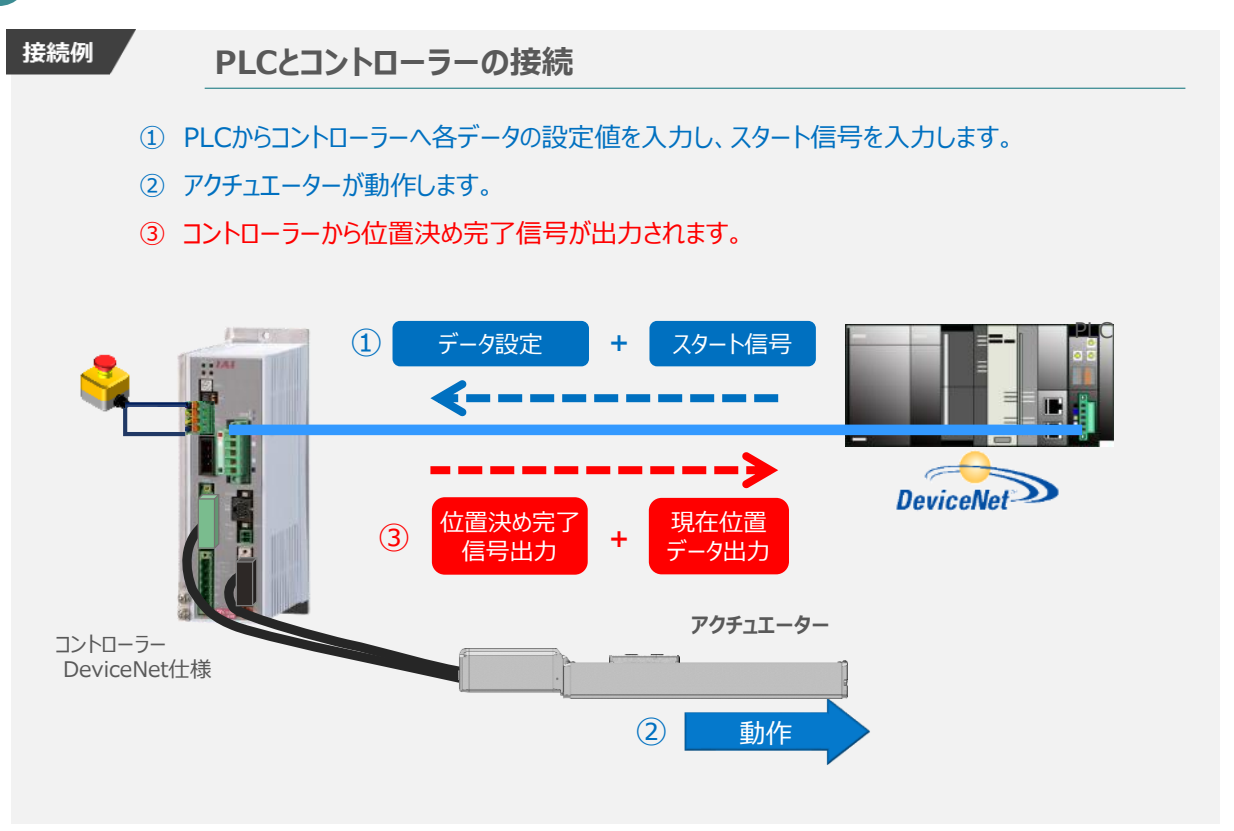

動作モードの違いにより、タイミングチャートが 3種類 あります。 また、動作モード毎に "位置決め動作"、 "押付け動作" の2例を示します。

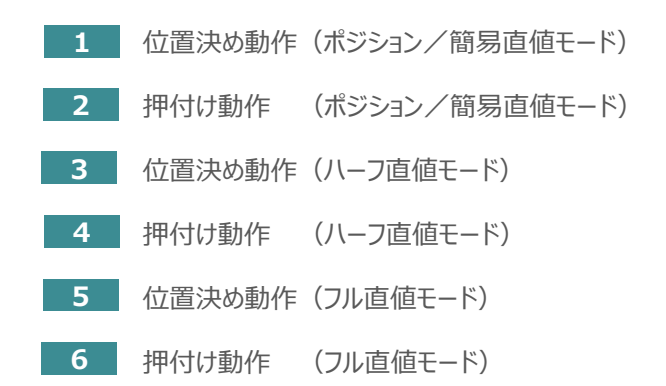

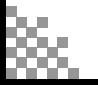

**©2021 /株式会社アイエイアイ p98**

# **原点復帰動作**

**STEP** 1

STEP 3

**目次 (STEP STEP ) 動作させる** 

インクリメンタルエンコーダー仕様のアクチュエーターは電源投入後、原点復帰動作を行う必要があります。

原点復帰動作についてタイミングチャートを示します。コントローラーのフィールドバス動作モードに関わらず、 タイミングチャートは同様です。

**<電源投入> → <サーボON> → <原点復帰>**

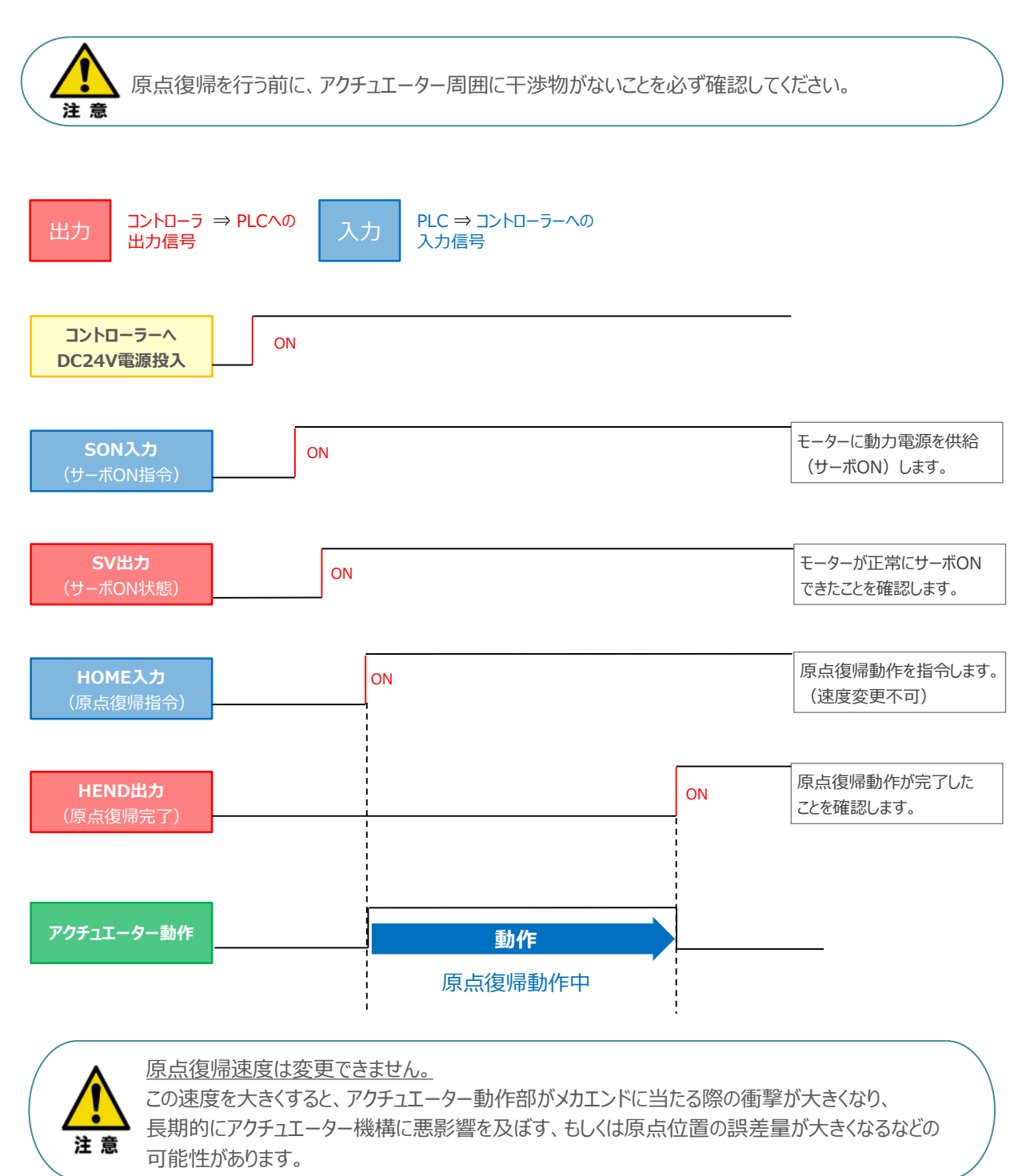

### **ポジション / 簡易直値モードでの運転**

**STEP** 3

**目次 (STEP STEP ) 動作させる** 

**STEP** 1

> PLCの目標位置レジスターに位置データを書込み、速度、加減速度、位置決め幅、押付け電流制限値 などはポジションテーブルで指定して運転します。

- **1** 位置決め動作(ポジション/簡易直値モード)
	- 目標位置以外のポジションデータ(速度、加減速度、位置決め幅など)をポジションテーブルに **①** 設定します。
	- 以下タイムチャートにならい、PLCからコントローラーへ目標位置データ・ポジションNo.の設定、 **②** スタート信号のON/OFFを行います。

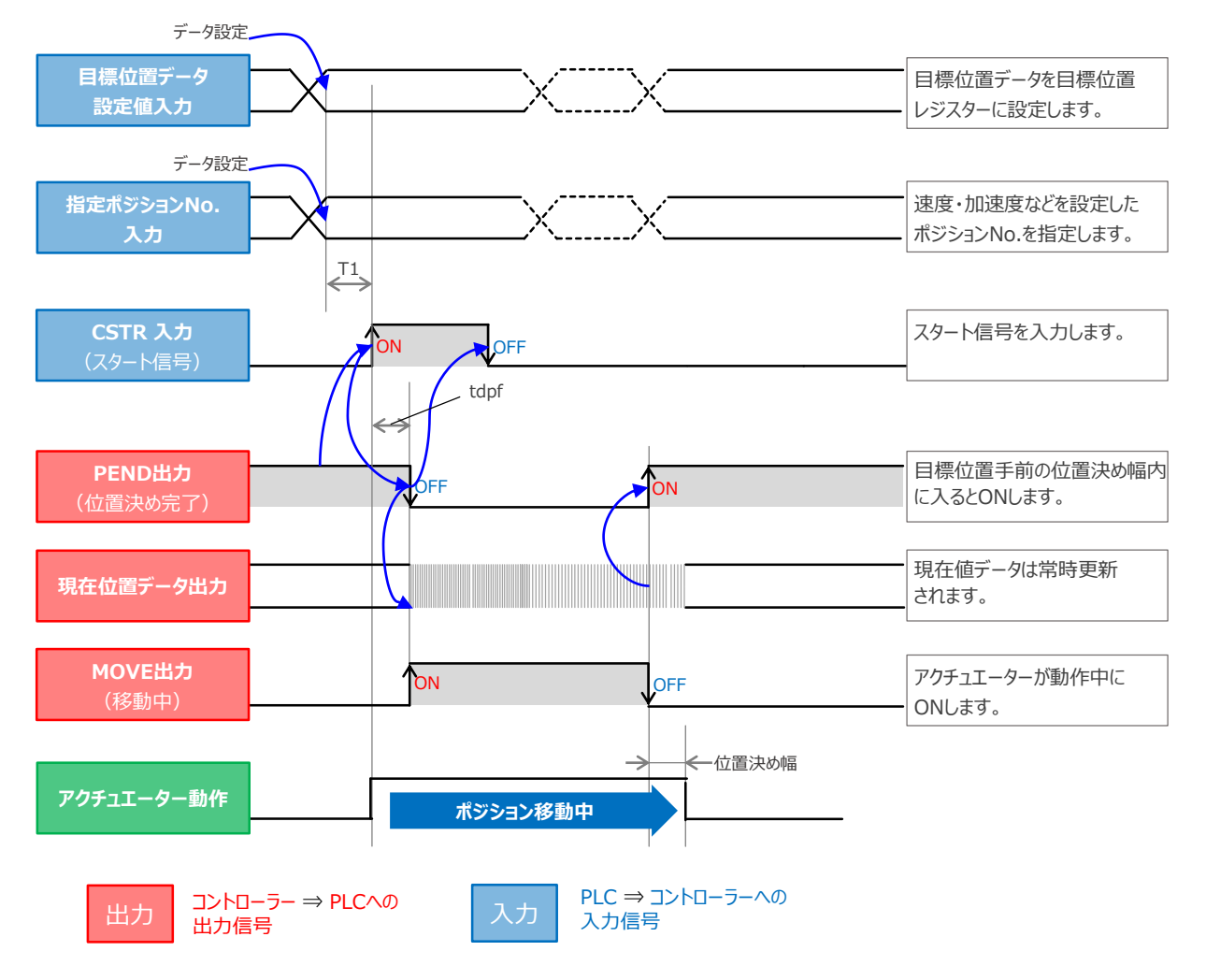

注 意

※ T1: 上位コントローラーのスキャンタイムを考慮し、データ設定とスタート信号入力の間隔を 空けてください。 ※ Yt+Xt ≦ tdpf ≦ Yt+Xt+3〔ms〕

> Yt: PLC ⇒ コントローラー伝送遅れ時間 Xt: コントローラー ⇒ PLC伝送遅れ時間

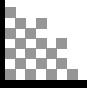

### **2** 押付け動作(ポジション/簡易直値モード)

**STEP** 3

**目次 (STEP STEP ) 動作させる** 

**STEP** 1

- 目標位置以外のポジションデータをポジションテーブルに設定します。このとき、押付け動作を行う **①** ポジションデータの "押付け電流値" と押付ける距離を決める "位置決め幅"を設定します。
- 以下タイムチャートにならい、PLCからコントローラーへ目標位置データ・ポジションNo.の設定、 **②** スタート信号のON/OFFを行います。

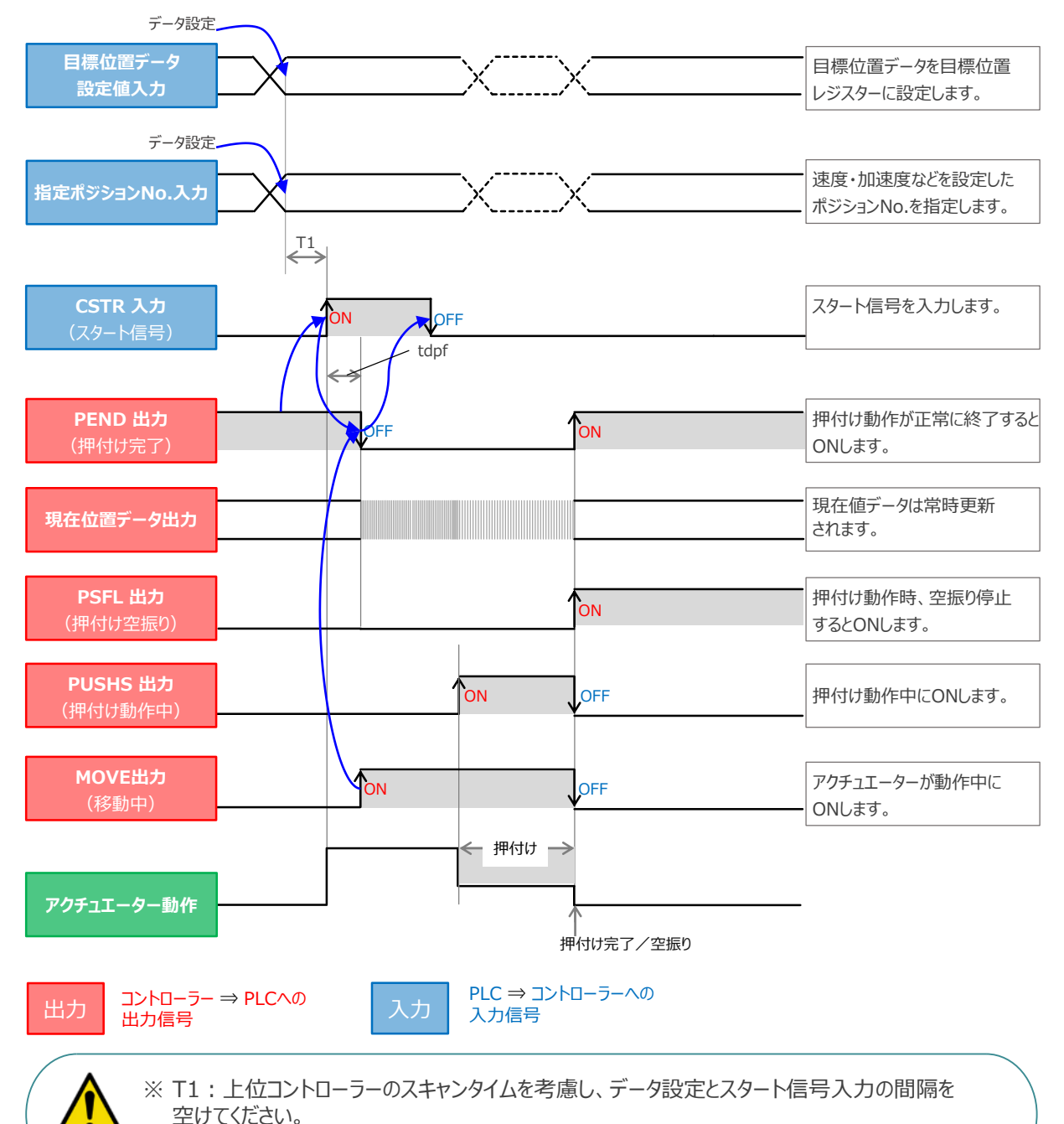

※ Yt+Xt ≦ tdpf ≦ Yt+Xt+3〔ms〕

Yt: PLC ⇒ コントローラー伝送遅れ時間 Xt: コントローラー ⇒ PLC伝送遅れ時間

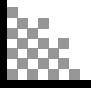

## **ハーフ直値モードでの運転**

**目次 (STEP STEP ) 動作させる** 

**STEP** 1

STEP 3

PLCの目標位置レジスターに位置データを書込み、速度、加減速度、位置決め幅、押付け電流制限値 なども各データのレジスターに書込んで運転します。

**3** 位置決め動作(ハーフ直値モード)

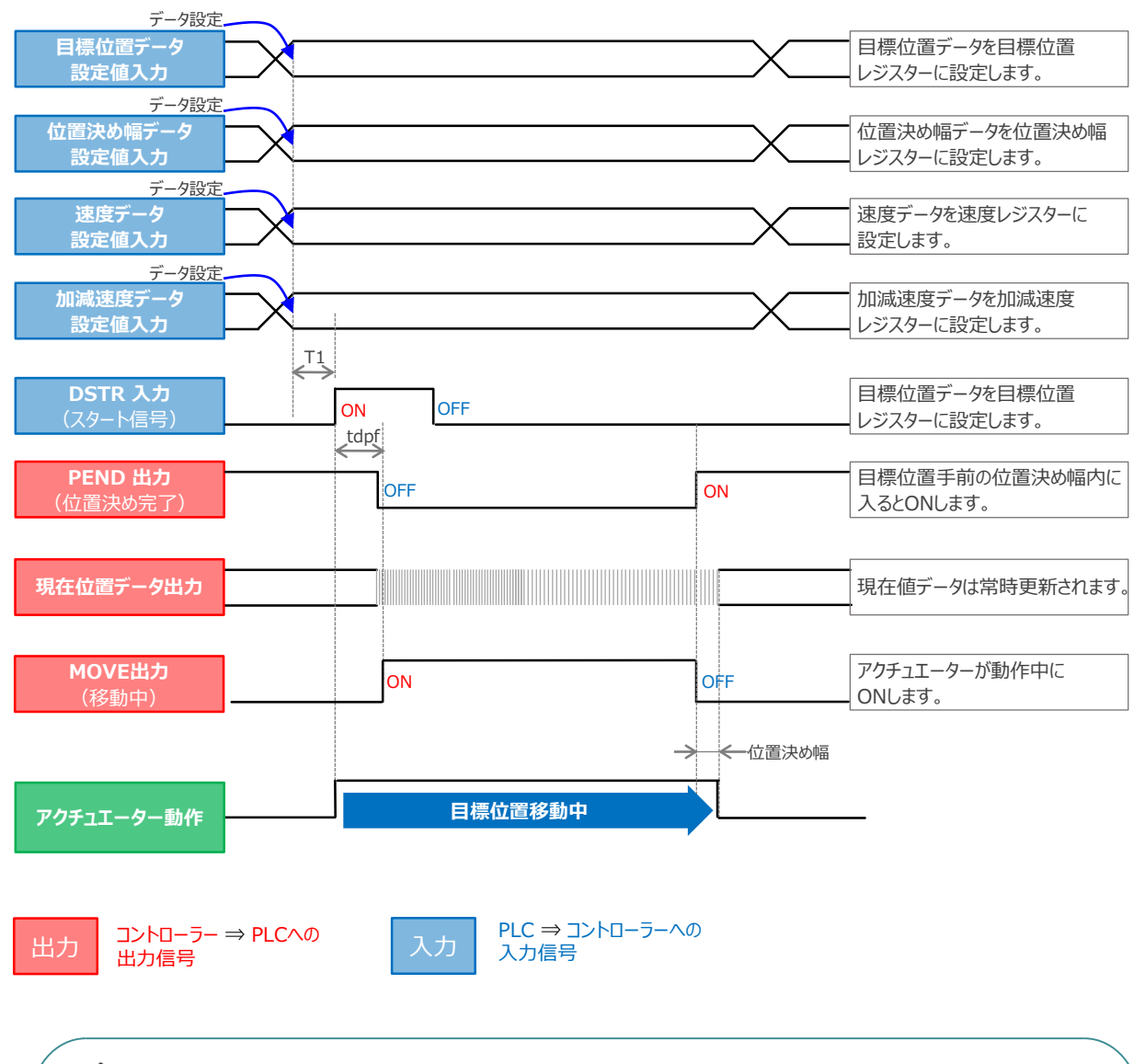

※ T1: 上位コントローラーのスキャンタイムを考慮し、データ設定とスタート信号入力の間隔を 空けてください。 ※ Yt+Xt ≦ tdpf ≦ Yt+Xt+3〔ms〕

> Yt: PLC ⇒ コントローラー伝送遅れ時間 Xt: コントローラー ⇒ PLC伝送遅れ時間

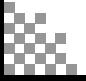

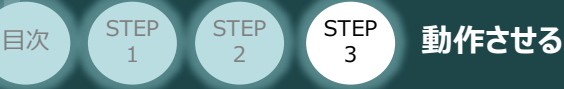

**4** 押付け動作(ハーフ直値モード)

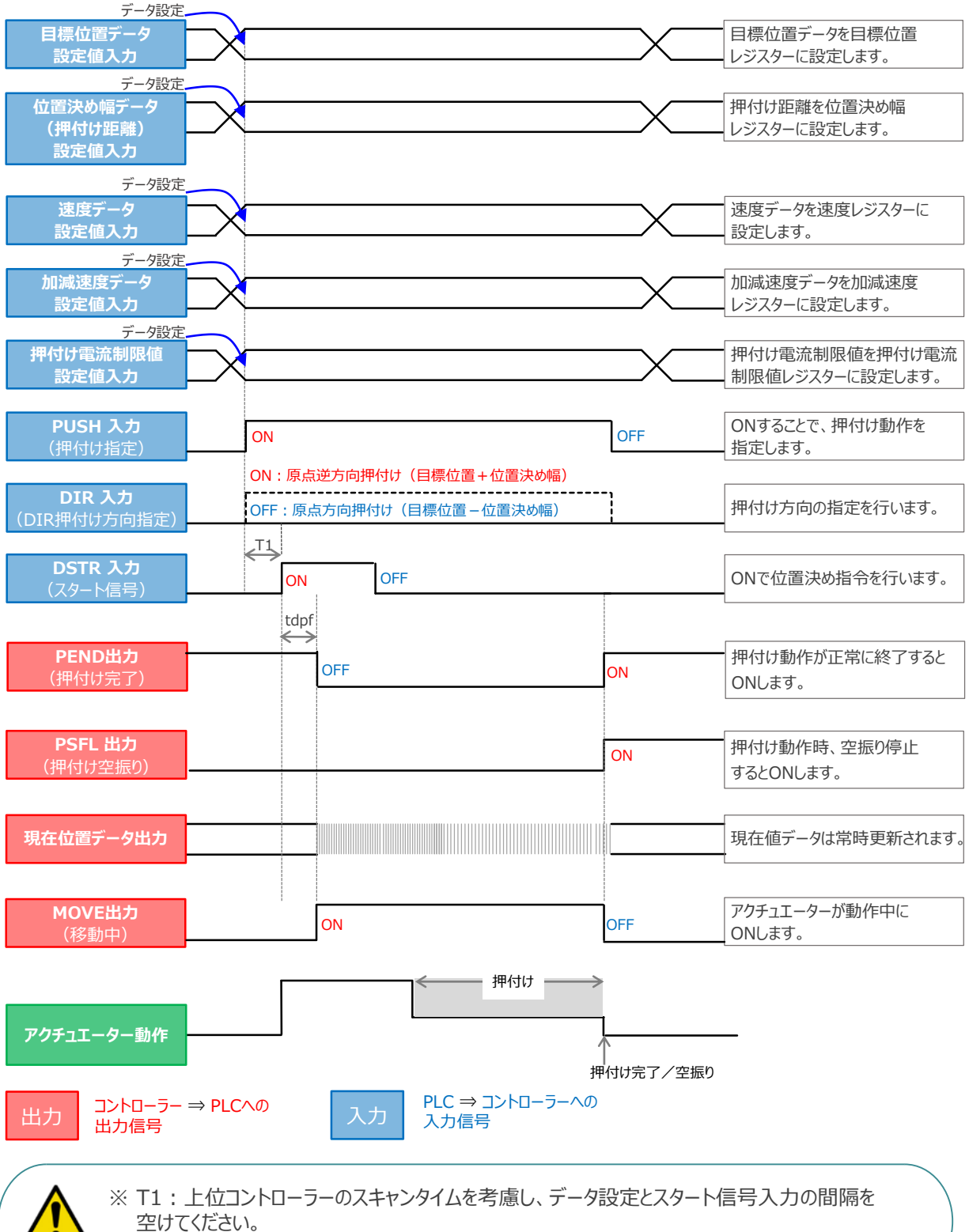

※ Yt+Xt ≦ tdpf ≦ Yt+Xt+3〔ms〕

Yt: PLC ⇒ コントローラー伝送遅れ時間 Xt: コントローラー ⇒ PLC伝送遅れ時間

### **フル直値モードでの運転**

**目次 (STEP STEP ) 動作させる** 

STEP 3

位置決め動作に関するすべての値を直接数値で指定して運転します。

**STEP** 1

**5 位置決め動作 (フル直値モード)** 

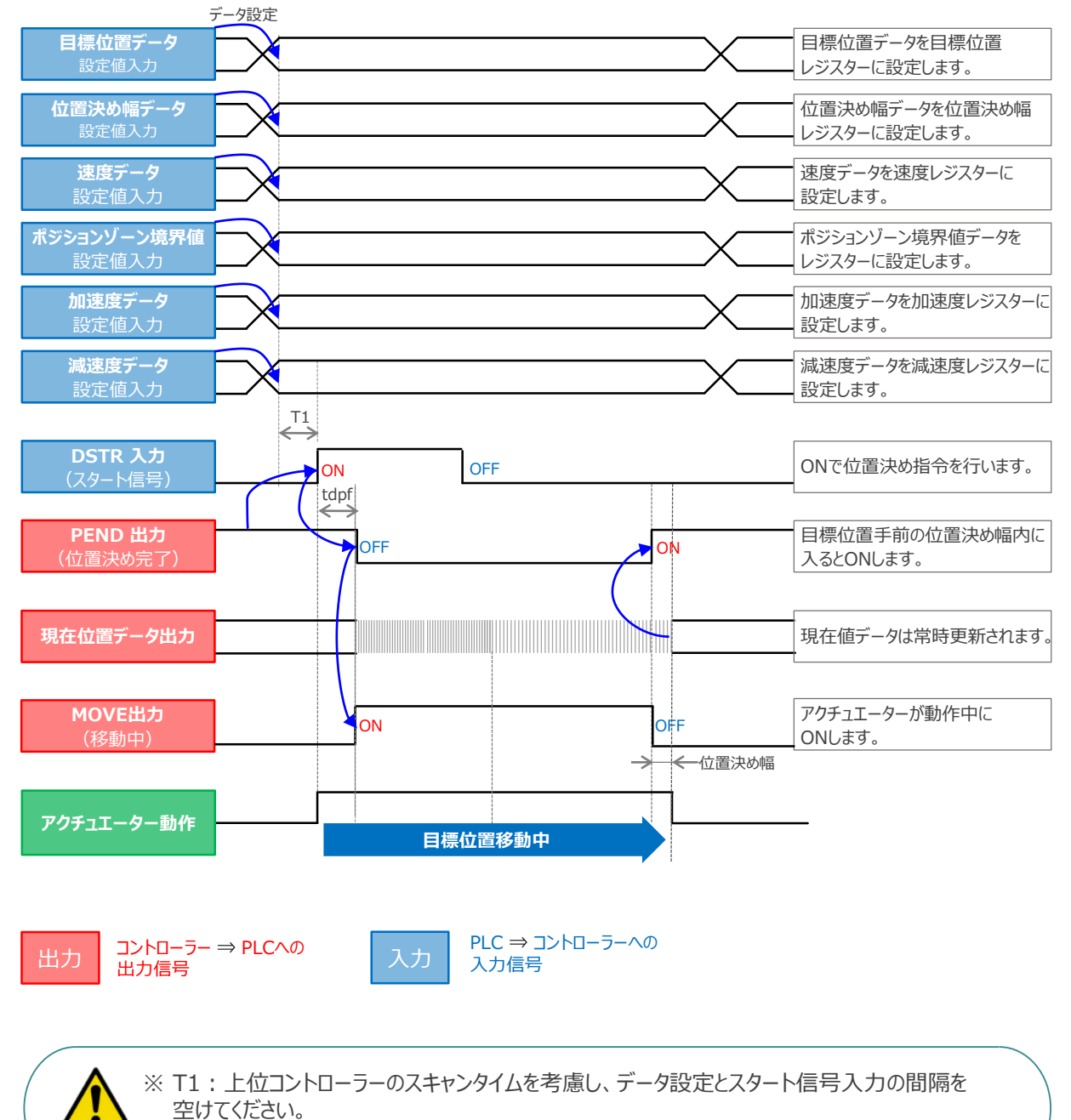

※ Yt+Xt ≦ tdpf ≦ Yt+Xt+3〔ms〕

Yt: PLC ⇒ コントローラー伝送遅れ時間 Xt: コントローラー ⇒ PLC伝送遅れ時間

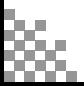

**目次 (STEP) (STEP) STEP) 動作させる** 

**STEP** 1

STEP 3

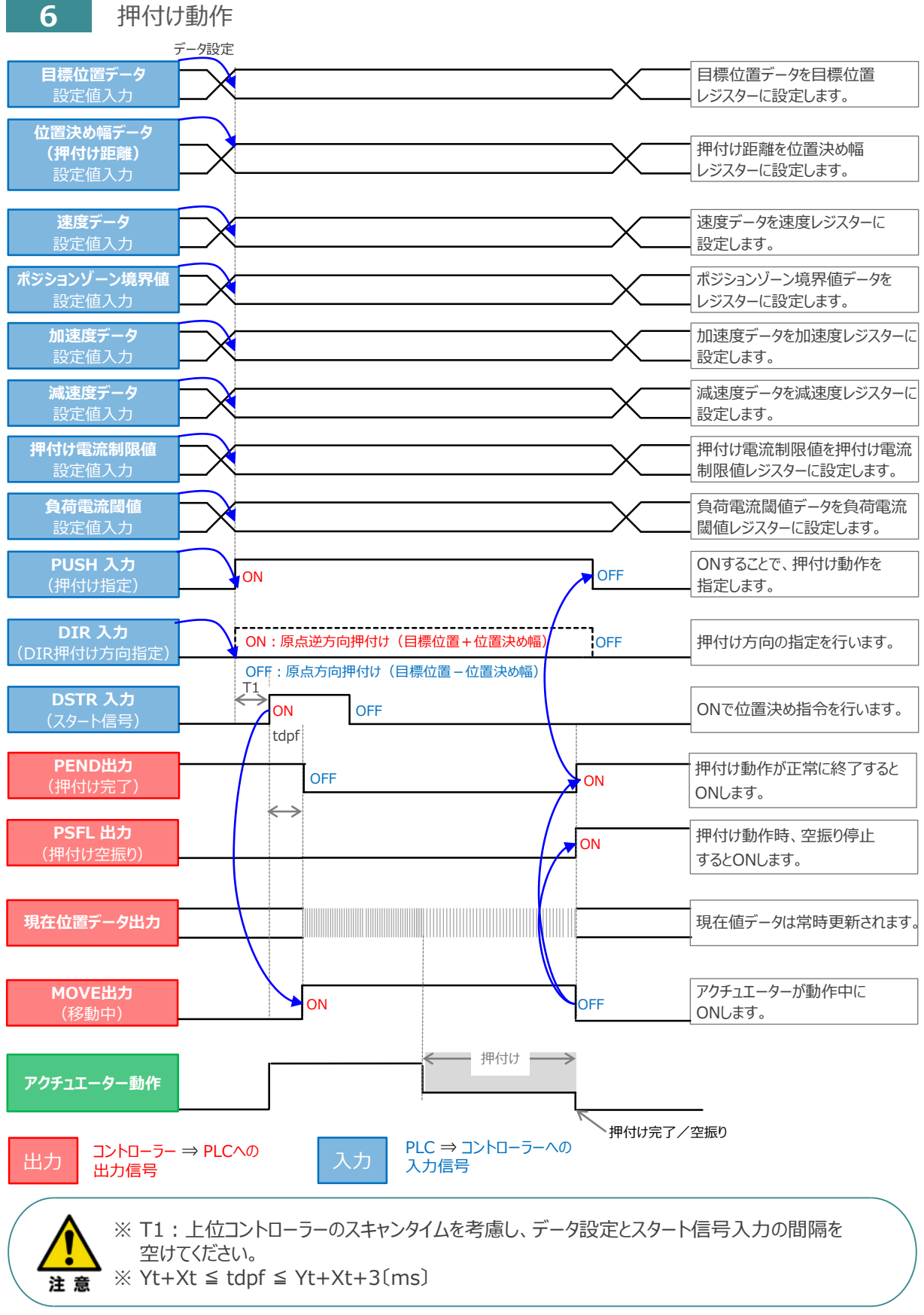

Yt: PLC ⇒ コントローラー伝送遅れ時間 Xt: コントローラー ⇒ PLC伝送遅れ時間

### **移動中のデータ変更**

**目次 (STEP STEP ) 動作させる** 

**STEP** 1

**STEP** 3

ハーフ直値モード、フル直値モードは移動中に目標位置データ、加減速データ、速度データ、位置決め幅、 押付け時電流制限値の中で出力データレジスターで設定している値を変更することが可能です。 データ変更を行った後、位置決め指令(DSTR)をtdpf 以上"ON"にします。 また、DSTR を"OFF"にした後、次のDSTR を"ON"にするまでの時間は、twcsON + twcsOFF 以上開けてください。

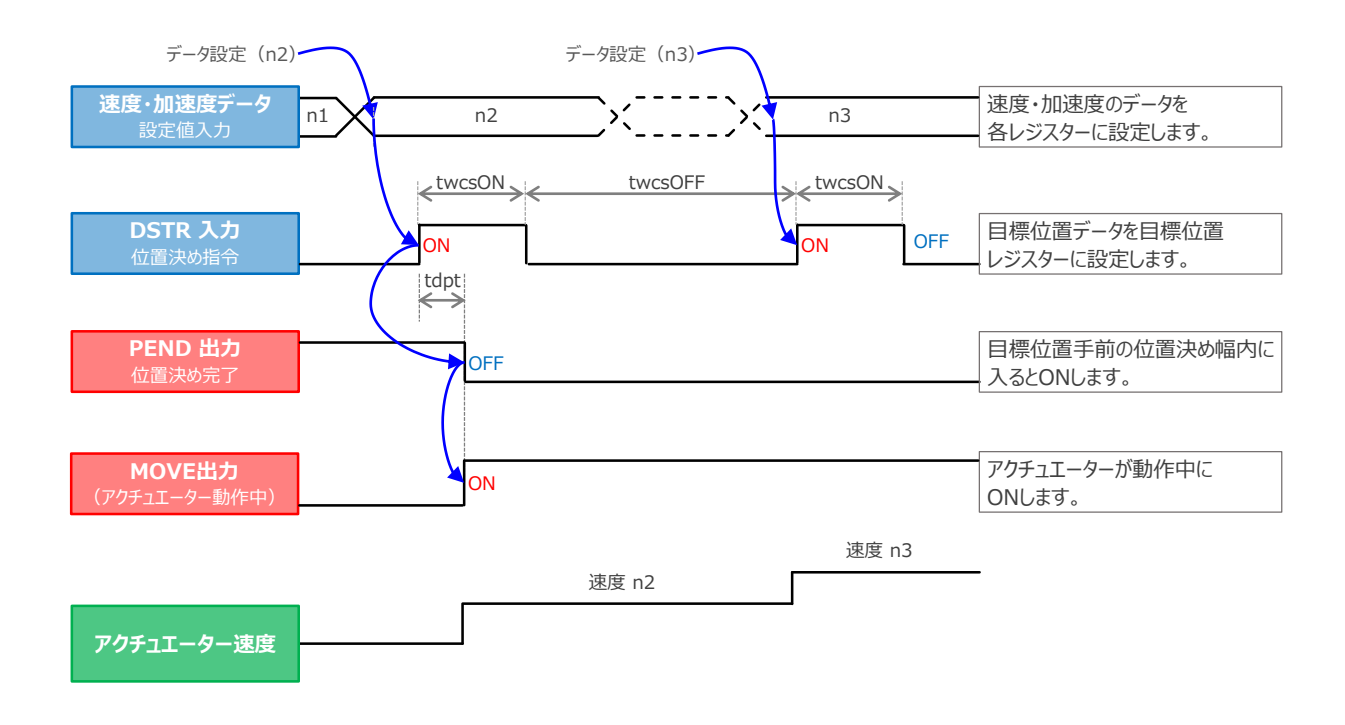

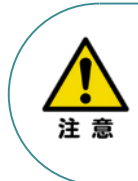

1. 速度の設定がされていない場合、または設定が0 の場合は停止したままとなり、アラームには なりません。

2. 移動中に、速度設定を0 に変更した場合は減速停止し、アラームにはなりません。

3. 移動中に、加減速度/速度データだけを変更する場合でも目標位置データの設定が必要です。

4. 移動中に、目標位置だけを変更する場合でも、加減速度・速度データの設定が必要です。

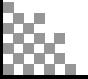

- **2021.3** 1A 初版発行
- **2023.4** 1B 軽微な誤記修正

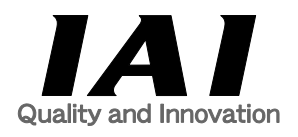

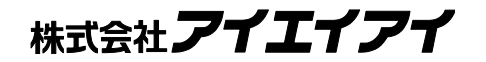

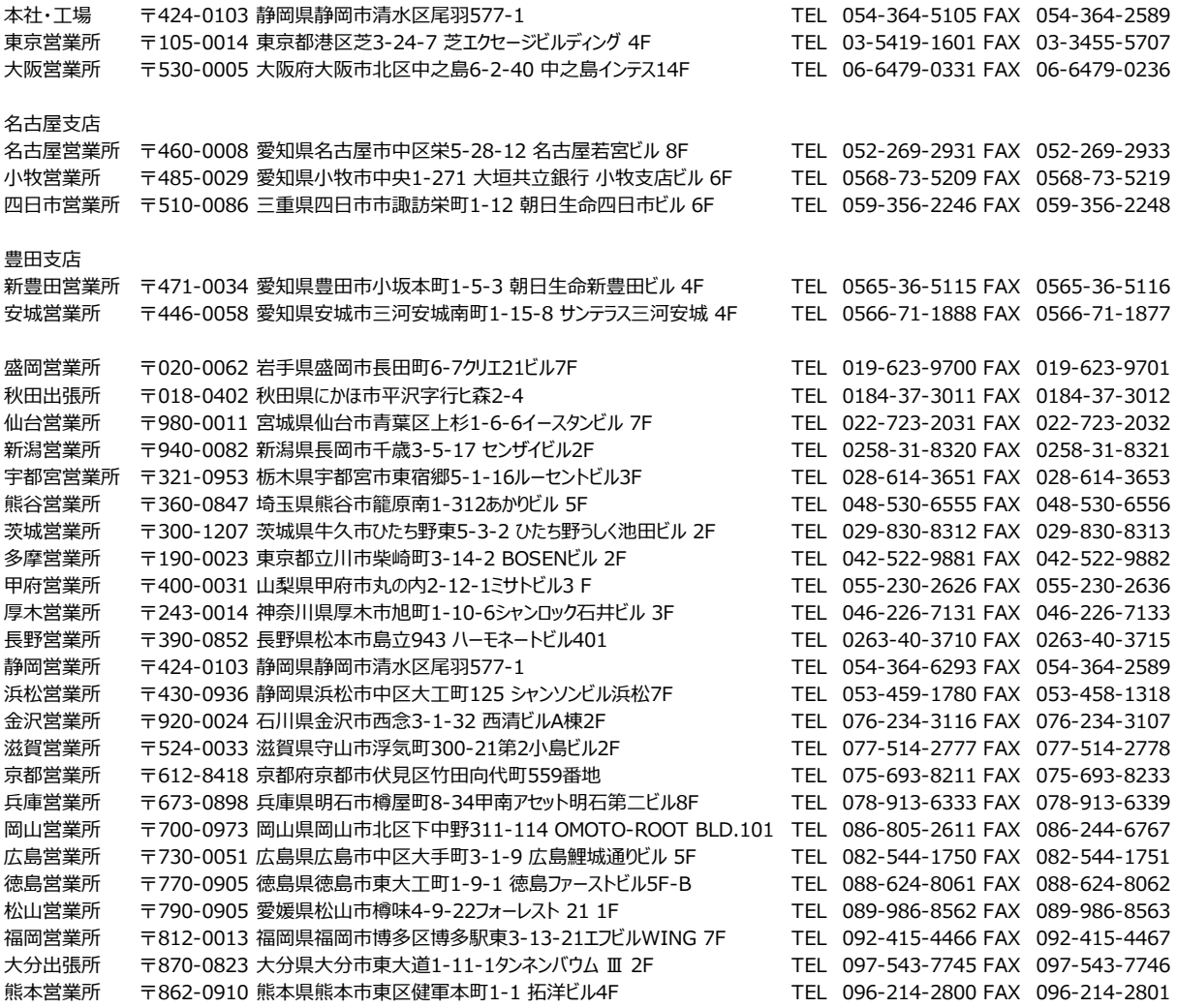

#### お問合わせ先

アイエイアイお客様センター エイト

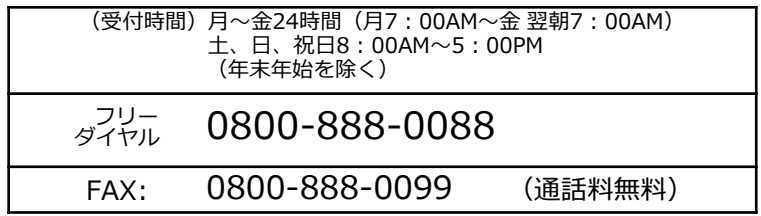

ホームページアドレス www.iai-robot.co.jp